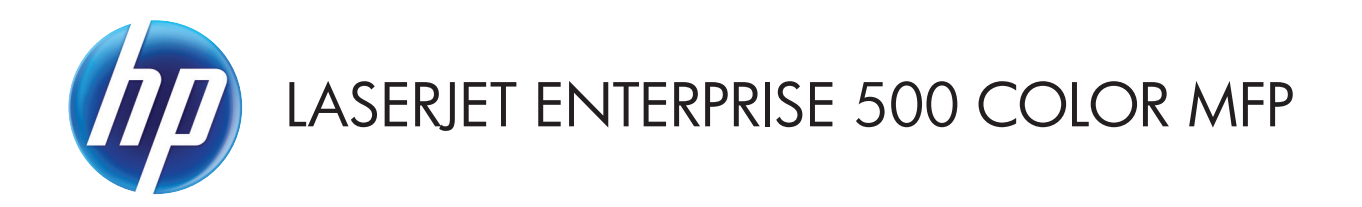

## Guide de l'utilisateur

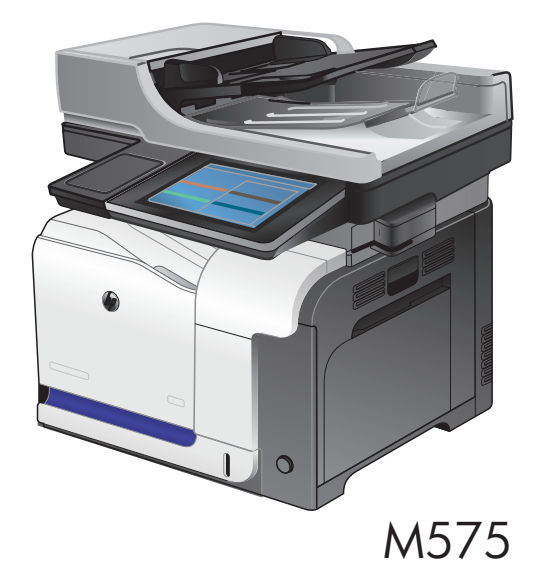

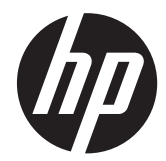

## HP LaserJet Enterprise 500 color MFP M575

Guide de l'utilisateur

#### **Copyright et licence**

© 2012 Copyright Hewlett-Packard Development Company, L.P.

Il est interdit de reproduire, adapter ou traduire ce manuel sans autorisation expresse par écrit, sauf dans les cas permis par les lois régissant les droits d'auteur.

Les informations contenues dans ce document sont susceptibles d'être modifiées sans préavis.

Les seules garanties des produits et services HP sont exposées dans les clauses expresses de garantie fournies avec les produits ou services concernés. Le contenu de ce document ne constitue en aucun cas une garantie supplémentaire. HP ne peut être tenu responsable des éventuelles erreurs techniques ou éditoriales de ce document.

Numéro de référence : CD644-90910

Edition 1, 5/2012

#### **Marques**

Adobe®, Adobe Photoshop®, Acrobat® et PostScript® sont des marques de commerce d'Adobe Systems Incorporated.

Apple et le logo Apple sont des marques commerciales d'Apple Computer, Inc. aux Etats-Unis et dans d'autres pays/régions. iPod est une marque commerciale d'Apple Computer, Inc. L'utilisation du terme iPod est soumis à autorisation. Ne volez pas de musique.

Microsoft®, Windows®, Windows® XP et Windows Vista® sont des marques déposées de Microsoft Corporation aux Etats-Unis.

PANTONE® est une marque déposée de norme de contrôle de couleurs de Pantone, Inc.

UNIX® est une marque déposée de The Open Group.

# **Sommaire**

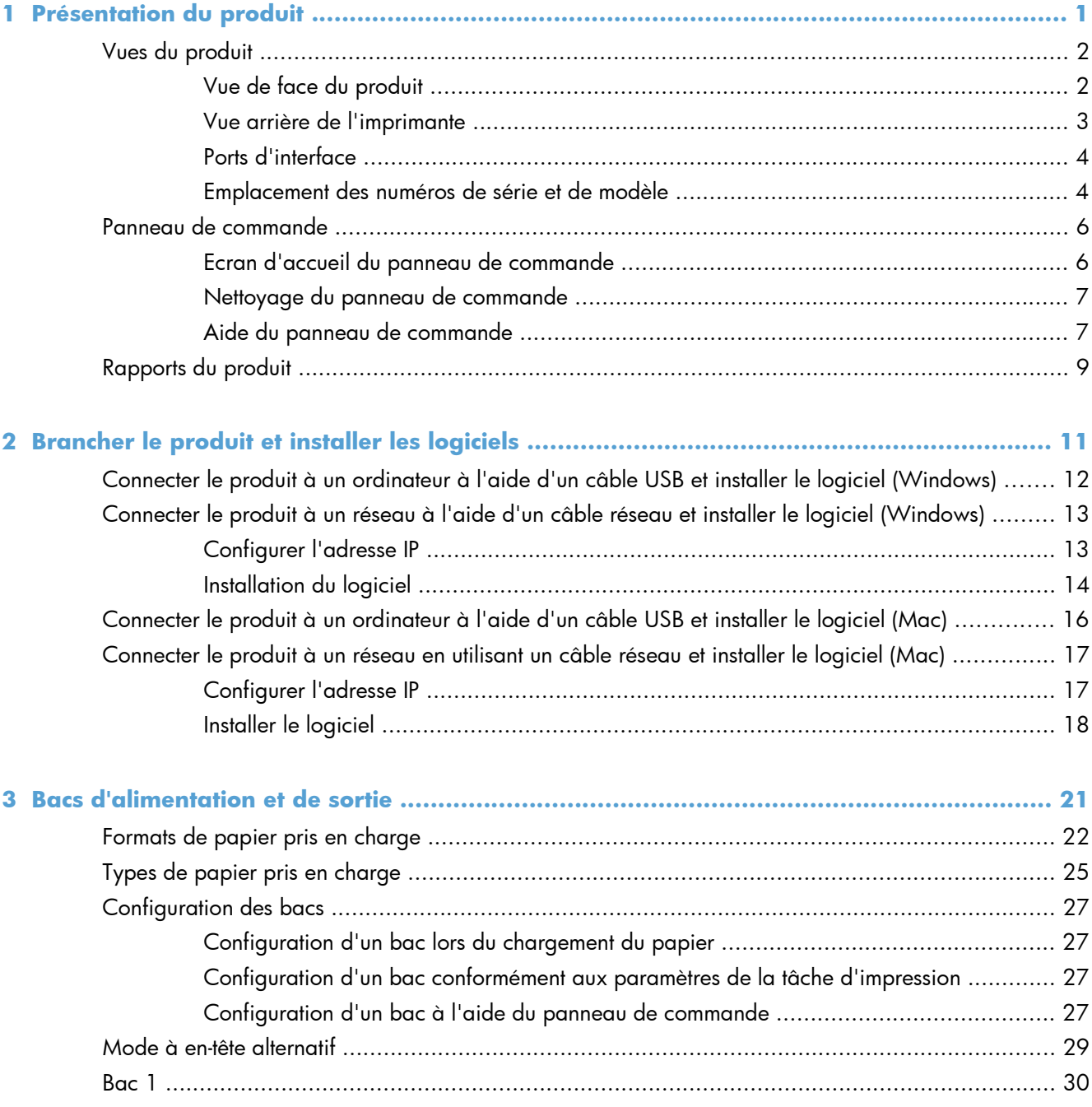

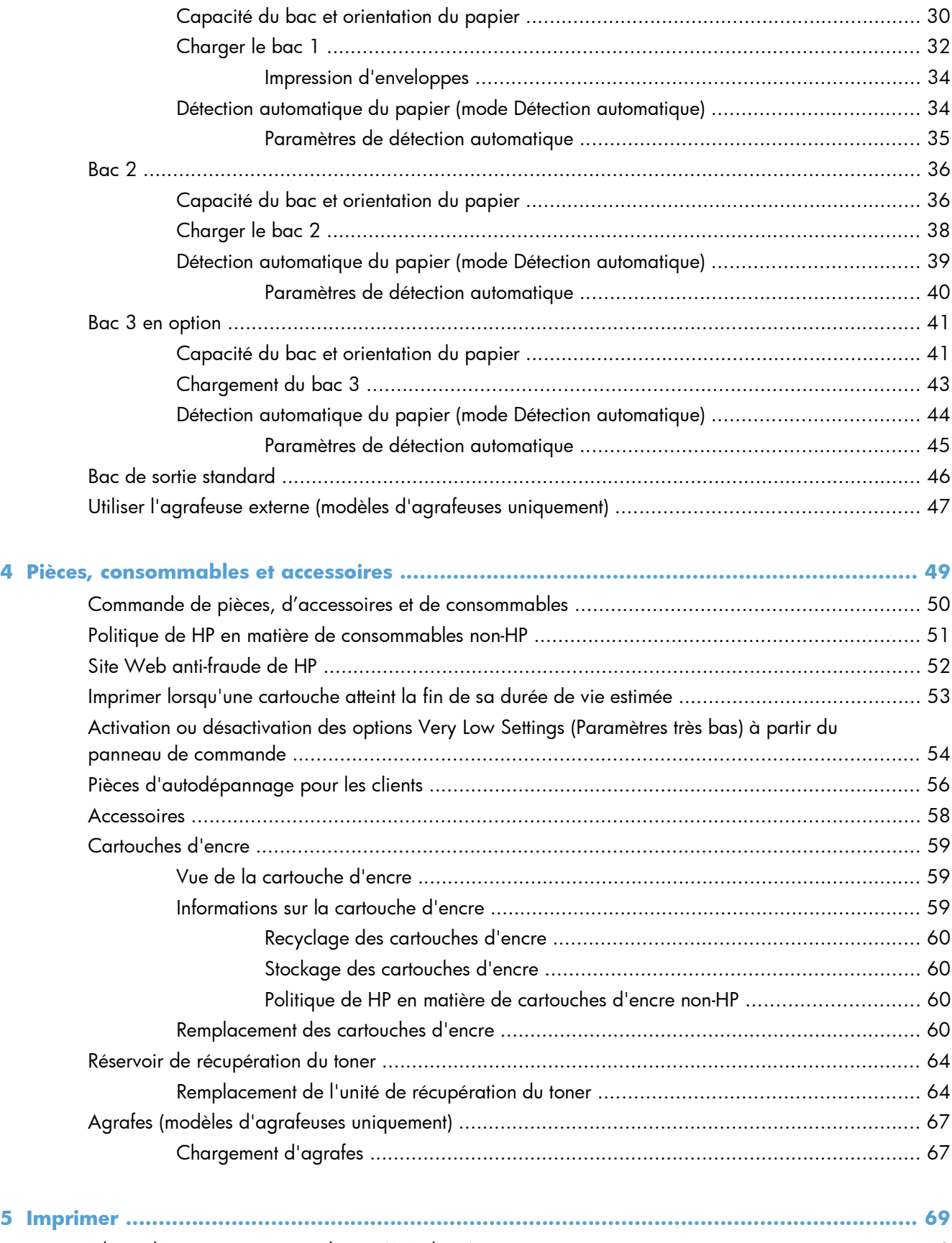

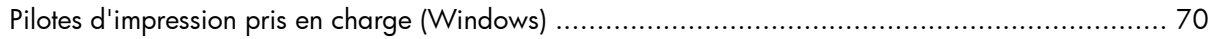

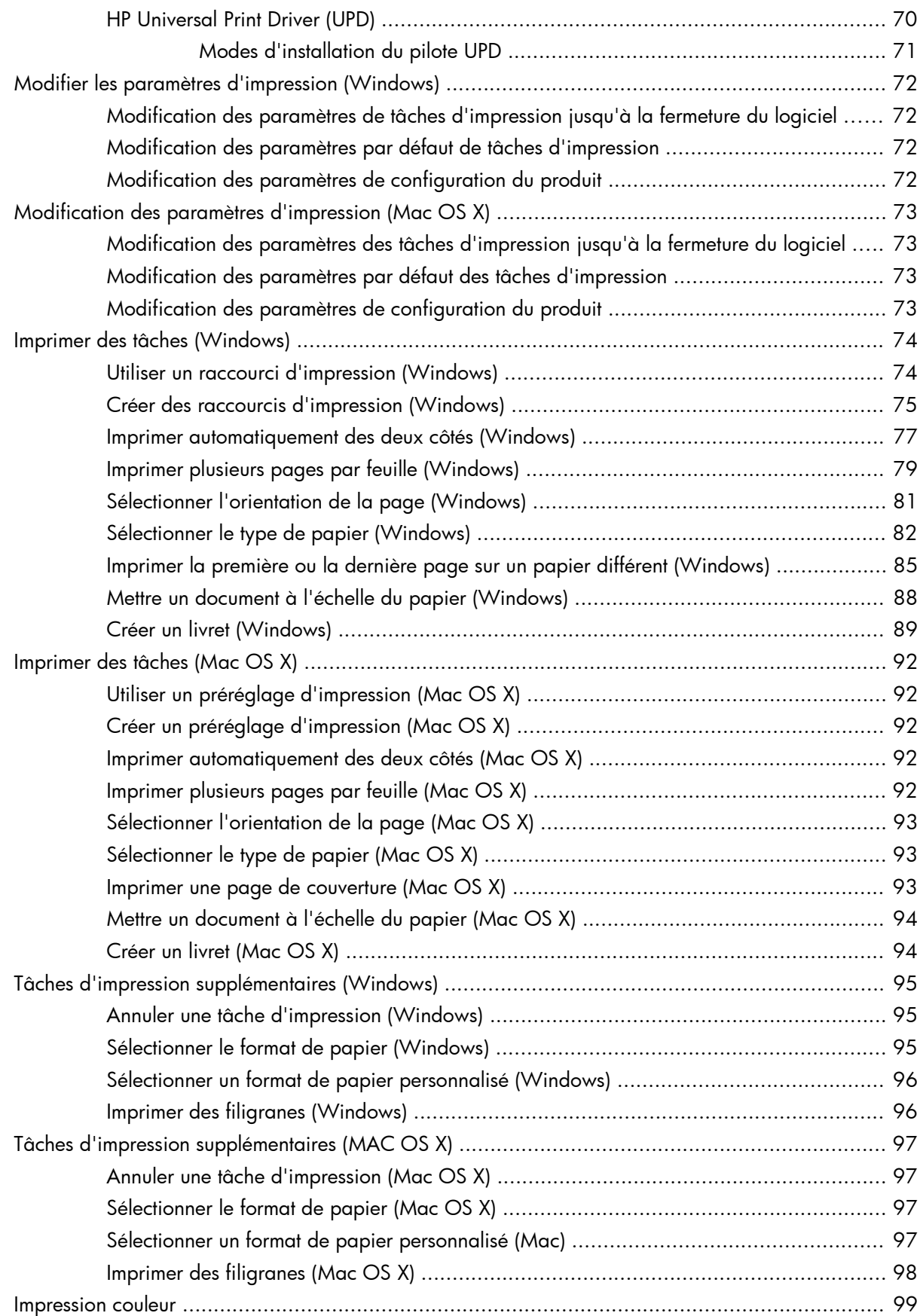

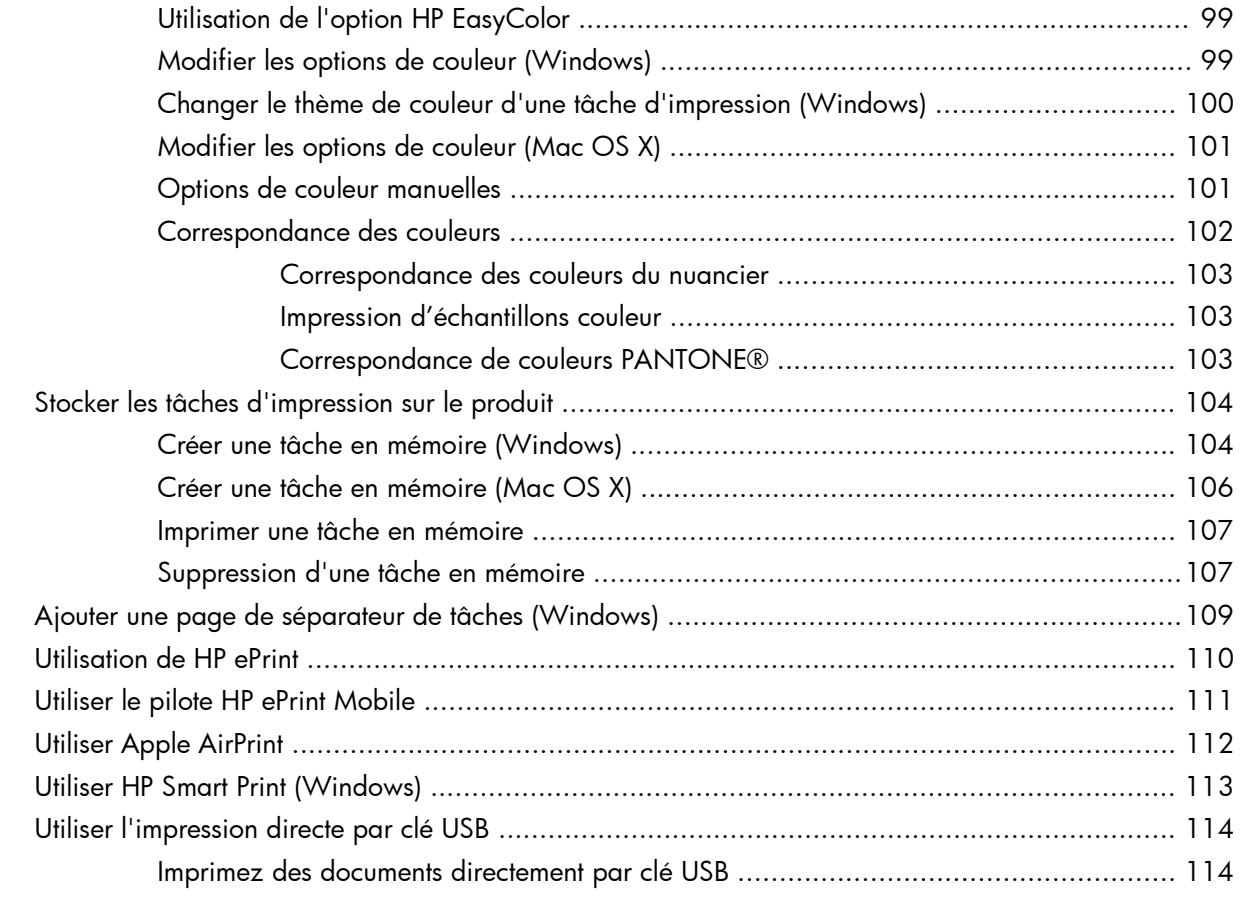

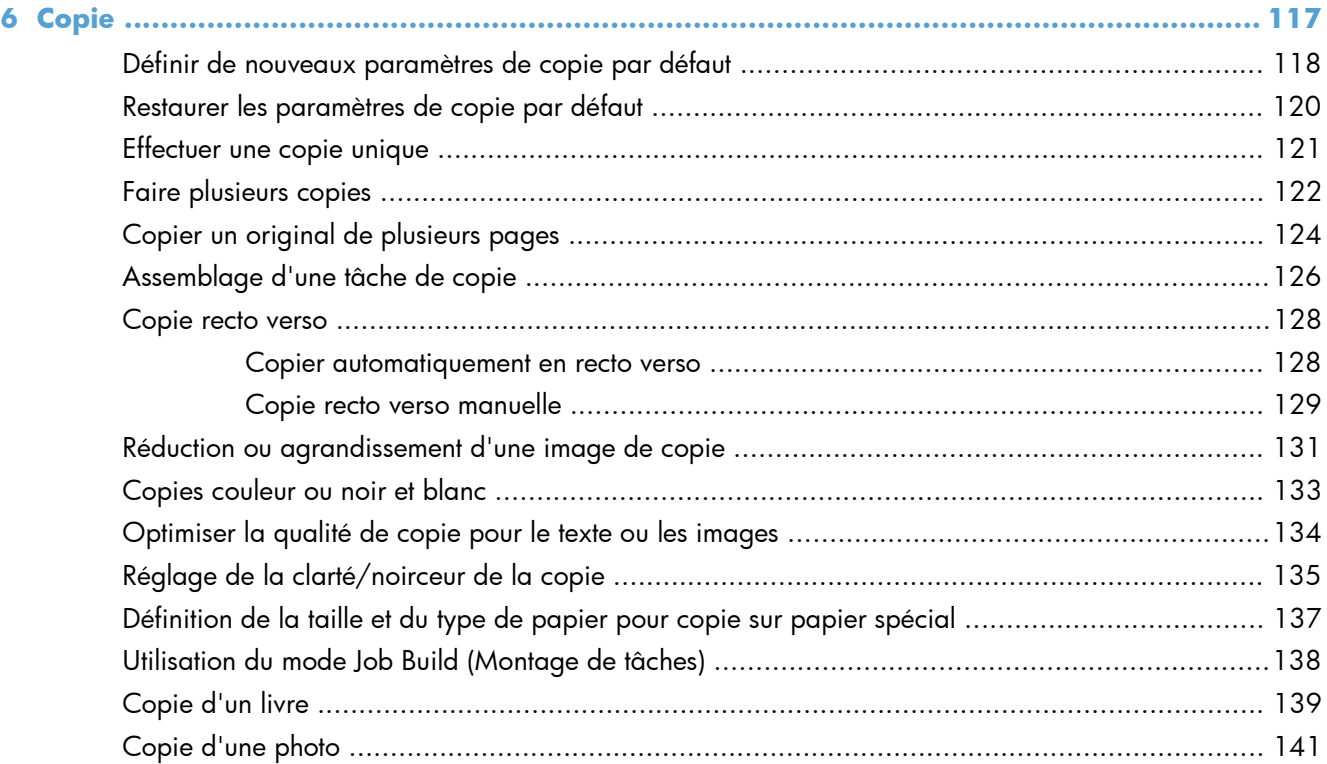

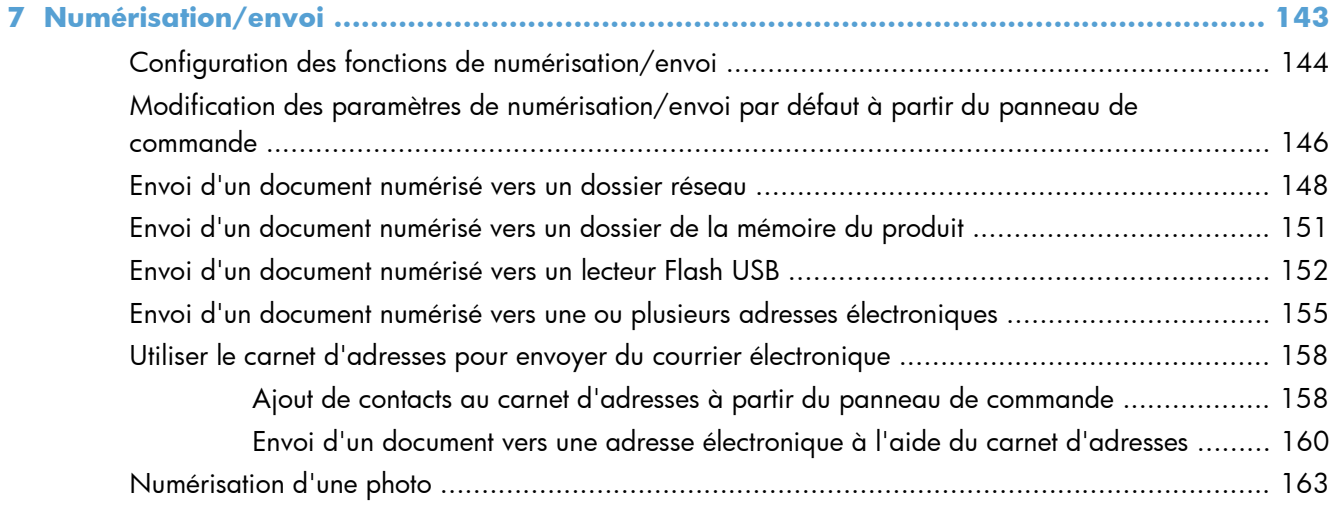

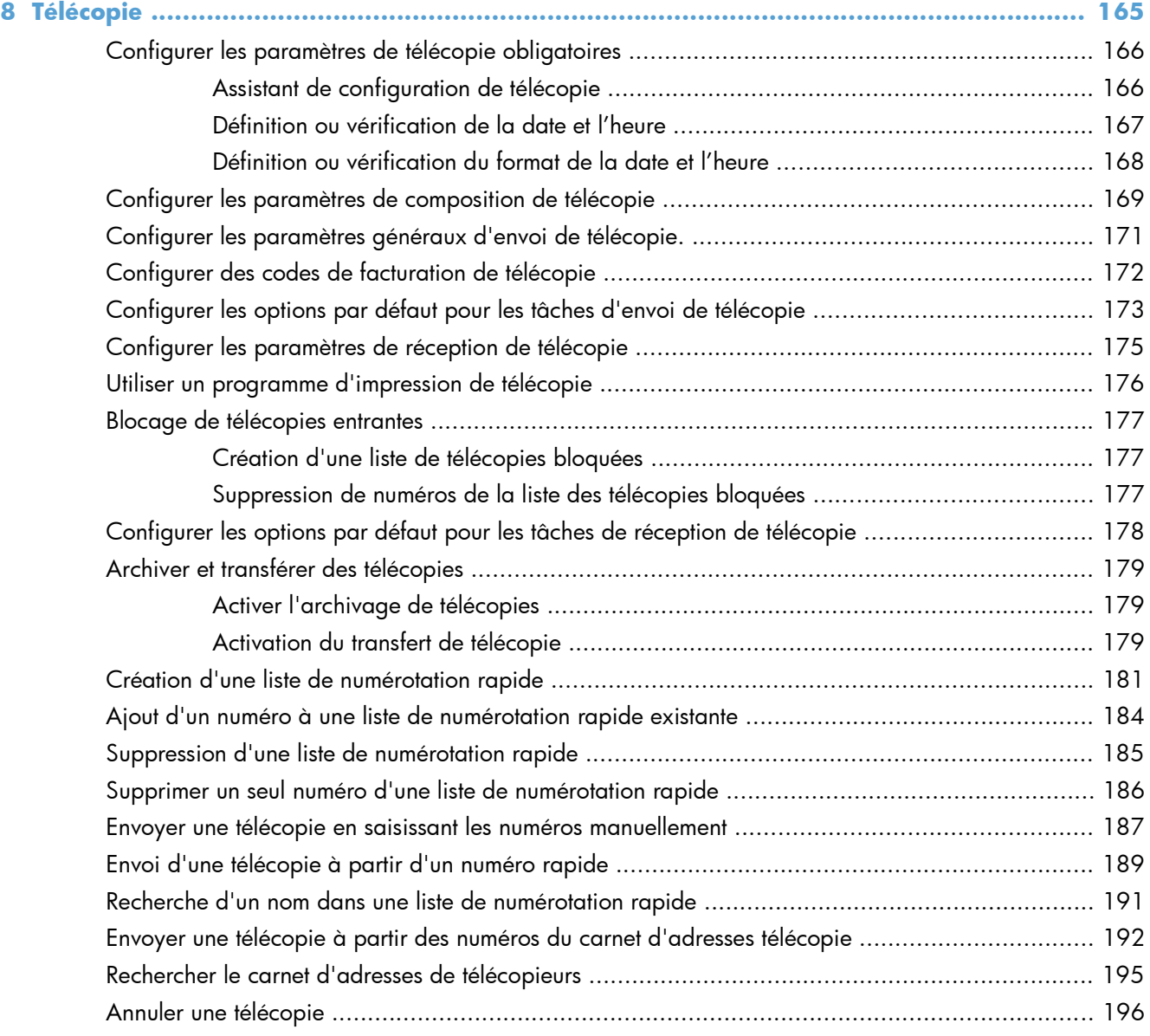

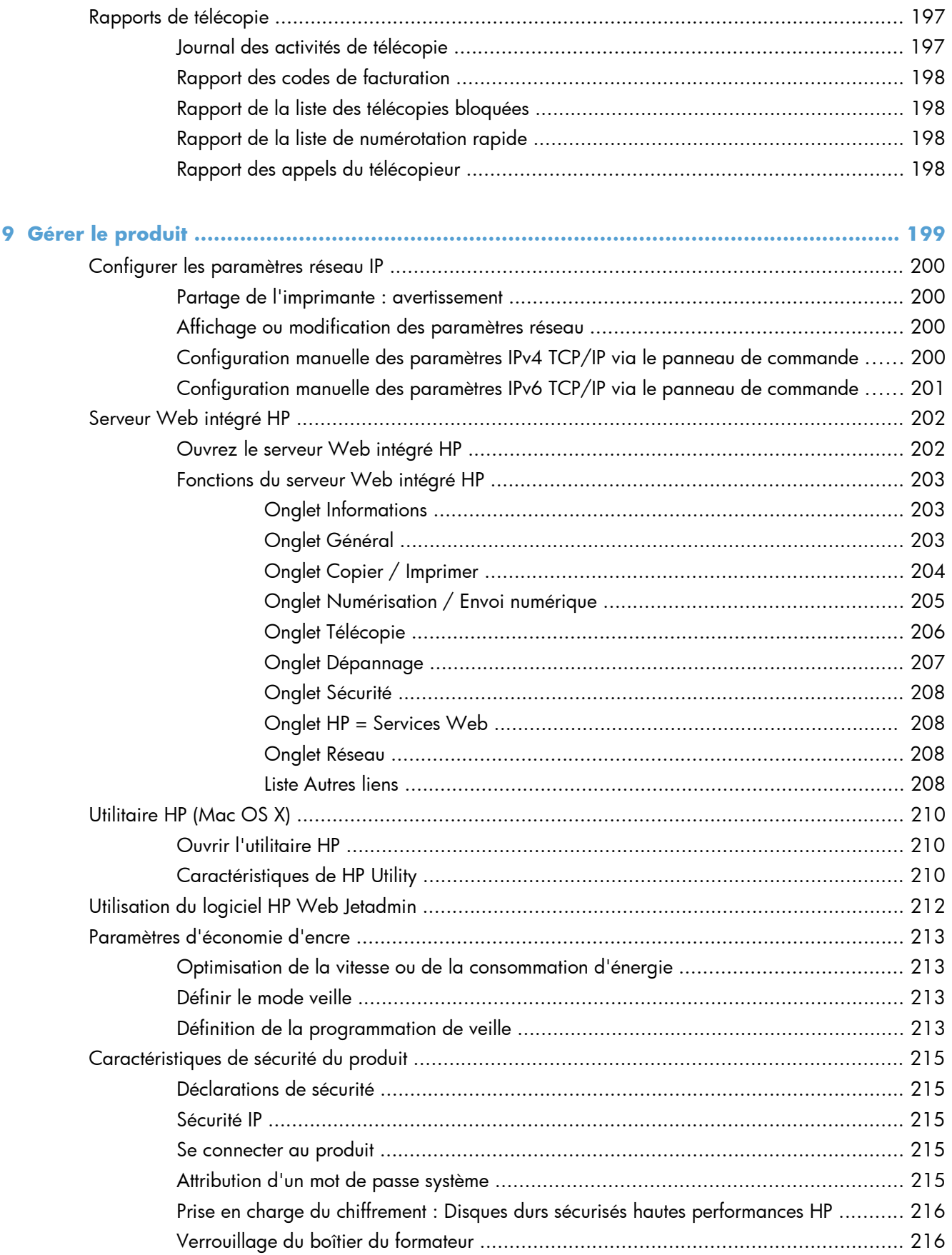

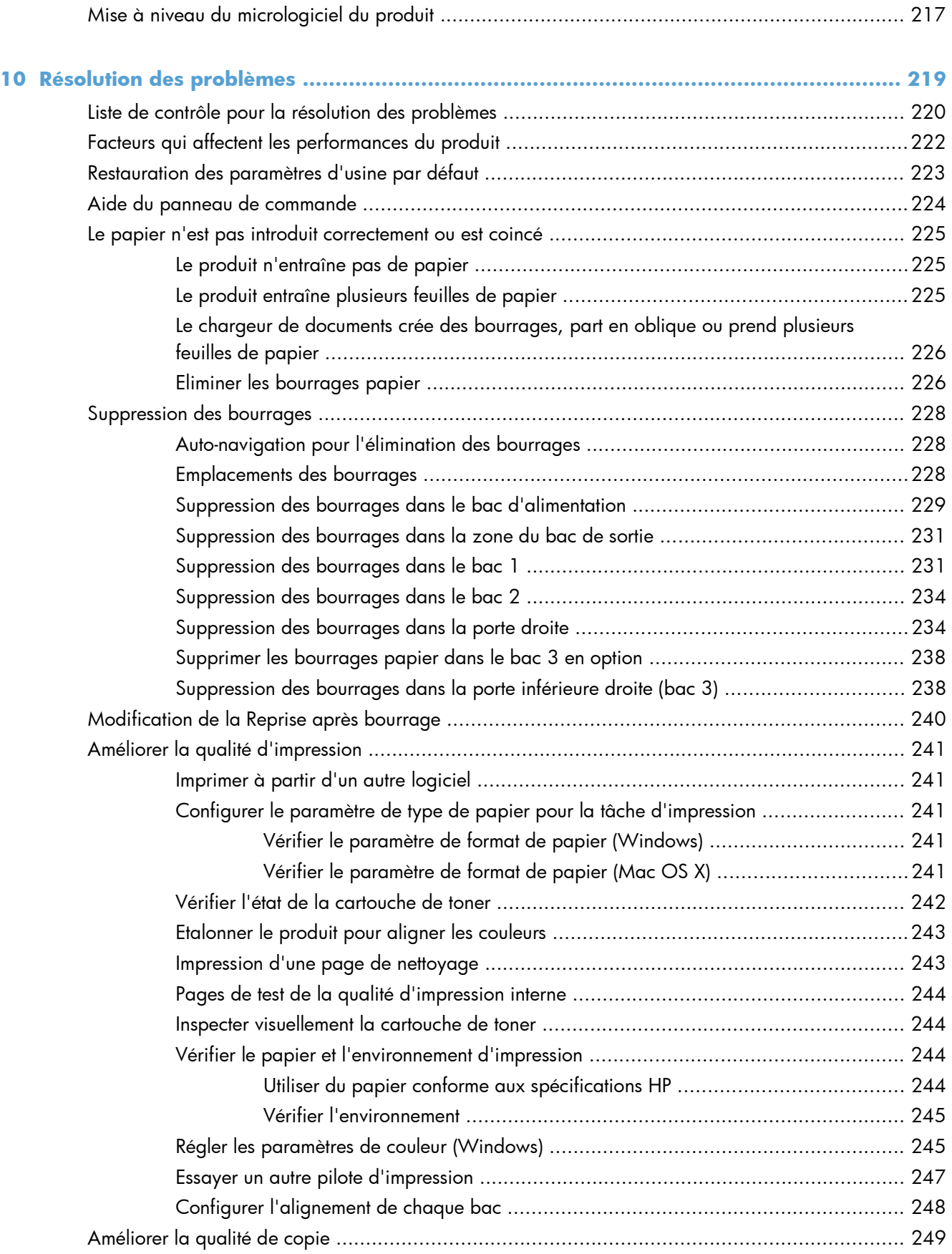

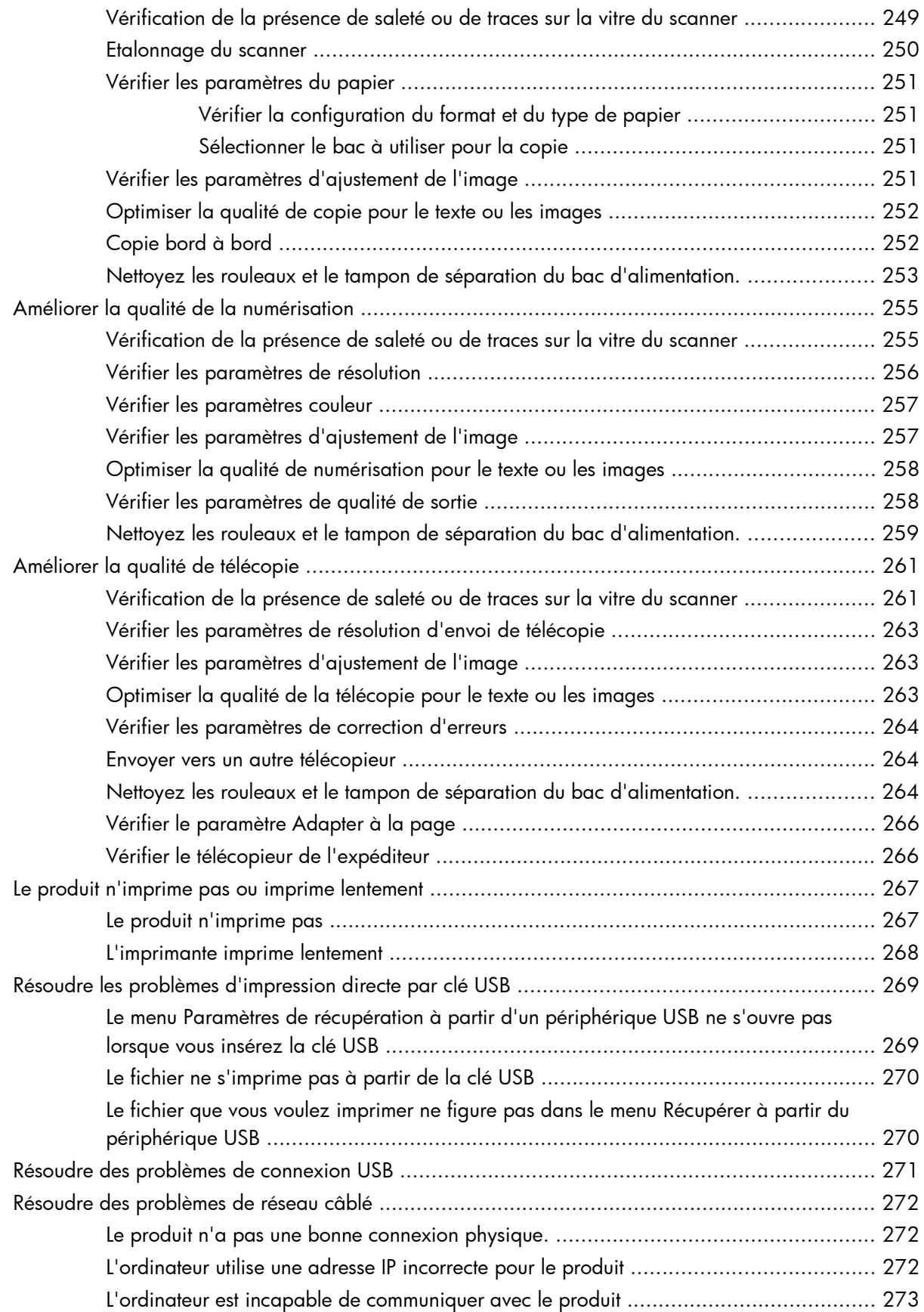

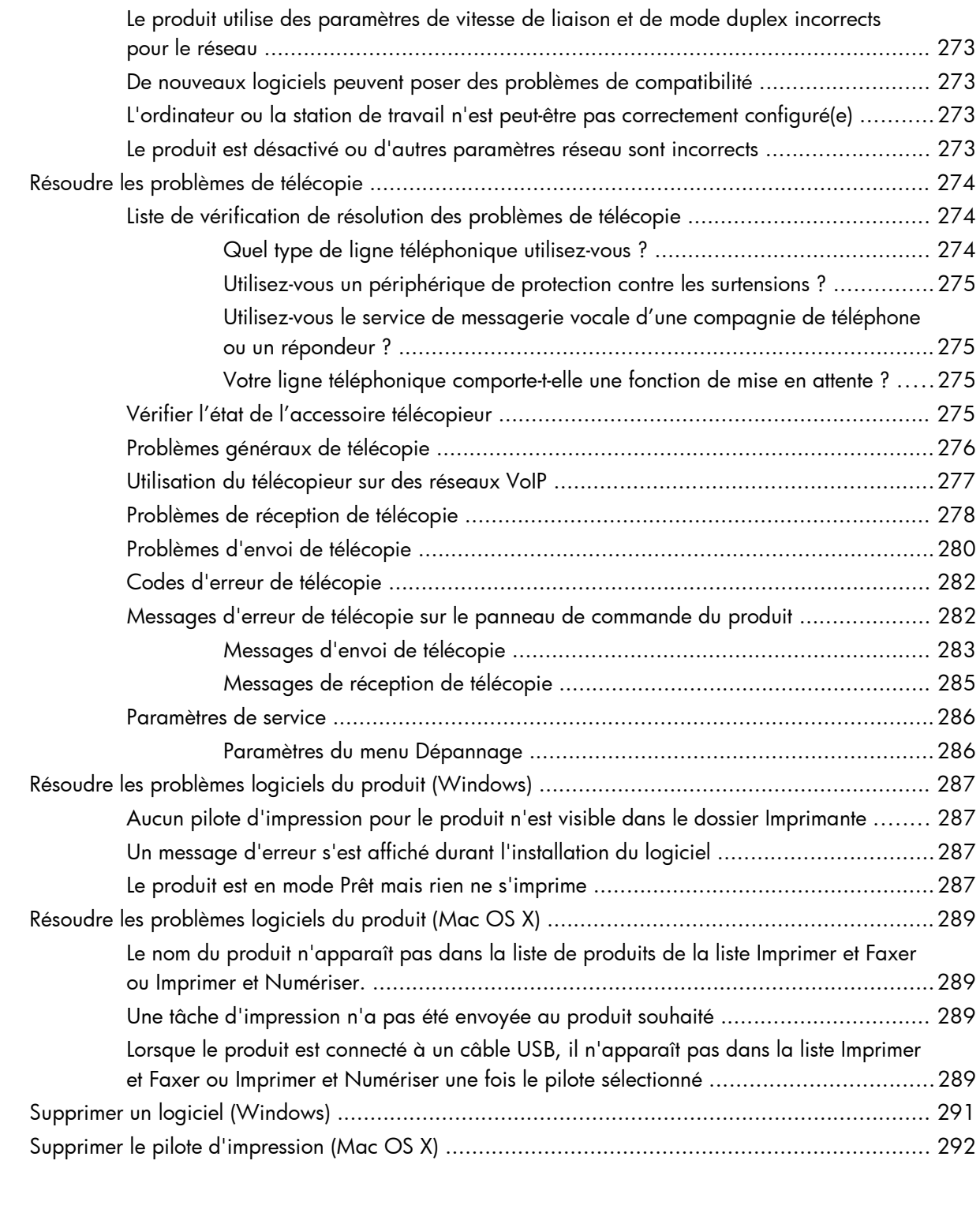

#### **[Index ............................................................................................................................... 293](#page-306-0)**

# <span id="page-14-0"></span>**1 Présentation du produit**

- [Vues du produit](#page--1-0)
- [Panneau de commande](#page-19-0)
- [Rapports du produit](#page-22-0)

## **Vues du produit**

### **Vue de face du produit**

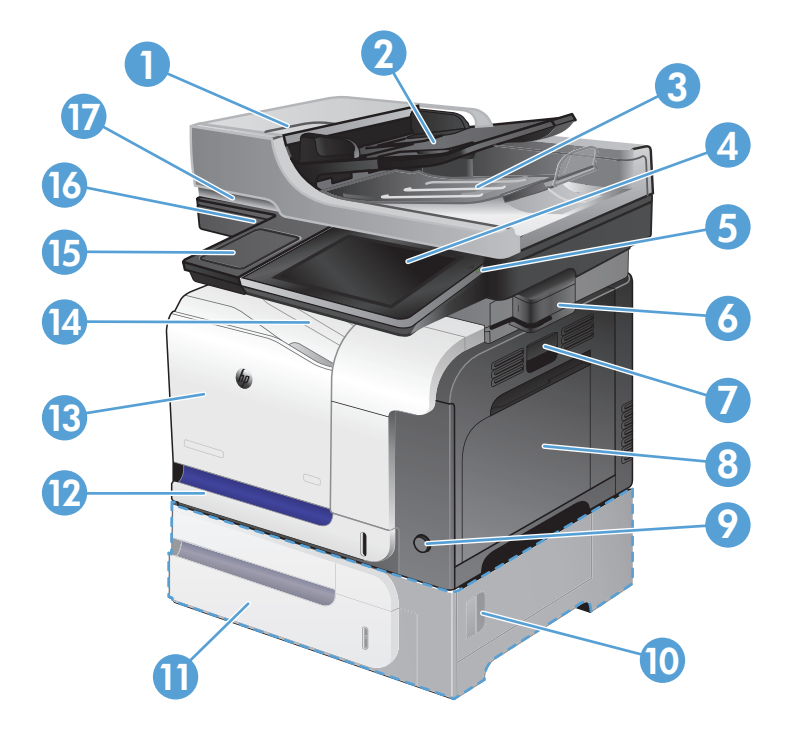

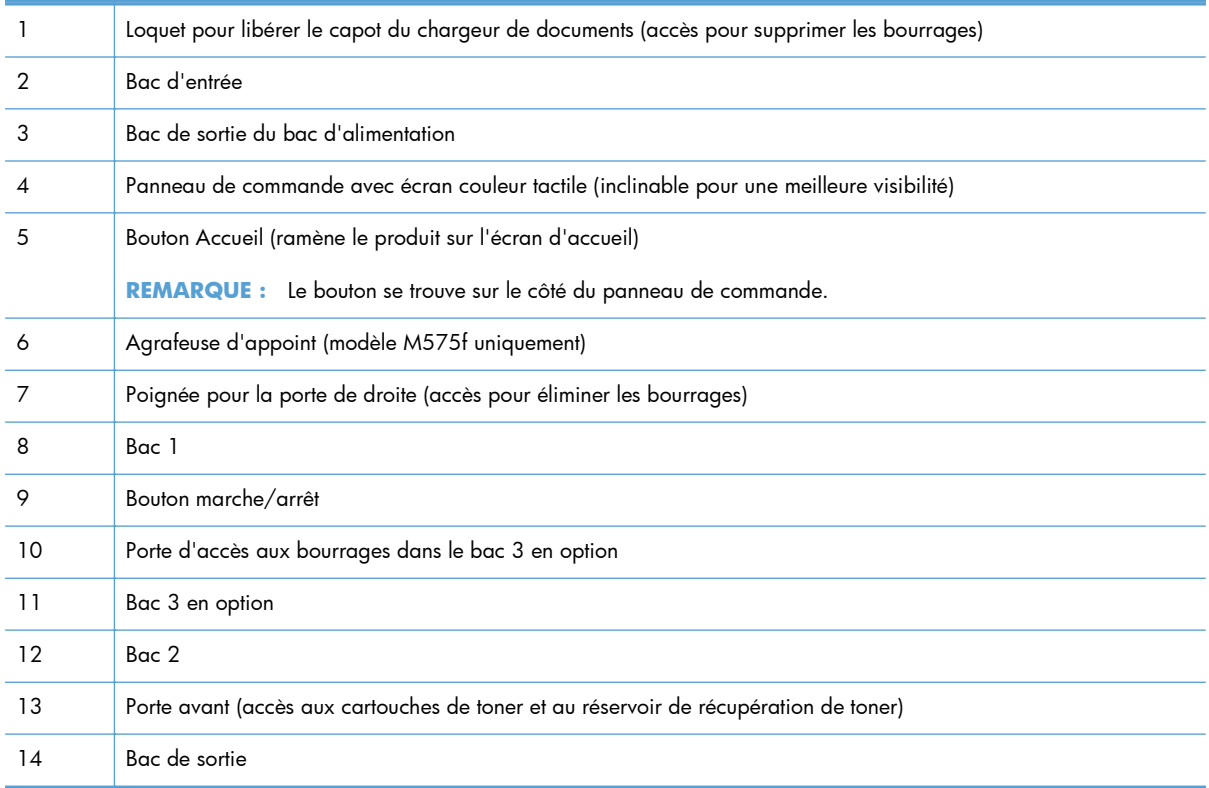

<span id="page-16-0"></span>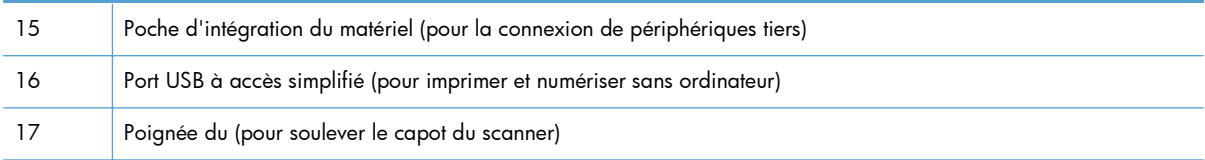

### **Vue arrière de l'imprimante**

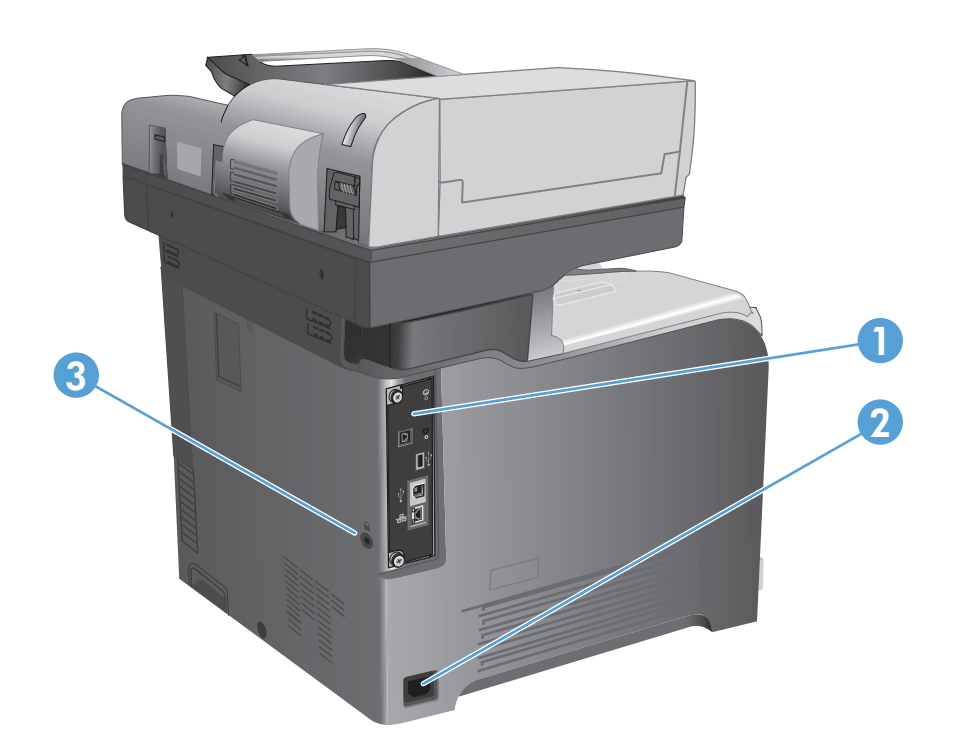

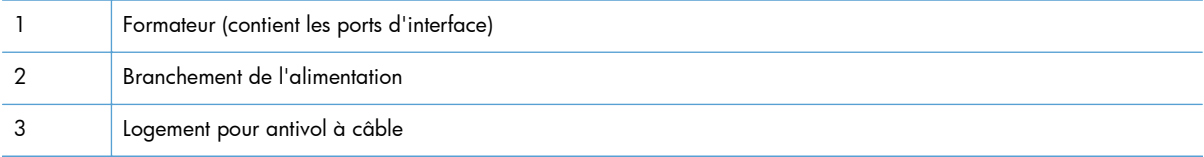

#### <span id="page-17-0"></span>**Ports d'interface**

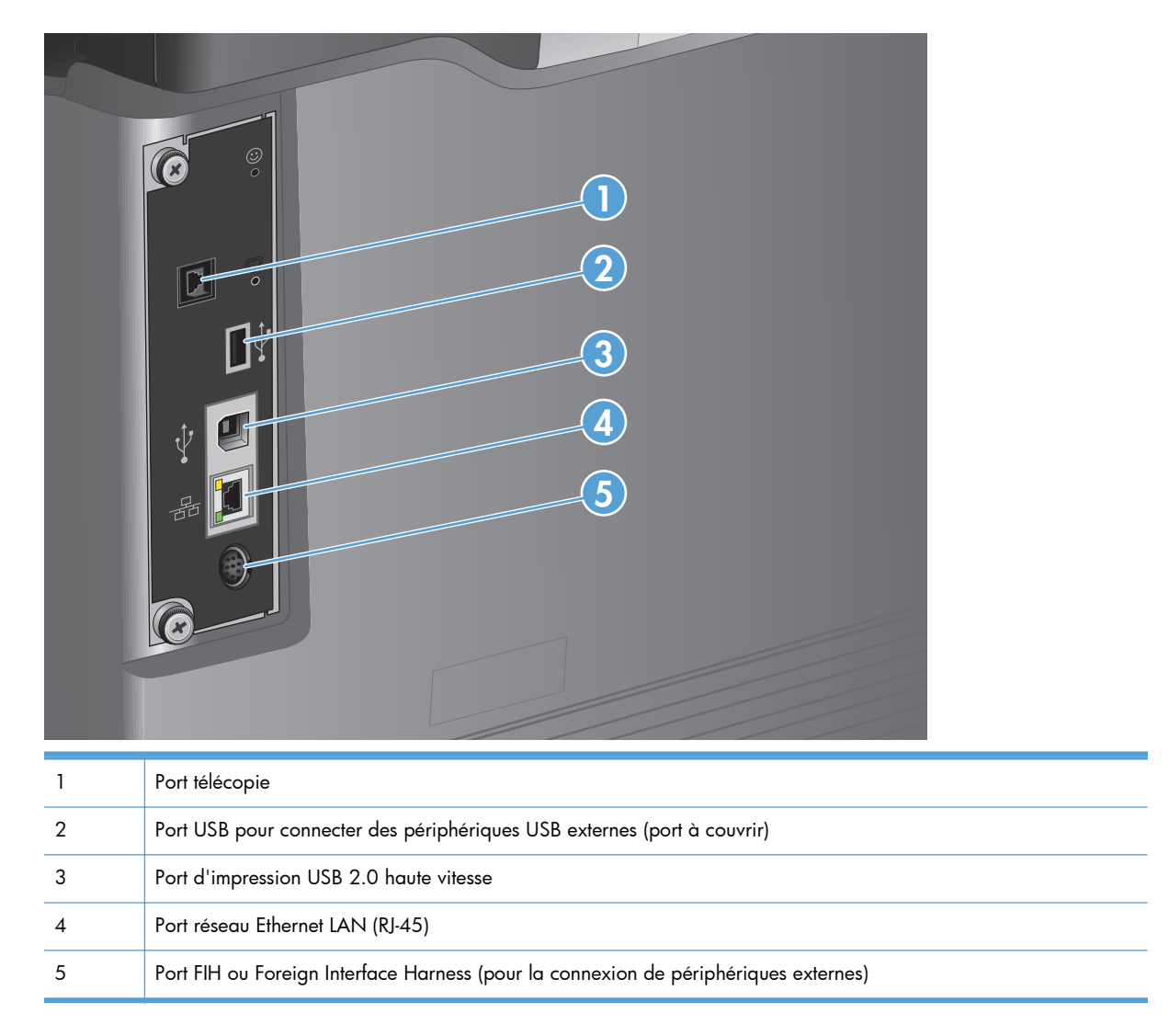

### **Emplacement des numéros de série et de modèle**

Le numéro de série et le numéro de modèle sont inscrits sur l'étiquette d'identification située à l'arrière du produit. Les informations contenues dans le numéro de série indiquent le pays/la région d'origine, la version de l'imprimante, le code production et le numéro de production du produit

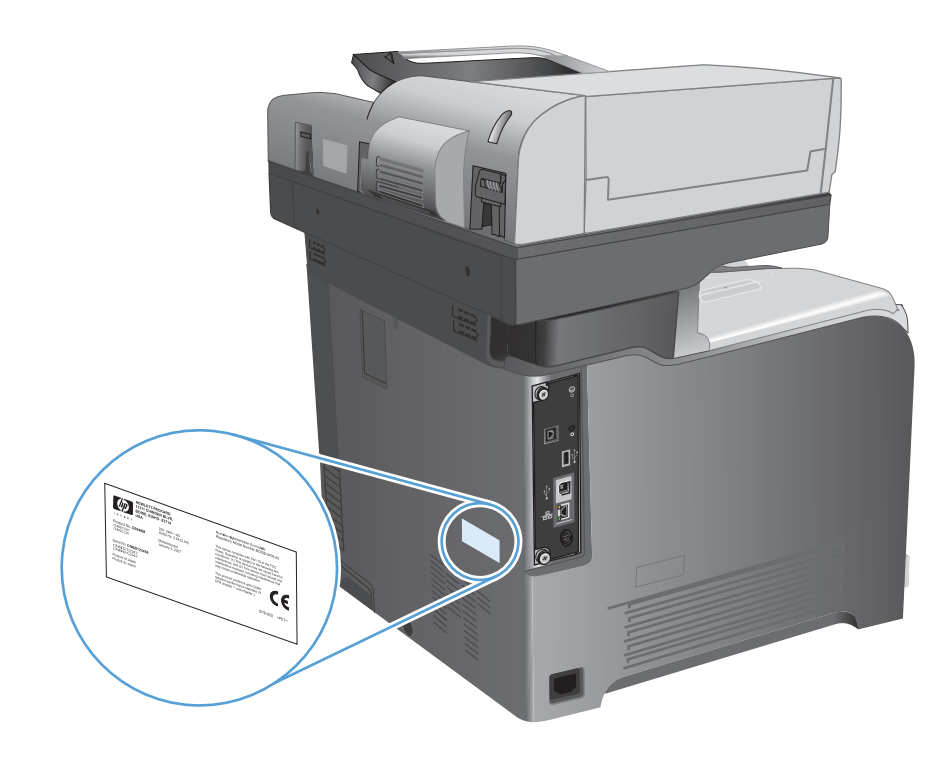

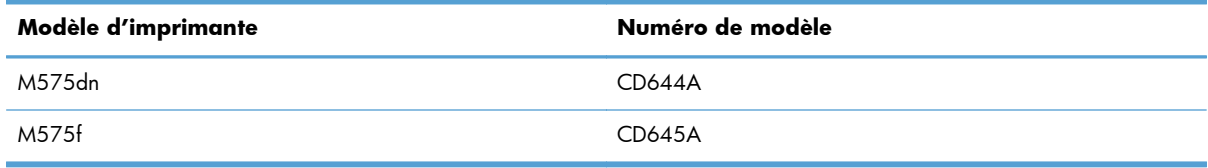

### <span id="page-19-0"></span>**Panneau de commande**

### **Ecran d'accueil du panneau de commande**

L'écran d'accueil permet d'accéder aux fonctions du produit et indique l'état actuel du produit.

Vous pouvez revenir à l'écran d'accueil à tout moment en appuyant sur le bouton Accueil situé à droite du panneau de commande du produit.

**PEMARQUE :** HP met régulièrement à jour les fonctions disponibles dans le micrologiciel du produit. Pour profiter des toutes dernières fonctions, mettez à niveau le micrologiciel du produit. Pour télécharger le fichier de mise à niveau du micrologiciel le plus récent, allez sur le site [www.hp.com/](http://www.hp.com/go/lj500colorMFPM575_firmware) [go/lj500colorMFPM575\\_firmware.](http://www.hp.com/go/lj500colorMFPM575_firmware)

**REMARQUE :** Les fonctions qui s'affichent sur l'écran d'accueil peuvent varier en fonction de la configuration du produit.

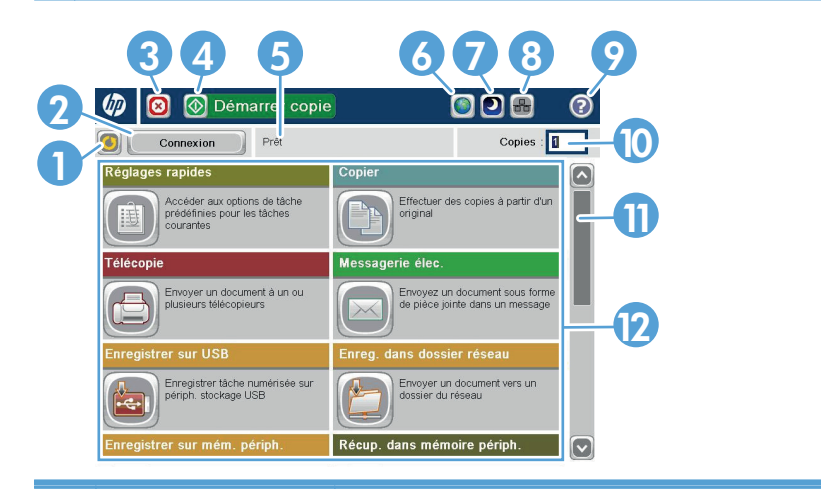

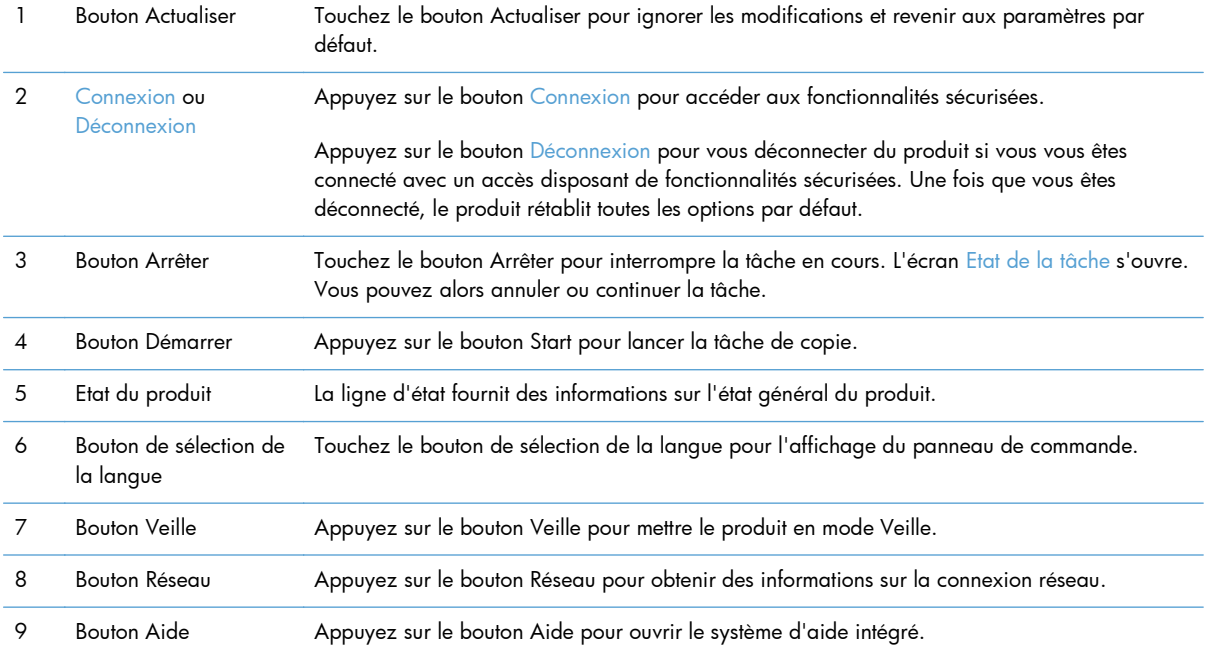

<span id="page-20-0"></span>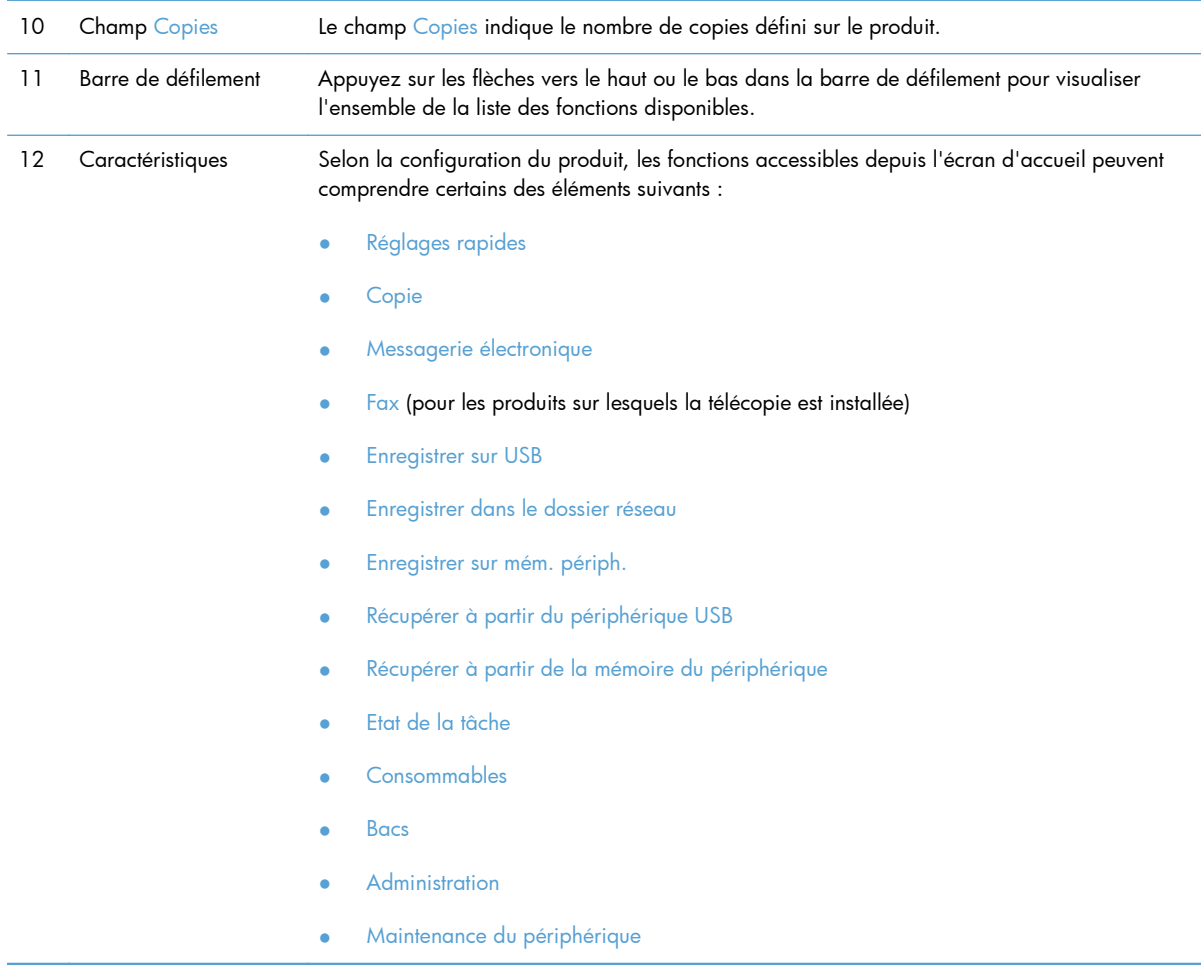

#### **Nettoyage du panneau de commande**

Nettoyez le panneau de commande avec un chiffon doux non pelucheux. N'utilisez pas de serviettes ou de mouchoirs en papier car ils sont abrasifs et peuvent endommager l'écran. Si nécessaire, pour retirer les débris tenaces, humidifiez le chiffon avec de l'eau ou un nettoyant pour verre.

#### **Aide du panneau de commande**

L'appareil est doté d'un système d'aide en ligne intégré avec des instructions d'utilisation pour chaque écran. Pour ouvrir le système d'aide, appuyez sur le bouton  $\Omega$  - Aide dans le coin supérieur droit de l'écran.

Dans certains écrans, l'aide ouvre un menu global à partir duquel vous pouvez rechercher des rubriques spécifiques. Vous pouvez vous déplacer dans la structure du menu en appuyant sur les boutons disponibles.

Pour les écrans contenant des paramètres de tâches spécifiques, l'aide ouvre une rubrique d'explication des options disponibles dans l'écran.

Si le produit vous signale une erreur ou un avertissement, touchez le bouton Erreur **1** ou Avertissement **a** pour ouvrir un message qui décrit le problème. Le message contient aussi des instructions pour résoudre le problème.

Vous pouvez imprimer ou afficher un rapport du menu complet Administration pour que vous puissiez naviguer plus facilement vers les paramètres dont vous avez besoin.

- **1.** Sur l'écran d'accueil du panneau de commande, recherchez et appuyez sur le bouton Administration.
- **2.** Ouvrez les menus suivants :
	- Rapports
	- Pages de configuration/d'état
- **3.** Sélectionnez l'option Structure des menus Administration.
- **4.** Appuyez sur le bouton Imprimer pour imprimer le rapport. Appuyez sur le bouton Affichage pour afficher le rapport.

### <span id="page-22-0"></span>**Rapports du produit**

Les rapports du produit fournissent des détails sur le produit et sa configuration actuelle. Suivez la procédure ci-dessous pour imprimer ou afficher les rapports :

- **1.** Sur l'écran d'accueil du panneau de commande, recherchez et appuyez sur le bouton Administration.
- **2.** Ouvrez le menu Rapports.
- **3.** Sélectionnez l'une des catégories de rapports :
	- Pages de configuration/d'état
	- Rapports de télécopie (modèles télécopie uniquement)
	- Autres pages
- 4. Sélectionnez le nom du rapport que vous souhaitez revoir, puis appuyez sur le bouton Imprimer pour imprimer ou sur le bouton Affichage pour revoir les paramètres sur l'écran du panneau de commande.

**REMARQUE :** Certaines pages n'ont pas l'option Affichage.

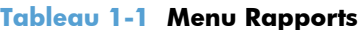

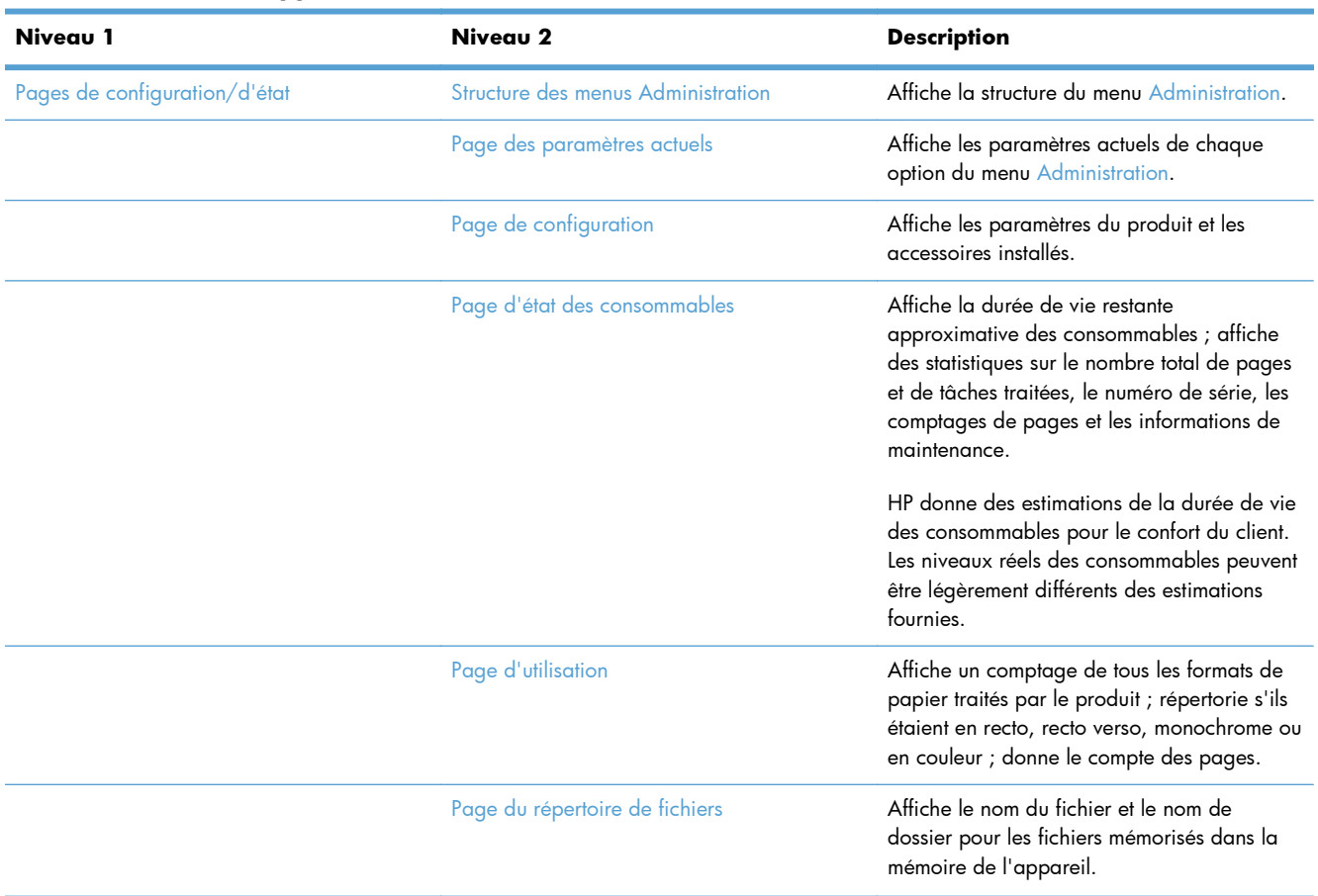

#### **Tableau 1-1 Menu Rapports (suite)**

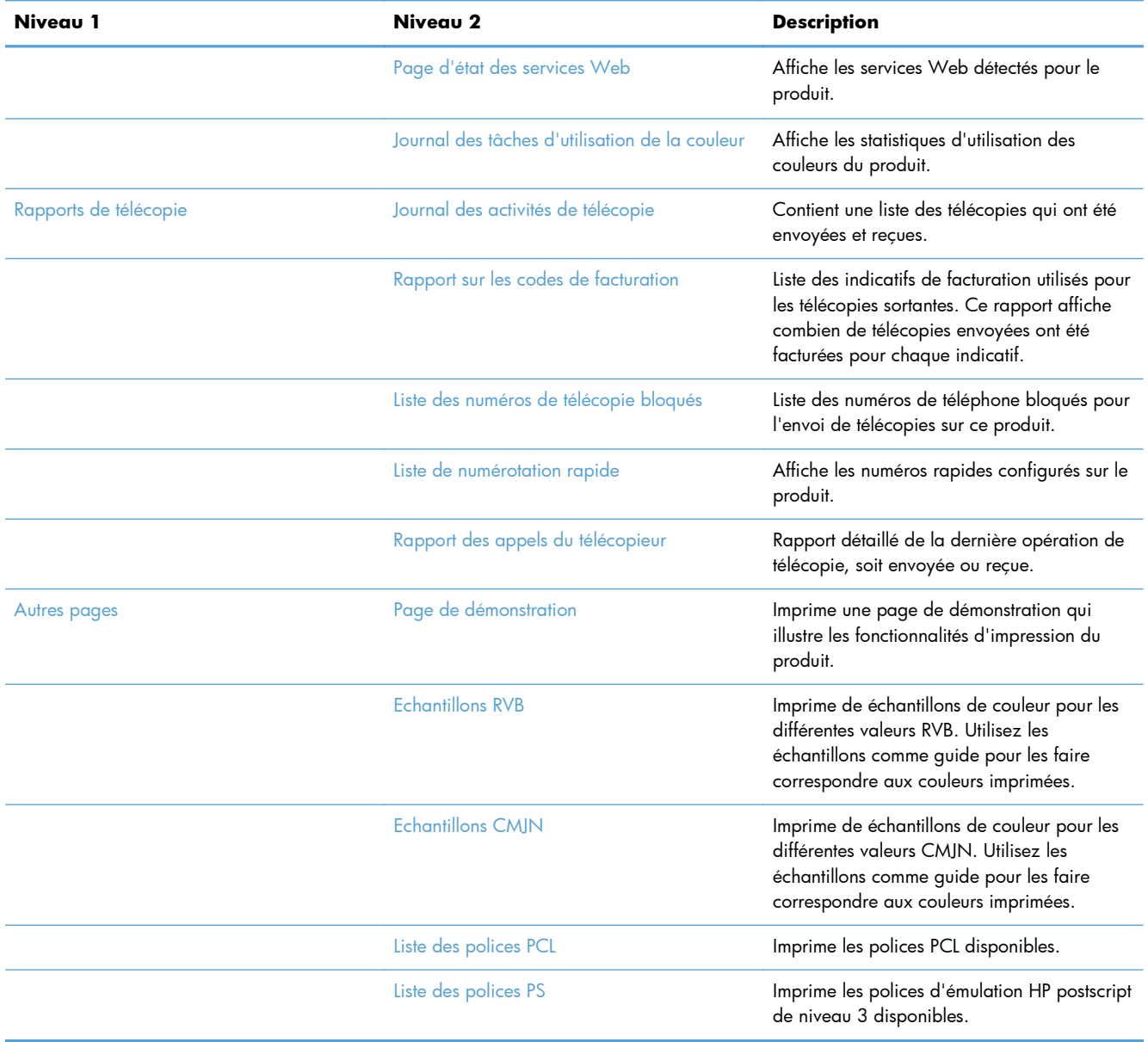

# <span id="page-24-0"></span>**2 Brancher le produit et installer les logiciels**

- [Connecter le produit à un ordinateur à l'aide d'un câble USB et installer le logiciel \(Windows\)](#page--1-0)
- [Connecter le produit à un réseau à l'aide d'un câble réseau et installer le logiciel \(Windows\)](#page--1-0)
- [Connecter le produit à un ordinateur à l'aide d'un câble USB et installer le logiciel \(Mac\)](#page--1-0)
- [Connecter le produit à un réseau en utilisant un câble réseau et installer le logiciel \(Mac\)](#page--1-0)

## **Connecter le produit à un ordinateur à l'aide d'un câble USB et installer le logiciel (Windows)**

Ce produit prend en charge une connexion USB 2.0. Utilisez un câble USB de type A-à-B. HP recommande l'utilisation d'un câble ne mesurant pas plus de 2 m (6,5 pi).

A **ATTENTION :** Ne connectez pas le câble USB avant que le logiciel d'installation ne vous le demande.

- **1.** Fermez toutes les applications ouvertes.
- **2.** Installez le logiciel à partir du CD et suivez les instructions affichées à l'écran.
- **3.** Lorsque vous y êtes invité, sélectionnez l'option **Connecter directement à cet ordinateur à l'aide d'un câble USB**, puis cliquez sur le bouton **Suivant**.
- **4.** Lorsque le logiciel vous le demande, connectez le câble USB au produit et à l'ordinateur.

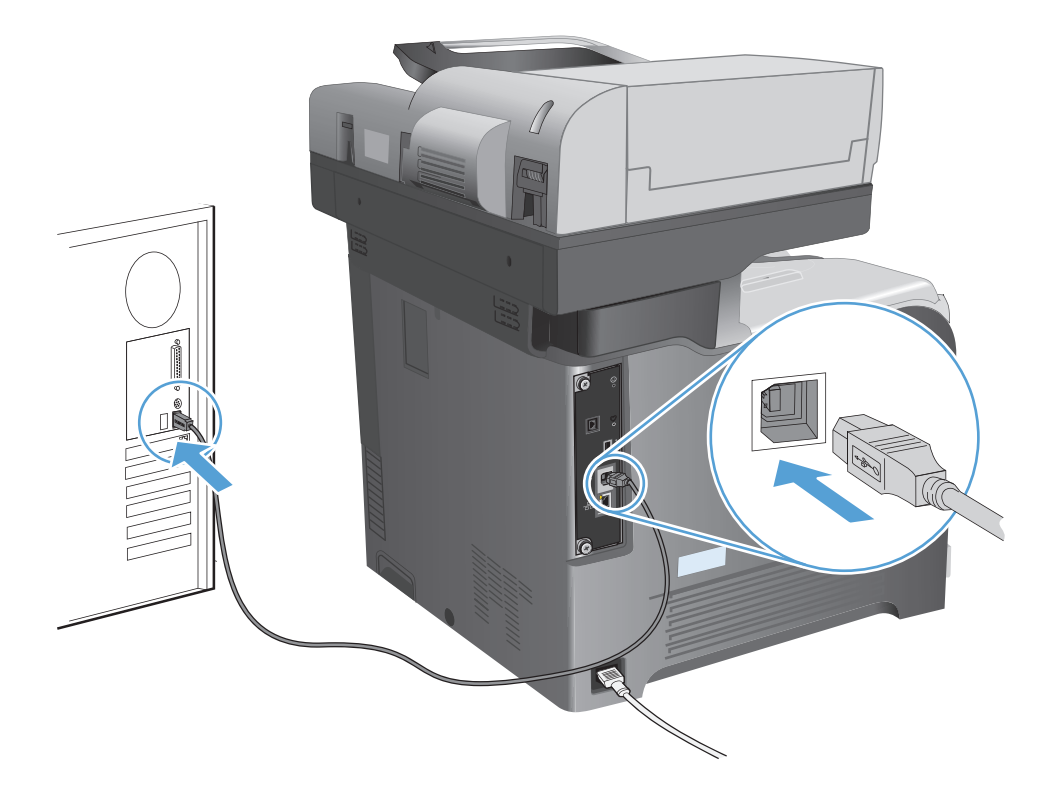

- **5.** A la fin de l'installation, cliquez sur le bouton **Terminer** ou sur le bouton **Options supp.** pour installer un autre logiciel ou pour configurer les fonctions de communication numérique de base du produit.
- **6.** Imprimez une page de votre choix pour vous assurer que le logiciel est installé correctement.

## **Connecter le produit à un réseau à l'aide d'un câble réseau et installer le logiciel (Windows)**

### **Configurer l'adresse IP**

- 1. Assurez-vous que le produit est sous tension et que le message Prêt s'affiche sur l'écran du panneau de commande du produit.
- **2.** Reliez le produit au réseau à l'aide du câble réseau.

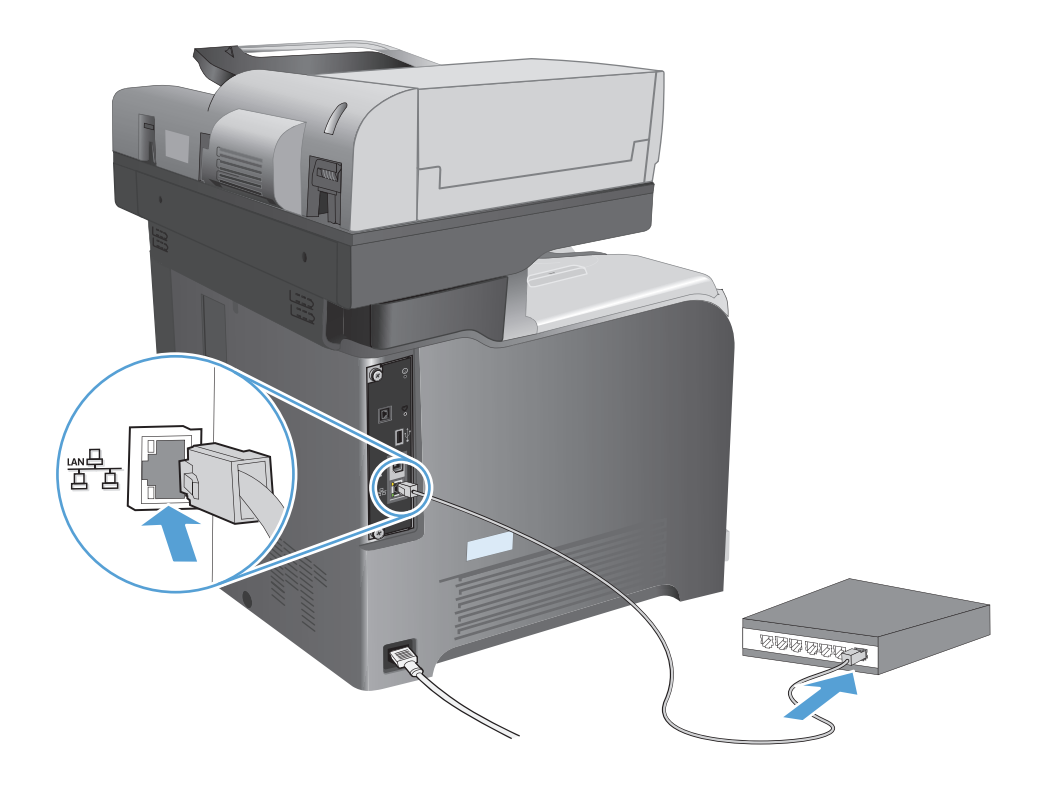

**3.** Patientez pendant 60 secondes avant de continuer. Durant ce laps de temps, le réseau reconnaît le produit et lui attribue une adresse IP ou un nom d'hôte.

<span id="page-27-0"></span>4. Sur l'écran d'accueil du panneau de commande du produit, touchez le bouton Réseau **a** pour identifier l'adresse IP ou le nom d'hôte du produit.

Si le bouton Réseau **e**n'est pas visible, vous pouvez trouver l'adresse IP ou le nom de l'hôte en imprimant une page de configuration.

- **a.** Sur l'écran d'accueil du panneau de commande, recherchez et appuyez sur le bouton Administration.
- **b.** Ouvrez les menus suivants :
	- Rapports
	- Pages de configuration/d'état
	- Page de configuration
- **c.** Appuyez sur le bouton Affichage pour afficher les informations dans le panneau de commande ou sur le bouton Imprimer pour imprimer les pages.
- **d.** Recherchez l'adresse IP sur la page Jetdirect.

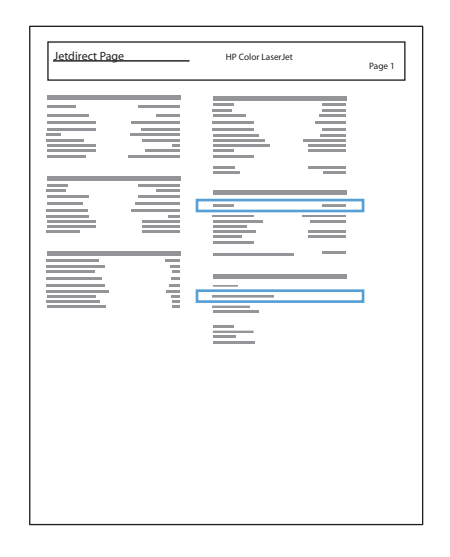

**5. IPv4** : Si l'adresse IP est 0.0.0.0, 192.0.0.192 ou 169.254.x.x, vous devez la configurer manuellement. Dans le cas contraire, la configuration du réseau est terminée.

**IPv6** : Si l'adresse IP commence par « fe80: », le produit devrait être en mesure d'imprimer. Dans le cas contraire, vous devez configurer l'adresse IP manuellement.

#### **Installation du logiciel**

- **1.** Fermez tous les programmes en cours d'exécution sur votre ordinateur.
- **2.** Installez le logiciel depuis le CD.
- **3.** Suivez les instructions affichées à l'écran.
- **4.** Lorsque vous y êtes invité, sélectionnez l'option **Connecter via un réseau câblé**.
- **5.** Dans la liste des produits disponibles, sélectionnez celui qui a la bonne adresse IP. Si le produit n'est pas sur la liste, saisissez l'adresse IP, le nom d'hôte ou l'adresse matérielle du produit.
- **6.** À la fin de l'installation, cliquez sur le bouton **Terminer** ou sur le bouton **Options supp.** pour installer un autre logiciel ou pour configurer les fonctions de communication numérique de base du produit.
- **7.** Imprimez une page de votre choix pour vous assurer que le logiciel est installé correctement.

## **Connecter le produit à un ordinateur à l'aide d'un câble USB et installer le logiciel (Mac)**

Ce produit prend en charge une connexion USB 2.0. Utilisez un câble USB de type A-à-B. HP recommande l'utilisation d'un câble ne mesurant pas plus de 2 m (6,5 pi).

**1.** Raccordez le produit à l'ordinateur à l'aide du câble USB.

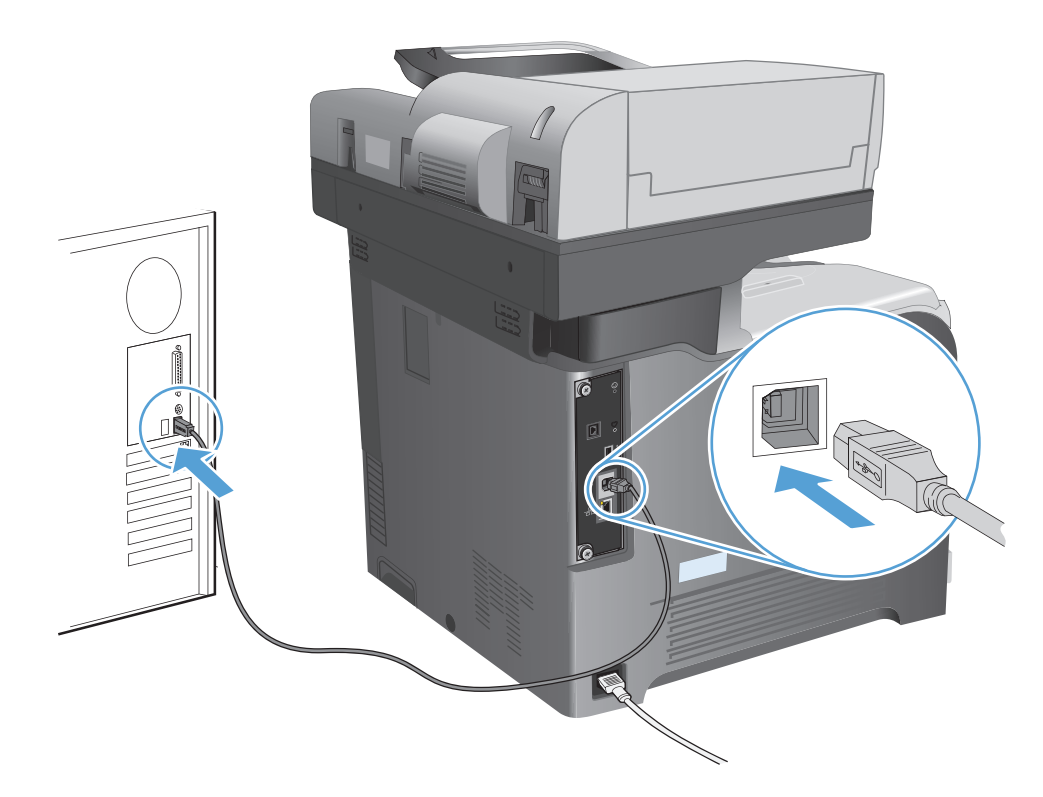

- **2.** Installez le logiciel depuis le CD.
- **3.** Cliquez sur l'icône du produit et suivez les instructions à l'écran.
- **4.** Cliquez sur le bouton **Fermer**.
- **5.** Imprimez une page de votre choix pour vous assurer que le logiciel est installé correctement.

## **Connecter le produit à un réseau en utilisant un câble réseau et installer le logiciel (Mac)**

### **Configurer l'adresse IP**

- 1. Assurez-vous que le produit est sous tension et que le message Prêt s'affiche sur l'écran du panneau de commande du produit.
- **2.** Reliez le produit au réseau à l'aide du câble réseau.

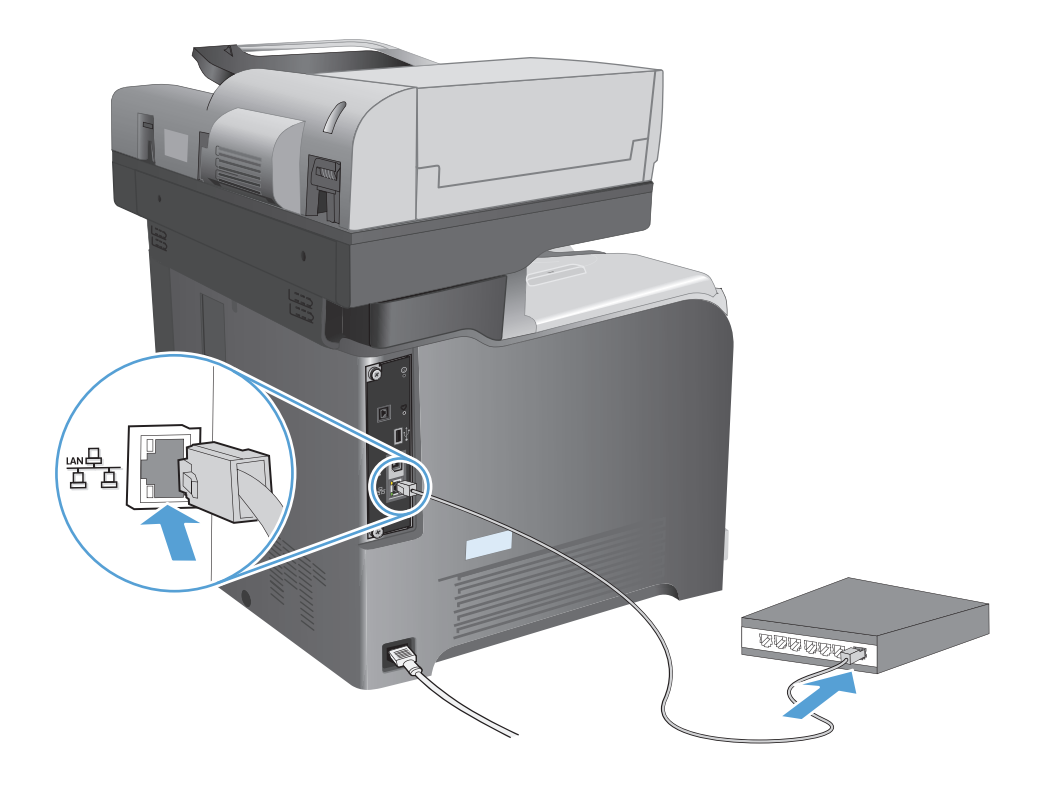

**3.** Patientez pendant 60 secondes avant de continuer. Durant ce laps de temps, le réseau reconnaît le produit et lui attribue une adresse IP ou un nom d'hôte.

<span id="page-31-0"></span>4. Sur l'écran d'accueil du panneau de commande du produit, touchez le bouton Réseau **a** pour identifier l'adresse IP ou le nom d'hôte du produit.

Si le bouton Réseau **e**n'est pas visible, vous pouvez trouver l'adresse IP ou le nom de l'hôte en imprimant une page de configuration.

- **a.** Sur l'écran d'accueil du panneau de commande, recherchez et appuyez sur le bouton Administration.
- **b.** Ouvrez les menus suivants :
	- Rapports
	- Pages de configuration/d'état
	- Page de configuration
- **c.** Appuyez sur le bouton Affichage pour afficher les informations dans le panneau de commande ou sur le bouton Imprimer pour imprimer les pages.
- **d.** Recherchez l'adresse IP sur la page Jetdirect.

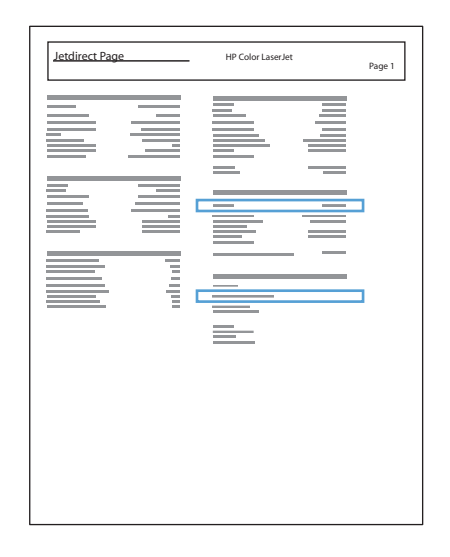

**5. IPv4** : Si l'adresse IP est 0.0.0.0, 192.0.0.192 ou 169.254.x.x, vous devez la configurer manuellement. Dans le cas contraire, la configuration du réseau est terminée.

**IPv6** : Si l'adresse IP commence par « fe80: », le produit devrait être en mesure d'imprimer. Dans le cas contraire, vous devez configurer l'adresse IP manuellement.

#### **Installer le logiciel**

- **1.** Fermez tous les programmes en cours d'exécution sur votre ordinateur.
- **2.** Installez le logiciel depuis le CD.
- **3.** Cliquez sur l'icône du produit et suivez les instructions à l'écran.
- **4.** Cliquez sur le bouton **Fermer** lorsque l'installation est terminée.
- **REMARQUE :** Effectuez les étapes suivantes *une fois* l'installation du logiciel du système d'impression terminée *uniquement* si vous n'avez pas ajouté d'imprimante au cours de l'exécution du programme d'installation.
- 5. Sur l'ordinateur, ouvrez le menu Apple  $\bullet$ , cliquez sur le menu **Préférences système**, puis sur l'icône **Imprimer & Télécopier** (OS X v10.5 et 10.6) ou sur l'icône **Imprimer et numériser** (OS X v10.7).
- **6.** Cliquez sur le signe plus (+).
- **7.** Utilisez Bonjour (navigateur par défaut) ou IP Printing pour la connexion réseau.
- **REMARQUE :** Bonjour constitue la méthode la plus simple et la plus efficace si le produit est installé sur votre réseau local.

IP Printing *doit* être utilisé pour installer le produit sur un autre réseau.

Si vous utilisez Bonjour, suivez les étapes ci-dessous :

- **a.** Cliquez sur l'onglet **Navigateur par défaut**.
- **b.** Sélectionnez le produit dans la liste. Le logiciel vérifie la manière dont le produit est connecté au réseau. Le champ **Imprimer à l'aide de** est rempli automatiquement par le PPD approprié correspondant à ce produit.
- **REMARQUE :** Si vous faites partie d'un réseau comprenant plus d'un produit, imprimez une page de configuration et faites correspondre le Nom d'imprimante Bonjour au nom de la liste afin d'identifier le produit que vous installez.
- **PEMARQUE :** Si le produit ne s'affiche pas dans la liste, vérifiez qu'il est sous tension et connecté au réseau. Essayez ensuite de le mettre hors tension et de nouveau sous tension. Si le PPD du produit ne figure pas dans la liste déroulante **Imprimer à l'aide de**, arrêtez l'ordinateur et rallumez-le, puis réessayez le processus de configuration.
- **c.** Cliquez sur le bouton **Ajouter** pour lancer la procédure de configuration.

Si vous utilisez la méthode d'impression IP, suivez les étapes ci-dessous :

- **a.** Cliquez sur l'onglet **Imprimante IP**.
- **b.** Choisissez **HP Jetdirect Socket** dans le menu déroulant **Protocole**. Il s'agit du paramètre recommandé pour les produits HP.
- **c.** Saisissez l'adresse IP dans le champ **Adresse** de l'écran d'ajout d'une imprimante.
- **d.** Les informations **Nom**, **Emplacement** et **Imprimer à l'aide de** sont remplies automatiquement. Si le PPD du produit ne figure pas dans le champ **Imprimer à l'aide de**, arrêtez l'ordinateur et rallumez-le, puis réessayez le processus de configuration.

# <span id="page-34-0"></span>**3 Bacs d'alimentation et de sortie**

- [Formats de papier pris en charge](#page--1-0)
- [Types de papier pris en charge](#page--1-0)
- **•** [Configuration des bacs](#page-40-0)
- [Mode à en-tête alternatif](#page-42-0)
- [Bac 1](#page-43-0)
- [Bac 2](#page-49-0)
- [Bac 3 en option](#page-54-0)
- [Bac de sortie standard](#page-59-0)
- [Utiliser l'agrafeuse externe \(modèles d'agrafeuses uniquement\)](#page-60-0)

### **Formats de papier pris en charge**

**REMARQUE :** Pour de meilleurs résultats, sélectionnez le type et le format de papier appropriés dans le pilote d'impression avant d'imprimer.

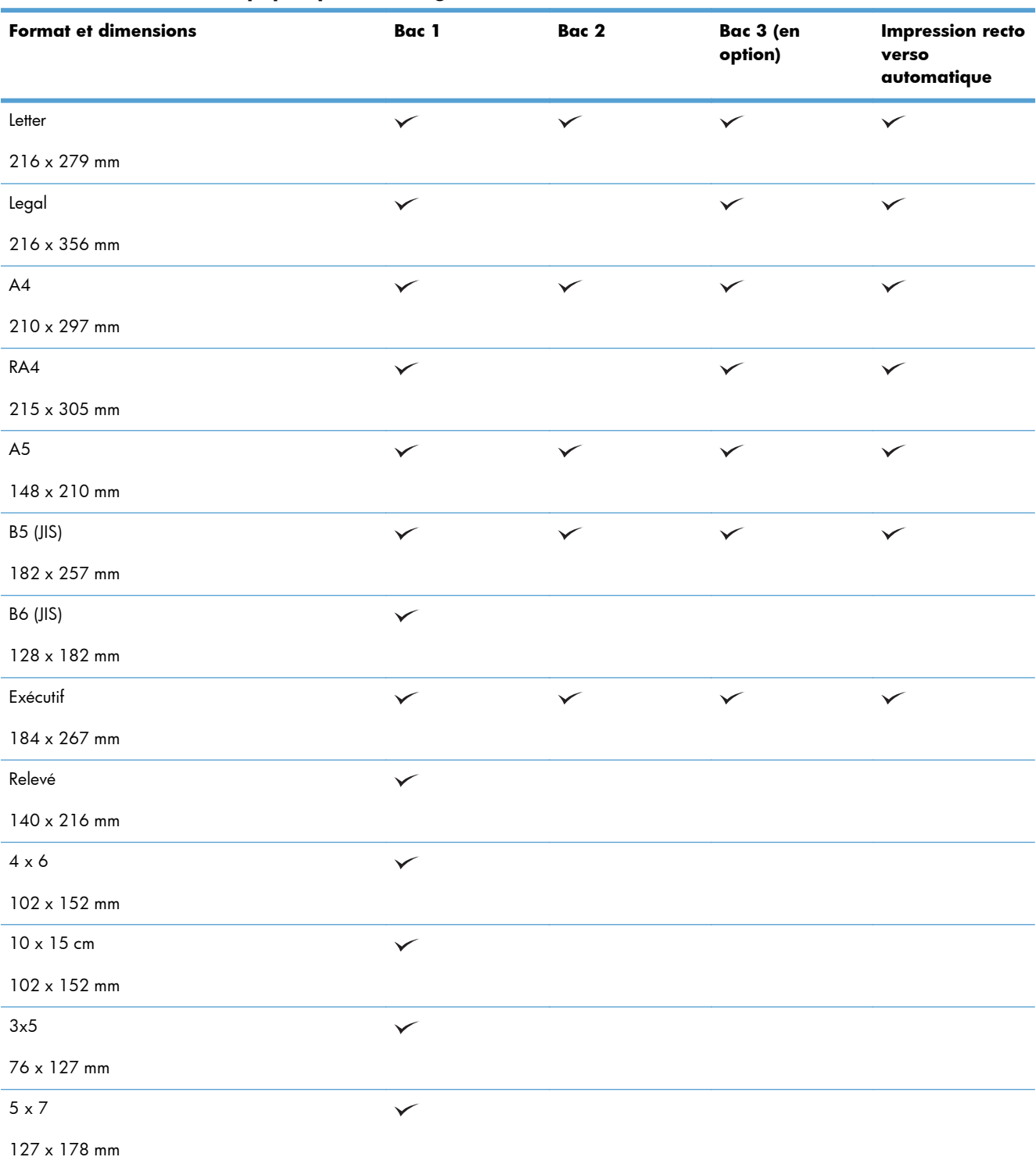

#### **Tableau 3-1 Formats de papier pris en charge**
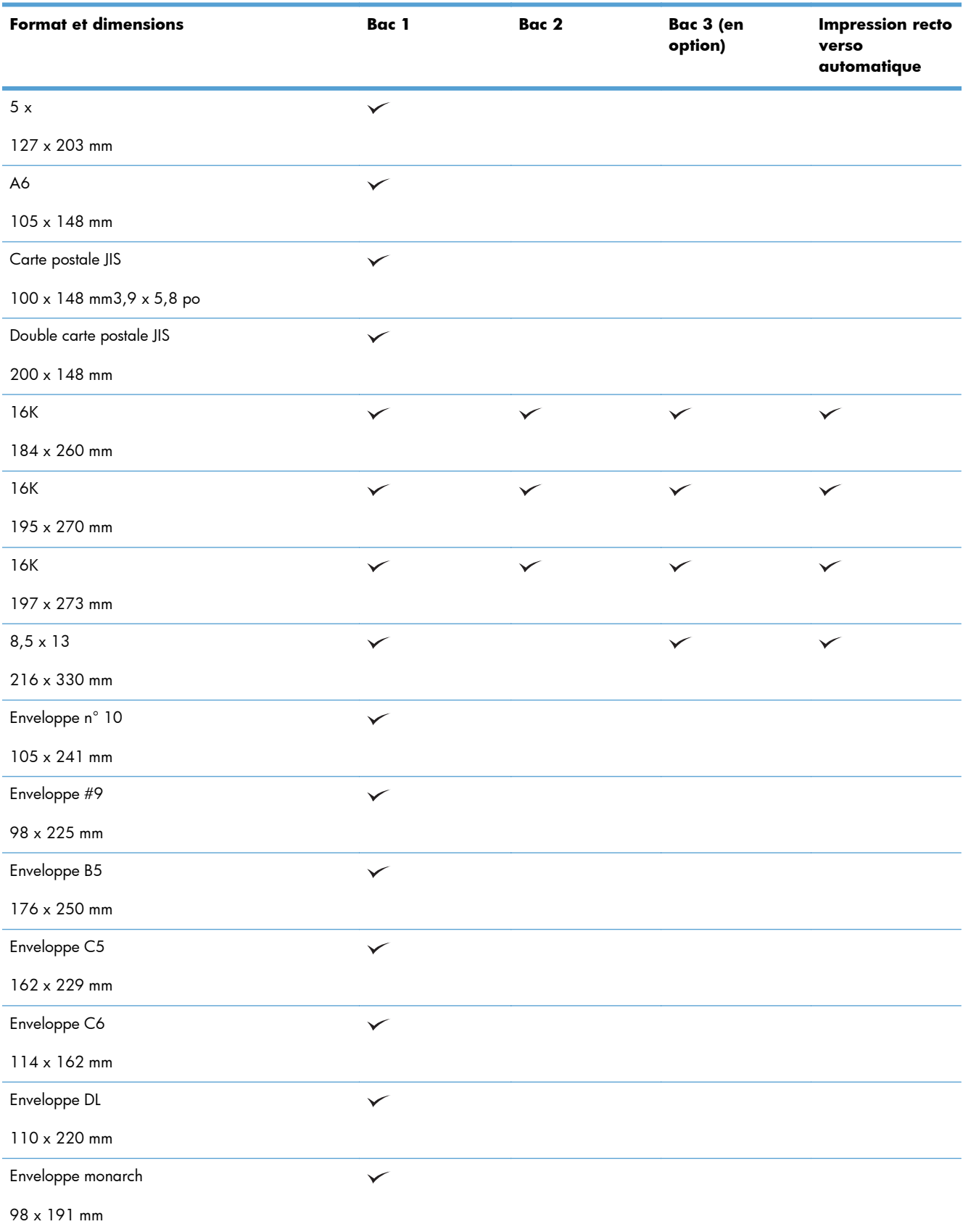

#### **Tableau 3-1 Formats de papier pris en charge (suite)**

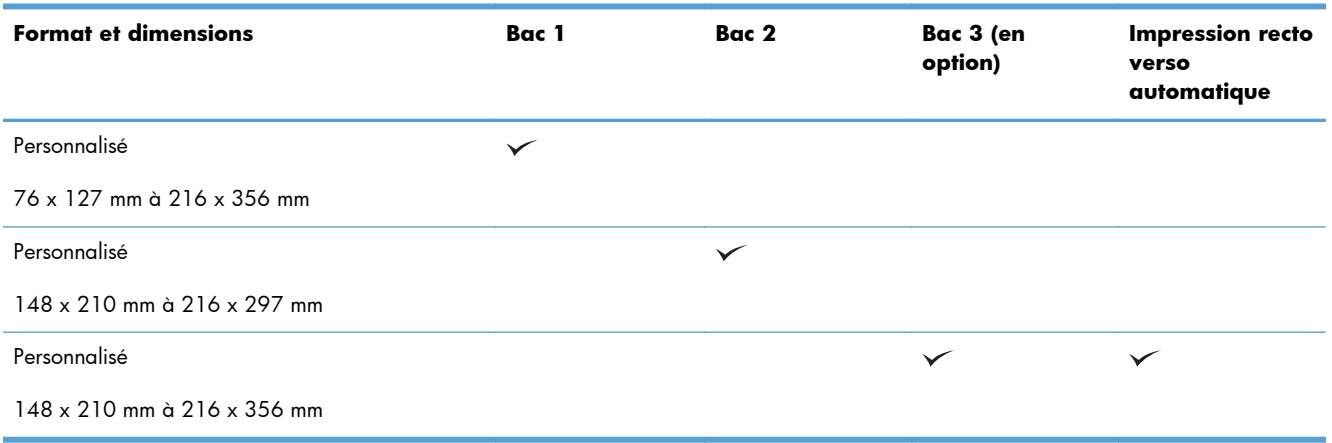

#### **Tableau 3-1 Formats de papier pris en charge (suite)**

# **Types de papier pris en charge**

Pour consulter la liste de tous les papiers de marques HP compatibles avec ce produit, consultez le site [www.hp.com/support/lj500colorMFPM575.](http://www.hp.com/support/lj500colorMFPM575)

**REMARQUE :** Pour de meilleurs résultats, sélectionnez le type et le format de papier appropriés dans le pilote d'impression avant d'imprimer.

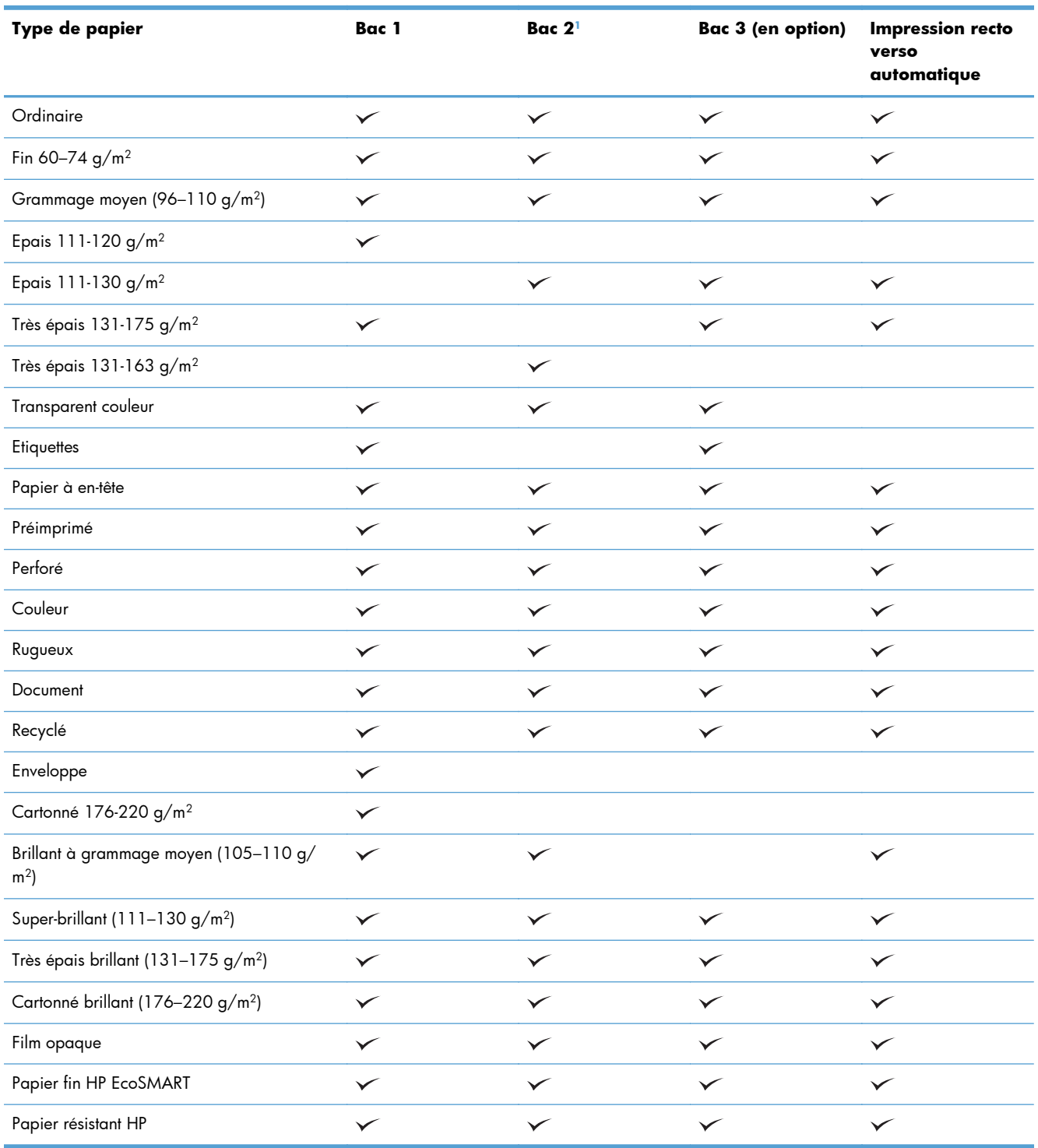

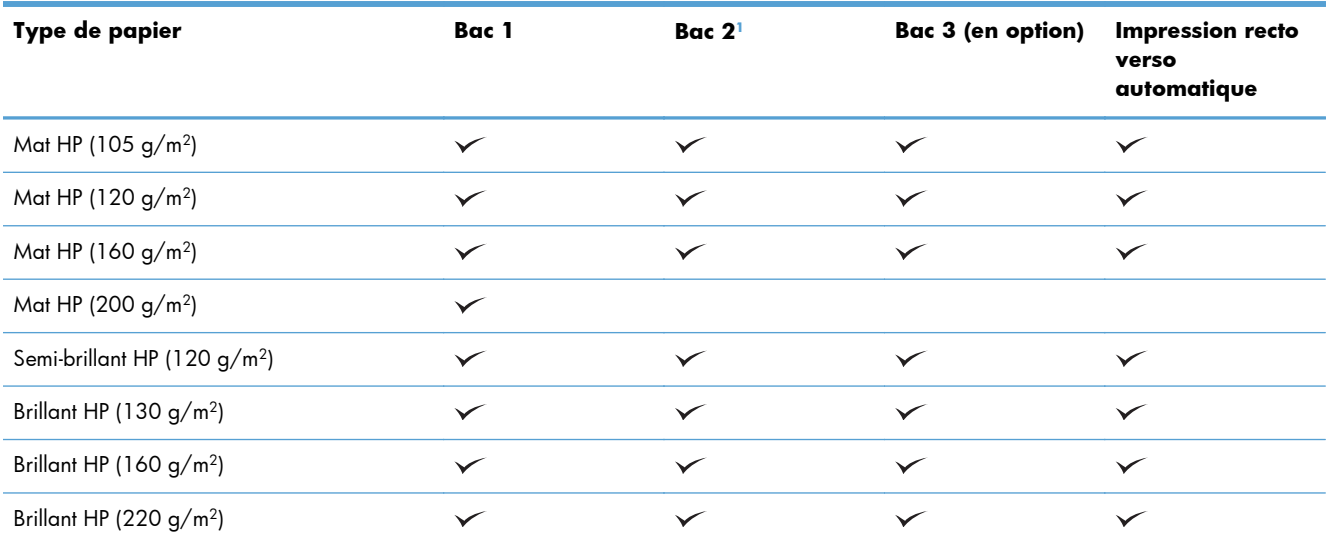

<sup>1</sup> La hauteur de pile pour le Bac 2 est de 100 feuilles pour le papier glacé et 20 mm pour les petits formats (A5, A6, 4x6 et paysage)

# **Configuration des bacs**

Le produit vous invite automatiquement à configurer le type et le format du bac dans les cas suivants :

- Lors du chargement de papier dans le bac.
- Lorsque vous spécifiez un bac ou un type de papier particulier pour une tâche d'impression par l'intermédiaire du pilote d'impression ou d'un logiciel et lorsque la configuration du bac ne correspond pas aux paramètres de la tâche d'impression.

**REMARQUE :** L'invite ne s'affiche pas si vous imprimez à partir du bac 1 et si ce dernier est configuré sur les paramètres de format de papier Tout format et de type de papier Tout type. Dans ce cas, si la tâche d'impression ne spécifie pas un bac en particulier, le produit lance l'impression sur le bac 1, même si les paramètres de format et de type de papier de la tâche d'impression ne correspondent pas au papier chargé dans le bac 1.

## **Configuration d'un bac lors du chargement du papier**

- **1.** Chargez du papier dans le bac. Si vous utilisez les bacs 2 ou 3, fermez-les.
- **2.** Le message de configuration du bac s'affiche sur le panneau de commande du produit.
- **3.** Appuyez sur le bouton OK pour accepter le format et le type détectés ou appuyez sur le bouton Modifier pour choisir un format ou un type de papier différent.
- **4.** Sélectionnez le format et le type appropriés, puis touchez le bouton OK.

## **Configuration d'un bac conformément aux paramètres de la tâche d'impression**

- **1.** Dans le logiciel, indiquez le bac source, le format et le type du papier.
- **2.** Envoyez la tâche au produit.

Si le bac doit être configuré, un message de configuration du bac s'affiche sur le panneau de commande du produit.

- **3.** Chargez le bac avec du papier du type et du format spécifiés, puis fermez le bac.
- **4.** Appuyez sur le bouton OK pour accepter le format et le type détectés ou appuyez sur le bouton Modifier pour choisir un format ou un type de papier différent.
- **5.** Sélectionnez le format et le type appropriés, puis touchez le bouton OK.

#### **Configuration d'un bac à l'aide du panneau de commande**

Vous pouvez également configurer le type et le format de bac sans invite du produit.

- **1.** Sur l'écran d'accueil du panneau de commande, recherchez et appuyez sur le bouton Bacs.
- **2.** Appuyez sur la ligne correspondant au bac que vous souhaitez configurer, puis appuyez sur le bouton Modifier.
- **3.** Sélectionnez le format de papier et le type de papier dans les listes d'options.
- **4.** Appuyez sur le bouton OK pour enregistrer votre sélection.

## **Mode à en-tête alternatif**

Utilisez la fonction Mode à en-tête alternatif pour charger du papier à en-tête ou préimprimé dans le bac de la même manière pour toutes les tâches de copie ou d'impression, recto ou recto verso. Dans ce mode, chargez le papier de la même manière que vous le feriez pour les impressions automatiques recto verso.

Pour utiliser la fonction, activez-la à l'aide des menus du panneau de commande du produit. Pour utiliser cette fonction sous Windows, vous devez également l'activer dans le pilote d'impression et y configurer le type de papier.

#### **Activez le mode de papier à en-tête alternatif à l'aide des menus du panneau de commande du produit**

- **1.** Sur l'écran d'accueil du panneau de commande, recherchez et appuyez sur le bouton Administration.
- **2.** Ouvrez les menus suivants :
	- Gestion des bacs
	- Mode à en-tête alternatif
- **3.** Appuyez sur l'option Activer.

Pour imprimer en mode de papier à en-tête alternatif pour Windows, effectuez la procédure suivante pour chaque tâche d'impression.

#### **Imprimer en mode de papier à en-tête alternatif (Windows)**

- **1.** Dans le logiciel, sélectionnez l'option **Imprimer**.
- **2.** Sélectionnez le produit, puis cliquez sur le bouton **Propriétés** ou **Préférences**.
- **3.** Cliquez sur l'onglet **Avancés**.
- **4.** Développez la liste **Caractéristiques de l'imprimante**.
- **5.** Dans la liste déroulante **Mode à en-tête alternatif**, cliquez sur l'option **Activé**.
- **6.** Cliquez sur le bouton **Appliquer**.
- **7.** Cliquez sur l'onglet **Papier/Qualité**.
- **8.** Dans la liste déroulante **Type de papier**, cliquez sur l'option **Plus...**.
- **9.** Développez la liste des options **Type :**.
- **10.** Développez la liste des options **Autre**, puis cliquez sur l'option **Papier à en-tête**. Cliquez sur le bouton **OK**.
- **11.** Cliquez sur le bouton **OK** pour fermer la boîte de dialogue **Propriétés du document**. Dans la boîte de dialogue **Imprimer**, cliquez sur le bouton **OK** pour lancer la tâche d'impression.

# **Bac 1**

## **Capacité du bac et orientation du papier**

Pour empêcher les bourrages, ne surchargez pas les bacs. Assurez-vous que le sommet de la pile n'atteint pas l'indicateur de bac plein. Pour les formats de papiers étroits, petits et le papier glacé ou de grammage supérieur, chargez le papier à un niveau correspondant à moins de la moitié de l'indicateur de bac plein.

#### **Tableau 3-2 Capacité du bac 1**

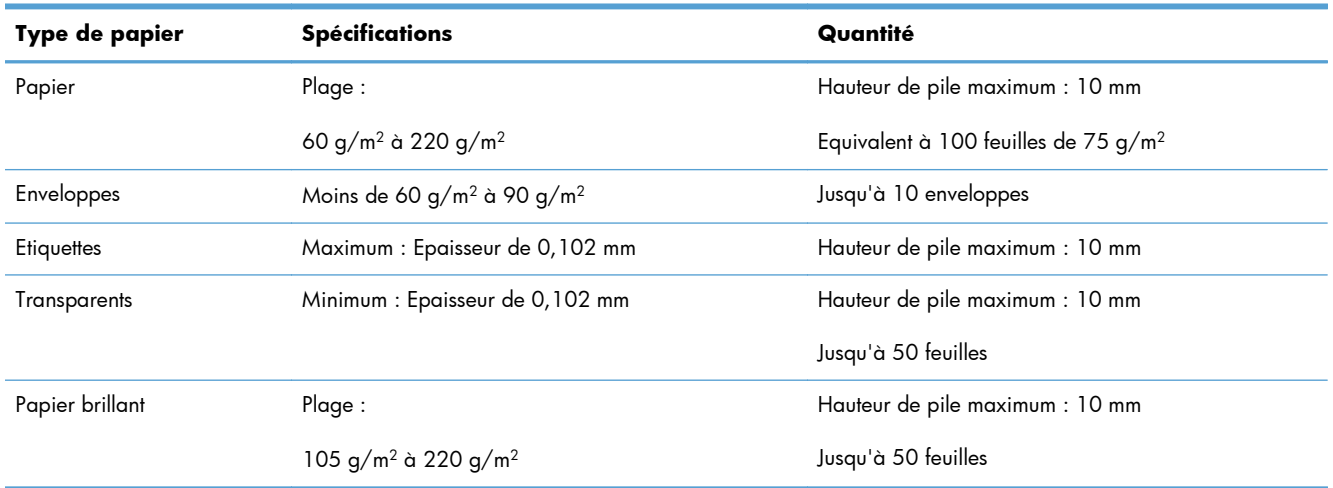

#### **Tableau 3-3 Bac 1 : orientation du papier**

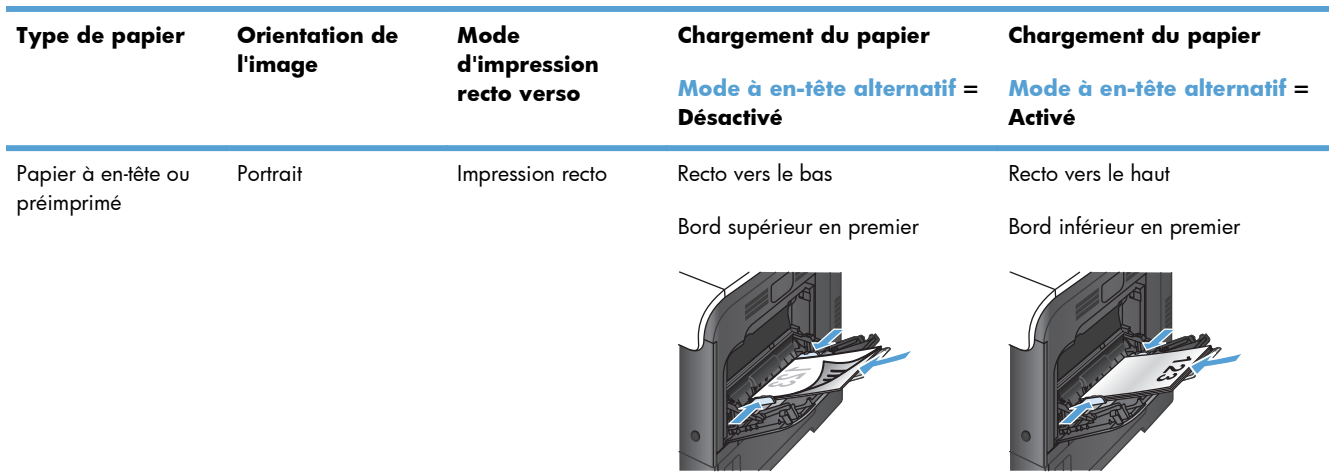

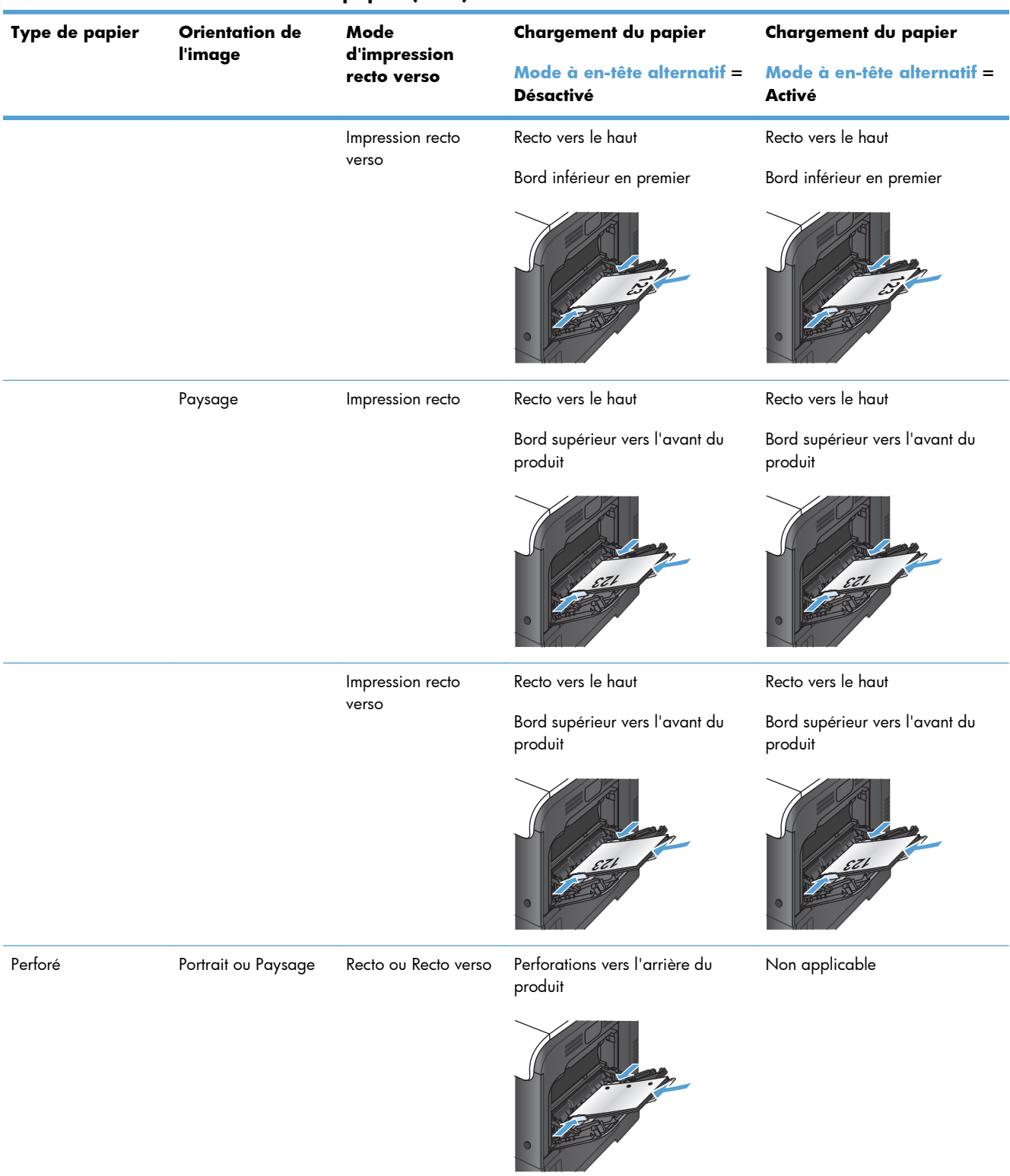

#### **Tableau 3-3 Bac 1 : orientation du papier (suite)**

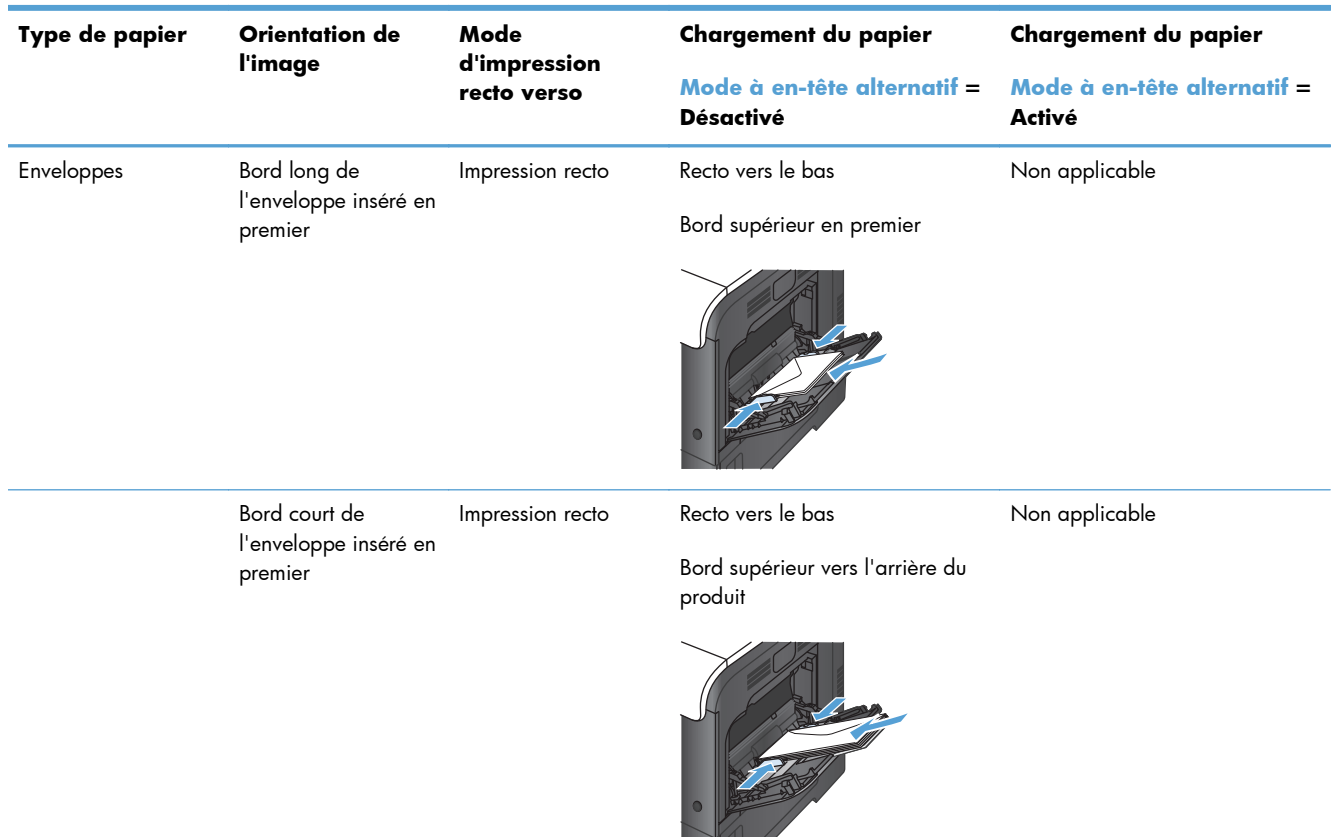

#### **Tableau 3-3 Bac 1 : orientation du papier (suite)**

## **Charger le bac 1**

**1.** Ouvrez le bac 1.

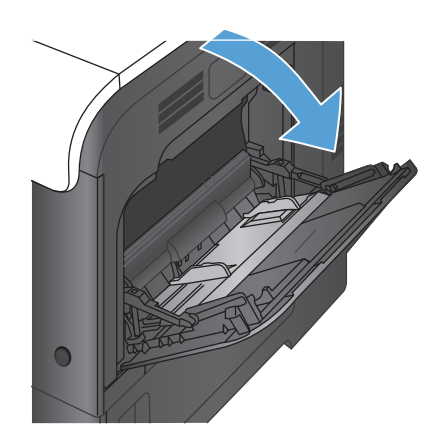

**2.** Faites coulisser l'extension du bac vers l'extérieur

**3.** Dépliez l'extension du bac permettant de supporter le papier et ouvrez les guides latéraux.

**4.** Chargez le papier dans le bac, face vers le bas et bord supérieur court en premier.

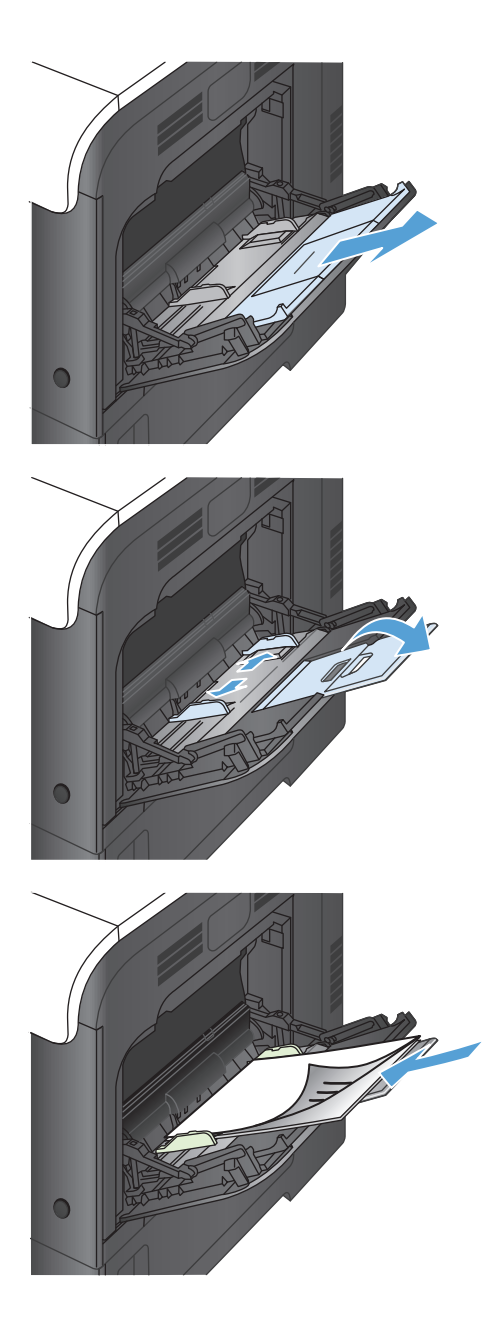

**5.** Assurez-vous que la pile est glissée sous les languettes des guides et ne dépasse pas les indicateurs de charge complète du bac.

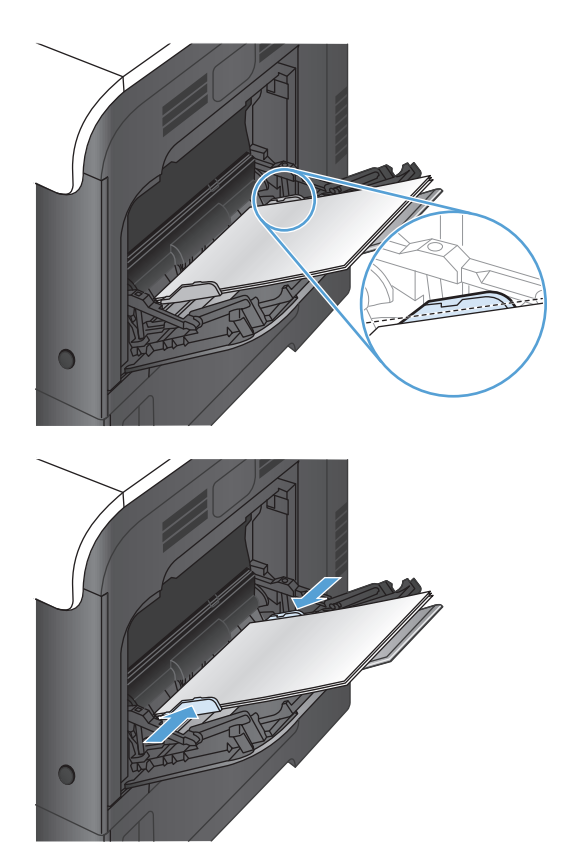

**6.** Réglez les guides latéraux de façon qu'ils touchent légèrement la pile de papier, sans la plier.

#### **Impression d'enveloppes**

Si le logiciel ne formate pas automatiquement les enveloppes, définissez l'orientation de page Paysage dans votre logiciel ou votre pilote d'impression. Pour définir les marges dans les adresses du destinataire et de l'expéditeur sur les enveloppes Commercial #10 ou DL, procédez comme indiqué ciaprès :

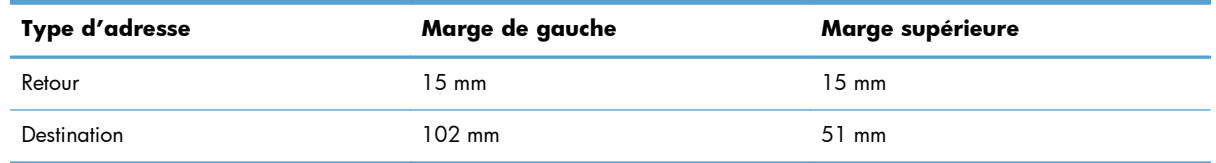

Pour les enveloppes d'autres formats, modifiez les paramètres de marge en conséquence.

## **Détection automatique du papier (mode Détection automatique)**

La détection automatique du type de papier fonctionne lorsqu'un bac est configuré sur le paramètre Tout type ou sur Ordinaire.

Après avoir prélevé du papier du bac, le produit peut détecter les transparents pour rétroprojecteurs, le poids du papier et le niveau de brillance.

Pour améliorer le contrôle, sélectionnez un type de papier spécifique pour la tâche ou configurez le bac pour un type de papier spécifique.

#### **Paramètres de détection automatique**

- **1.** Sur l'écran d'accueil du panneau de commande, recherchez et appuyez sur le bouton Administration.
- **2.** Ouvrez les menus suivants :
	- Paramètres généraux
	- Qualité d'impression
	- Détection automatique

#### **3.** Sélectionnez l'un des modes d'autodétection.

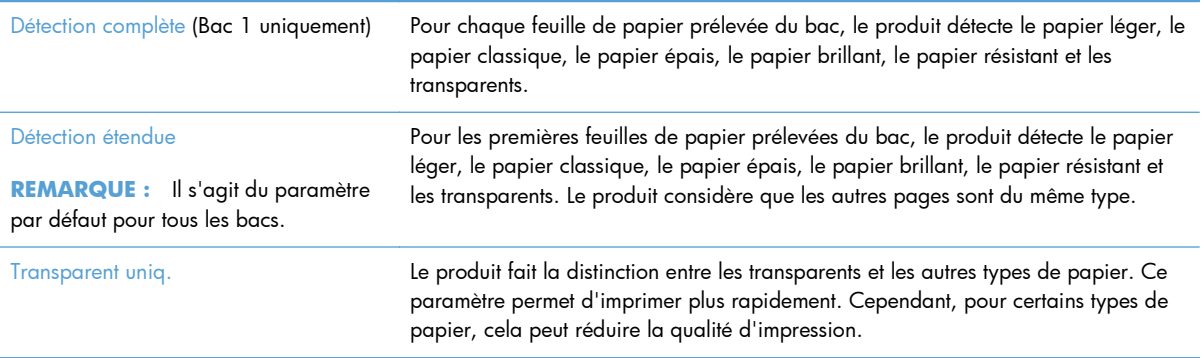

# **Bac 2**

## **Capacité du bac et orientation du papier**

Pour empêcher les bourrages, ne surchargez pas les bacs. Assurez-vous que le sommet de la pile n'atteint pas l'indicateur de bac plein. Pour les formats de papiers étroits, petits et le papier glacé ou de grammage supérieur, chargez le papier à un niveau correspondant à moins de la moitié de l'indicateur de bac plein.

#### **Tableau 3-4 Capacité du bac 2**

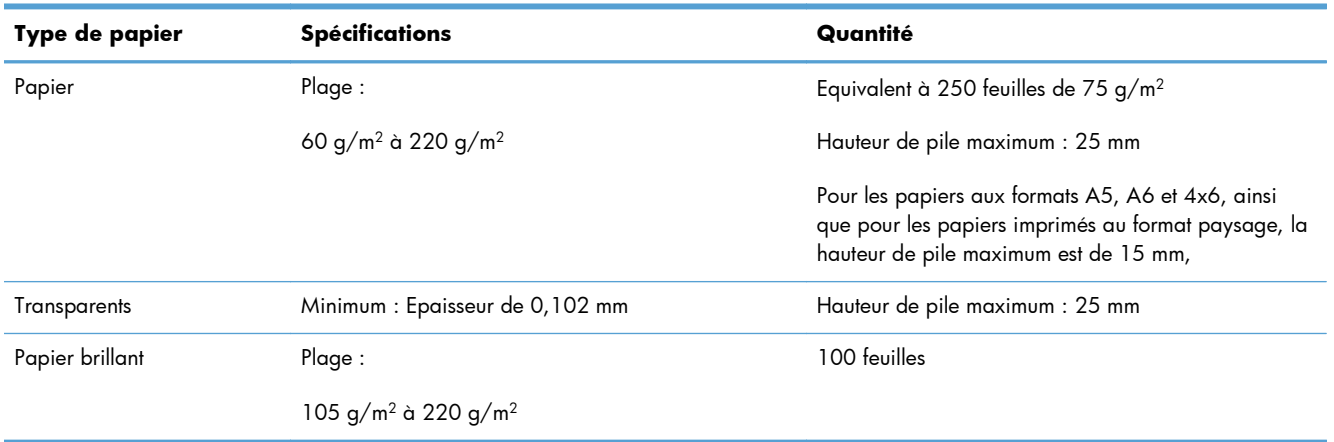

#### **Tableau 3-5 Bac 2 : orientation du papier**

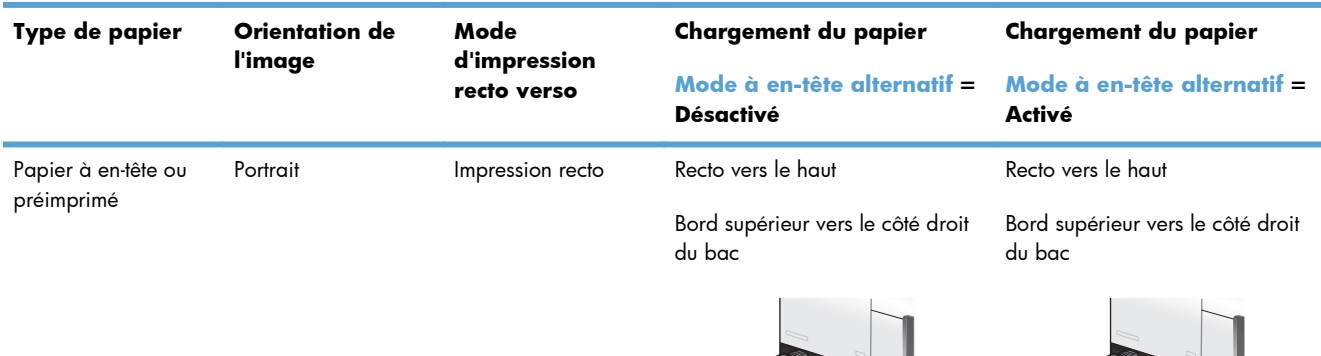

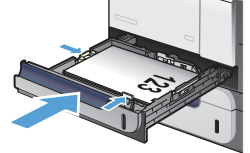

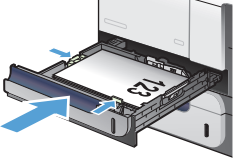

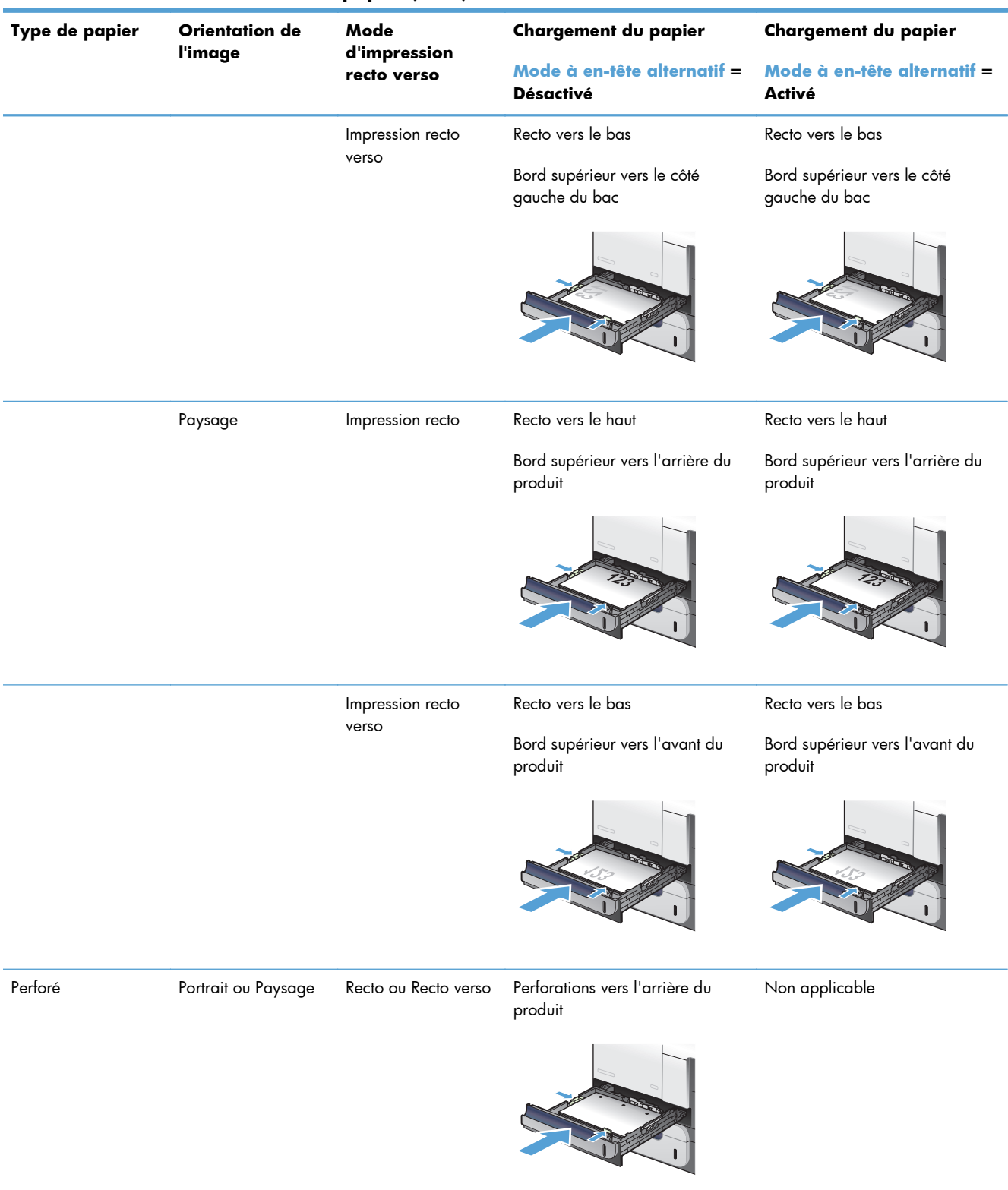

#### **Tableau 3-5 Bac 2 : orientation du papier (suite)**

## **Charger le bac 2**

Ce bac peut contenir jusqu'à 250 feuilles de papier de 75 g/m<sup>2</sup>. Si le grammage du papier est supérieur, le bac contient alors moins de feuilles. Ne surchargez pas le bac.

- A **ATTENTION :** N'imprimez pas sur des enveloppes, des étiquettes, des cartes postales ou sur du papier de formats non pris en charge à partir du bac 2. Imprimez sur ces types de papier uniquement à partir du bac 1.
- **1.** Ouvrez le bac en le faisant glisser.

**REMARQUE :** N'ouvrez pas le bac lorsqu'il est en cours d'utilisation.

**2.** Réglez les guides de longueur et de largeur du papier en appuyant sur le taquet de réglage et en faisant glisser les guides jusqu'au format du papier utilisé.

**3.** Chargez le papier dans le bac, face vers le haut. Vérifiez le papier pour vous assurer que les guides touchent légèrement la pile, mais ne la courbent pas.

**REMARQUE :** Pour empêcher les bourrages, ne surchargez pas le bac. Assurezvous que le sommet de la pile n'atteint pas l'indicateur de bac plein.

**REMARQUE :** Si le bac n'est pas correctement ajusté, un message d'erreur peut apparaître lors de l'impression ou un bourrage papier peut se produire.

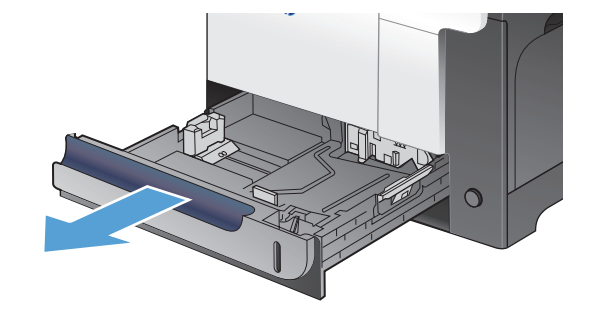

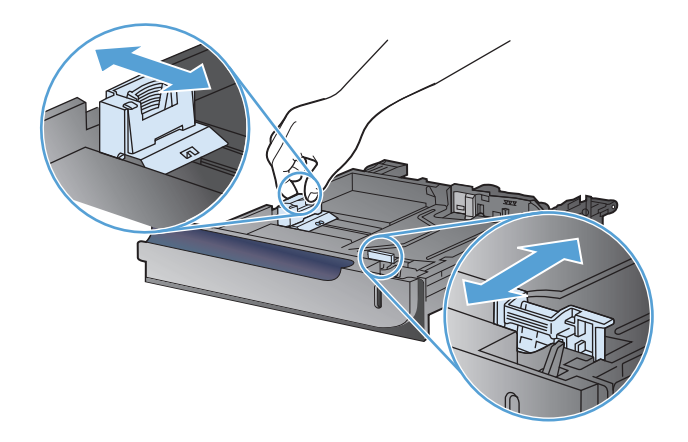

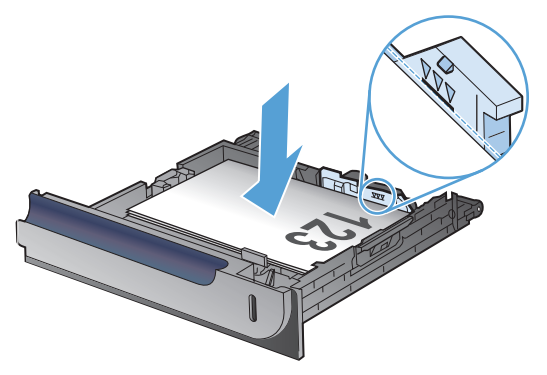

**4.** Faites glisser le bac d'alimentation dans le produit.

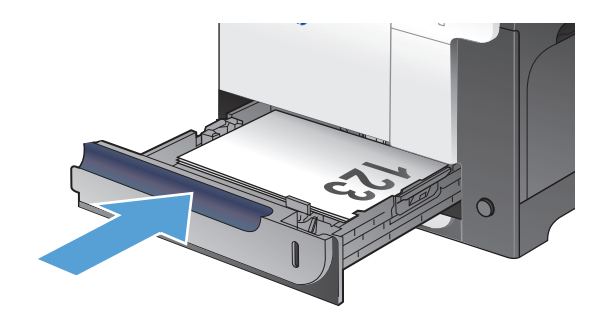

- **5.** Le panneau de commande affiche le type et le format du support chargé dans le bac. Si la configuration n'est pas correcte, suivez les instructions qui s'affichent sur l'écran du panneau de commande afin de modifier le type ou le format.
- **6.** Pour le papier de format personnalisé, vous devez indiquer les dimensions X et Y du papier

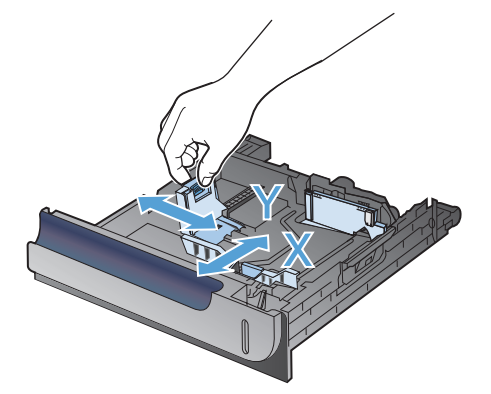

## **Détection automatique du papier (mode Détection automatique)**

La détection automatique du type de papier fonctionne lorsque le paramètre Tout type ou type ordinaire est défini pour un bac.

Après avoir prélevé du papier du bac, le produit peut détecter les transparents pour rétroprojecteurs, le poids du papier et le niveau de brillance.

Pour améliorer le contrôle, sélectionnez un type de papier spécifique pour la tâche ou configurez le bac pour un type de papier spécifique.

#### **Paramètres de détection automatique**

- **1.** Sur l'écran d'accueil du panneau de commande, recherchez et appuyez sur le bouton Administration.
- **2.** Ouvrez les menus suivants :
	- Paramètres généraux
	- Qualité d'impression
	- Détection automatique
- **3.** Sélectionnez l'un des modes d'autodétection.

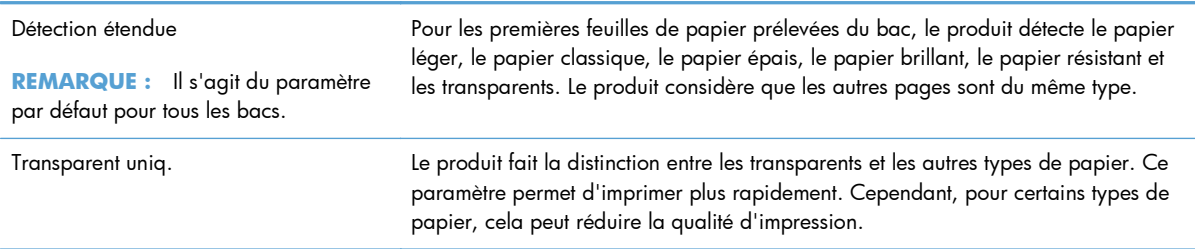

# **Bac 3 en option**

## **Capacité du bac et orientation du papier**

Pour empêcher les bourrages, ne surchargez pas les bacs. Assurez-vous que le sommet de la pile n'atteint pas l'indicateur de bac plein. Pour les formats de papiers étroits, petits et le papier glacé ou de grammage supérieur, chargez le papier à un niveau correspondant à moins de la moitié de l'indicateur de bac plein.

#### **Tableau 3-6 Capacité du bac 3**

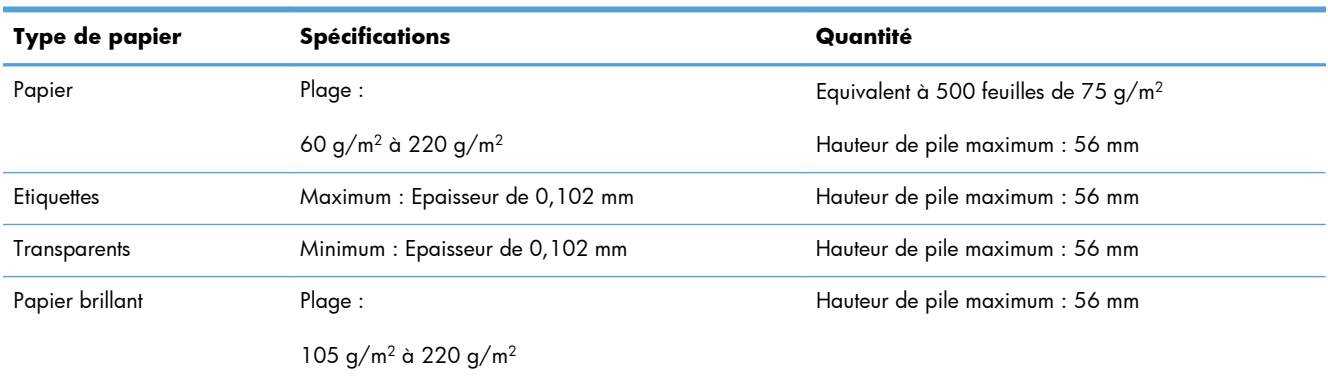

#### **Tableau 3-7 Bac 3 : orientation du papier**

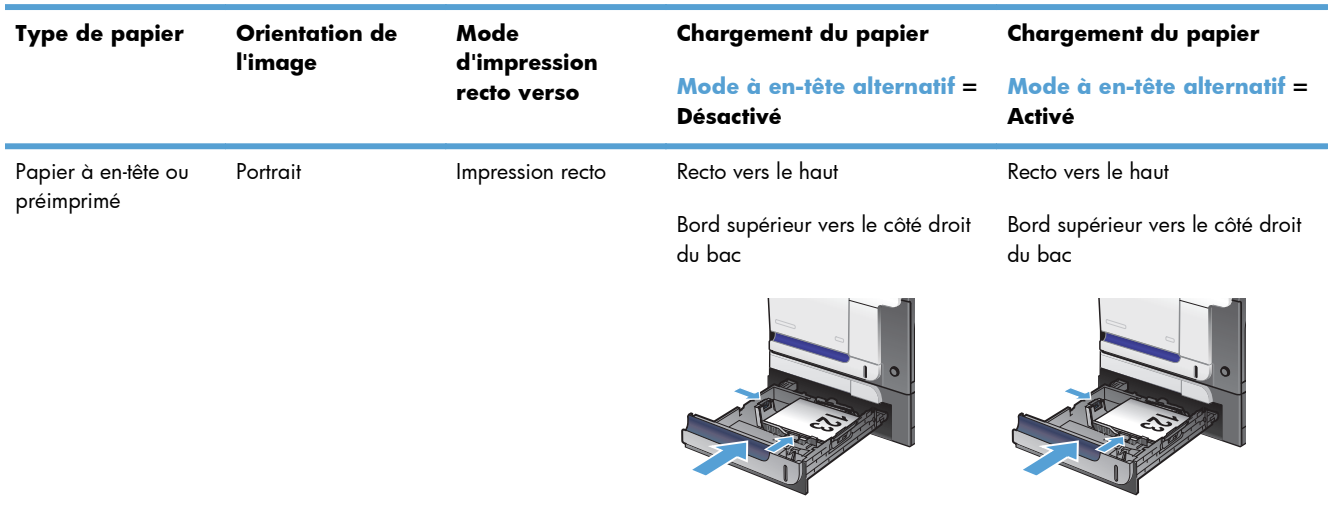

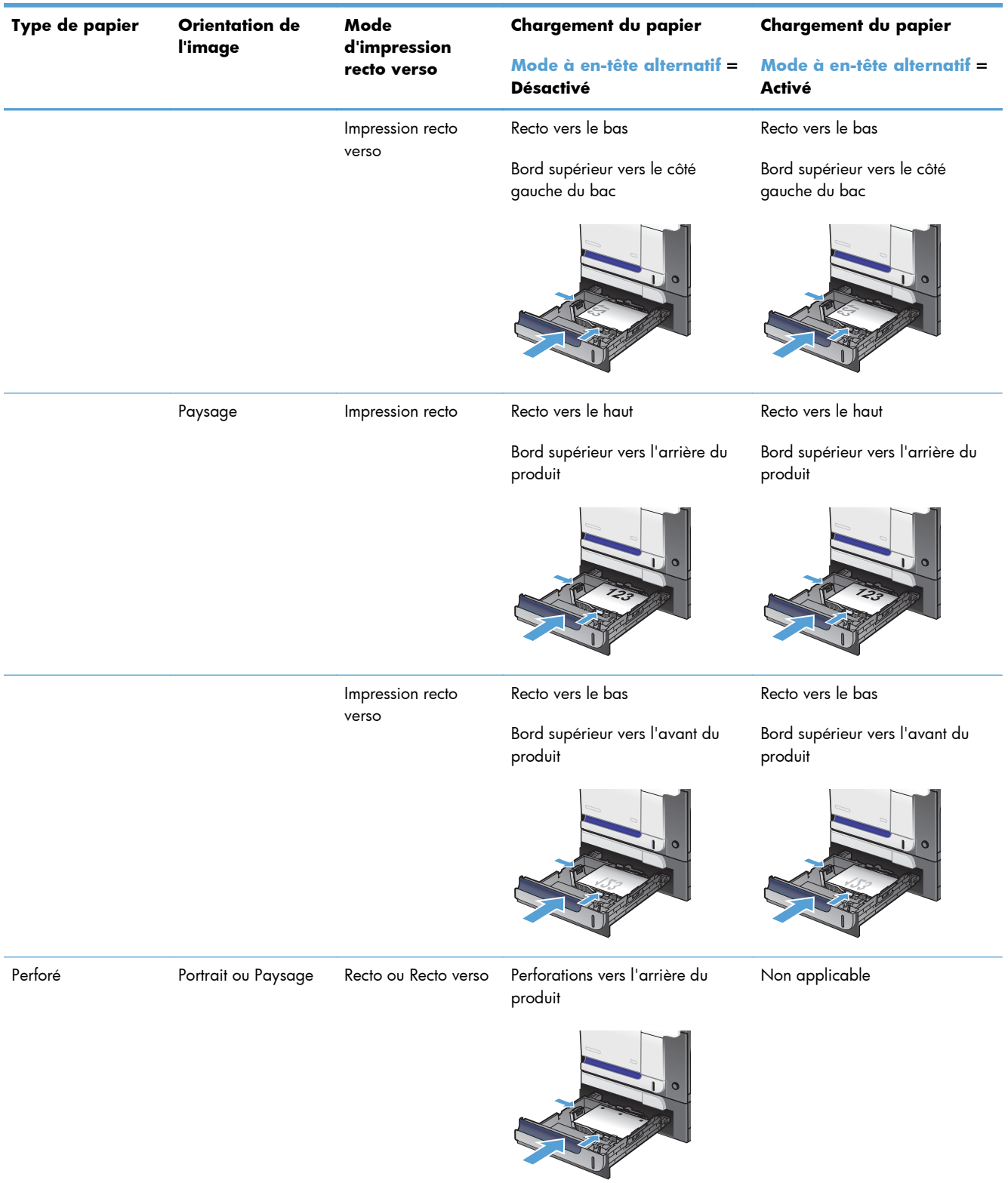

#### **Tableau 3-7 Bac 3 : orientation du papier (suite)**

## **Chargement du bac 3**

Ce bac peut contenir jusqu'à 500 feuilles de papier de 75 g/m2. Si le grammage du papier est supérieur, le bac contient alors moins de feuilles. Ne surchargez pas le bac.

A **ATTENTION :** N'imprimez pas sur des enveloppes, des cartes postales ou sur du papier de formats non pris en charge à partir du bac 3. Imprimez sur ces types de papier uniquement à partir du bac 1.

**1.** Ouvrez le bac en le faisant glisser.

**REMARQUE :** N'ouvrez pas le bac lorsqu'il est en cours d'utilisation.

**2.** Réglez les guides de longueur et de largeur du papier en appuyant sur les taquets de réglage et en faisant glisser les guides jusqu'au format du papier utilisé.

**3.** Chargez le papier dans le bac, face vers le haut. Vérifiez le papier pour vous assurer que les guides touchent légèrement la pile, mais ne la courbent pas.

**REMARQUE :** Pour empêcher les bourrages, ne surchargez pas le bac. Assurezvous que le sommet de la pile n'atteint pas l'indicateur de bac plein.

**REMARQUE :** Si le bac n'est pas correctement ajusté, un message d'erreur peut apparaître lors de l'impression ou un bourrage papier peut se produire.

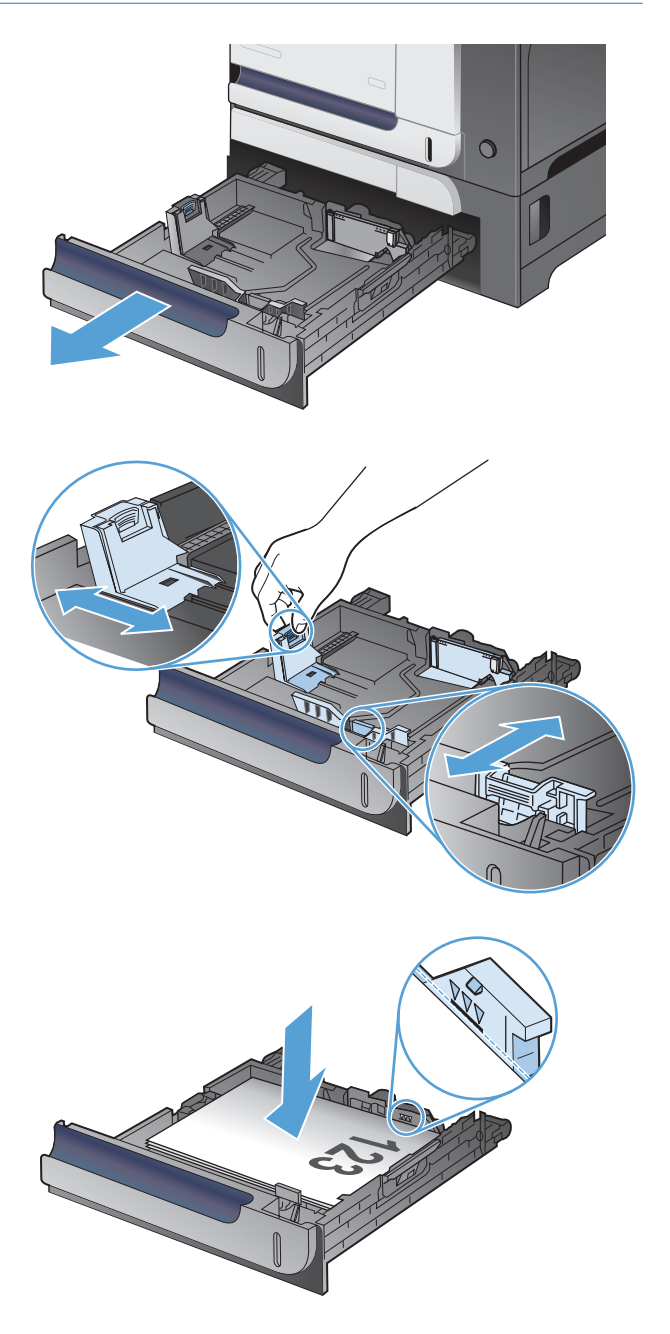

**4.** Faites glisser le bac d'alimentation dans le produit.

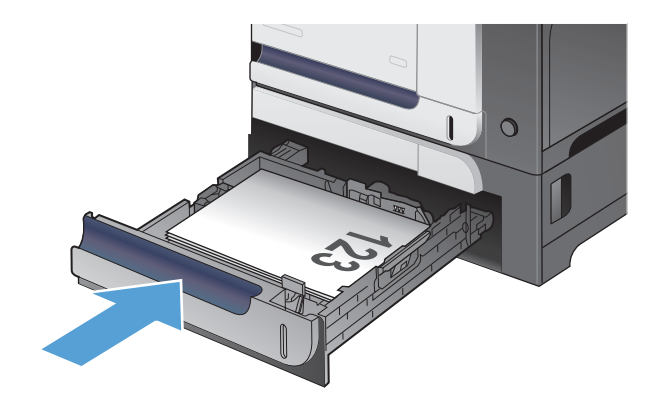

- **5.** Le panneau de commande affiche le type et le format du support chargé dans le bac. Si la configuration n'est pas correcte, suivez les instructions qui s'affichent sur l'écran du panneau de commande afin de modifier le type ou le format.
- **6.** Pour le papier de format personnalisé, vous devez indiquer les dimensions X et Y du papier

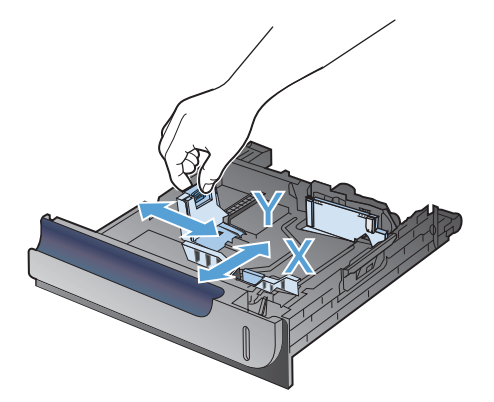

## **Détection automatique du papier (mode Détection automatique)**

La détection automatique du type de papier fonctionne lorsque le paramètre Tout type ou type ordinaire est défini pour un bac.

Après avoir prélevé du papier du bac, le produit peut détecter les transparents pour rétroprojecteurs, le poids du papier et le niveau de brillance.

Pour améliorer le contrôle, sélectionnez un type de papier spécifique pour la tâche ou configurez le bac pour un type de papier spécifique.

#### **Paramètres de détection automatique**

- **1.** Sur l'écran d'accueil du panneau de commande, recherchez et appuyez sur le bouton Administration.
- **2.** Ouvrez les menus suivants :
	- Paramètres généraux
	- Qualité d'impression
	- Détection automatique
- **3.** Sélectionnez l'un des modes d'autodétection.

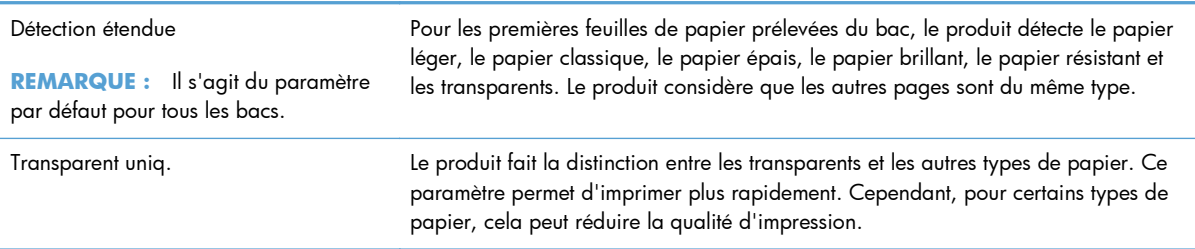

# **Bac de sortie standard**

Le bac de sortie se situe sous le chargeur de documents et peut contenir jusqu'à 250 feuilles de papier de 75 g/m<sup>2</sup> .

# **Utiliser l'agrafeuse externe (modèles d'agrafeuses uniquement)**

Activez le mécanisme d'agrafage en insérant du papier dans l'agrafeuse externe.

**1.** Insérez jusqu'à 20 feuilles de papier d'un grammage de 75 g/m2 maximum dans la fente de la porte de l'agrafeuse. Insérez moins de feuilles à agrafer si le grammage du support est supérieur à 75 g/m2.

**ATTENTION :** N'utilisez pas l'agrafeuse externe pour agrafer du plastique, du papier cartonné ou du bois. Vous risquez d'endommager l'agrafeuse en tentant d'agrafer ce type de produit.

**REMARQUE :** Si vous dépassez la capacité recommandée, vous risquez de provoquer des bourrages ou des dommages.

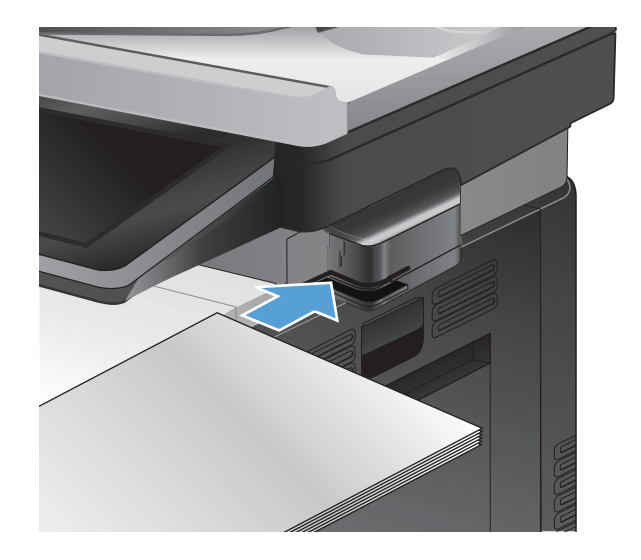

**2.** Attendez que l'agrafeuse agrafe les feuilles. Normalement, le mécanisme de l'agrafeuse se déclenche une fois la papier entièrement inséré dans la fente de l'agrafeuse.

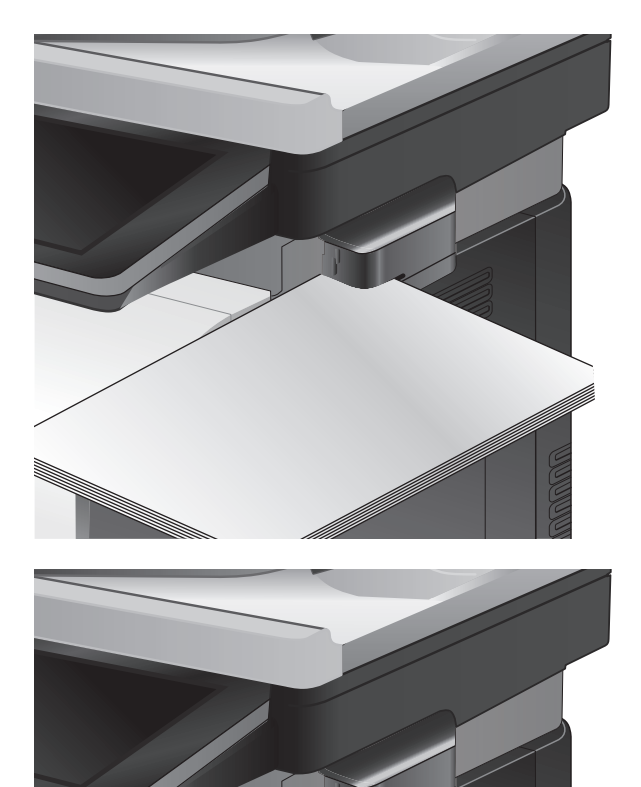

**3.** Retirez le papier agrafé de la fente.

**REMARQUE :** Si vous ne parvenez pas à retirer le papier après l'agrafage, ouvrez doucement la porte de l'agrafeuse, puis faites doucement glisser le document hors de l'agrafeuse.

# **4 Pièces, consommables et accessoires**

- [Commande de pièces, d'accessoires et de consommables](#page-63-0)
- [Politique de HP en matière de consommables non-HP](#page-64-0)
- [Site Web anti-fraude de HP](#page-65-0)
- [Imprimer lorsqu'une cartouche atteint la fin de sa durée de vie estimée](#page-66-0)
- [Activation ou désactivation des options Very Low Settings \(Paramètres très bas\) à partir du](#page-67-0) [panneau de commande](#page-67-0)
- [Pièces d'autodépannage pour les clients](#page-69-0)
- [Accessoires](#page-71-0)
- [Cartouches d'encre](#page-72-0)
- [Réservoir de récupération du toner](#page-77-0)
- [Agrafes \(modèles d'agrafeuses uniquement\)](#page-80-0)

# <span id="page-63-0"></span>**Commande de pièces, d'accessoires et de consommables**

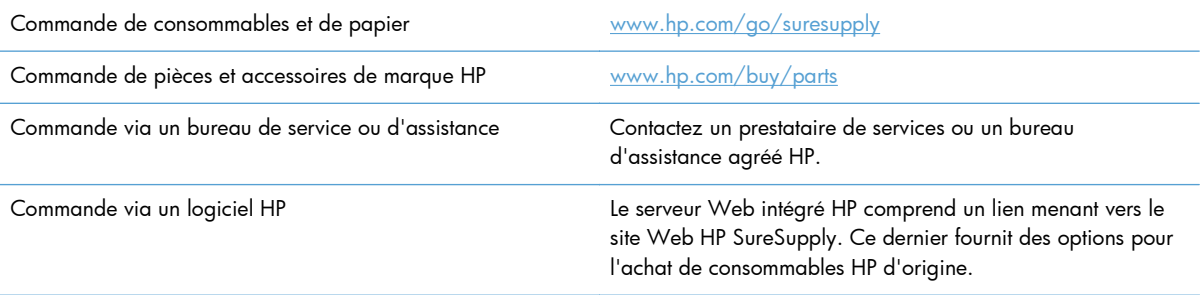

# <span id="page-64-0"></span>**Politique de HP en matière de consommables non-HP**

La société Hewlett-Packard déconseille l'utilisation de cartouches d'encre d'autres marques, qu'elles soient neuves ou reconditionnées.

**REMARQUE :** Pour les imprimantes HP, l'utilisation d'une cartouche d'encre non-HP ou d'une cartouche d'encre remplie n'affecte pas la garantie au client ou tout autre contrat de support HP du client. Cependant, si les pannes ou dégâts causés au produit peuvent être imputés à l'utilisation d'une cartouche d'encre remplie ou non-HP, HP appliquera les frais matériels et le temps de réparation standard pour la réparation du produit et des pannes/dégâts en question.

## <span id="page-65-0"></span>**Site Web anti-fraude de HP**

Si le panneau de commande de votre imprimante vous informe que la cartouche d'encre HP que vous essayez d'installer n'est pas une cartouche HP authentique, rendez-vous sur [www.hp.com/go/](http://www.hp.com/go/anticounterfeit) [anticounterfeit.](http://www.hp.com/go/anticounterfeit) HP vous aidera à déterminer si la cartouche est authentique et prendra des mesures pour résoudre le problème.

Il se peut que votre cartouche d'encre HP ne soit pas authentique dans les cas suivants :

- La page d'état des consommables indique qu'un consommable non HP est installé.
- Vous rencontrez de nombreux problèmes avec la cartouche d'encre.
- La cartouche n'a pas l'apparence habituelle (par exemple, l'emballage est différent des emballages HP).

# <span id="page-66-0"></span>**Imprimer lorsqu'une cartouche atteint la fin de sa durée de vie estimée**

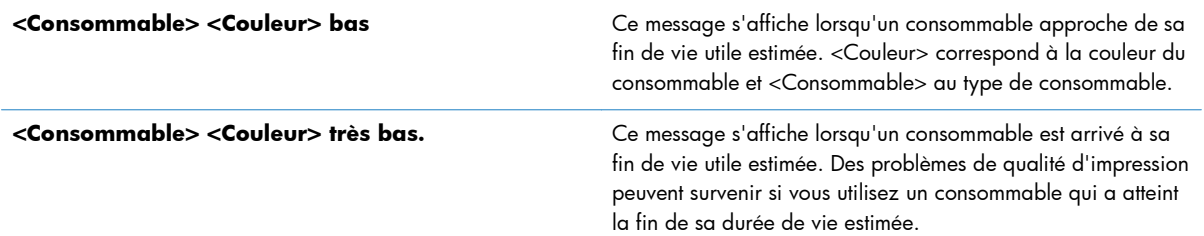

# <span id="page-67-0"></span>**Activation ou désactivation des options Very Low Settings (Paramètres très bas) à partir du panneau de commande**

Vous pouvez activer ou désactiver le paramètre par défaut à tout moment et vous n'avez pas à le réactiver lorsque vous installez une nouvelle cartouche.

- **1.** Sur l'écran d'accueil du panneau de commande, recherchez et appuyez sur le bouton Administration.
- **2.** Ouvrez les menus suivants :
	- Gestion des consommables
	- Supply Settings (Paramètres des consommables)
- **3.** Ouvrez l'une des options suivantes :
	- Cartouche noire
	- Cartouches couleur
	- Unité de récupération de toner
	- Kit de fusion
	- **Kit alimentation document**
- **4.** Sélectionnez l'une des options suivantes :
	- Sélectionnez l'option Arrêter pour que le produit suspende l'impression (y compris de télécopies) jusqu'à ce que vous remplaciez la cartouche.
	- Sélectionnez l'option Demander pour continuer pour que le produit suspende l'impression (y compris de télécopies) et vous demande de remplacer la cartouche. Vous pouvez accepter le message et continuer l'impression.
	- Sélectionnez l'option Continuer pour que le produit vous informe lorsque le niveau de la cartouche est très bas, mais qu'il poursuive l'impression.

**REMARQUE :** L'utilisation du paramètre Continuer permet d'imprimer au-delà du niveau très bas sans action de l'utilisateur et peut entraîner une qualité d'impression non satisfaisante.

Si vous sélectionnez l'option Arrêter ou l'option Demander pour continuer, le produit suspend l'impression lorsque le niveau Très bas est atteint. Le produit interrompt l'impression et vous invite à remplacer la cartouche.

Lorsque le produit est défini sur l'option Arrêter ou sur l'option Demander pour continuer, il existe un risque que les télécopies ne s'impriment à la reprise de l'impression. Ce problème peut survenir si le produit a reçu plus de télécopies que celles qu'il pouvait enregistrer pendant que l'attente.

Le produit peut imprimer des télécopies sans s'arrêter après avoir atteint le niveau Très bas si vous sélectionnez l'option Continuer pour les cartouches noires et couleur, mais la qualité d'impression peut être affectée.

Lorsqu'un consommable HP atteint un niveau Très bas, la garantie de protection Premium d'HP pour ce consommable prend fin.

# <span id="page-69-0"></span>**Pièces d'autodépannage pour les clients**

Les pièces d'autodépannage par le client sont disponibles pour le produit.

- Les pièces portant la mention **Obligatoire** doivent être installées par les clients, sauf si vous souhaitez prendre en charge les frais de réparation effectuée par le personnel de maintenance HP. Pour ces pièces, l'assistance hors magasin et l'assistance en atelier ne sont pas prises en charge au titre de la garantie du produit HP.
- Les pièces portant la mention **Facultatif** peuvent, à votre demande, être installées gratuitement par le personnel de maintenance HP pendant la période de garantie du produit.

**REMARQUE :** Pour plus d'informations, rendez-vous à l'adresse [www.hp.com/go/](http://www.hp.com/go/learnaboutsupplies) [learnaboutsupplies](http://www.hp.com/go/learnaboutsupplies).

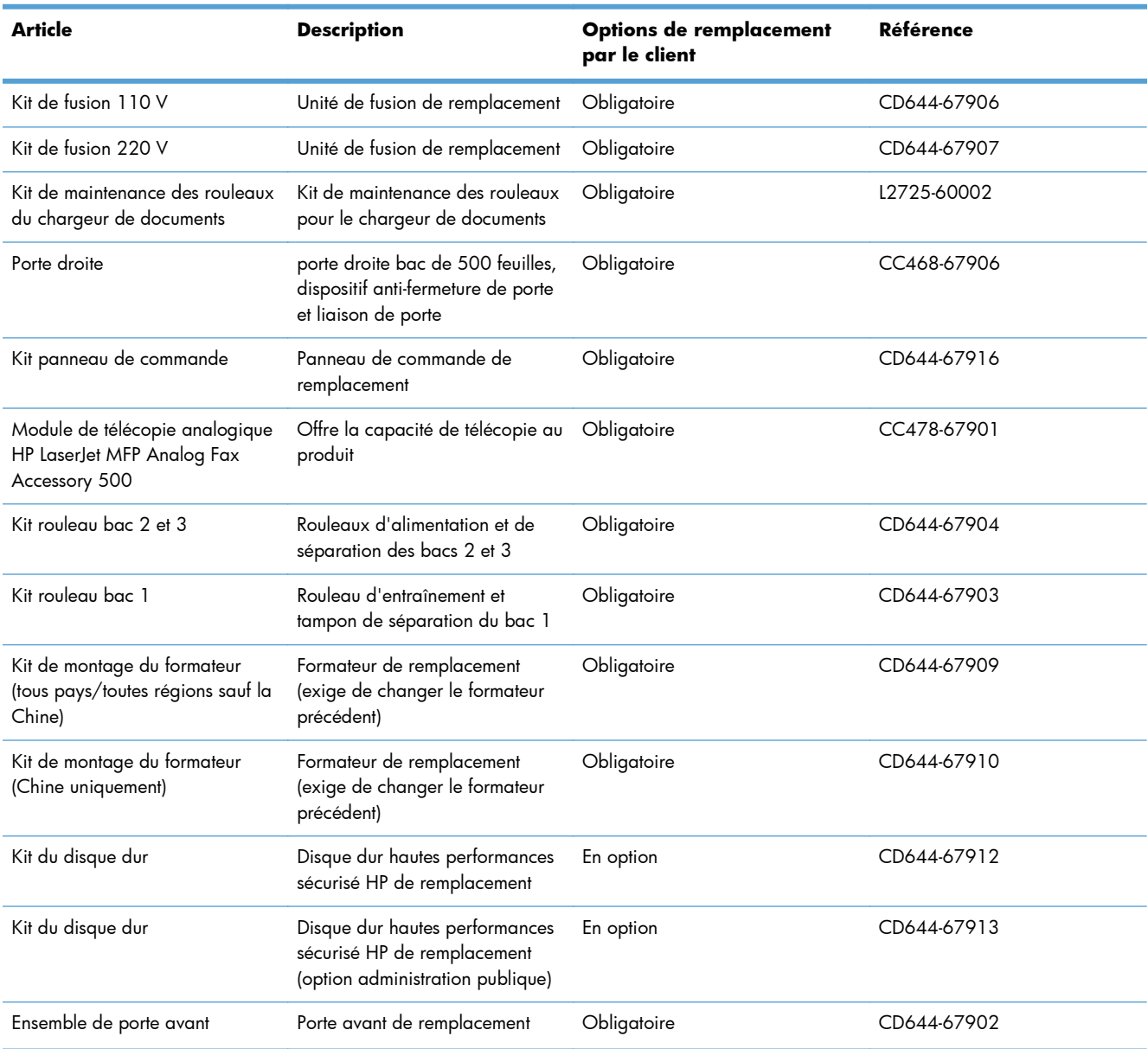

#### **Tableau 4-1 Pièces d'autodépannage pour les clients**

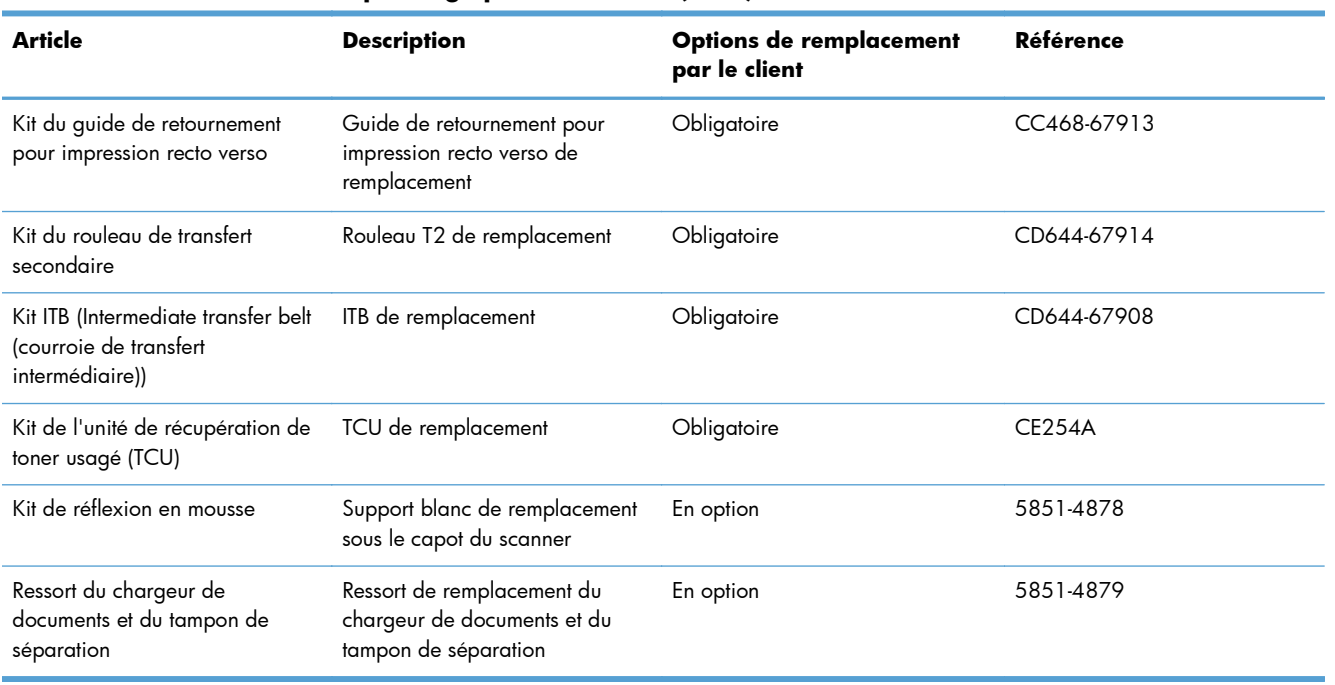

#### **Tableau 4-1 Pièces d'autodépannage pour les clients (suite)**

# <span id="page-71-0"></span>**Accessoires**

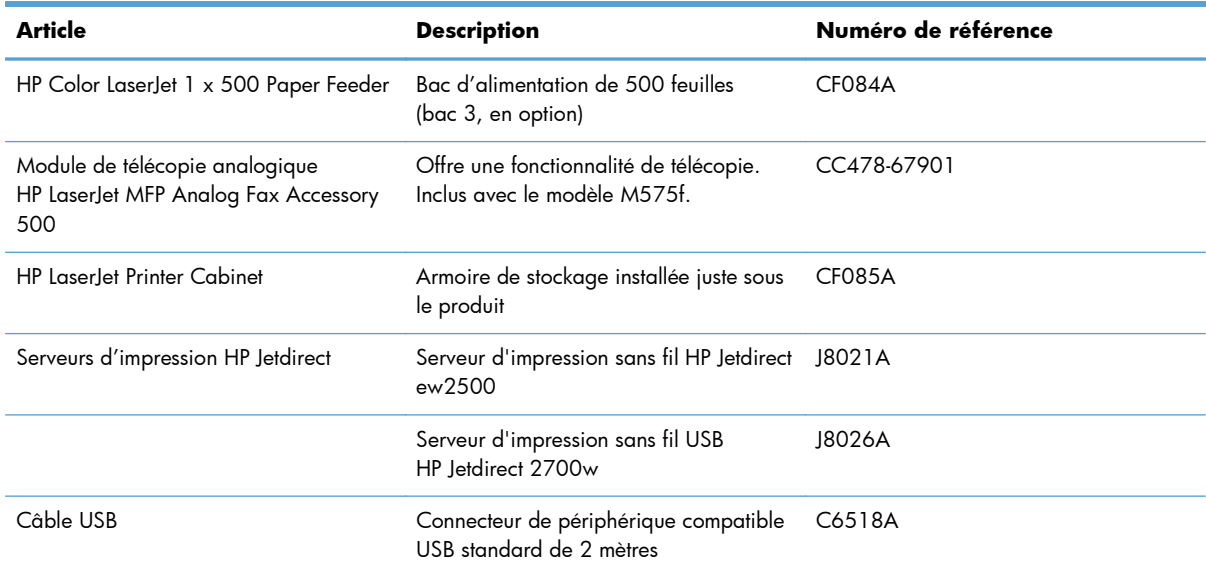
# **Cartouches d'encre**

- Vue de la cartouche d'encre
- Informations sur la cartouche d'encre
- [Remplacement des cartouches d'encre](#page-73-0)

### **Vue de la cartouche d'encre**

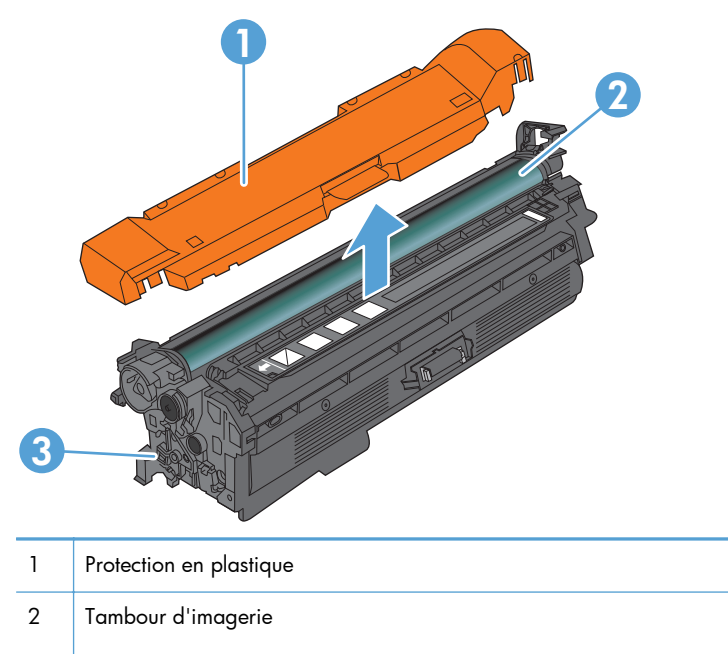

**ATTENTION :** Ne touchez pas le rouleau vert. Vous risquez d'endommager la cartouche.

3 Puce mémoire

### **Informations sur la cartouche d'encre**

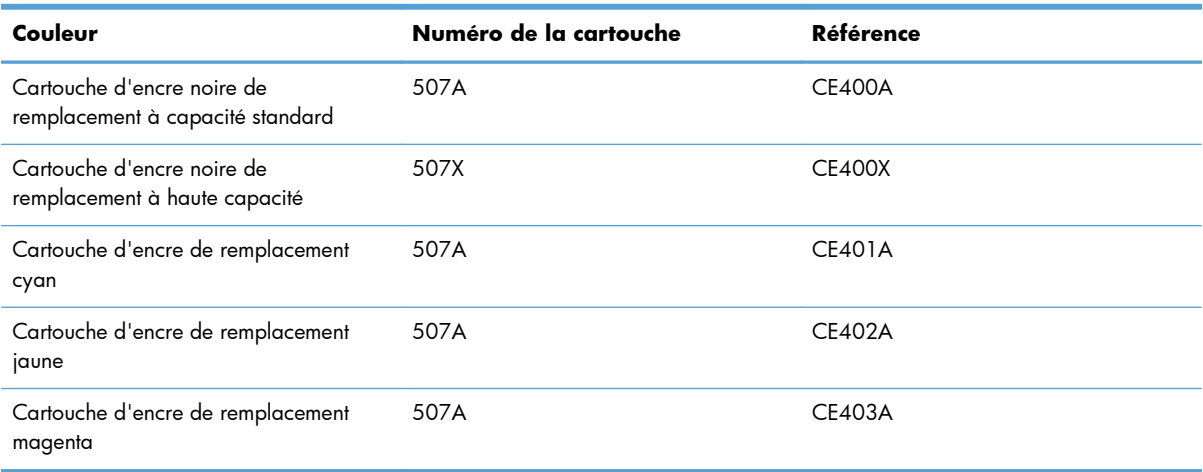

<span id="page-73-0"></span>**Caractéristiques environnementales** : Recyclez les cartouches d'encre en suivant la procédure de retour et de recyclage HP Planet Partners.

Pour plus d'informations sur les consommables, consultez la page [www.hp.com/go/](http://www.hp.com/go/learnaboutsupplies) [learnaboutsupplies](http://www.hp.com/go/learnaboutsupplies).

Les informations contenues dans ce document peuvent être modifiées sans préavis. Pour obtenir des informations récentes sur les consommables, visitez [www.hp.com/go/lj500colorMFPM575\\_manuals.](http://www.hp.com/go/lj500colorMFPM575_manuals)

#### **Recyclage des cartouches d'encre**

Pour recycler une cartouche d'encre de marque HP, placez la cartouche usagée dans la boîte de la nouvelle cartouche. Utilisez l'étiquette de retour fournie pour envoyer le consommable usagé à HP pour recyclage. Pour plus d'informations, reportez-vous au guide de recyclage qui accompagne chaque consommable HP neuf.

#### **Stockage des cartouches d'encre**

Ne sortez la cartouche d'encre de son emballage que lorsque vous êtes prêt à l'utiliser.

A **ATTENTION :** Pour éviter d'endommager les cartouches d'encre, ne les exposez pas à la lumière plus de quelques minutes. Recouvrez le tambour d'imagerie si vous devez retirez les cartouches d'encre du produit pour quelque temps.

#### **Politique de HP en matière de cartouches d'encre non-HP**

La société Hewlett-Packard déconseille l'utilisation de cartouches d'encre d'autres marques, qu'elles soient neuves ou reconditionnées.

REMARQUE : Tout dommage résultant de l'utilisation d'une cartouche d'encre non-HP n'est pas couvert par la garantie et les contrats de maintenance HP.

#### **Remplacement des cartouches d'encre**

Le produit utilise quatre couleurs et possède une cartouche d'encre pour chaque couleur : noir (K), magenta (M), cyan (C) et jaune (Y).

A **ATTENTION :** Si vous vous tachez avec du toner, essuyez la tache à l'aide d'un chiffon sec et lavez le vêtement à l'eau froide. L'eau chaude fixe le toner dans le tissu.

**REMARQUE :** L'emballage de la cartouche d'encre contient des informations concernant le recyclage.

**1.** Ouvrez la porte avant. Assurez-vous que la porte est complètement ouverte.

**2.** Saisissez la poignée de la cartouche d'encre usagée et tirez dessus pour la sortir.

**3.** Retirez la cartouche d'encre neuve de son enveloppe de protection.

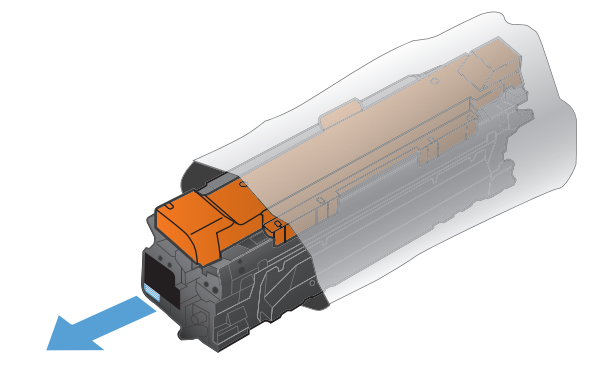

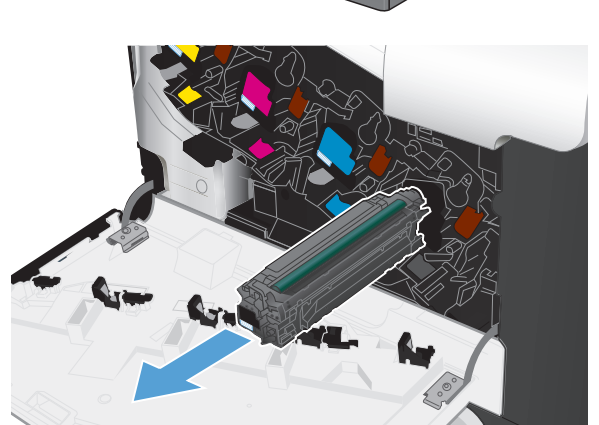

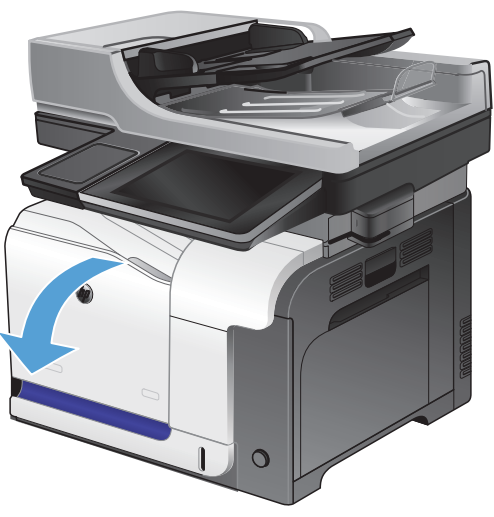

**4.** Saisissez les deux côtés de la cartouche et répartissez l'encre en inclinant délicatement la cartouche sur les côtés.

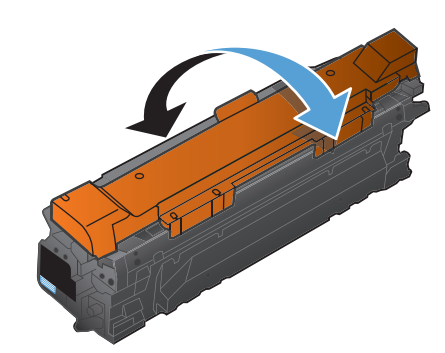

**5.** Retirez le plastique protecteur de la cartouche d'encre.

> **ATTENTION :** Evitez les expositions prolongées à la lumière.

**ATTENTION :** Ne touchez pas le rouleau vert. Vous risquez d'endommager la cartouche.

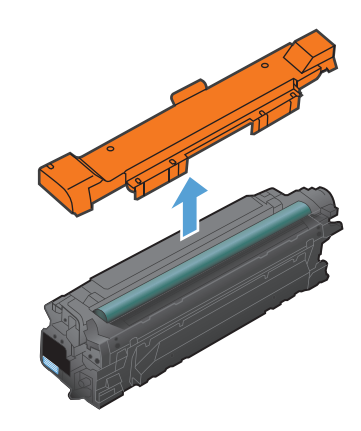

**6.** Alignez la cartouche d'encre avec son logement et insérez-la jusqu'à ce qu'elle s'enclenche.

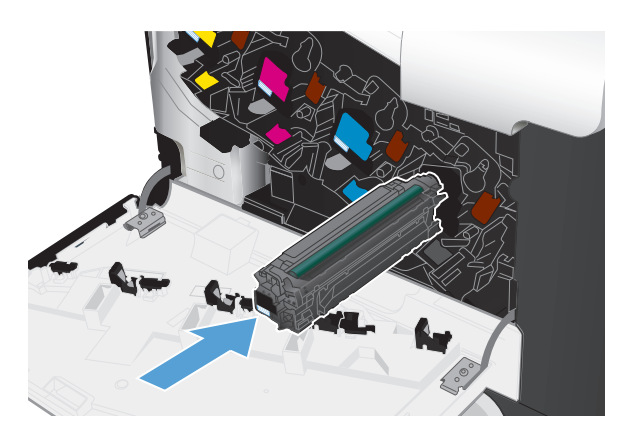

**7.** Fermez la porte avant.

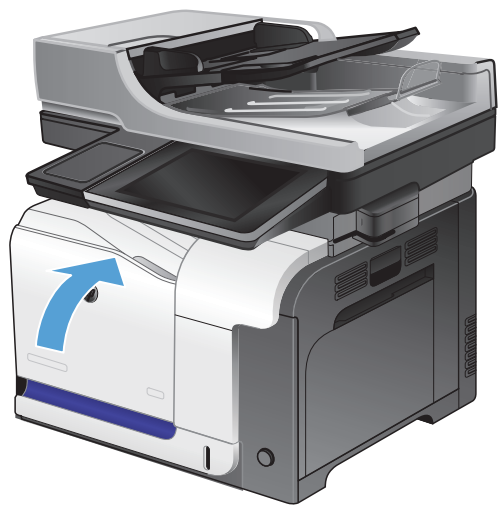

### **Réservoir de récupération du toner**

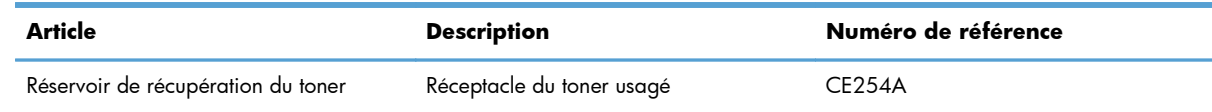

Pour plus d'informations, rendez-vous à l'adresse [www.hp.com/go/learnaboutsupplies](http://www.hp.com/go/learnaboutsupplies).

### **Remplacement de l'unité de récupération du toner**

Lorsque le panneau de commande vous y invite, remplacez l'unité de récupération de toner usagé.

- REMARQUE : Le réservoir de récupération du toner est conçu pour n'être utilisé qu'une seule fois. Ne tentez pas de le vider pour le réutiliser. Le toner risquerait de se renverser à l'intérieur du produit, ce qui réduirait la qualité d'impression. Après utilisation, renvoyez le réservoir de récupération du toner au programme de recyclage HP Planet Partners.
- **EXAREMARQUE :** Dans le cas d'impression de documents nécessitant une couverture de toner importante, l'unité de récupération de toner se remplit rapidement. Si vous imprimez ce type de document, HP recommande d'avoir à disposition une autre unité de récupération de toner.
- **1.** Ouvrez la porte avant. Assurez-vous que la porte est complètement ouverte.

**2.** Saisissez le repère bleu en haut de l'unité de récupération de toner usagé et retirez-la du produit.

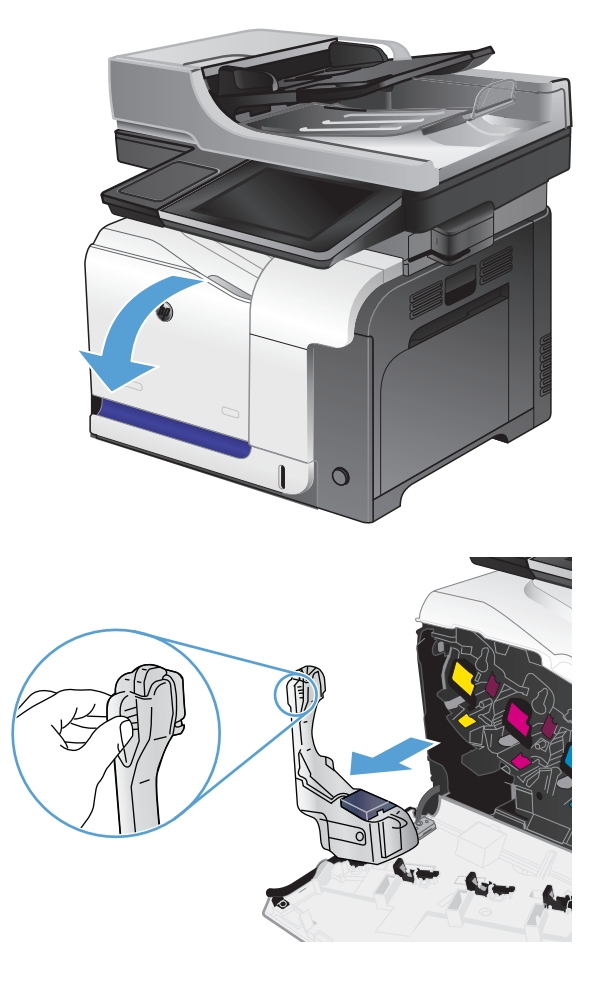

**3.** Placez le capuchon bleu attaché sur l'ouverture bleue en haut du réservoir.

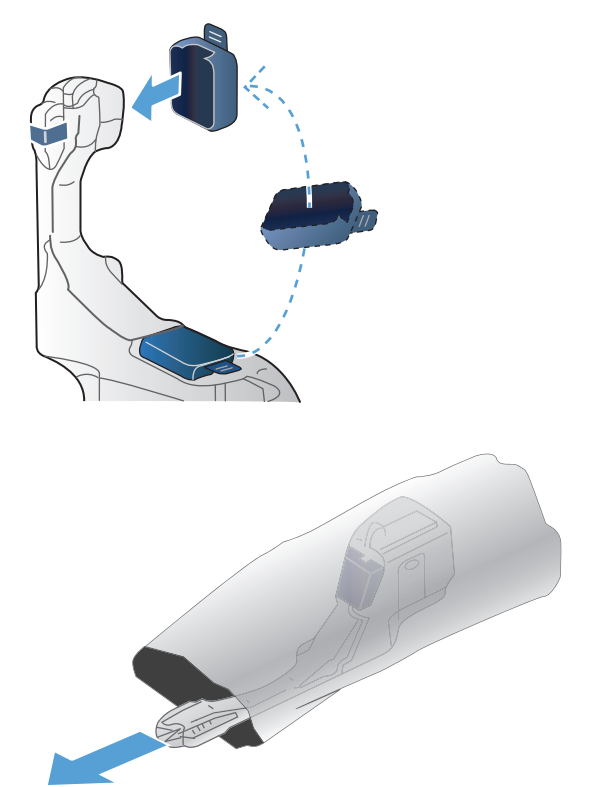

**4.** Retirez le nouveau réservoir de récupération du toner de son emballage.

**5.** Insérez d'abord le bas de la nouvelle unité dans le produit, puis poussez ensuite le haut jusqu'à ce que l'unité se mette bien en place en s'encastrant.

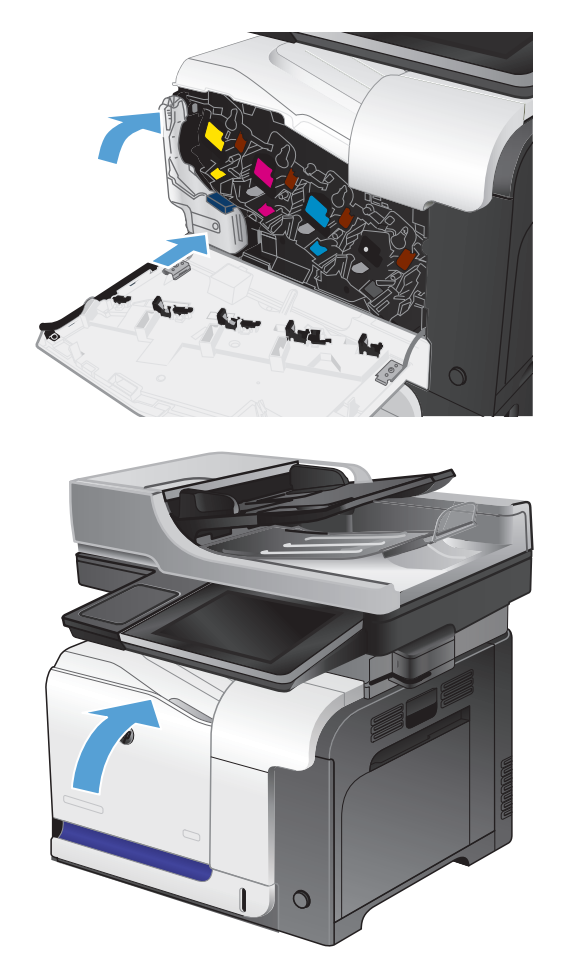

**6.** Fermez la porte avant.

**REMARQUE :** Si le réservoir de récupération du toner n'est pas installé correctement, la porte avant ne se ferme pas complètement.

> Pour recycler le réservoir de récupération du toner utilisé, suivez les instructions fournies avec la nouvelle unité.

# **Agrafes (modèles d'agrafeuses uniquement)**

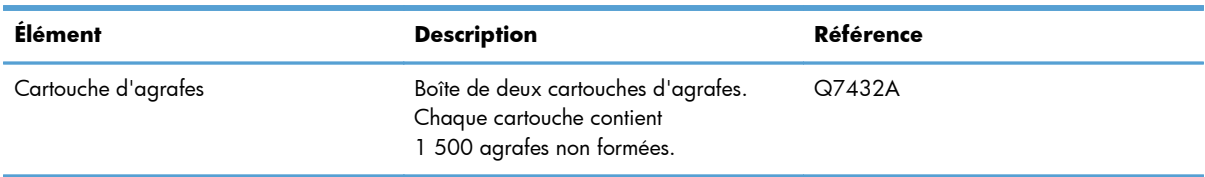

Pour plus d'informations, rendez-vous à l'adresse [www.hp.com/go/learnaboutsupplies](http://www.hp.com/go/learnaboutsupplies).

### **Chargement d'agrafes**

**1.** Ouvrez la porte de l'agrafeuse.

**REMARQUE :** L'ouverture de la porte désactive automatiquement l'agrafeuse.

Les instructions et les numéros de référence des agrafes de rechange sont disponibles sur la porte de l'agrafeuse.

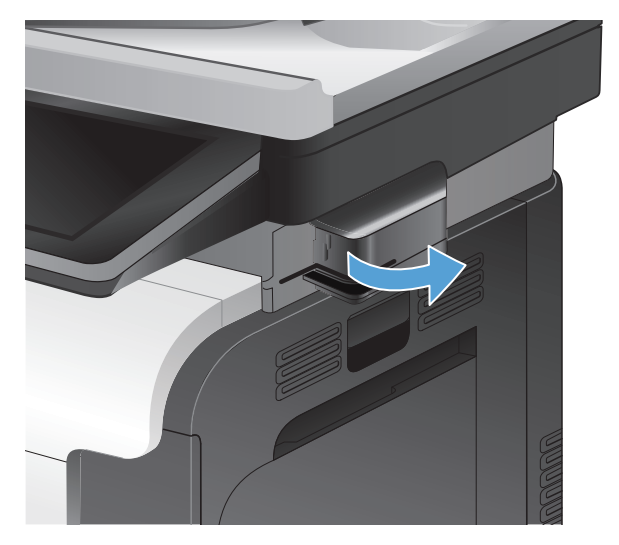

**2.** Pour remplacer une cartouche d'agrafes (par exemple, si la cartouche ne contient plus d'agrafes), retirez-la du produit.

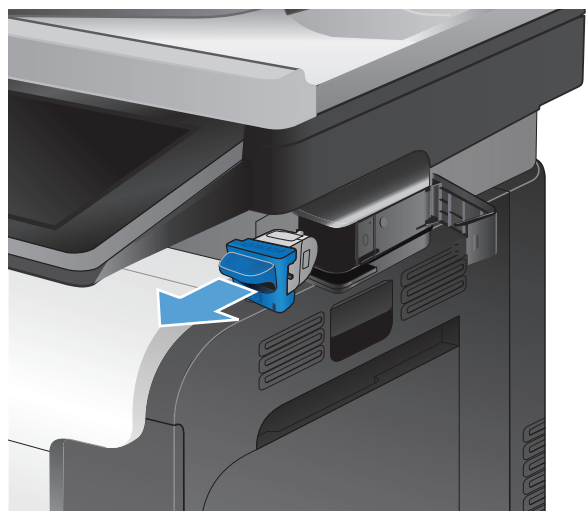

**3.** Insérez une nouvelle cartouche d'agrafes dans le logement de la porte de l'agrafeuse.

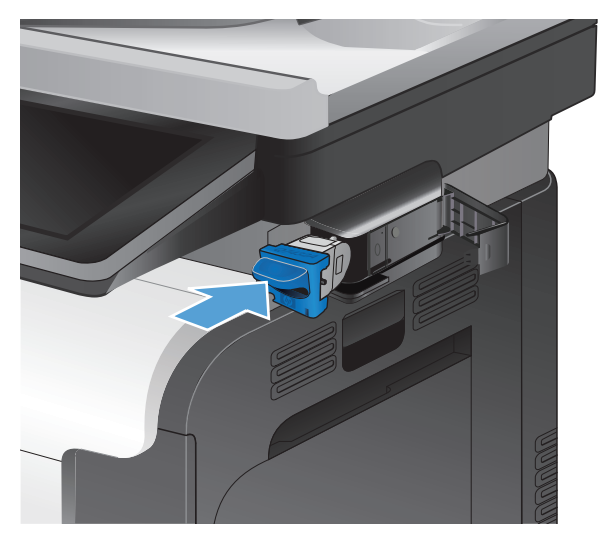

**4.** Fermez la porte de l'agrafeuse.

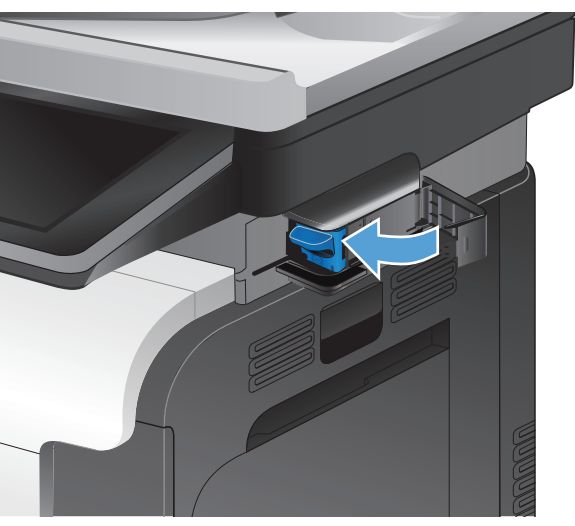

# **5 Imprimer**

- [Pilotes d'impression pris en charge \(Windows\)](#page-83-0)
- [Modifier les paramètres d'impression \(Windows\)](#page-85-0)
- [Modification des paramètres d'impression \(Mac OS X\)](#page-86-0)
- [Imprimer des tâches \(Windows\)](#page-87-0)
- [Imprimer des tâches \(Mac OS X\)](#page-105-0)
- [Tâches d'impression supplémentaires \(Windows\)](#page-108-0)
- [Tâches d'impression supplémentaires \(MAC OS X\)](#page-110-0)
- **•** [Impression couleur](#page-112-0)
- [Stocker les tâches d'impression sur le produit](#page-117-0)
- [Ajouter une page de séparateur de tâches \(Windows\)](#page-122-0)
- **•** [Utilisation de HP ePrint](#page-123-0)
- [Utiliser le pilote HP ePrint Mobile](#page-124-0)
- **•** [Utiliser Apple AirPrint](#page-125-0)
- [Utiliser HP Smart Print \(Windows\)](#page-126-0)
- **[Utiliser l'impression directe par clé USB](#page-127-0)**

# <span id="page-83-0"></span>**Pilotes d'impression pris en charge (Windows)**

Les pilotes d'impression donnent accès aux fonctions du produit et permettent à l'ordinateur de communiquer avec lui (via un langage d'imprimante). Les pilotes d'impression suivants sont disponibles à l'adresse [www.hp.com/go/lj500colorMFPM575\\_software](http://www.hp.com/go/lj500colorMFPM575_software).

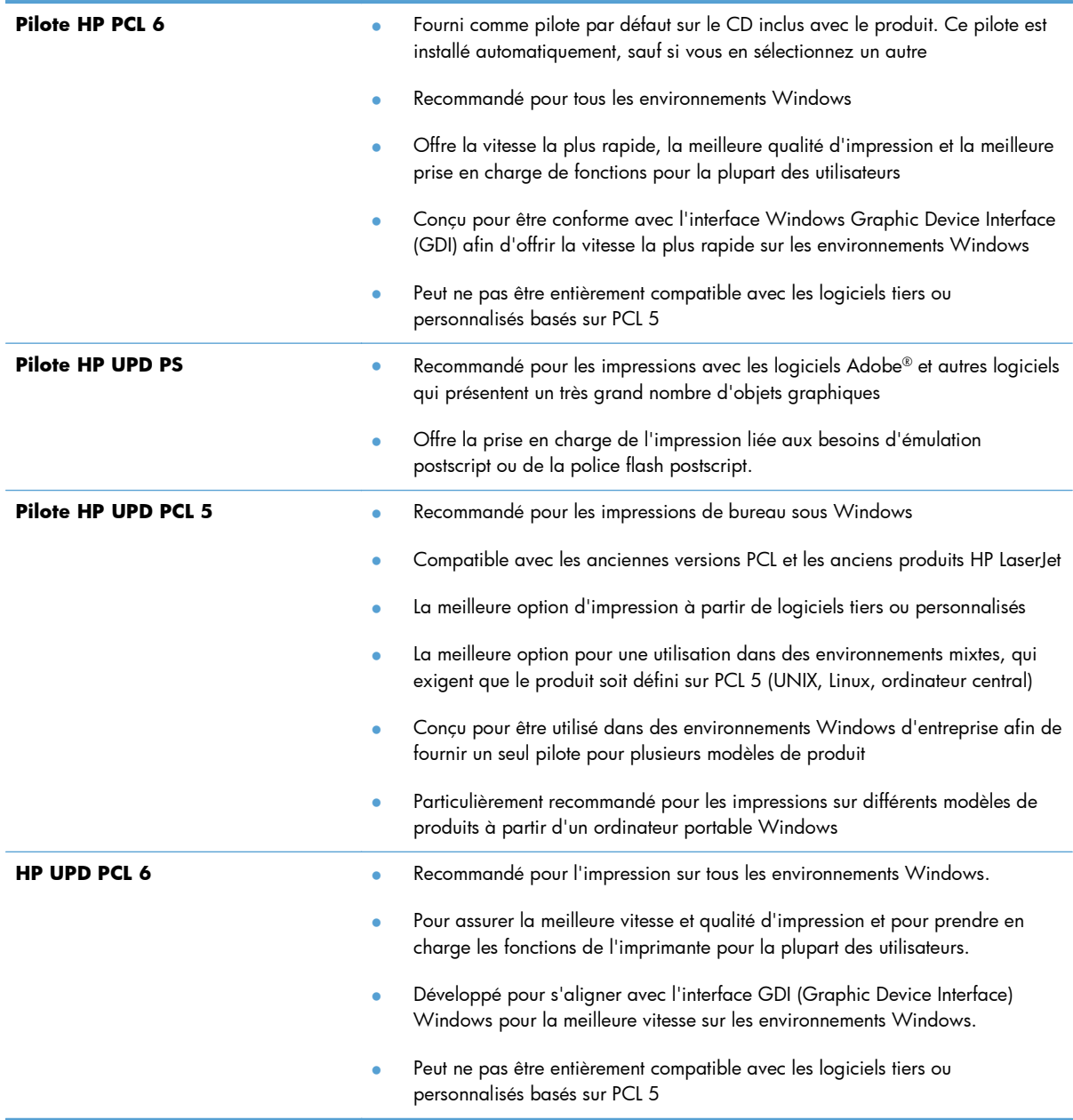

### **HP Universal Print Driver (UPD)**

Le pilote HP Universal Print Driver (UPD) pour Windows est un pilote d'impression unique qui permet d'accéder instantanément à quasiment n'importe quel produit HP LaserJet, où que vous soyez, sans télécharger de pilotes supplémentaires. Il est basé sur une technologie éprouvée de pilotes

d'imprimante HP. Il a fait l'objet de tests très complets et a déjà été utilisé avec de nombreux programmes. C'est une solution puissante qui s'effectue avec cohérence au cour du temps.

Le pilote HP UPD communique directement avec chaque produit HP, rassemble les informations de configuration, puis personnalise l'interface utilisateur pour dévoiler les fonctions uniques de chaque produit. Il active automatiquement les fonctions disponibles pour le produit, comme l'impression recto verso ou l'agrafage, de sorte que vous n'avez pas à le faire manuellement.

Pour plus d'informations, rendez-vous à l'adresse [www.hp.com/go/upd.](http://www.hp.com/go/upd)

#### **Modes d'installation du pilote UPD**

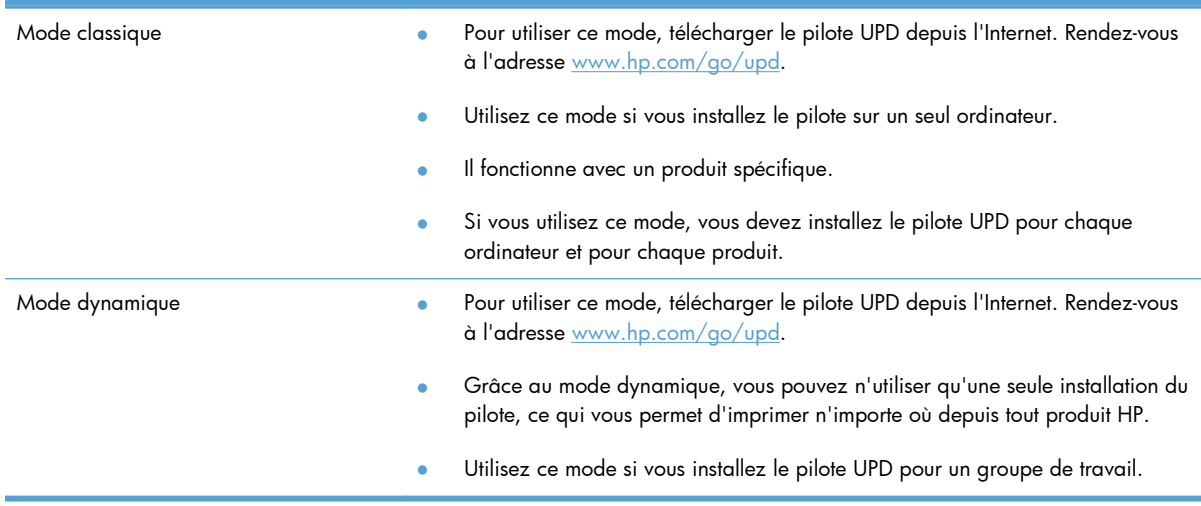

# <span id="page-85-0"></span>**Modifier les paramètres d'impression (Windows)**

### **Modification des paramètres de tâches d'impression jusqu'à la fermeture du logiciel**

Les étapes peuvent être différentes ; cette procédure est classique.

- **1.** Dans le logiciel, sélectionnez l'option **Imprimer**.
- **2.** Sélectionnez le nom du produit, puis cliquez sur **Propriétés** ou **Préférences**.

#### **Modification des paramètres par défaut de tâches d'impression**

**1. Windows XP, Windows Server 2003 et Windows Server 2008 (vue par défaut du menu Démarrer)** : Cliquez sur **Démarrer**, puis sur **Imprimantes et télécopieurs**.

**Windows XP, Windows Server 2003 et Windows Server 2008 (vue classique du menu Démarrer)** : Cliquez sur **Démarrer**, sur **Paramètres**, puis sur **Imprimantes**.

**Windows Vista** : Cliquez sur l'icône Windows située dans le coin inférieur gauche de l'écran, cliquez sur **Panneau de configuration**, puis sur **Imprimantes**.

**Windows 7** : Cliquez sur l'icône Windows située dans le coin inférieur gauche de l'écran, puis cliquez sur **Périphériques et imprimantes**.

**2.** Cliquez avec le bouton droit de la souris sur l'icône du pilote d'impression, puis cliquez sur **Préférences d'impression**.

### **Modification des paramètres de configuration du produit**

**1. Windows XP, Windows Server 2003 et Windows Server 2008 (vue par défaut du menu Démarrer)** : Cliquez sur **Démarrer**, puis sur **Imprimantes et télécopieurs**.

**Windows XP, Windows Server 2003 et Windows Server 2008 (vue classique du menu Démarrer)** : Cliquez sur **Démarrer**, sur **Paramètres**, puis sur **Imprimantes**.

**Windows Vista** : Cliquez sur l'icône Windows située dans le coin inférieur gauche de l'écran, cliquez sur **Panneau de configuration**, puis sur **Imprimantes**.

Windows 7 : Cliquez sur l'icône Windows située dans le coin inférieur gauche de l'écran, puis cliquez sur **Périphériques et imprimantes**.

- **2.** Cliquez avec le bouton droit de la souris sur l'icône du pilote d'impression, puis sélectionnez **Propriétés** ou **Propriétés de l'imprimante**.
- **3.** Cliquez sur l'onglet **Paramètres du périphérique**.

# <span id="page-86-0"></span>**Modification des paramètres d'impression (Mac OS X)**

### **Modification des paramètres des tâches d'impression jusqu'à la fermeture du logiciel**

- **1.** Cliquez sur le menu **Fichier**, puis sur l'option **Imprimer**.
- **2.** Dans le menu **Imprimante**, sélectionnez ce produit.
- **3.** Par défaut, le pilote d'impression affiche le menu **Copies & Pages**. Ouvrez la liste déroulante des menus, puis ouvrez un menu dont vous souhaitez modifier les paramètres d'impression.
- **4.** Pour chaque menu, sélectionnez les paramètres d'impression à modifier.
- **5.** Modifiez les paramètres souhaités dans les divers menus.

### **Modification des paramètres par défaut des tâches d'impression**

- **1.** Cliquez sur le menu **Fichier**, puis sur l'option **Imprimer**.
- **2.** Dans le menu **Imprimante**, sélectionnez ce produit.
- **3.** Par défaut, le pilote d'impression affiche le menu **Copies & Pages**. Ouvrez la liste déroulante des menus, puis ouvrez un menu dont vous souhaitez modifier les paramètres d'impression.
- **4.** Pour chaque menu, sélectionnez les paramètres d'impression que vous souhaitez enregistrer afin de les réutiliser.
- **5.** Dans le menu **Préréglages**, cliquez sur l'option **Enregistrer sous...** et saisissez un nom pour le préréglage.
- **6.** Cliquez sur le bouton **OK**.

Ces paramètres sont enregistrés dans le menu **Préréglages**. Pour utiliser les nouveaux paramètres, vous devez sélectionner l'option prédéfinie enregistrée à chaque fois que vous ouvrez un programme et imprimez.

### **Modification des paramètres de configuration du produit**

- 1. Sur l'ordinateur, ouvrez le menu Apple é, cliquez sur le menu Préférences système, puis sur l'icône **Imprimer & Télécopier** (OS X v10.5 et 10.6) ou sur l'icône **Imprimer et numériser** (OS X v10.7).
- **2.** Sélectionnez le produit sur le côté gauche de la fenêtre.
- **3.** Cliquez sur le bouton **Options & Consommables**.
- **4.** Cliquez sur l'onglet **Pilote**.
- **5.** Configurez les options installées.

# <span id="page-87-0"></span>**Imprimer des tâches (Windows)**

### **Utiliser un raccourci d'impression (Windows)**

- **1.** Dans le logiciel, sélectionnez l'option **Imprimer**.
- 2. Sélectionnez le produit, puis cliquez sur le bouton **Propriétés** ou **Préférences**.

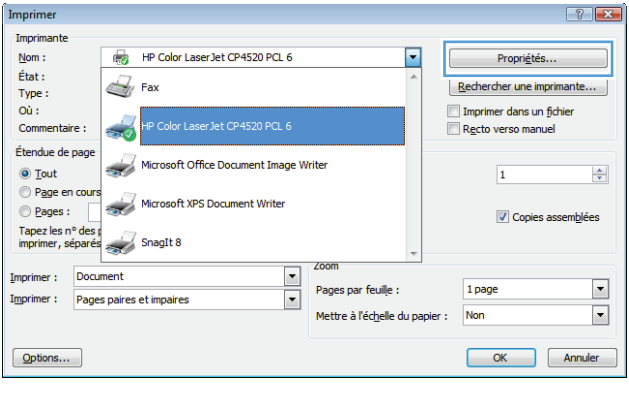

**3.** Cliquez sur l'onglet **Raccourcis**.

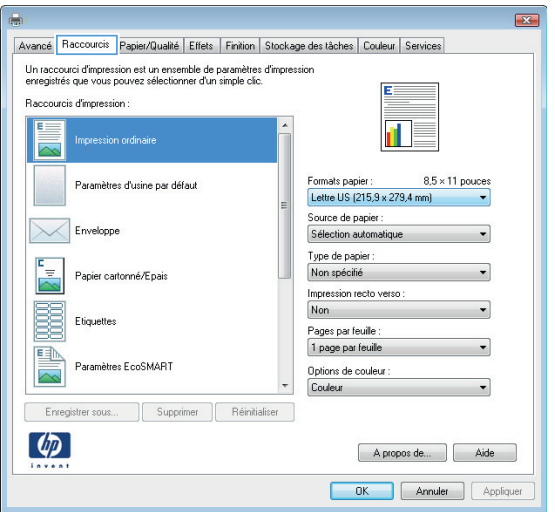

**4.** Sélectionnez un des raccourcis. Cliquez sur le bouton **OK** pour fermer la boîte de dialogue **Propriétés du document**.

**REMARQUE :** Lorsque vous sélectionnez un raccourci, les paramètres correspondants changent sur les autres onglets du pilote d'impression.

**5.** Dans la boîte de dialogue **Imprimer**, cliquez sur le bouton **OK** pour lancer la tâche d'impression.

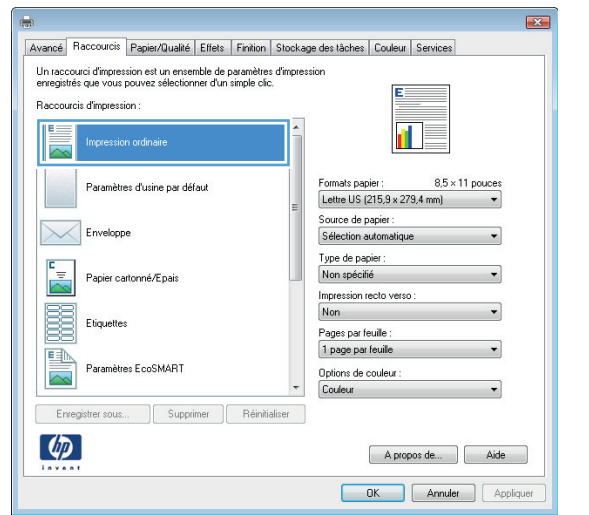

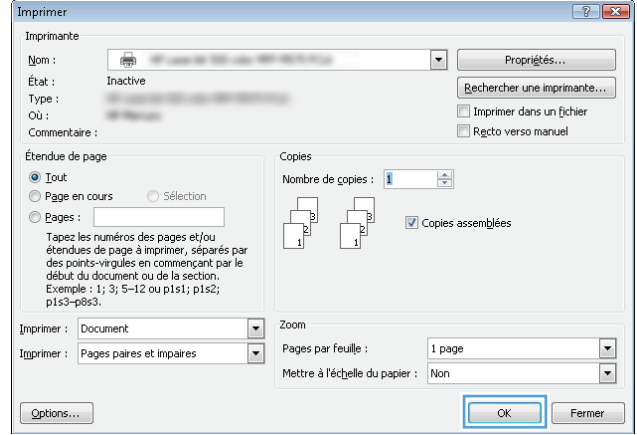

### **Créer des raccourcis d'impression (Windows)**

- **1.** Dans le logiciel, sélectionnez l'option **Imprimer**.
- 2. Sélectionnez le produit, puis cliquez sur le bouton **Propriétés** ou **Préférences**.

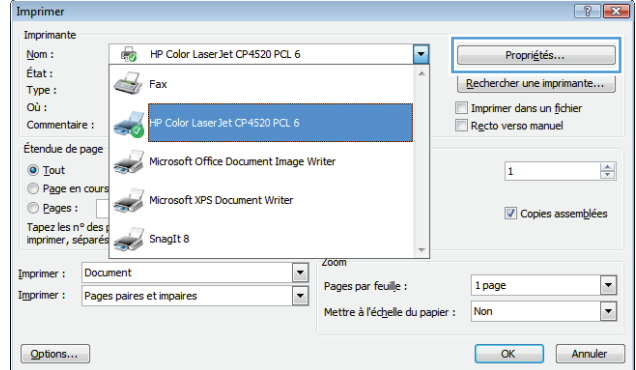

**3.** Cliquez sur l'onglet **Raccourcis**.

**4.** Sélectionnez un raccourci existant comme base de départ.

**REMARQUE :** Sélectionnez toujours un raccourci avant de régler les paramètres à droite de l'écran. Si vous commencez par régler les paramètres et sélectionnez ensuite un raccourci, vous perdrez tous vos réglages.

**5.** Sélectionnez les options d'impression du nouveau raccourci.

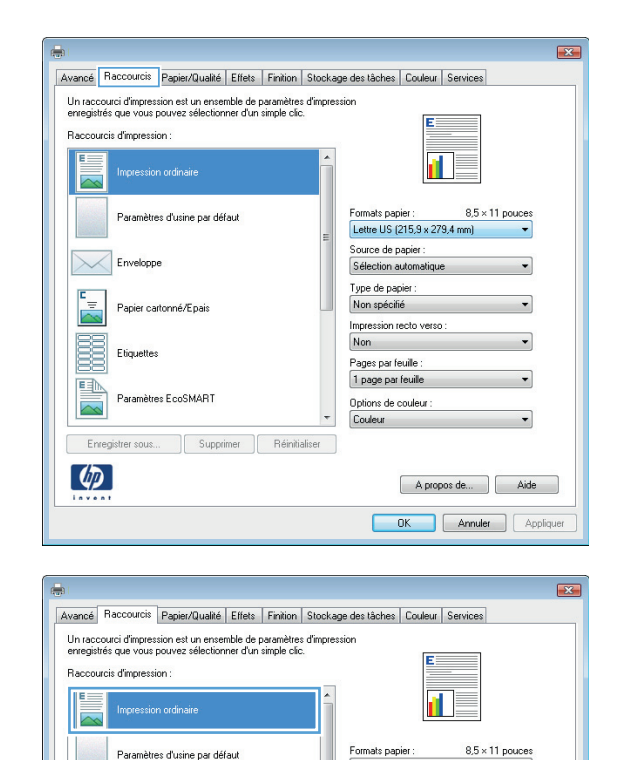

Formats papie

Type de papier :<br>Non spécifié

Non

.<br>Pages par feuile

1 page par feuile

Impression recto verso

Lettre US (215,9 x 279,4 mm) Source de papier :<br>Sélection automatique

 $\overline{\phantom{0}}$ 

 $\overline{\phantom{0}}$ 

Paramètres d'usine par défaut

Papier cartonné/Epais

Enveloppe  $\times$ 

Etiquettes

 $\frac{1}{\sqrt{2\pi}}$ 

E

画

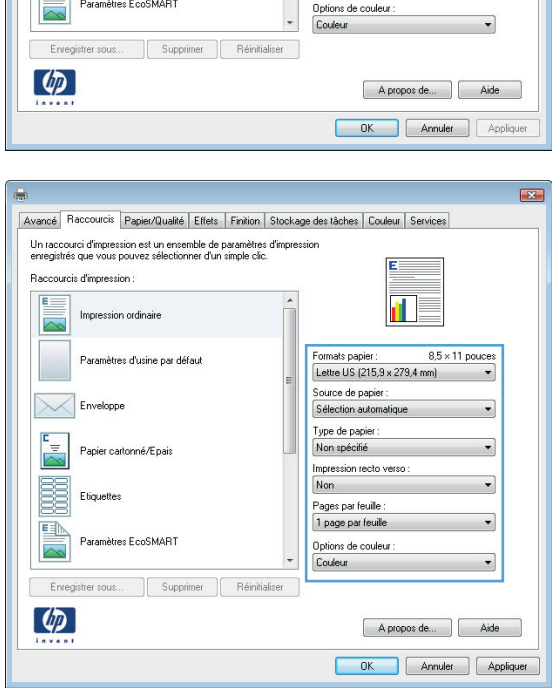

- **6.** Cliquez sur le bouton **Enregistrer sous**.
- $\overline{1}$ Avancé Raccourcis Papier/Qualité Effets Finition Stockage des tâches Couleur Services Un raccourci d'impression est un ensemble de paramètres d'impression<br>enregistrés que vous pouvez sélectionner d'un simple clic. Raccourcis d'impression : đ. Impression ordinaire Formats papier :<br>Legal US  $8.5 \times 14$  pouces Paramètres d'usine par défaut  $\overline{\phantom{a}}$ Source de papier  $\left|\diagdown\right|$  Enveloppe Sélection automa Type de papier :<br>Non spécifié  $\frac{1}{\sqrt{2}}$ Papier cartonné/Epais Impression recto verso E Non Etiquette: Pages par feuile 1 page par feuile 国 Paramètres EcoSMART Options de couleur Couleur Enregistrer sous... Supprimer | Réinitialiser  $\left( \phi \right)$  $A$  propos de...  $\qquad \qquad$  Aide OK Annuler Appliquer

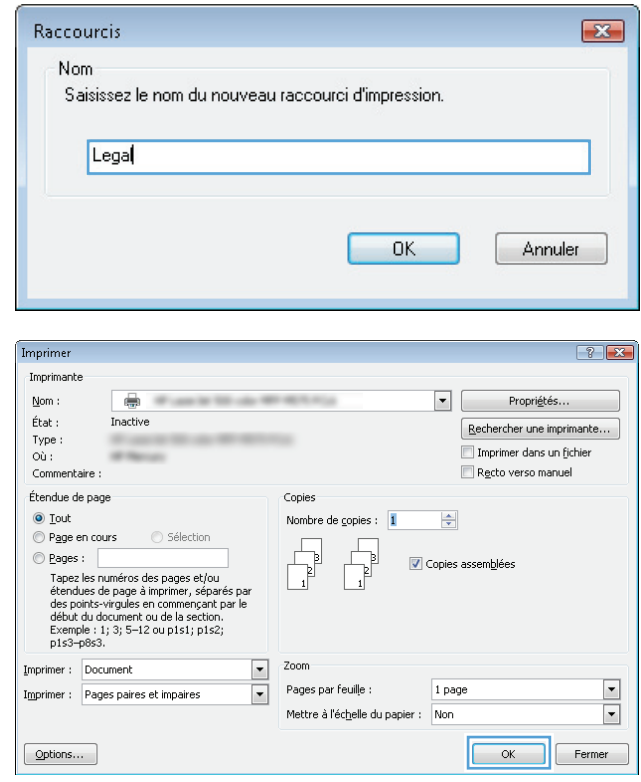

**7.** Saisissez un nom pour le raccourci, puis cliquez sur le bouton **OK**.

**8.** Cliquez sur le bouton **OK** pour fermer la boîte de dialogue **Propriétés du document**. Dans la boîte de dialogue **Imprimer**, cliquez sur le bouton **OK** pour lancer la tâche d'impression.

### **Imprimer automatiquement des deux côtés (Windows)**

**1.** Dans le logiciel, sélectionnez l'option **Imprimer**.

**2.** Sélectionnez le produit, puis cliquez sur le bouton **Propriétés** ou **Préférences**.

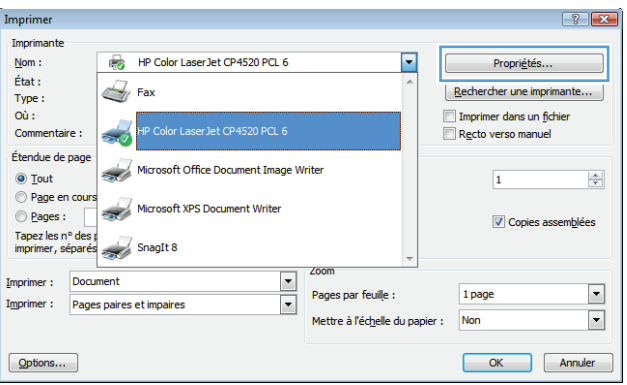

**3.** Cliquez sur l'onglet **Finition**.

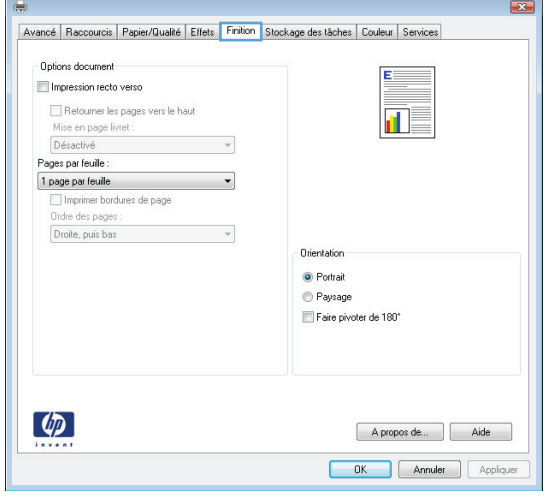

- **4.** Cochez la case **Impression recto verso**. Cliquez sur le bouton **OK** pour fermer la boîte de dialogue **Propriétés du document**.
- Avancé | Raccourcis | Papier/Qualité | Effets | Finition | Stockage des tâches | Couleur | Services **Ontions document**  $\boxed{\mathcal{I}}$  Impression recto verso Retourner les pages vers le haut Ⅱ∞ Mise en page livret : Désactivé  $\overline{\phantom{a}}$ Pages par feuile 1 page par feuile □<br>□ Imprimer bordures de page<br>Ordre des pages : Droite, puis bas  $\;$   $\;$ Orientation ● Portrait **Paysage** Faire pivoter de 180°  $\left( \phi \right)$  $A$  propos de...  $\qquad \qquad$  Aide DK Annuler Appliquer
- **5.** Dans la boîte de dialogue **Imprimer**, cliquez sur le bouton **OK** pour lancer la tâche d'impression.

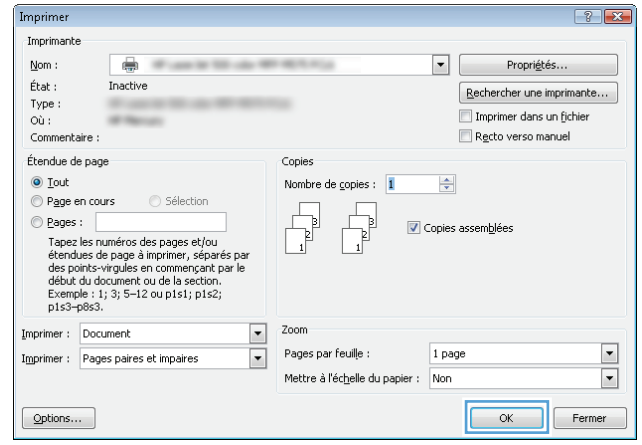

### **Imprimer plusieurs pages par feuille (Windows)**

- **1.** Dans le logiciel, sélectionnez l'option **Imprimer**.
- **2.** Sélectionnez le produit, puis cliquez sur le bouton **Propriétés** ou **Préférences**.

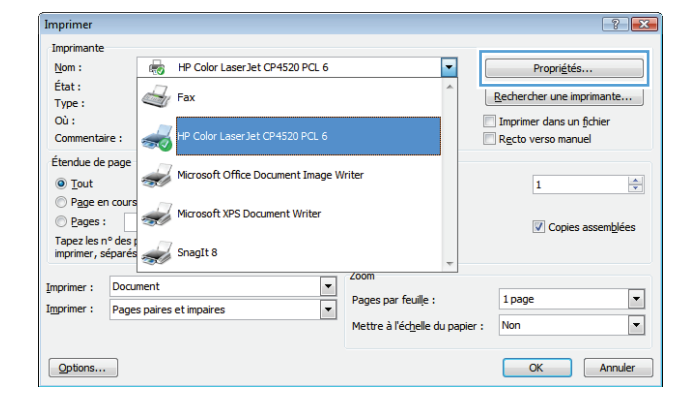

**3.** Cliquez sur l'onglet **Finition**.

- $\overline{\mathbf{z}}$ Avancé | Raccourcis | Papier/Qualité | Effets | Finition | Stockage des tâches | Couleur | Services **Ontions document** 国.  $\boxed{\square\text{ impression recto verso}}$ □ Retoumer les pages vers le haut<br>Mise en page livret :<br>Désactivé  $\overline{\mathbf{d}}$ Uesactive<br>
Pages par feuille :<br>
1 page par feuille :<br>
□ Imprimer bordures de page :<br>
□ Urdie des pages :<br>
Droite, puis bas ;<br>
↓ Drientation ◉ Portrait<br>◎ Paysage Faire pivoter de 180°  $\left( \oint$  $A propos de... \tAide$ **OK** Annuler Appliquer
- **4.** Sélectionnez le nombre de pages par feuille dans la liste déroulante **Pages par feuille**.

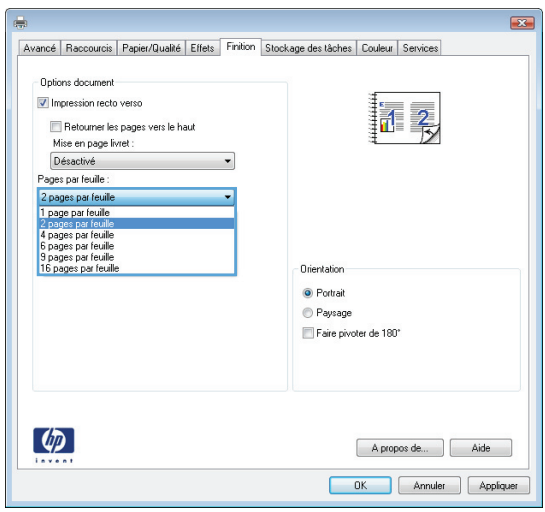

**5.** Sélectionnez les options **Imprimer bordures de page**, **Ordre des pages** et **Orientation** appropriées. Cliquez sur le bouton **OK** pour fermer la boîte de dialogue **Propriétés du document**.

**6.** Dans la boîte de dialogue **Imprimer**, cliquez sur le bouton **OK** pour lancer la tâche d'impression.

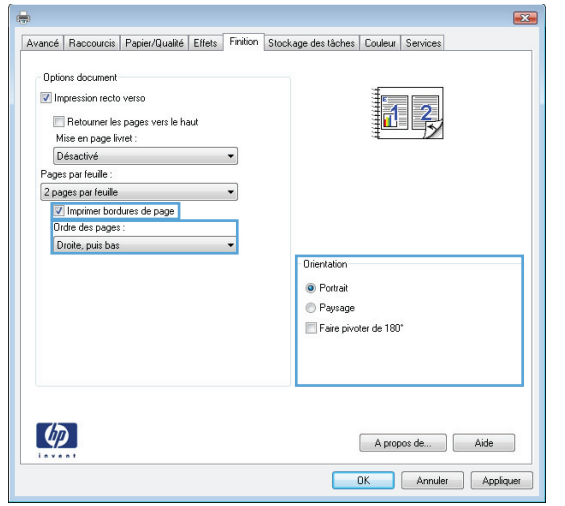

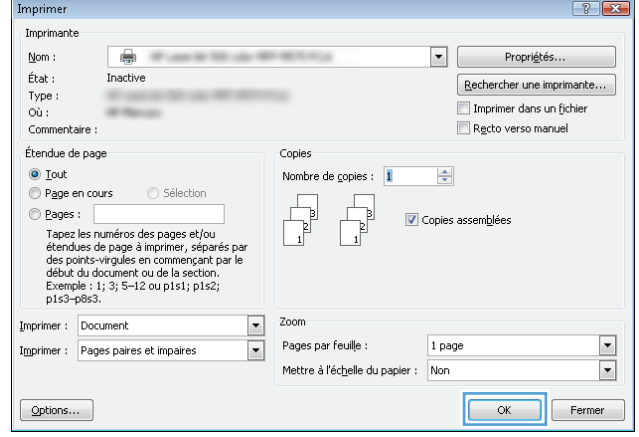

### **Sélectionner l'orientation de la page (Windows)**

- **1.** Dans le logiciel, sélectionnez l'option **Imprimer**.
- **2.** Sélectionnez le produit, puis cliquez sur le bouton **Propriétés** ou **Préférences**.

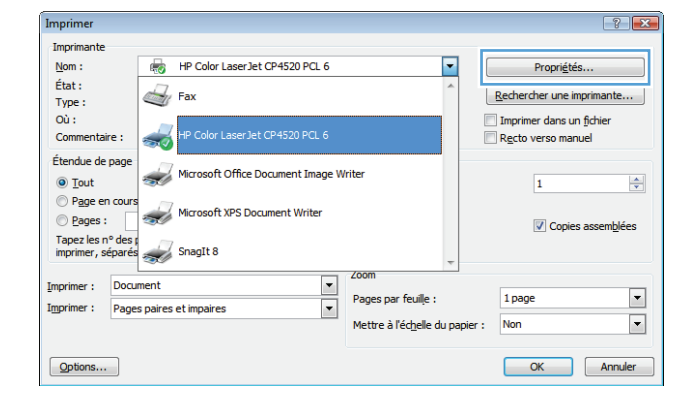

**3.** Cliquez sur l'onglet **Finition**.

**4.** Dans la zone **Orientation**, sélectionnez l'option **Portrait** ou **Paysage**.

Pour imprimer l'image de la page à l'envers, sélectionnez l'option **Faire pivoter de 180°**.

Cliquez sur le bouton **OK** pour fermer la boîte de dialogue **Propriétés du document**.

**5.** Dans la boîte de dialogue **Imprimer**, cliquez sur le bouton **OK** pour lancer la tâche d'impression.

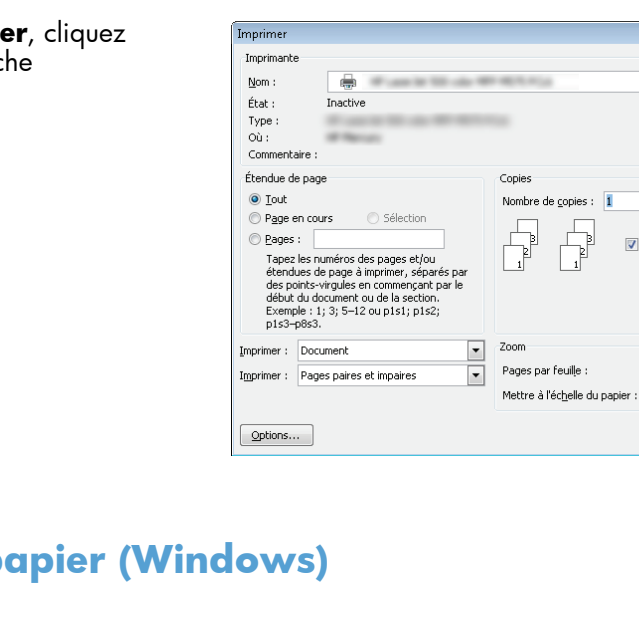

### **Sélectionner le type de papier (Windows)**

**1.** Dans le logiciel, sélectionnez l'option **Imprimer**.

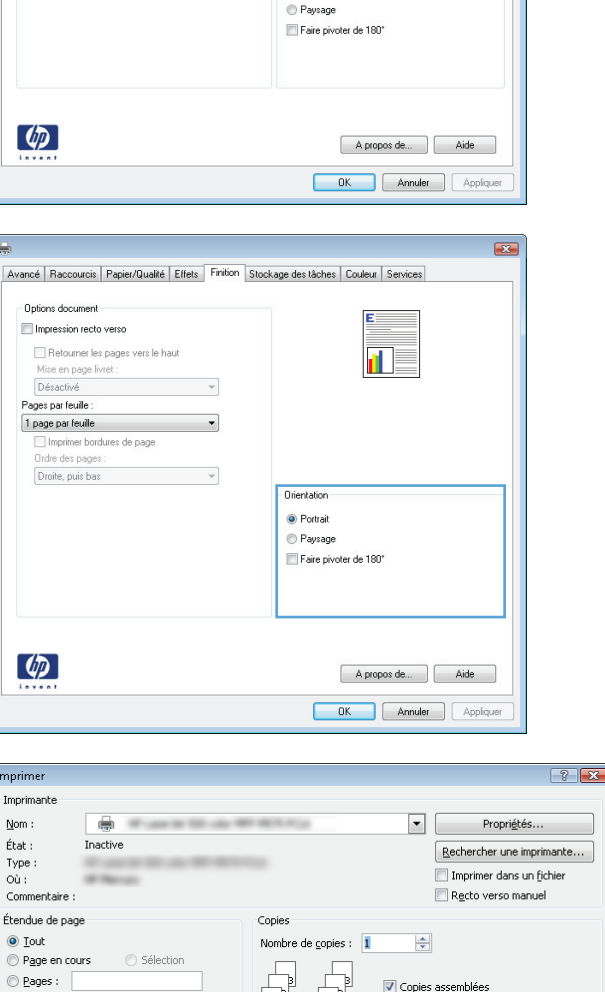

Avancé | Raccourcis | Papier/Qualité | Effets | Finition | Stockage des tâches | Couleur | Services

 $\sim$   $\sim$ 

 $\overline{\phantom{a}}$ 

 $\rightarrow$ 

Orientation <sup>O</sup> Portrait пĪ

**Ontions document** Impression recto verso Retourner les pages vers le haut

Pages par feuile

Mise en page livret : Désactivé

1 page par feuile -<br>
■ Imprimer bordures de page<br>
Ordre des pages : Droite, puis bas

 $\blacktriangleright$ 

 $\Box$ 

 $\Box$  Fermer

1 page

 $OK$ 

Non

- **2.** Sélectionnez le produit, puis cliquez sur le bouton **Propriétés** ou **Préférences**.
- $\boxed{?}$  X Imprime Imprimante  $\frac{1}{2}$ HP Color Laser Jet CP4520 PCL 6  $\overline{\phantom{a}}$ Propriétés..  $\acute{\text{E}}\text{tat}$  :  $\mathbb{Z}_{l}$  Fax | Rechercher une imprimante... | Type :<br>Où :<br>Commentaire : Imprimer dans un fichier<br>Recto verso manuel С., Étendue de page Microsoft Office Document Image Writer ⊙ Tout<br>© Page en cours  $\frac{\left\vert \frac{\partial \mathbf{r}}{\partial \mathbf{r}}\right\vert }{\|\mathbf{r}\|}$  $\overline{\mathbf{1}}$ Microsoft XPS Document Writer  $Q$  Pages : Opies assemblées Tapez les n° des proprimer, séparés SnagIt 8  $\frac{1}{\sqrt{2}}$ Imprimer: Document Pages par feuille : 1 page  $\Box$ Imprimer : Pages paires et impaires Mettre à l'échelle du papier :  $\boxed{\bullet}$ Non  $[$  Options...  $]$ OK Annuler
- **3.** Cliquez sur l'onglet **Papier/Qualité**.

**4.** Dans la liste déroulante **Type de papier**, cliquez sur l'option **Plus...**.

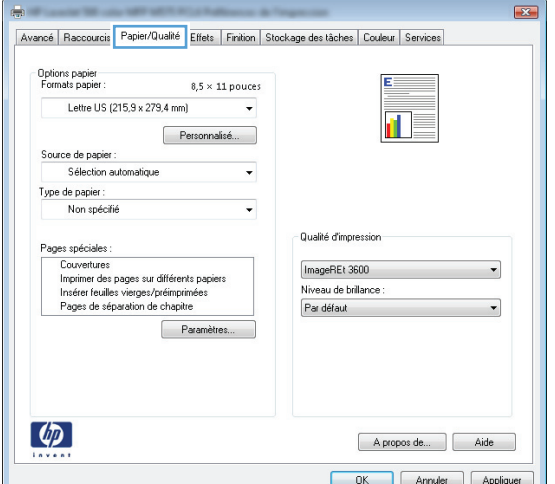

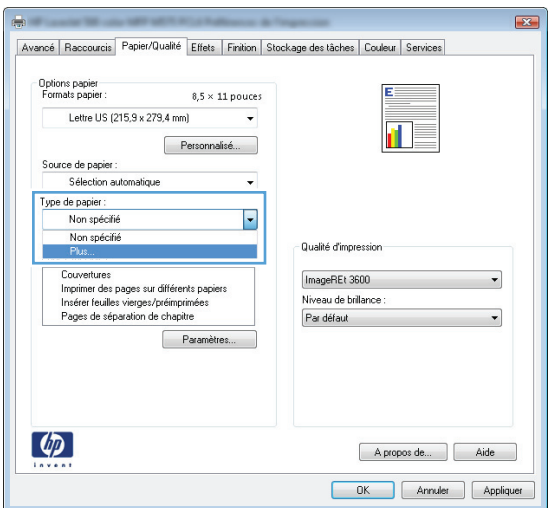

**5.** Développez la liste des options **Type :**.

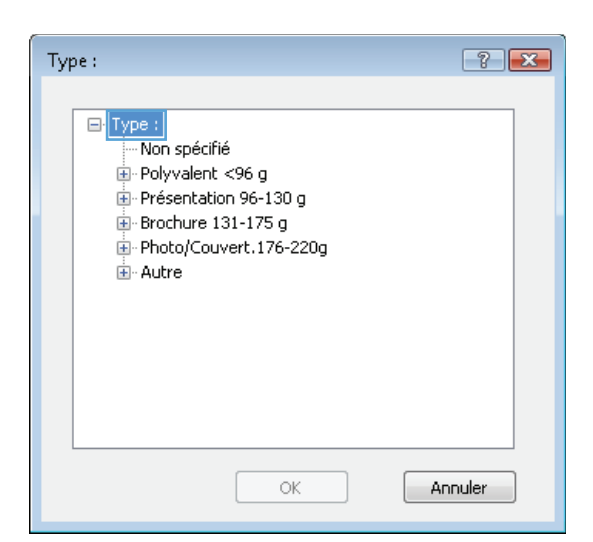

**6.** Développez la catégorie de types de papier qui correspond le mieux à votre papier.

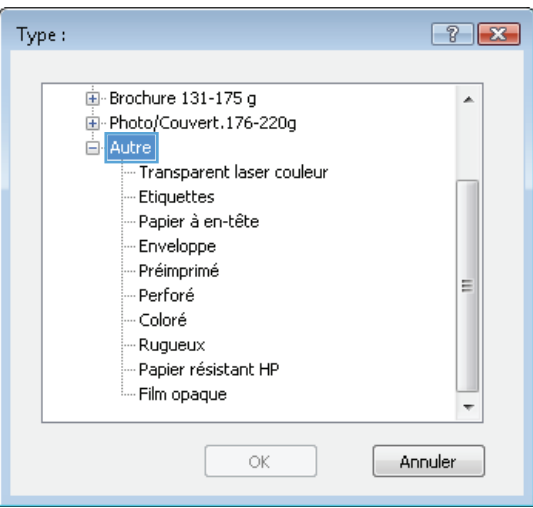

- **7.** Sélectionnez l'option pour le type de papier que vous utilisez et cliquez sur le bouton **OK**.
- $7x$ Type:  $\frac{1}{2}$ -Brochure 131-175 g  $\overline{\phantom{a}}$ Photo/Couvert.176-220g <sup>≟</sup>⊢Autre <mark>- Transparen</mark>t laser couleur Etiquettes .<br>Papier à en-tête Enveloppe .<br>Préimprimé Ė Perforé Coloré Rugueux Papier résistant HP Film opaque Annuler OK Imprimer  $\sqrt{2}$ Imprimante  $Now$ :</u>  $\overline{\bullet}$ Propriétés...  $\acute{\rm{E}}\rm{tat}$  : Inactive Rechercher une imprimante... Type :<br>Où : Imprimer dans un fichier Recto verso manuel Commentaire Étendue de pac Copie:  $\odot$  Iout Nombre de gopies :  $\boxed{1}$  $\div$ Page en cours Sélection  $©$  Pages : **V** Copies assemblées Coyou<br>Tapez les numéros des pages et/ou<br>étendues de page à imprimer, séparés par<br>des points-virgules en commençant par le<br>début du document ou de la section.<br>Exemple : 1, 3, 5-12 ou p1s1; p1s2;<br>p1s3-p8s3.

Zoom ▫

 $\blacksquare$ 

Pages par feuille :

Mettre à l'échelle du papier : Non

1 page

 $\blacktriangleright$ 

 $\blacksquare$ 

OK Fermer

**8.** Cliquez sur le bouton **OK** pour fermer la boîte de dialogue **Propriétés du document**. Dans la boîte de dialogue **Imprimer**, cliquez sur le bouton **OK** pour lancer la tâche d'impression.

### **Imprimer la première ou la dernière page sur un papier différent (Windows)**

Imprimer: Document

Options...

Imprimer : Pages paires et impaires

- **1.** Dans le logiciel, sélectionnez l'option **Imprimer**.
- **2.** Sélectionnez le produit, puis cliquez sur le bouton **Propriétés** ou **Préférences**.

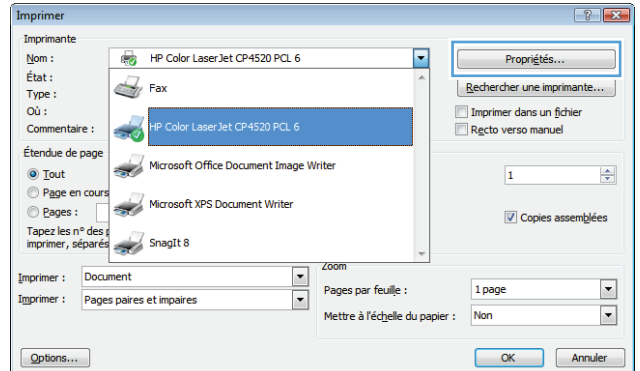

**3.** Cliquez sur l'onglet **Papier/Qualité**.

**4.** Dans la zone **Pages spéciales**, cliquez sur l'option **Imprimer des pages sur différents papiers**, puis sur le bouton **Paramètres**.

**5.** Dans la zone **Pages dans le document**, sélectionnez l'option **Première** ou **Dernière**.

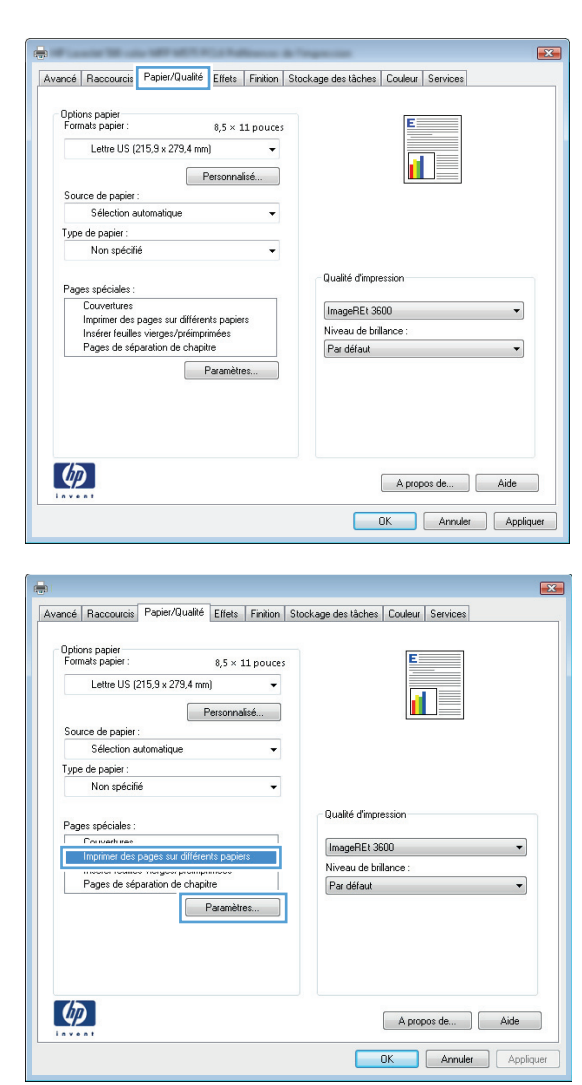

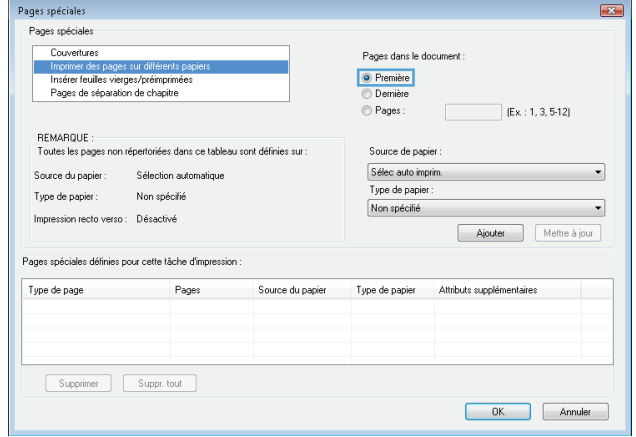

**6.** Sélectionnez les options appropriées dans les listes déroulantes **Source de papier** et **Type de papier**. Cliquez sur le bouton **Ajouter**.

**7.** Pour imprimer *à la fois* la première et la dernière page sur du papier différent, répétez les étapes 5 et 6 pour sélectionner les options de l'autre page.

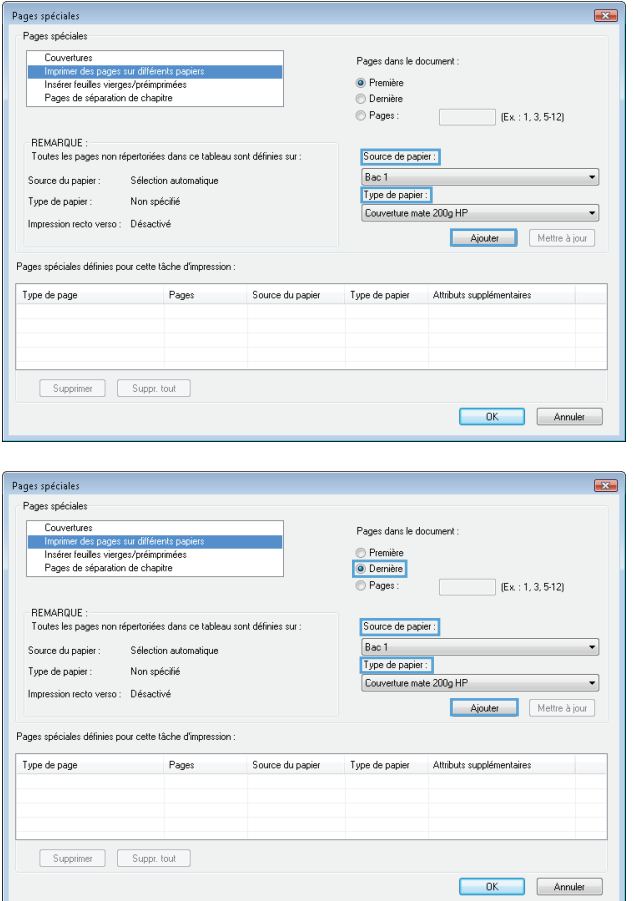

**8.** Cliquez sur le bouton **OK**.

**9.** Cliquez sur le bouton **OK** pour fermer la boîte de dialogue **Propriétés du document**. Dans la boîte de dialogue **Imprimer**, cliquez sur le bouton **OK** pour lancer la tâche d'impression.

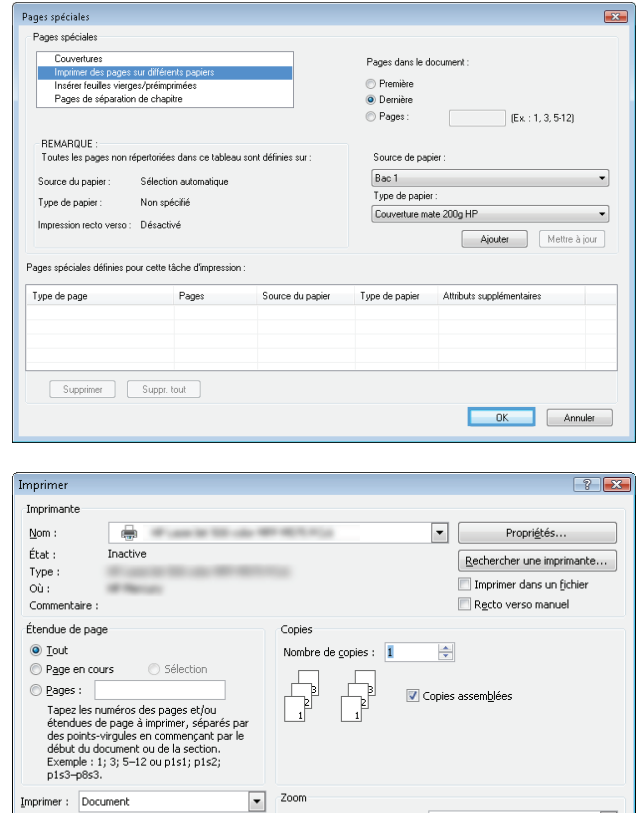

 $\overline{\phantom{a}}$ 

Imprimer: Pages paires et impaires

 $Qptions...$ 

Pages par feuille :

Mettre à l'échelle du papier : Non

1 page

⊡

 $\overline{\phantom{a}}$ 

OK Fermer

### **Mettre un document à l'échelle du papier (Windows)**

- **1.** Dans le logiciel, sélectionnez l'option **Imprimer**.
- 2. Sélectionnez le produit, puis cliquez sur le bouton **Propriétés** ou **Préférences**.

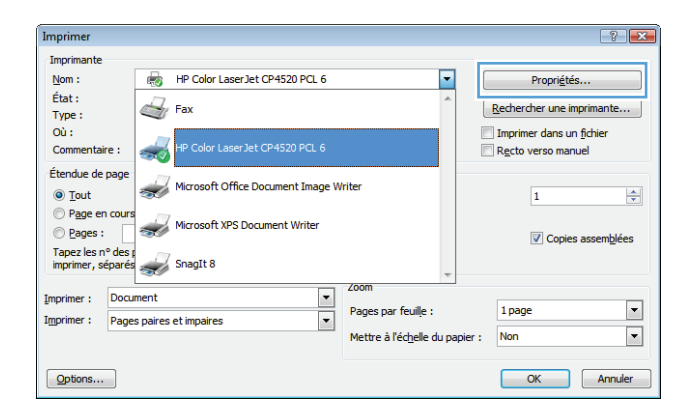

**3.** Cliquez sur l'onglet **Effets**.

**4.** Sélectionnez l'option **Imprimer document sur**, puis sélectionnez un format dans la liste déroulante.

Cliquez sur le bouton **OK** pour fermer la boîte de dialogue **Propriétés du document**.

**5.** Dans la boîte de dialogue **Imprimer**, cliquez sur le bouton **OK** pour lancer la tâche d'impression.

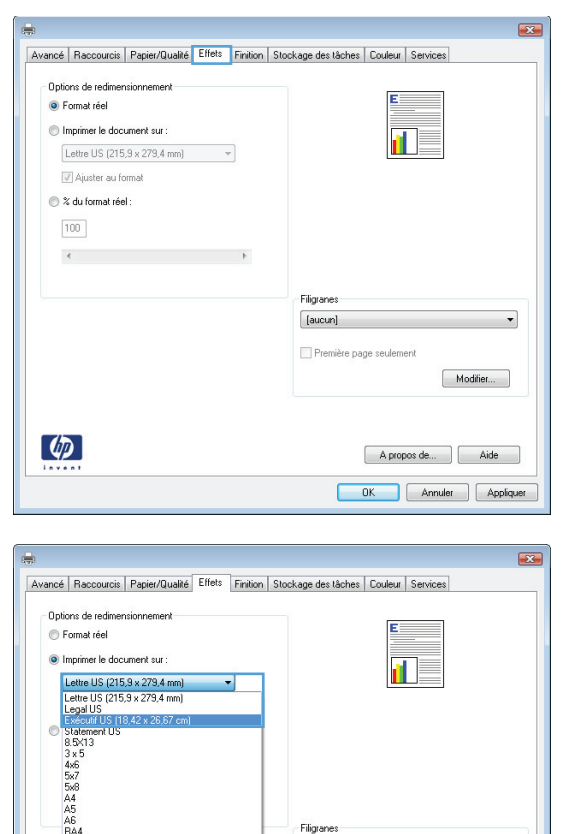

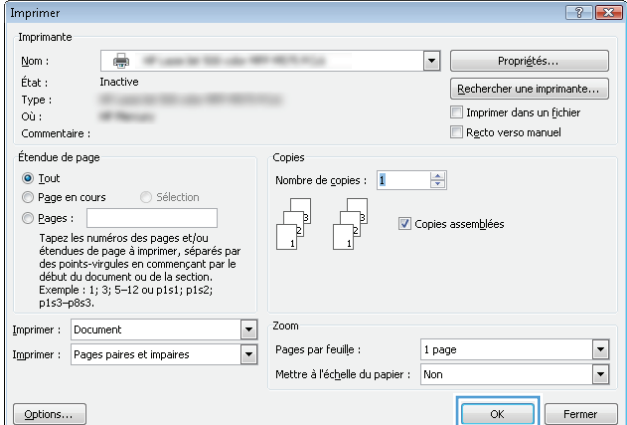

**Filioral**  $[$  aucun $]$ Première page

 $[$  Modifier...

 $A$  propos de...  $\qquad \qquad$  Aide DK Annuler Appliquer

### **Créer un livret (Windows)**

**1.** Dans le logiciel, sélectionnez l'option **Imprimer**.

**2.** Sélectionnez le produit, puis cliquez sur le bouton **Propriétés** ou **Préférences**.

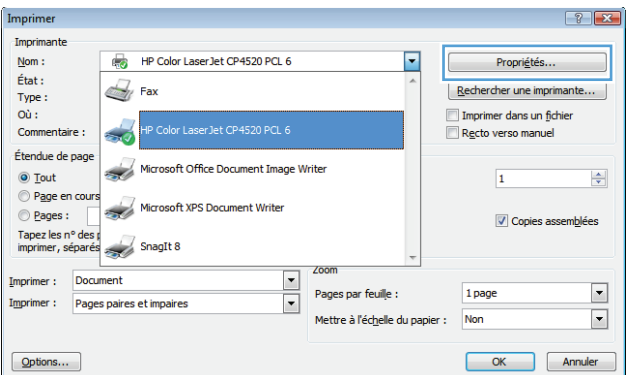

**3.** Cliquez sur l'onglet **Finition**.

- $\overline{\mathbf{z}}$ Avancé | Raccourcis | Papier/Qualité | Effets | Finition | Stockage des tâches | Couleur | Services | Options document Impression recto verso Retourner les pages vers le haut  $\overline{\mathbf{u}}$ Pages par feuile : □ Imprimer bordures de page<br>Ordre des pages :<br>Droite, puis bas  $\rightarrow$ Orientation  $\odot$  Portrait Paysage Faire pivoter de 180°  $\left(\phi\right)$  $\begin{tabular}{|c|c|} \hline \begin{tabular}{|c|c|} \hline \begin{tabular}{|c|c|} \hline \begin{tabular}{|c|c|} \hline \begin{tabular}{|c|c|} \hline \begin{tabular}{|c|c|} \hline \begin{tabular}{|c|c|} \hline \begin{tabular}{|c|c|} \hline \begin{tabular}{|c|c|} \hline \begin{tabular}{|c|c|} \hline \begin{tabular}{|c|c|} \hline \begin{tabular}{|c|c|} \hline \begin{tabular}{|c|c|} \hline \begin{tabular}{|c|c|} \hline \begin{tabular}{|c|c$ **OK** Annuler Appliquer
- **4.** Cochez la case **Impression recto verso**.

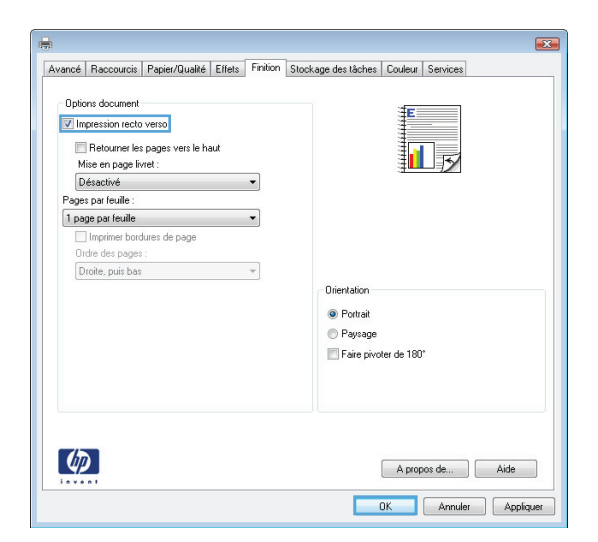

**5.** Dans la liste déroulante **Mise en page livret**, cliquez sur l'option **Reliure gauche** ou **Reliure droite**. L'option **Pages par feuille** passe automatiquement à **2 pages par feuille**.

Cliquez sur le bouton **OK** pour fermer la boîte de dialogue **Propriétés du document**.

**6.** Dans la boîte de dialogue **Imprimer**, cliquez sur le bouton **OK** pour lancer la tâche d'impression.

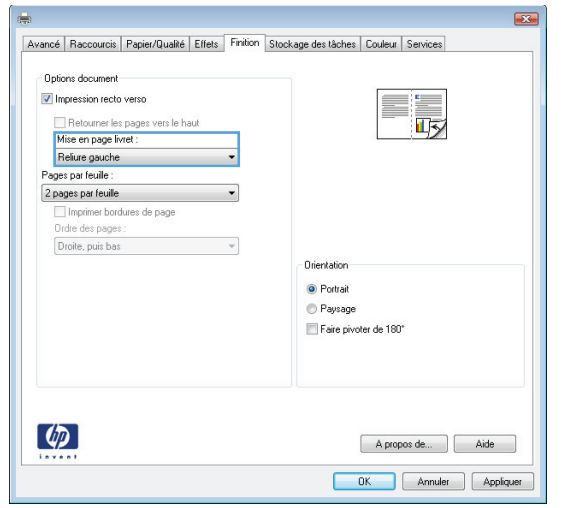

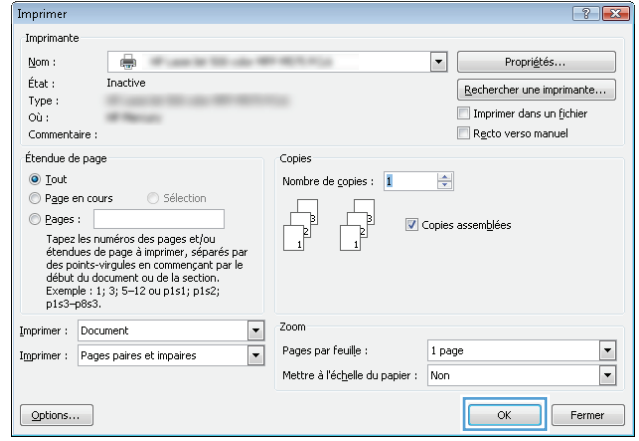

## <span id="page-105-0"></span>**Imprimer des tâches (Mac OS X)**

### **Utiliser un préréglage d'impression (Mac OS X)**

- **1.** Cliquez sur le menu **Fichier**, puis sur l'option **Imprimer**.
- **2.** Dans le menu **Imprimante**, sélectionnez ce produit.
- **3.** Dans le menu **Préréglages**, sélectionnez le préréglage d'impression.
- **4.** Cliquez sur le bouton **Imprimer**.

REMARQUE : Pour utiliser les paramètres par défaut du pilote d'impression, sélectionnez l'option **standard**.

### **Créer un préréglage d'impression (Mac OS X)**

Utilisez les préréglages d'impression pour enregistrer les paramètres d'impression actuels, en vue d'une utilisation ultérieure.

- **1.** Cliquez sur le menu **Fichier**, puis sur l'option **Imprimer**.
- **2.** Dans le menu **Imprimante**, sélectionnez ce produit.
- **3.** Par défaut, le pilote d'impression affiche le menu **Copies & Pages**. Ouvrez la liste déroulante des menus, puis ouvrez un menu dont vous souhaitez modifier les paramètres d'impression.
- **4.** Pour chaque menu, sélectionnez les paramètres d'impression que vous souhaitez enregistrer afin de les réutiliser.
- **5.** Dans le menu **Préréglages**, cliquez sur l'option **Enregistrer sous...** et saisissez un nom pour le préréglage.
- **6.** Cliquez sur le bouton **OK**.

### **Imprimer automatiquement des deux côtés (Mac OS X)**

- **1.** Cliquez sur le menu **Fichier**, puis sur l'option **Imprimer**.
- **2.** Dans le menu **Imprimante**, sélectionnez ce produit.
- **3.** Par défaut, le pilote d'impression affiche le menu **Copies & Pages**. Ouvrez la liste déroulante des menus, puis cliquez sur le menu **Mise en page**.
- **4.** Sélectionnez une option de reliure dans la liste déroulante **Recto verso**.
- **5.** Cliquez sur le bouton **Imprimer**.

### **Imprimer plusieurs pages par feuille (Mac OS X)**

- **1.** Cliquez sur le menu **Fichier**, puis sur l'option **Imprimer**.
- **2.** Dans le menu **Imprimante**, sélectionnez ce produit.
- **3.** Par défaut, le pilote d'impression affiche le menu **Copies & Pages**. Ouvrez la liste déroulante des menus, puis cliquez sur le menu **Mise en page**.
- **4.** Dans la liste déroulante **Pages par feuille**, sélectionnez le nombre de pages que vous souhaitez imprimer sur chaque feuille.
- **5.** Dans la partie **Orientation de la mise en page**, sélectionnez l'ordre et le positionnement des pages sur la feuille.
- **6.** Dans le menu **Bordure**, sélectionnez le type de bordure à imprimer autour de chaque page sur la feuille.
- **7.** Cliquez sur le bouton **Imprimer**.

### **Sélectionner l'orientation de la page (Mac OS X)**

- **1.** Cliquez sur le menu **Fichier**, puis sur l'option **Imprimer**.
- **2.** Dans le menu **Imprimante**, sélectionnez ce produit.
- **3.** Dans le menu **Copies & Pages**, cliquez sur le bouton **Mise en page**.
- **4.** Cliquez sur l'icône représentant l'orientation de page souhaitée, puis cliquez sur le bouton **OK** .
- **5.** Cliquez sur le bouton **Imprimer**.

### **Sélectionner le type de papier (Mac OS X)**

- **1.** Cliquez sur le menu **Fichier**, puis sur l'option**Imprimer**.
- **2.** Dans le menu **Imprimante**, sélectionnez ce produit.
- **3.** Par défaut, le pilote d'impression affiche le menu **Copies & Pages**. Ouvrez la liste déroulante des menus, puis cliquez sur le menu **Finition**.
- **4.** Sélectionnez un type dans la liste déroulante **Type de support**.
- **5.** Cliquez sur le bouton **Imprimer**.

#### **Imprimer une page de couverture (Mac OS X)**

- **1.** Cliquez sur le menu **Fichier**, puis sur l'option **Imprimer**.
- **2.** Dans le menu **Imprimante**, sélectionnez ce produit.
- **3.** Par défaut, le pilote d'impression affiche le menu **Copies & Pages**. Ouvrez la liste déroulante des menus, puis cliquez sur le menu **Page de couverture**.
- **4.** Sélectionnez l'endroit où imprimer la page de couverture. Cliquez sur le bouton **Avant le document** ou sur le bouton **Après le document**.

**5.** Dans le menu **Type de page de couverture**, sélectionnez le message que vous souhaitez imprimer sur la page de couverture.

**REMARQUE :** Pour imprimer une page de couverture vierge, sélectionnez l'option **standard** dans le menu **Type de page de couverture**.

**6.** Cliquez sur le bouton **Imprimer**.

### **Mettre un document à l'échelle du papier (Mac OS X)**

- **1.** Cliquez sur le menu **Fichier**, puis sur l'option **Imprimer**.
- **2.** Dans le menu **Imprimante**, sélectionnez ce produit.
- **3.** Par défaut, le pilote d'impression affiche le menu **Copies & Pages**. Ouvrez la liste déroulante des menus, puis cliquez sur le menu **Gestion du papier**.
- **4.** Dans la partie **Format de papier cible**, cliquez sur la boîte **Mettre à l'échelle du format de papier** et sélectionnez le format dans la liste déroulante.
- **5.** Cliquez sur le bouton **Imprimer**.

### **Créer un livret (Mac OS X)**

- **1.** Cliquez sur le menu **Fichier**, puis sur l'option **Imprimer**.
- **2.** Dans le menu **Imprimante**, sélectionnez ce produit.
- **3.** Par défaut, le pilote d'impression affiche le menu **Copies & Pages**. Ouvrez la liste déroulante des menus, puis cliquez sur le menu **Mise en page**.
- **4.** Sélectionnez une option de reliure dans la liste déroulante **Recto verso**.
- **5.** Ouvrez la liste déroulante des menus, puis cliquez sur le menu **Impression de livret**.
- **6.** Cliquez sur la boîte **Sortie sous forme de livret** et sélectionnez une option de reliure.
- **7.** Sélectionnez un format de papier.
- **8.** Cliquez sur le bouton **Imprimer**.
### **Tâches d'impression supplémentaires (Windows)**

### **Annuler une tâche d'impression (Windows)**

REMARQUE : Si la tâche est trop avancée dans le processus d'impression, l'option d'annulation peut ne pas être disponible.

- **1.** Si la tâche d'impression est en cours, vous pouvez l'annuler depuis le panneau de commande du produit en suivant cette procédure :
	- **a.** Sur l'écran d'accueil du panneau de commande, appuyez sur le bouton Arrêter **@**. Le produit met la tâche en pause et l'écran Etat de la tâche s'ouvre.
	- **b.** Sur la liste de l'écran tactile, appuyez sur la tâche d'impression à annuler, puis sur le bouton Annuler.
	- **c.** Le produit vous invite à confirmer l'annulation. Touchez le bouton Oui.
- **2.** Vous pouvez également annuler une tâche d'impression à partir d'un logiciel ou d'une file d'attente d'impression.
	- Logiciel : Généralement, une boîte de dialogue apparaît brièvement sur l'écran de l'ordinateur. Elle permet d'annuler la tâche d'impression.
	- **File d'attente Windows :** Si une tâche d'impression est en attente dans une file d'attente (mémoire de l'ordinateur) ou dans un spouleur d'impression, supprimez-la depuis cet emplacement.
		- **Windows XP, Server 2003 ou Server 2008 :** cliquez sur **Démarrer**, sur **Paramètres**, puis sur **Imprimantes et télécopieurs**. Double-cliquez sur l'icône du produit pour ouvrir la fenêtre, cliquez avec le bouton droit de la souris sur la tâche à annuler, puis cliquez sur **Annuler**.
		- Windows Vista : Cliquez sur l'icône Windows située dans le coin inférieur gauche de l'écran, cliquez sur **Paramètres**, puis sur **Imprimantes**. Double-cliquez sur l'icône du produit pour ouvrir la fenêtre, cliquez avec le bouton droit de la souris sur la tâche à annuler, puis cliquez sur **Annuler**.
		- **Windows 7 :** Cliquez sur l'icône Windows située dans le coin inférieur gauche de l'écran, puis cliquez sur **Périphériques et imprimantes**. Double-cliquez sur l'icône du produit pour ouvrir la fenêtre, cliquez avec le bouton droit de la souris sur la tâche à annuler, puis cliquez sur **Annuler**.

#### **Sélectionner le format de papier (Windows)**

- **1.** Dans le logiciel, sélectionnez l'option **Imprimer**.
- **2.** Sélectionnez le produit, puis cliquez sur le bouton **Propriétés** ou **Préférences**.
- **3.** Cliquez sur l'onglet **Papier/Qualité**.
- **4.** Sélectionnez un format dans la liste déroulante **Format papier**.
- **5.** Cliquez sur le bouton **OK**.
- **6.** Dans la boîte de dialogue **Imprimer**, cliquez sur le bouton **OK** pour lancer la tâche d'impression.

#### **Sélectionner un format de papier personnalisé (Windows)**

- **1.** Dans le logiciel, sélectionnez l'option **Imprimer**.
- **2.** Sélectionnez le produit, puis cliquez sur le bouton **Propriétés** ou **Préférences**.
- **3.** Cliquez sur l'onglet **Papier/Qualité**.
- **4.** Cliquez sur le bouton **Personnalisé**.
- **5.** Donnez un nom au format personnalisé et spécifiez ses dimensions.
	- La largeur est le bord court du papier.
	- La longueur est le bord long du papier.
- **6.** Cliquez sur le bouton **Enregistrer**, puis sur **Fermer**.
- **7.** Cliquez sur le bouton **OK** pour fermer la boîte de dialogue **Propriétés du document**. Dans la boîte de dialogue **Imprimer**, cliquez sur le bouton **OK** pour lancer la tâche d'impression.

#### **Imprimer des filigranes (Windows)**

- **1.** Dans le logiciel, sélectionnez l'option **Imprimer**.
- **2.** Sélectionnez le produit, puis cliquez sur le bouton **Propriétés** ou **Préférences**.
- **3.** Cliquez sur l'onglet **Effets**.
- **4.** Sélectionnez un filigrane dans la liste déroulante **Filigranes**.

Sinon, pour ajouter un nouveau filigrane à la liste, cliquez sur le bouton **Modifier**. Définissez les paramètres du filigrane, puis cliquez sur le bouton **OK**.

- **5.** Pour imprimer le filigrane uniquement sur la première page, sélectionnez la case **Première page uniquement**. Dans le cas contraire, le filigrane est imprimé sur chaque page.
- **6.** Cliquez sur le bouton **OK** pour fermer la boîte de dialogue **Propriétés du document**. Dans la boîte de dialogue **Imprimer**, cliquez sur le bouton **OK** pour lancer la tâche d'impression.

### **Tâches d'impression supplémentaires (MAC OS X)**

### **Annuler une tâche d'impression (Mac OS X)**

REMARQUE : Si la tâche est trop avancée dans le processus d'impression, l'option d'annulation peut ne pas être disponible.

- **1.** Si l'impression de la tâche est en cours, vous pouvez l'annuler depuis le panneau de commande du produit en suivant cette procédure :
	- **a.** Sur l'écran d'accueil du panneau de commande, appuyez sur le bouton Arrêter **&**. Le produit met la tâche en pause et l'écran Etat de la tâche s'ouvre.
	- **b.** Sur la liste de l'écran tactile, appuyez sur la tâche d'impression à annuler, puis sur le bouton Annuler.
	- **c.** Le produit vous invite à confirmer l'annulation. Touchez le bouton Oui.
- **2.** Vous pouvez également annuler une tâche d'impression à partir d'un logiciel ou d'une file d'attente d'impression.
	- Logiciel : Généralement, une boîte de dialogue apparaît brièvement sur l'écran de l'ordinateur. Elle permet d'annuler la tâche d'impression.
	- **File d'attente Mac :** ouvrez la file d'impression en double-cliquant sur l'icône du produit sur le Dock. Sélectionnez la tâche d'impression et cliquez sur **Supprimer**.

#### **Sélectionner le format de papier (Mac OS X)**

- **1.** Cliquez sur le menu **Fichier**, puis sur l'option **Imprimer**.
- **2.** Dans le menu **Imprimante**, sélectionnez ce produit.
- **3.** Dans le menu **Copies & Pages**, cliquez sur le bouton **Mise en page**.
- **4.** Sélectionnez un format dans la liste déroulante **Format de papier**, puis cliquez sur le bouton **OK**.
- **5.** Cliquez sur le bouton **Imprimer**.

#### **Sélectionner un format de papier personnalisé (Mac)**

- **1.** Cliquez sur le menu **Fichier**, puis sur l'option **Imprimer**.
- **2.** Dans le menu **Imprimante**, sélectionnez ce produit.
- **3.** Dans le menu **Copies & Pages**, cliquez sur le bouton **Mise en page**.
- **4.** Dans la liste déroulante **Format de papier**, sélectionnez l'option **Gestion des formats personnalisés**.
- **5.** Indiquez les dimensions pour le format de page, puis cliquez sur le bouton **OK**.
- **6.** Cliquez sur le bouton **OK** pour fermer la boîte de dialogue **Mise en page**.
- **7.** Cliquez sur le bouton **Imprimer**.

#### **Imprimer des filigranes (Mac OS X)**

- **1.** Cliquez sur le menu **Fichier**, puis sur l'option **Imprimer**.
- **2.** Dans le menu **Imprimante**, sélectionnez ce produit.
- **3.** Par défaut, le pilote d'impression affiche le menu **Copies & Pages**. Ouvrez la liste déroulante des menus, puis cliquez sur le menu **Filigranes**.
- **4.** Dans le menu **Mode**, sélectionnez l'option **Filigrane**.
- **5.** Dans la liste déroulante **Pages**, sélectionnez l'impression du filigrane sur toutes les pages ou uniquement sur la première page.
- **6.** Dans la liste déroulante **Texte**, sélectionnez l'un des messages standard ou sélectionnez l'option **Personnalisé** et saisissez un nouveau message dans la zone.
- **7.** Sélectionnez les options appropriées pour les paramètres restants.
- **8.** Cliquez sur le bouton **Imprimer**.

### **Impression couleur**

### **Utilisation de l'option HP EasyColor**

Si vous utilisez le pilote d'impression HP PCL 6 pour Windows, la technologie **HP EasyColor** améliore automatiquement les documents au contenu mixte imprimés à partir des applications Microsoft Office. Cette technologie numérise les documents et ajuste automatiquement les photographies au format .JPEG ou .PNG. La technologie **HP EasyColor** améliore l'intégralité de l'image en une seule fois plutôt que de la diviser en plusieurs morceaux, ce qui se traduit par une meilleure homogénéité des couleurs, des détails plus nets et une impression plus rapide.

Si vous utilisez le pilote d'impression HP Postscript pour Mac, la technologie **HP EasyColor** numérise tous les documents et ajuste automatiquement toutes les photographies pour un même résultat photographique amélioré.

Dans l'exemple suivant, les images de gauche ont été créées sans utiliser l'option **HP EasyColor**. Les images de droite exposent les améliorations résultant de l'utilisation de l'option **HP EasyColor**.

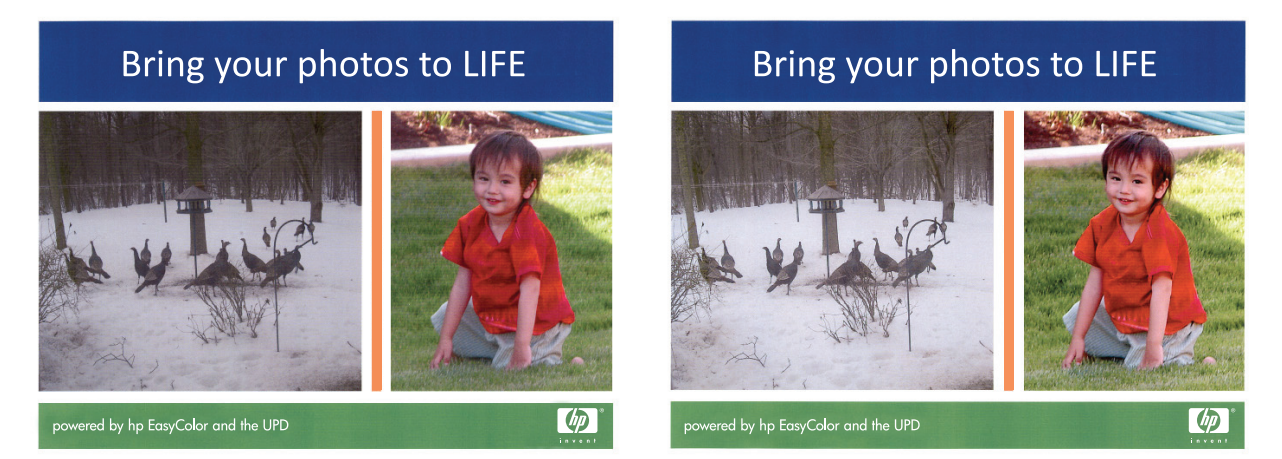

L'option **HP EasyColor** est activée par défaut dans le pilote d'impression HP PCL 6 et dans le pilote d'impression HP Postscript pour Mac. Vous n'avez donc pas besoin d'ajuster manuellement les couleurs. Pour désactiver l'option afin d'ajuster les paramètres des couleurs manuellement, ouvrez l'onglet **Couleur** du pilote Windows ou l'onglet **Options de couleur/qualité** du pilote Mac, puis cliquez sur la case **HP EasyColor** afin de la décocher.

#### **Modifier les options de couleur (Windows)**

- **1.** Dans le logiciel, sélectionnez l'option **Imprimer**.
- **2.** Sélectionnez le produit, puis cliquez sur le bouton **Propriétés** ou **Préférences**.
- **3.** Cliquez sur l'onglet **Couleur**.
- **4.** Cochez la case **HP EasyColor** pour la désactiver.
- **5.** Cliquez sur le paramètre **Automatique** ou **Manuelle**.
	- Paramètre **Automatique** : sélectionnez ce paramètre pour la plupart des tâches d'impression couleur
	- Paramètre **Manuelle** : Sélectionnez ce paramètre pour définir les paramètres de couleurs indépendamment d'autres paramètres. Cliquez sur le bouton **Paramètres** pour ouvrir la fenêtre d'ajustement manuel des couleurs.

**REMARQUE :** Une modification manuelle des paramètres de couleur peut avoir un impact sur l'impression. HP recommande que seuls les spécialistes de graphiques couleur puissent modifier ces paramètres.

- **6.** Cliquez sur l'option **Imprimer en niveaux de gris** pour imprimer un document couleur en noir et en nuances de gris. Utilisez cette option pour imprimer des documents couleur destinés à la photocopie ou à la télécopie. Vous pouvez également utiliser cette option pour imprimer des brouillons et pour économiser le toner couleur.
- **7.** Cliquez sur le bouton **OK** pour fermer la boîte de dialogue **Propriétés du document**. Dans la boîte de dialogue **Imprimer**, cliquez sur le bouton **OK** pour lancer la tâche d'impression.

#### **Changer le thème de couleur d'une tâche d'impression (Windows)**

- **1.** Dans le logiciel, sélectionnez l'option **Imprimer**.
- **2.** Sélectionnez le produit, puis cliquez sur le bouton **Propriétés** ou **Préférences**.
- **3.** Cliquez sur l'onglet **Couleur**.
- **4.** Cochez la case **HP EasyColor** pour la désactiver.
- **5.** Sélectionnez un thème de couleur pour les **Thèmes de couleurs** dans la liste déroulante.
	- **Par défaut (sRGB)** : Ce thème indique à l'imprimante d'imprimer les données RVB en mode brut. Lorsque vous utilisez ce thème, gérez la couleur dans le logiciel ou dans le système d'exploitation pour obtenir un rendu correct.
	- **Couleurs vives (sRGB)** : L'imprimante augmente la saturation des couleurs dans les demitons. Utilisez ce thème pour l'impression de graphiques commerciaux.
	- **Photo (sRGB)** : La couleur RVB est interprétée par l'imprimante comme si elle était imprimée sur une photo à l'aide d'un mini-laboratoire numérique. Les couleurs rendues par l'imprimante sont plus profondes, plus saturées et sont différentes de celles du thème Par défaut (sRBG). Utilisez ce thème pour l'impression de photos.
	- **Photo (Adobe RGB 1998)** : Utilisez ce thème pour l'impression de photos numériques utilisant l'espace de couleurs AdobeRGB au lieu de l'espace sRGB. Désactivez la gestion des couleurs dans le logiciel lorsque vous utilisez ce thème.
	- Aucun(e) : Aucun thème de couleur n'est utilisé.
	- **Profil personnalisé** : Sélectionnez cette option pour utiliser un profil d'entrée personnalisé et contrôler précisément les couleurs imprimées (par exemple, pour émuler un produit

HP Color LaserJet spécifique). Vous pouvez télécharger des profils personnalisés à l'adresse suivante : [www.hp.com](http://www.hp.com).

**6.** Cliquez sur le bouton **OK** pour fermer la boîte de dialogue **Propriétés du document**. Dans la boîte de dialogue **Imprimer**, cliquez sur le bouton **OK** pour lancer la tâche d'impression.

#### **Modifier les options de couleur (Mac OS X)**

- **1.** Cliquez sur le menu **Fichier**, puis sur l'option **Imprimer**.
- **2.** Dans le menu **Imprimante**, sélectionnez ce produit.
- **3.** Par défaut, le pilote d'impression affiche le menu **Copies & Pages**. Ouvrez la liste déroulante des menus, puis cliquez sur le menu **Options des couleurs**.
- **4.** Cliquez sur la case **HP EasyColor** pour la décocher.
- **5.** Ouvrez les paramètres **Avancés**.
- **6.** Réglez les paramètres relatifs au texte, aux graphiques et aux images.
- **7.** Cliquez sur le bouton **Imprimer**.

#### **Options de couleur manuelles**

Utilisez les options de couleur manuelles pour régler les options de **Gris neutres**, **Demi-teinte** et le **Contrôle du bord** pour le texte, les graphiques et les photographies.

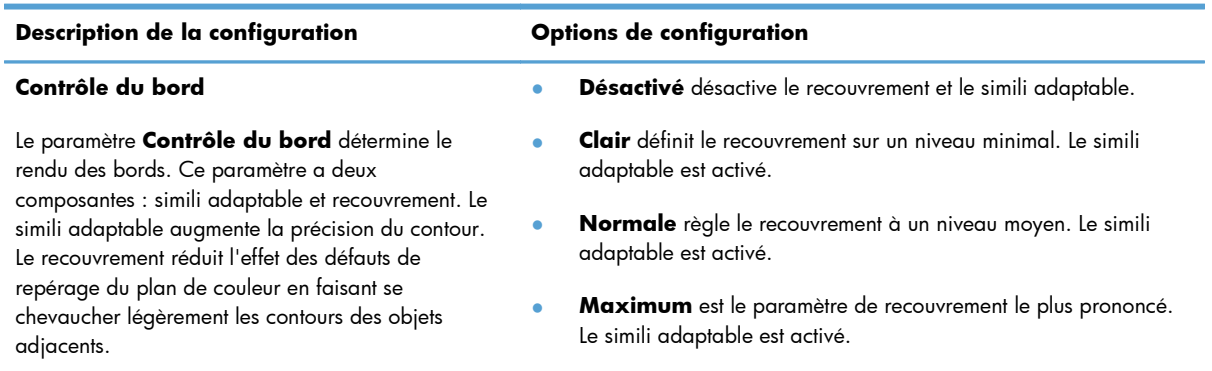

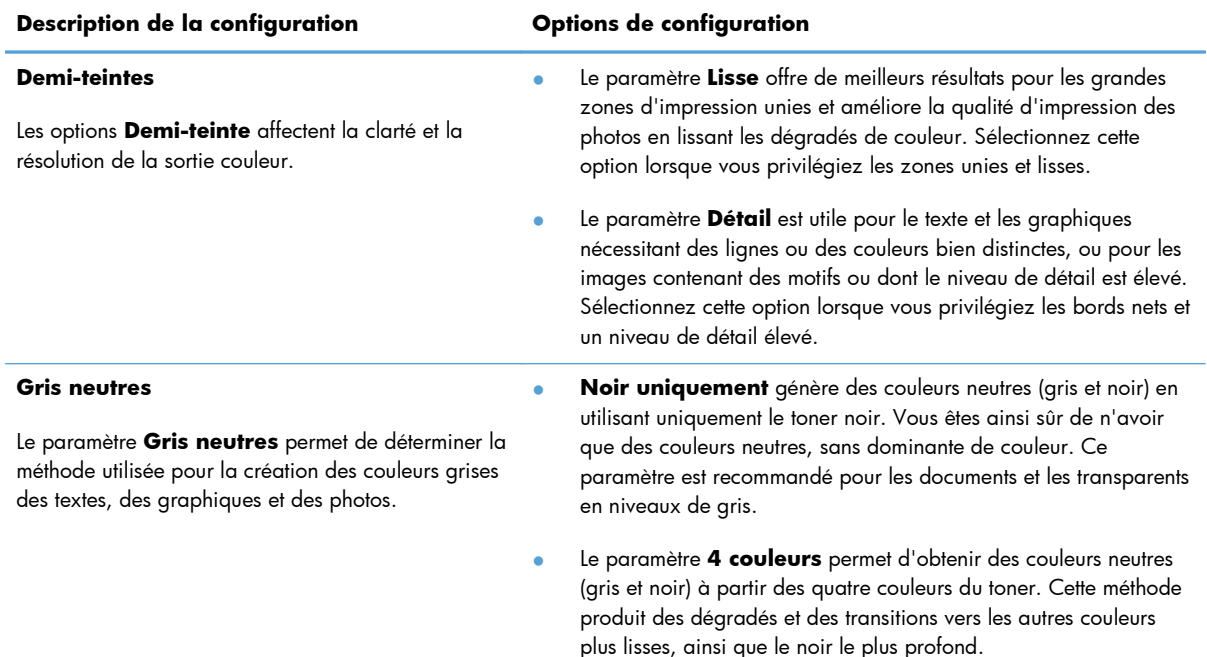

#### **Correspondance des couleurs**

Le processus consistant à faire correspondre les couleurs imprimées avec celles affichées sur l'écran de l'ordinateur est relativement complexe car les imprimantes et les moniteurs utilisent des méthodes différentes pour produire les couleurs. Les moniteurs les *affichent* en pixels lumineux basés sur le processus RVB (rouge, vert, bleu), tandis que les imprimantes les *impriment* à l'aide d'un processus CMJN (cyan, magenta, jaune et noir).

Plusieurs facteurs ont une incidence sur votre habilité à faire correspondre les couleurs imprimées et celles du moniteur. Ils comprennent :

- Papier
- Colorants de l'imprimante (encres ou toners, par exemple)
- Processus d'impression (technologie à jet d'encre, presse ou laser, par exemple)
- Eclairage au plafond
- Perception différente des couleurs selon les personnes
- **Logiciels**
- Pilotes d'impression
- Système d'exploitation d'ordinateur
- Moniteurs et paramètres des moniteurs
- Cartes graphiques et pilotes vidéo
- Environnement de fonctionnement (humidité, par exemple)

Pour la plupart des utilisateurs, la meilleure méthode de correspondance des couleurs affichées et imprimées consiste à imprimer des couleurs sRGB.

#### **Correspondance des couleurs du nuancier**

Le processus de correspondance de la sortie du produit avec les nuanciers pré-imprimés et les références de couleurs standard est complexe. En général, vous pouvez obtenir une correspondance satisfaisante avec un nuancier si les encres utilisées pour créer le nuancier sont le cyan, le magenta, le jaune et le noir. Ces nuanciers sont généralement appelés des nuanciers de couleurs quadrichromes.

Certains nuanciers sont créés à partir de couleurs ponctuelles. Les couleurs ponctuelles sont des colorants spécialement créés. Plusieurs de ces couleurs ponctuelles ne font pas partie de la gamme des couleurs du produit. La plupart des nuanciers de couleurs ponctuelles sont accompagnés de nuanciers quadrichromes qui fournissent des approximations CMYK de la couleur ponctuelle.

La plupart des nuanciers quadrichromes spécifient la norme quadrichrome qui a été utilisée pour imprimer le nuancier. Dans la plupart des cas, cette norme est SWOP, EURO ou DIC. Pour obtenir une correspondance de couleurs optimale par rapport au nuancier quadrichrome, sélectionnez l'émulation d'encre correspondante dans le menu du produit. Si vous ne pouvez pas identifier la norme quadrichrome, utilisez l'émulation d'encre SWOP.

#### **Impression d'échantillons couleur**

Pour utiliser les échantillons couleur, sélectionnez celui le plus proche de la couleur souhaitée. Utilisez la valeur de couleur de l'échantillon dans votre logiciel pour décrire l'objet à refléter. Les couleurs peuvent varier en fonction du type de papier et du programme utilisés.

Pour imprimer des échantillons couleur sur le produit via le panneau de commande, procédez comme suit :

- **1.** Sur l'écran d'accueil du panneau de commande, recherchez et appuyez sur le bouton Administration.
- **2.** Ouvrez les menus suivants :
	- **Rapports**
	- Autres pages
- **3.** Sélectionnez soit l'option Echantillons RVB ou l'option Echantillons CMJN, puis appuyez sur le bouton OK.

#### **Correspondance de couleurs PANTONE®**

PANTONE comporte plusieurs systèmes de correspondance de couleurs. Le système PANTONE MATCHING SYSTEM® est très répandu et utilise des encres solides pour créer une large gamme de teintes et de nuances de couleur.

**REMARQUE :** Il est possible que les couleurs PANTONE générées ne correspondent pas aux normes identifiées par PANTONE. Consultez les publications PANTONE actuelles pour obtenir les couleurs exactes.

# **Stocker les tâches d'impression sur le produit**

#### **Créer une tâche en mémoire (Windows)**

Vous avez la possibilité de stocker en mémoire des tâches sur le produit de façon à pouvoir les imprimer à tout moment.

- **1.** Dans le logiciel, sélectionnez l'option **Imprimer**.
- **2.** Sélectionnez le produit, puis cliquez sur le bouton **Propriétés** ou **Préférences**.

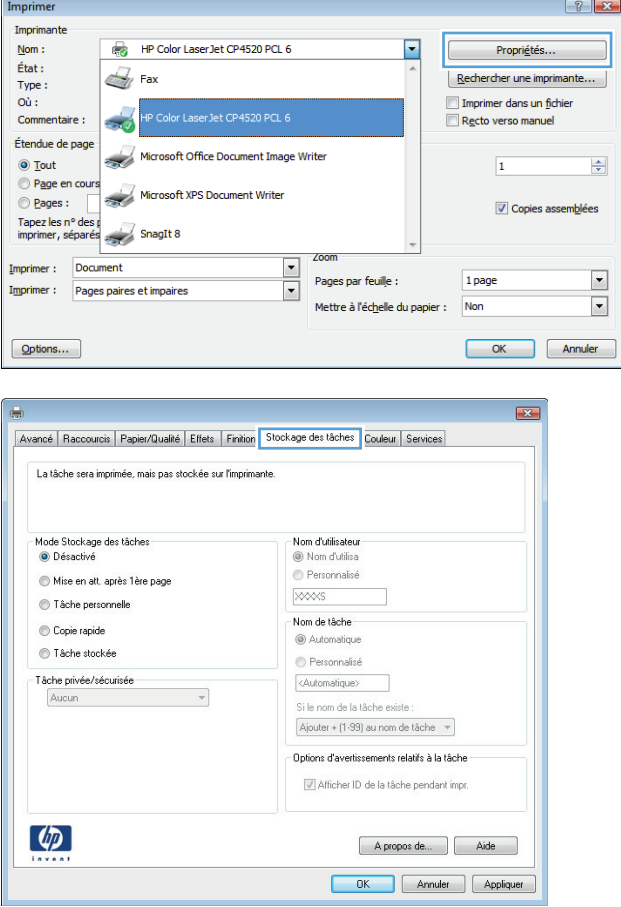

**3.** Cliquez sur l'onglet **Stockage des tâches**.

- **4.** Sélectionnez une option **Mode Stockage des tâches**.
	- **Epreuve et impression** : Imprimer une copie de tâche et la vérifier, puis imprimer des copies supplémentaires.
	- **Tâche personnelle** : La tâche n'est imprimée qu'au moment où vous le demandez sur le panneau de commande du produit. Dans ce mode de stockage en mémoire des tâches, vous pouvez sélectionner l'une des options de **Rendre la tâche privée/sécurisée**. Si vous attribuez un code d'identification personnel (PIN) à la tâche, vous devez indiquez le PIN requis sur le panneau de configuration. Si vous chiffrez la tâche, vous devez fournir le mot de passe requis sur le panneau de commande.
	- **Copie rapide** : Vous pouvez imprimer le nombre souhaité de copies d'une tâche, puis enregistrer une copie de la tâche dans la mémoire du produit, afin de pouvoir la réimprimer ultérieurement.
	- **Tâche stockée** : Stockez une tâche sur le produit et laissez à d'autres utilisateurs le soin de l'imprimer à tout moment. Dans ce mode de stockage en mémoire des tâches, vous pouvez sélectionner l'une des options de **Rendre la tâche privée/ sécurisée**. Si vous attribuez un code d'identification personnel (PIN) à la tâche, la personne qui imprime la tâche doit indiquer le PIN requis sur le panneau de commande. Si vous chiffrez la tâche, la personne qui imprime la tâche doit indiquer le mot de passe requis sur le panneau de commande.

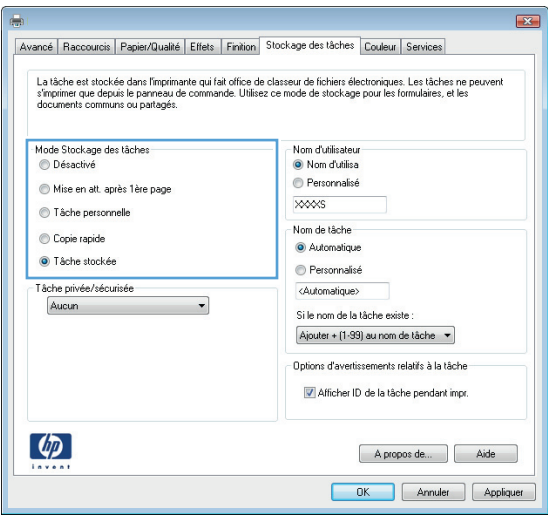

**5.** Pour utiliser un nom d'utilisateur ou un nom de tâche personnalisés, cliquez sur le bouton **Personnalisé**, puis saisissez le nom d'utilisateur ou le nom de la tâche.

Si une autre tâche en mémoire porte déjà ce nom, sélectionnez l'option à utiliser :

- **Utiliser nom de la tâche + (1-99)** : Ajoutez un numéro unique à la fin du nom de la tâche.
- **Remplacer fichier existant** : Ecrasez la tâche stockée existante avec la nouvelle tâche.
- **6.** Cliquez sur le bouton **OK** pour fermer la boîte de dialogue **Propriétés du document**. Dans la boîte de dialogue **Imprimer**, cliquez sur le bouton **OK** pour lancer la tâche d'impression.

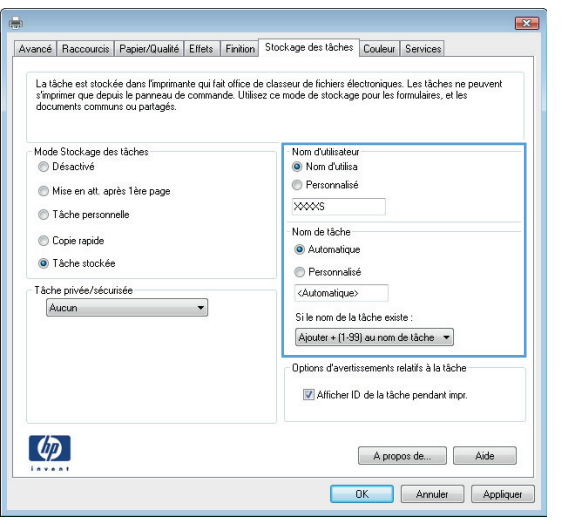

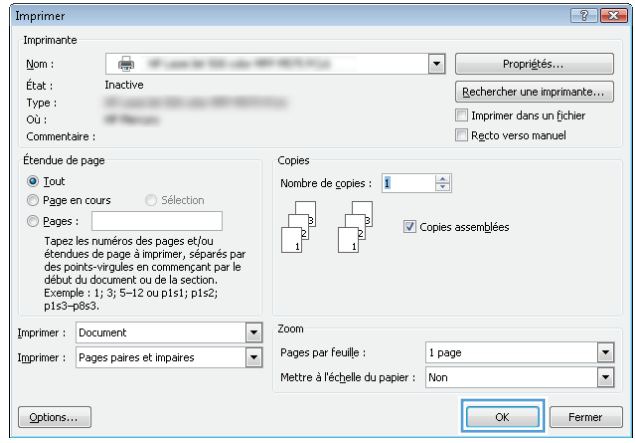

#### **Créer une tâche en mémoire (Mac OS X)**

Vous avez la possibilité de stocker en mémoire des tâches sur le produit de façon à pouvoir les imprimer à tout moment.

- **1.** Cliquez sur le menu **Fichier**, puis sur l'option **Imprimer**.
- **2.** Dans le menu **Imprimante**, sélectionnez ce produit.
- **3.** Par défaut, le pilote d'impression affiche le menu **Copies & Pages**. Ouvrez la liste déroulante des menus, puis cliquez sur le menu **Stockage des tâches**.
- **4.** Dans la liste déroulante **Mode**, sélectionnez le type de tâche en mémoire.
	- **Epreuve et impression** : Imprimer une copie de tâche et la vérifier, puis imprimer des copies supplémentaires.
	- **Tâche personnelle** : La tâche n'est imprimée qu'au moment où vous le demandez sur le panneau de commande du produit. Si vous attribuez un code d'identification personnel (PIN) à la tâche, vous devez indiquez le PIN requis sur le panneau de configuration.
- **Copie rapide** : Vous pouvez imprimer le nombre souhaité de copies d'une tâche, puis enregistrer une copie de la tâche dans la mémoire du produit, afin de pouvoir la réimprimer ultérieurement.
- **Tâche stockée** : Stockez une tâche sur le produit et laissez à d'autres utilisateurs le soin de l'imprimer à tout moment. Si vous attribuez un code d'identification personnel (PIN) à la tâche, la personne qui imprime la tâche doit indiquer le PIN requis sur le panneau de commande.
- **5.** Pour utiliser un nom d'utilisateur ou un nom de tâche personnalisés, cliquez sur le bouton **Personnalisé**, puis saisissez le nom d'utilisateur ou le nom de la tâche.

Si une autre tâche en mémoire porte déjà ce nom, sélectionnez l'option à utiliser.

```
Utiliser nom de la tâche + (1 -
99)
                                    Ajoutez un numéro unique à la fin du nom de la tâche.
Remplacer fichier existant Ecrasez la tâche stockée existante avec la nouvelle tâche.
```
- **6.** Si vous avez sélectionné l'option **Tâche stockée** ou **Tâche personnelle** lors de l'étape 3, vous pouvez protéger la tâche à l'aide d'un numéro PIN. Saisissez un numéro de 4 chiffres dans le champ **Utiliser PIN pour imprimer**. Lorsque d'autres utilisateurs tenteront d'imprimer cette tâche, le produit les invitera à saisir ce numéro PIN.
- **7.** Cliquez sur le bouton **Imprimer** pour traiter la tâche.

#### **Imprimer une tâche en mémoire**

Procédez comme suit pour imprimer une tâche stockée dans la mémoire du produit.

- **1.** Sur l'écran d'accueil du panneau de commande, recherchez et appuyez sur le bouton Récupérer à partir de la mémoire du périphérique.
- **2.** Sélectionnez le nom du dossier qui contient la tâche.
- **3.** Sélectionnez le nom de la tâche. Si la tâche est privée ou chiffrée, saisissez le code PIN ou le mot de passe.
- **4.** Définissez le nombre de copies, puis touchez le bouton Démarrer **@** pour imprimer la tâche.

#### **Suppression d'une tâche en mémoire**

Lorsque vous envoyez une tâche d'impression stockée dans la mémoire du produit, le produit efface toute autre tâche précédente de cet utilisateur portant le même nom. Si aucune tâche du même nom d'utilisateur et de tâche n'existe et que le produit requiert de l'espace supplémentaire, le produit risque de supprimer des tâches stockées en commençant par la plus ancienne. Vous pouvez modifier le nombre de tâches que le produit peut stocker en mémoire depuis le menu Paramètres généraux du panneau de commande du produit.

Utilisez cette procédure pour supprimer une tâche d'impression stockée dans la mémoire du produit.

- **1.** Sur l'écran d'accueil du panneau de commande, recherchez et appuyez sur le bouton Récupérer à partir de la mémoire du périphérique.
- **2.** Sélectionnez le nom du dossier où se trouve la tâche d'impression.
- **3.** Sélectionnez le nom de la tâche d'impression et appuyez sur le bouton Supprimer.
- **4.** Si la tâche est privée ou chiffrée, saisissez le code PIN ou le mot de passe, puis touchez le bouton Supprimer.

# **Ajouter une page de séparateur de tâches (Windows)**

Le produit peut insérer une page vierge au début de chaque tâche d'impression pour faciliter le tri des tâches.

REMARQUE : La procédure suivante active ce paramètre pour toutes les tâches d'impression.

**1. Windows XP, Windows Server 2003 et Windows Server 2008 (vue par défaut du menu Démarrer)** : Cliquez sur **Démarrer**, puis sur **Imprimantes et télécopieurs**.

**Windows XP, Windows Server 2003 et Windows Server 2008 (vue classique du menu Démarrer)** : Cliquez sur **Démarrer**, sur **Paramètres**, puis sur **Imprimantes**.

**Windows Vista** : Cliquez sur l'icône Windows située dans le coin inférieur gauche de l'écran, cliquez sur **Panneau de configuration**, puis sur **Imprimantes**.

**Windows 7** : Cliquez sur l'icône Windows située dans le coin inférieur gauche de l'écran, puis cliquez sur **Périphériques et imprimantes**.

- **2.** Cliquez avec le bouton droit de la souris sur l'icône du pilote, puis sélectionnez **Propriétés** ou **Propriétés de l'imprimante**.
- **3.** Cliquez sur l'onglet **Paramètres du périphérique**.
- **4.** Développez la liste **Options installables**.
- **5.** Dans la liste déroulante **Séparateur de tâches**, sélectionnez l'option **Activé**.
- **6.** Cliquez sur le bouton **OK**.

### **Utilisation de HP ePrint**

Utilisez HP ePrint pour imprimer des documents en les envoyant en tant que pièce jointe vers l'adresse électronique du produit, à partir de n'importe quel périphérique capable d'envoyer du courrier électronique.

**PEMARQUE :** Le produit doit être connecté à un réseau et avoir accès à Internet pour utiliser ePrint HP.

- **1.** Pour utiliser HP ePrint, vous devez d'abord activer les services Web HP.
	- **a.** Entrez l'adresse IP dans la ligne d'adresse d'un navigateur Web afin d'ouvrir le serveur Web intégré.
	- **b.** Cliquez sur l'onglet **HP = Services Web**.
	- **c.** Sélectionnez l'option afin d'activer les services Web.

**REMARQUE :** L'activation des services Web peut prendre plusieurs minutes.

- **2.** Utilisez le site Web ePrintCenter HP pour définir les paramètres de sécurité et configurer les paramètres d'impression par défaut pour toutes les tâches ePrint HP envoyé à ce produit.
	- **a.** Accédez au site [www.hpeprintcenter.com](http://www.hpeprintcenter.com).
	- **b.** Cliquez sur **Identifiez-vous** et entrez vos informations d'identification ePrintCenter HP ou inscrivez-vous sur un nouveau compte.
	- **c.** Sélectionnez votre produit dans la liste ou cliquez **+ Ajout d'imprimante** pour l'ajouter. Pour ajouter un produit, vous avez besoin du code de l'imprimante, qui est le segment de l'adresse e-mail du produit qui se trouve devant le symbole @.
	- **REMARQUE :** Ce code n'est valable que pour 24 heures à partir du moment où vous activez les services Web HP. Lors de son expiration, suivez les instructions pour activer les services Web HP à nouveau et obtenir un nouveau code.
	- **d.** Pour éviter que votre produit n'imprime des documents non désirés, cliquez sur **Paramètres ePrint** et cliquez sur l'onglet **Expéditeurs autorisés**. Cliquez sur **Expéditeurs autorisés seulement** et ajouter les adresses électroniques à partir desquelles vous souhaitez autoriser les tâches ePrint.
	- **e.** Pour configurer les paramètres par défaut pour tous les emplois ePrint envoyé à ce produit, cliquez sur **Paramètres ePrint** cliquez sur **Options d'impression** et sélectionnez les paramètres que vous souhaitez utiliser.
- **3.** Pour imprimer un document, envoyez-le en pièce jointe par courrier électronique vers l'adresse électronique du produit.

### **Utiliser le pilote HP ePrint Mobile**

Le pilote HP ePrint Mobile simplifie l'impression lancée depuis un ordinateur de bureau ou portable sur n'importe quel produit compatible avec HP ePrint. Une fois le pilote installé, ouvrez l'option **Imprimer** de votre application, puis sélectionnez **HP ePrint Mobile** dans la liste des imprimantes installées. Ce pilote unique permet de faciliter la recherche de produits compatibles avec HP ePrint enregistrés sur votre compte ePrintCenter. Le produit HP cible peut se trouver sur votre bureau ou dans un endroit distant, par exemple dans une filiale ou de l'autre côté du globe, vous pouvez imprimer à distance par Internet sans limite de type de fichier ou de taille. Le produit cible peut se trouver n'importe où dans le monde. S'il est connecté au Web et enregistré dans ePrintCenter, vous pouvez lui envoyer une tâche d'impression.

Pour Windows, le pilote HP ePrint Mobile prend également en charge l'impression IP directe traditionnelle sur les imprimantes du réseau local (LAN ou WAN) vers des produits PostScript® pris en charge.

Veuillez consulter le site [www.hp.com/go/eprintmobiledriver](http://www.hp.com/go/eprintmobiledriver) pour trouver des pilotes et des informations.

#### **Systèmes d'exploitation compatibles**

Windows® XP (32 bits, SP2 ou version ultérieure)

**REMARQUE :** Microsoft a cessé le support général de Windows XP en avril 2009. HP continuera à offrir le meilleur support possible au système d'exploitation XP arrêté.

- Windows Vista® (32 bits et 64 bits)
- Windows 7 (32 bits et 64 bits)
- Windows .Net 3.5 SP1

**REMARQUE :** Windows .Net 3.5 est installé si vous n'utilisez pas l'assistant Ajouter une imprimante.

Mac OS X v10.5 et v10.6

**REMARQUE :** Le pilote HP ePrint Mobile est un utilitaire de workflow PDF pour Mac et n'est techniquement pas un pilote d'impression. HP ePrint Mobile pour Mac prend en charge les chemins d'impression via ePrintcenter uniquement et ne prend donc pas en charge l'impression IP directe sur les imprimantes réseau locales.

### **Utiliser Apple AirPrint**

L'impression directe via Apple AirPrint est prise en charge par iOS 4.2 ou version ultérieure. AirPrint permet une impression sans fil sur le produit depuis un iPad (iOS 4.2), un iPhone (3GS ou version ultérieure) ou un iPod Touch (troisième génération ou ultérieure) dans les applications suivantes :

- **•** mail (Courrier)
- Photos
- Safari
- sélectionnez 1 ou 2.

Pour utiliser AirPrint, le produit doit être connecté à un réseau. Pour plus d'informations sur l'utilisation d'AirPrint et sur les produits HP compatibles avec AirPrint, rendez-vous sur le site [www.hp.com/go/](http://www.hp.com/go/airprint) [airprint](http://www.hp.com/go/airprint).

**REMARQUE :** Une mise à niveau du micrologiciel du produit peut être nécessaire pour utiliser AirPrint. Visitez le site Web [www.hp.com/go/lj500colorMFPM575\\_firmware](http://www.hp.com/go/lj500colorMFPM575_firmware).

### **Utiliser HP Smart Print (Windows)**

Utilisez HP Smart Print pour imprimer une section donnée d'un site Web. Vous pouvez en retirer les entêtes, pieds de page et publicités, et ainsi minimiser les pertes. L'application sélectionne automatiquement la section de la page Web que vous voulez le plus probablement imprimer. Vous pouvez modifier la zone sélectionnée avant d'imprimer.

Téléchargez HP Smart Print sur le site Web suivant : [www.hp.com/go/smartweb.](http://www.hp.com/go/smartweb)

**REMARQUE :** HP Smart Print est uniquement compatible avec les navigateurs pour Windows.

### **Utiliser l'impression directe par clé USB**

Ce produit dispose de la fonction d'impression directe par clé USB qui permet d'imprimer rapidement des fichiers sans avoir à les envoyer par l'intermédiaire d'un ordinateur. Le produit accepte les clés USB standard via le port USB situé à l'avant du produit. Vous pouvez imprimer les types de fichier suivants :

- .pdf
- .prn
- .pcl
- .ps
- .cht

Avant de pouvoir utiliser cette fonction, vous devez activer le port USB. Dans les menus du panneau de commande du produit, suivez la procédure ci-dessous pour activer le port :

- **1.** Sur l'écran d'accueil du panneau de commande, recherchez et appuyez sur le bouton **Administration**
- **2.** Ouvrez les menus suivants :
	- Paramètres généraux
	- Activer Récupérer à partir du périphérique USB
- **3.** Sélectionnez l'option Activer, puis appuyez sur le bouton Enregistrer.

#### **Imprimez des documents directement par clé USB**

**1.** Insérez la clé USB dans le port USB sur le côté gauche du panneau de commande du produit.

**REMARQUE :** Vous devrez peut-être retirer le couvercle du port USB.

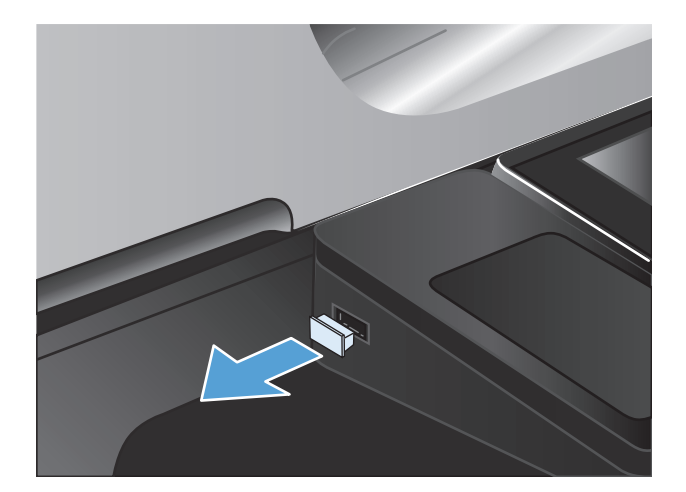

- **2.** L'écran Récupérer à partir du périphérique USB s'ouvre. Sélectionnez un dossier dans la liste située à gauche de l'écran.
- **3.** Sélectionnez le nom du document que vous voulez imprimer.
- **4.** Touchez le champ Copies et servez-vous du clavier pour définir le nombre de copies.
- **5.** Appuyez sur le bouton Démarrer **@** pour imprimer le document.

# **6 Copie**

- [Définir de nouveaux paramètres de copie par défaut](#page-131-0)
- [Restaurer les paramètres de copie par défaut](#page-133-0)
- **•** [Effectuer une copie unique](#page-134-0)
- **•** [Faire plusieurs copies](#page-135-0)
- [Copier un original de plusieurs pages](#page-137-0)
- [Assemblage d'une tâche de copie](#page-139-0)
- [Copie recto verso](#page-141-0)
- [Réduction ou agrandissement d'une image de copie](#page-144-0)
- **•** [Copies couleur ou noir et blanc](#page-146-0)
- [Optimiser la qualité de copie pour le texte ou les images](#page-147-0)
- [Réglage de la clarté/noirceur de la copie](#page-148-0)
- · [Définition de la taille et du type de papier pour copie sur papier spécial](#page-150-0)
- **•** [Utilisation du mode Job Build \(Montage de tâches\)](#page-151-0)
- **•** [Copie d'un livre](#page-152-0)
- [Copie d'une photo](#page-154-0)

# <span id="page-131-0"></span>**Définir de nouveaux paramètres de copie par défaut**

Vous pouvez utiliser le menu Administration pour définir les paramètres par défaut qui s'appliquent à toutes les tâches de copie. Si besoin est, vous pouvez remplacer la plupart de ces paramètres pour une tâche spécifique. Une fois cette tâche terminée, le produit revient aux paramètres par défaut.

- **1.** Sur l'écran d'accueil du panneau de commande, recherchez et appuyez sur le bouton Administration.
- **2.** Ouvrez le menu Paramètres de copie.
- **3.** Plusieurs options sont disponibles. Vous pouvez configurer les options par défaut de tous les paramètres ou de certains paramètres uniquement.

REMARQUE : Pour en savoir plus sur chaque option de menu, appuyez sur le bouton @ - Aide dans le coin supérieur droit de l'écran pour cette option.

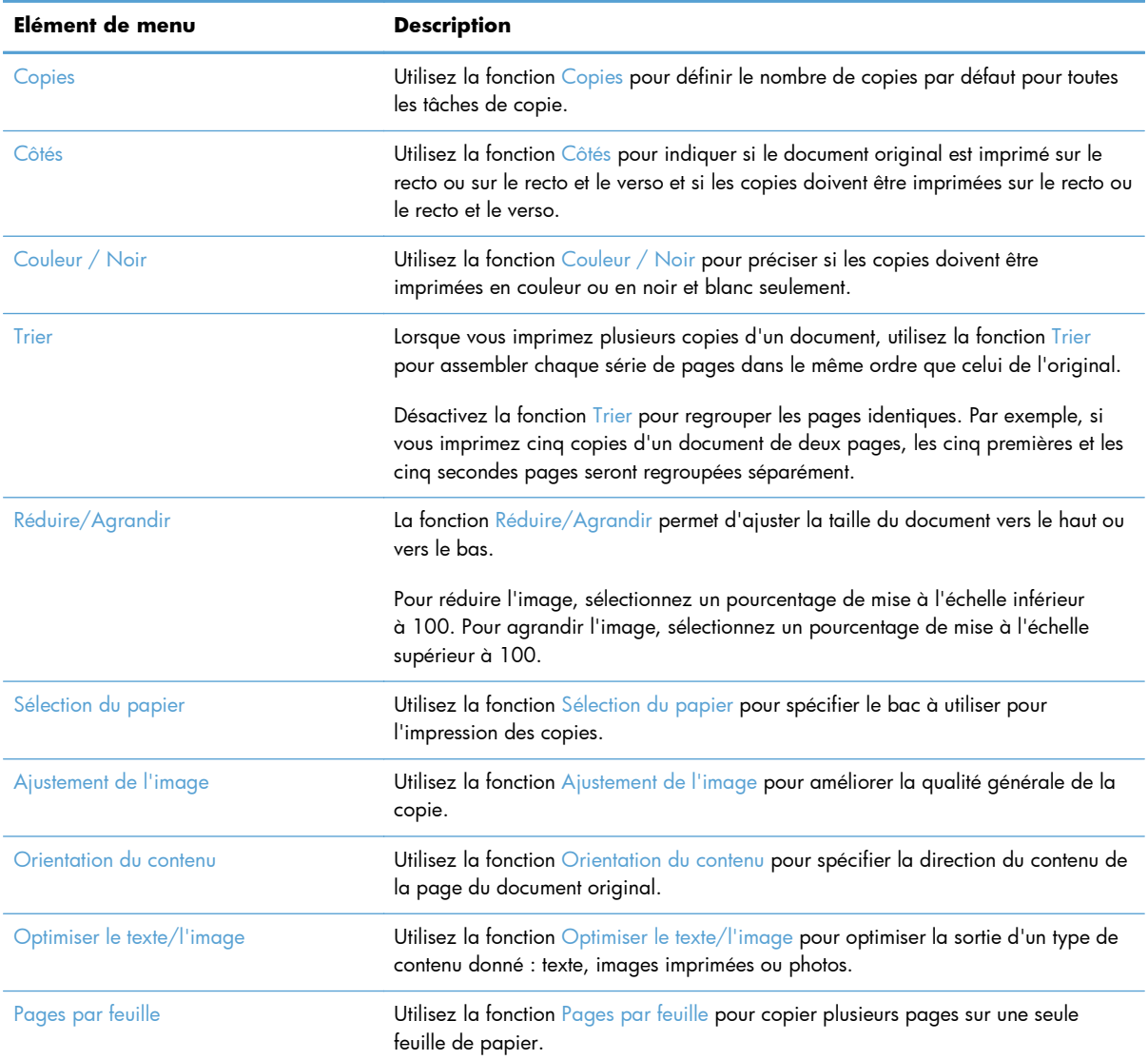

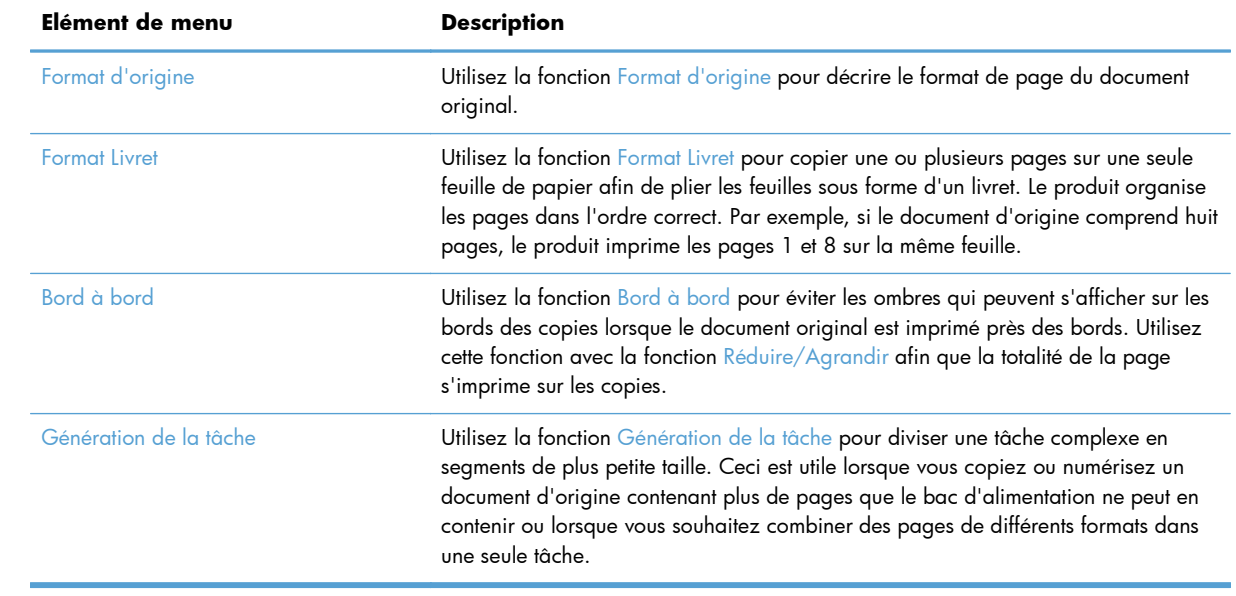

### <span id="page-133-0"></span>**Restaurer les paramètres de copie par défaut**

- **1.** Sur l'écran d'accueil du panneau de commande, recherchez et appuyez sur le bouton Administration.
- **2.** Ouvrez les menus suivants :
	- Paramètres généraux
	- Rétablir les paramètres d'usine
- **3.** Sélectionnez la case à cocher Copie, puis appuyez sur le bouton Réinitialiser.
- **4.** Un message de vérification précise que l'utilisation de la fonction de réinitialisation peut entraîner une perte de données. Touchez le bouton Réinitialiser pour lancer le processus.

**REMARQUE :** Une fois cette opération de réinitialisation terminée, le produit redémarre automatiquement.

# <span id="page-134-0"></span>**Effectuer une copie unique**

**1.** Placez le document face tournée vers le bas sur la vitre du scanner, ou face vers le haut dans le chargeur de documents et réglez les guide-papier en fonction de la taille du document.

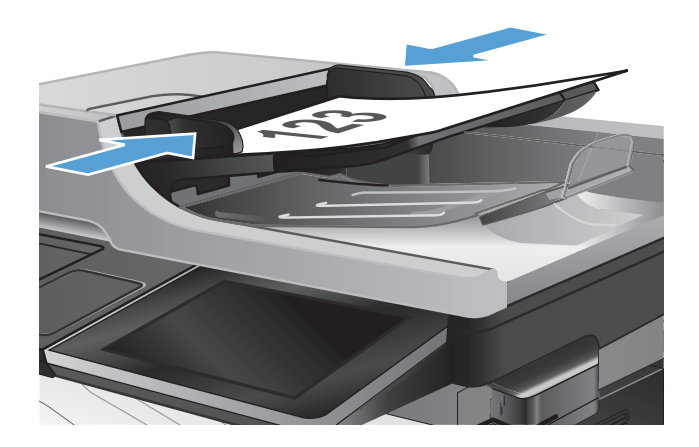

**2.** Sur l'écran d'accueil du panneau de commande, appuyez sur le bouton Démarrer **.** 

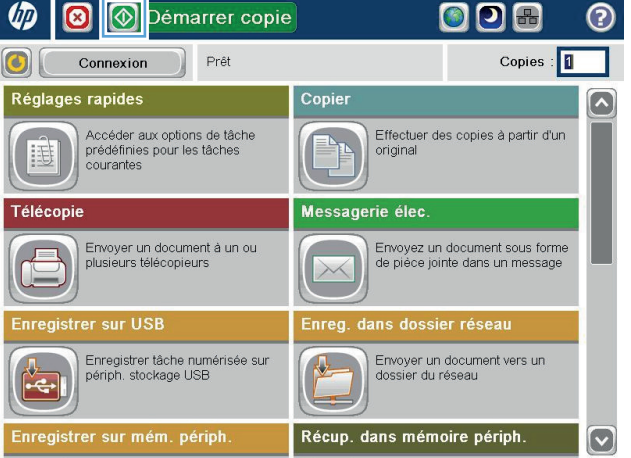

# <span id="page-135-0"></span>**Faire plusieurs copies**

**1.** Placez le document face tournée vers le bas sur la vitre du scanner, ou face vers le haut dans le chargeur de documents et réglez les guide-papier en fonction de la taille du document.

**2.** Sur l'écran d'accueil du panneau de commande, appuyez sur le bouton Copie.

**3.** Appuyez sur le champ Copies pour faire apparaître le clavier.

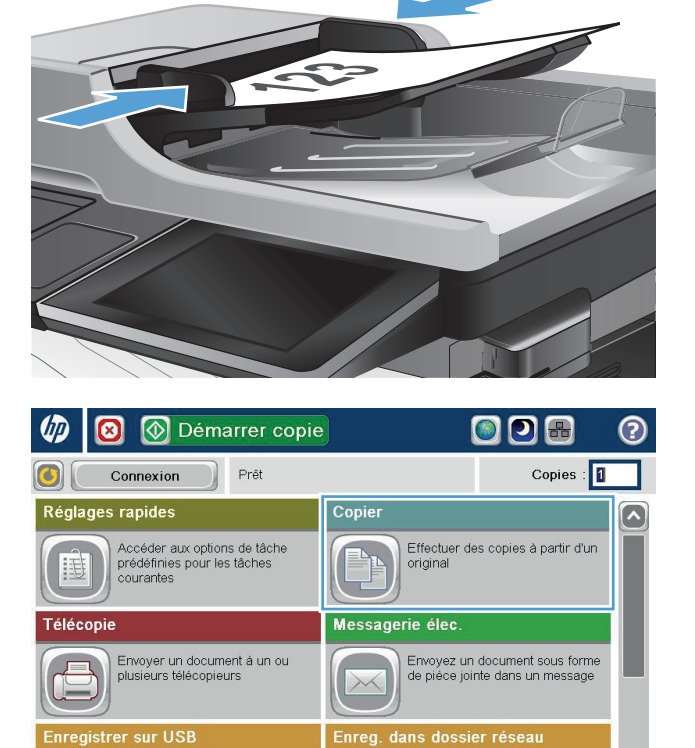

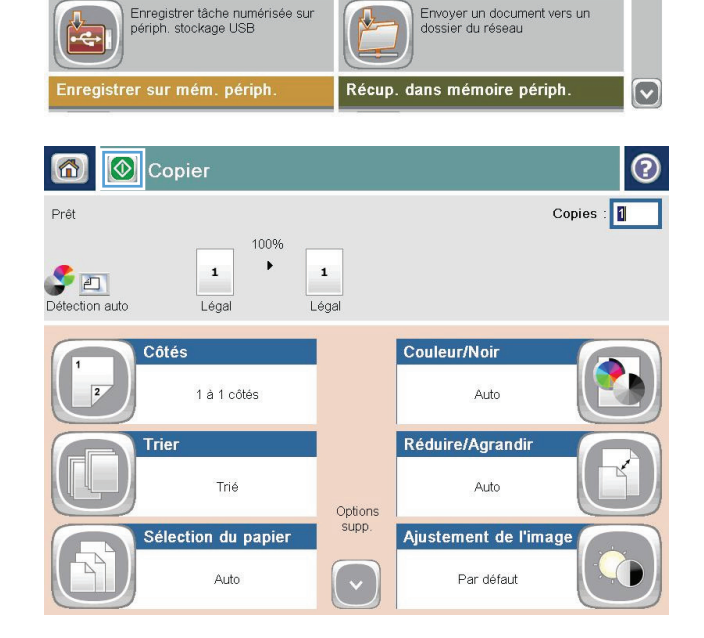

**4.** Entrez le nombre de copies, puis appuyez sur le bouton OK.

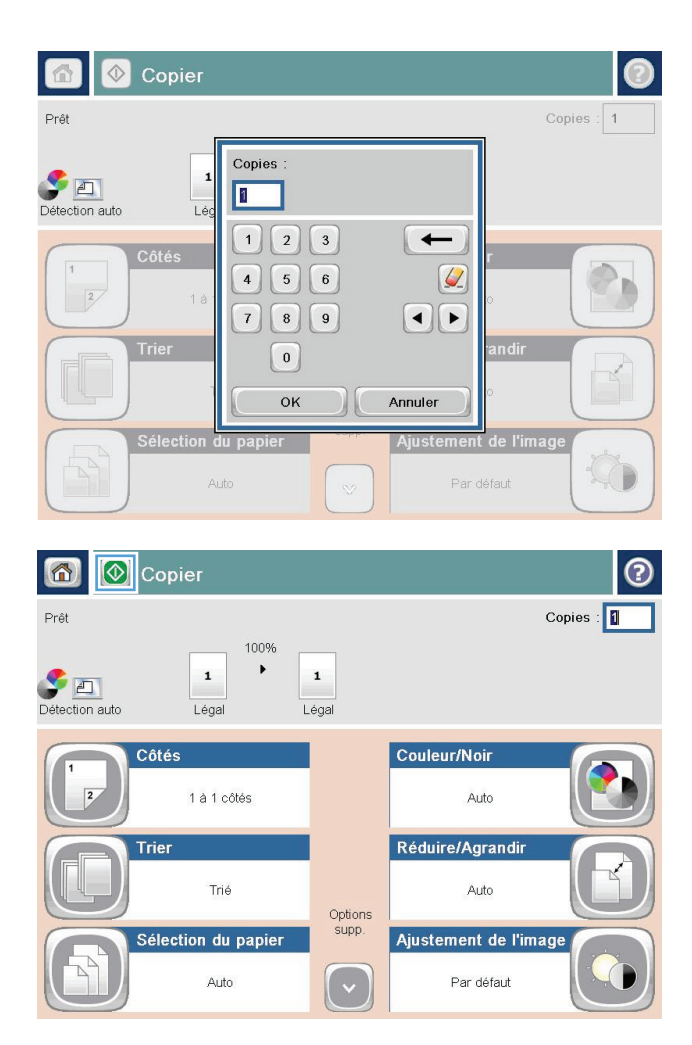

**5.** Appuyez sur le bouton Démarrer ...

### <span id="page-137-0"></span>**Copier un original de plusieurs pages**

Le chargeur de documents peut contenir jusqu'à 50 pages (en fonction de l'épaisseur des pages).

**1.** Placez le document dans le bac d'alimentation, les pages tournées vers le haut. Réglez les guide-papier en fonction de la taille du document.

**2.** Sur l'écran d'accueil du panneau de commande, appuyez sur le bouton Copie.

**3.** Appuyez sur le champ Copies pour faire apparaître le clavier.

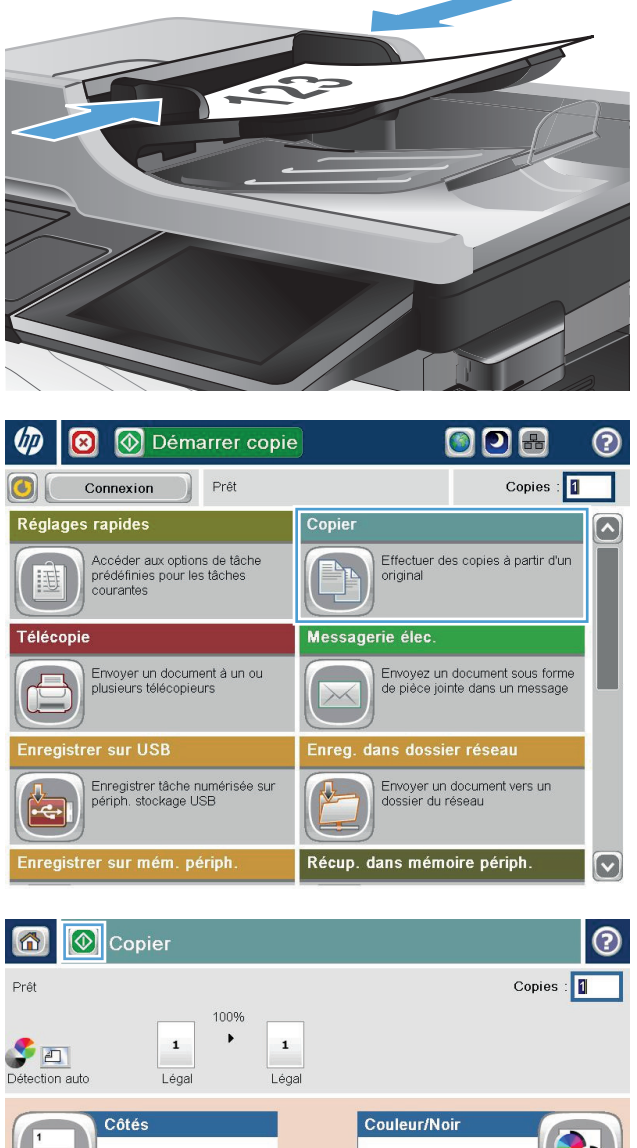

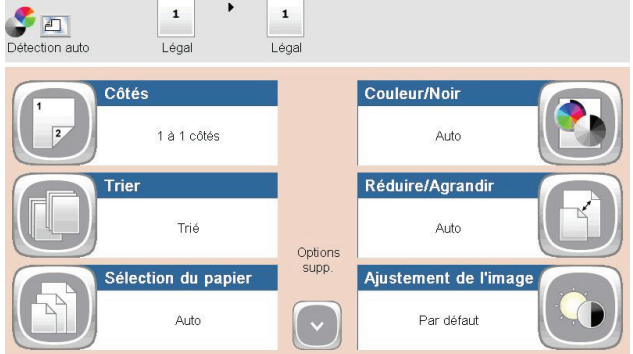

**4.** Entrez le nombre de copies, puis appuyez sur le bouton OK.

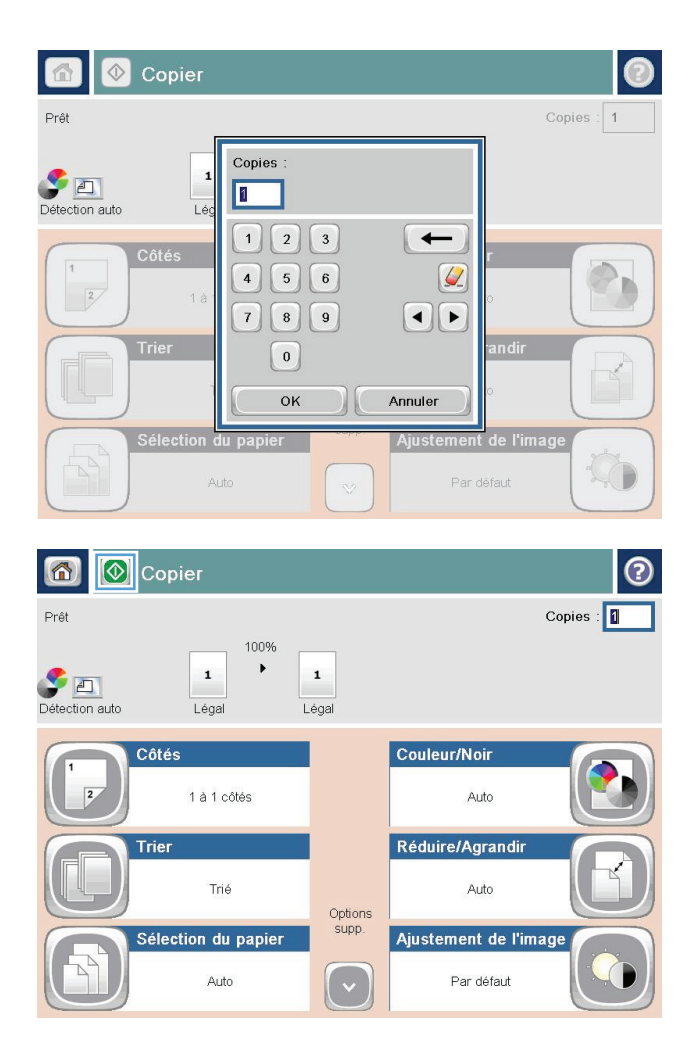

**5.** Appuyez sur le bouton Démarrer ...

# <span id="page-139-0"></span>**Assemblage d'une tâche de copie**

- **1.** Sur l'écran d'accueil du panneau de commande, appuyez sur le bouton Copie.
- **(** Démarrer copie ODB  $\odot$ **OD**  $\circledcirc$  $Copies:$ Connexion Prêt  $\vert$  (c)  $\vert$ Copier Réglages rapides  $\left| \boldsymbol{\lambda} \right|$ Accéder aux options de tâche<br>prédéfinies pour les tâches<br>courantes Effectuer des copies à partir d'un<br>original 围 Messagerie élec. Télécopie Envoyer un document à un ou<br>plusieurs télécopieurs Envoyez un document sous forme<br>de pièce jointe dans un message  $\times$ Inregistrer sur USB Enregistrer tâche numérisée sur<br>périph. stockage USB Envoyer un document vers un<br>dossier du réseau  $\mathbf{R}$  $\overline{\textbf{c}}$ 1registrer sur mém. périph Récup. dans mémoire périph.  $\boxed{\mathbf{\triangledown}}$  $\odot$ Copier  $\bigcirc$ Prêt  $\text{Copies}:$ 100%  $\blacktriangleright$  $\begin{tabular}{|c|c|} \hline \quad \quad & \quad \quad & \quad \quad \\ \hline \quad \quad & \quad \quad \\ \hline \quad \quad & \quad \quad \\ \hline \quad \quad & \quad \quad \\ \hline \end{tabular}$  $\mathbf 1$  $\mathbf 1$ Légal Légal Côtés Couleur/Noir  $\overline{2}$ 1 à 1 côtés Auto Réduire/Agrandir **Trier** Trié Auto Options<br>supp. Sélection du papier Ajustement de l'image Auto Par défaut

**2.** Touchez le bouton Trier.

**3.** Appuyez sur l'option Assemblage activé (séries de pages). Touchez le bouton OK.

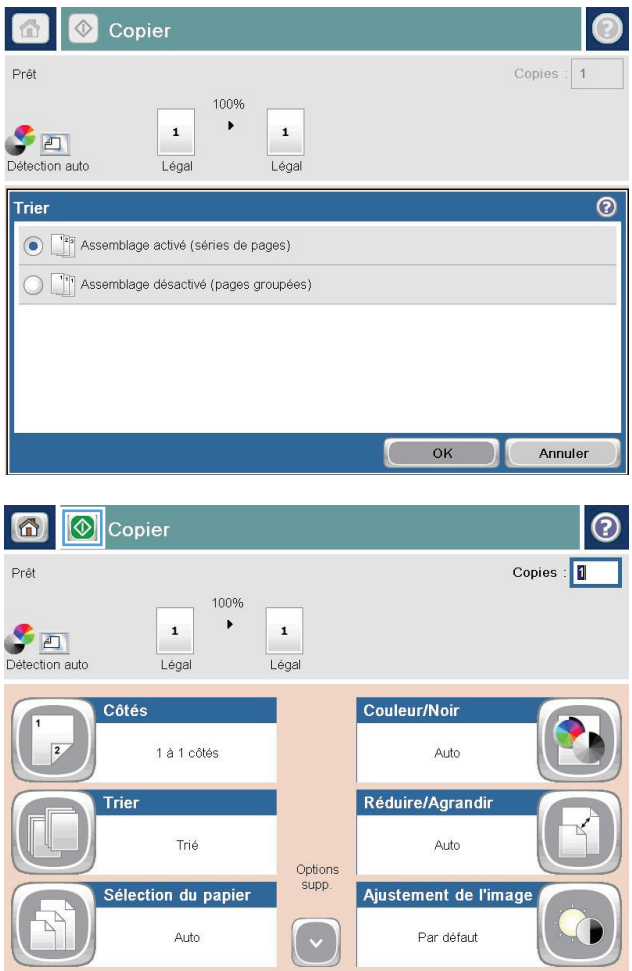

4. Appuyez sur le bouton Démarrer <sup>.</sup>.

# <span id="page-141-0"></span>**Copie recto verso**

### **Copier automatiquement en recto verso**

**1.** Chargez les documents originaux dans le bac d'alimentation, la première page étant vers le haut et le haut de la page en premier.

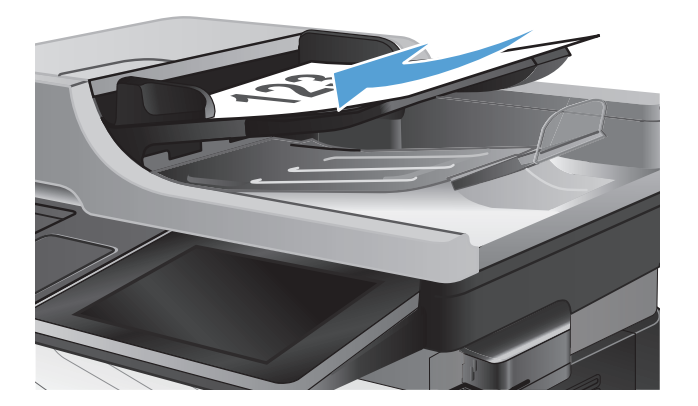

**2.** Réglez les guide-papier en fonction de la taille du document.

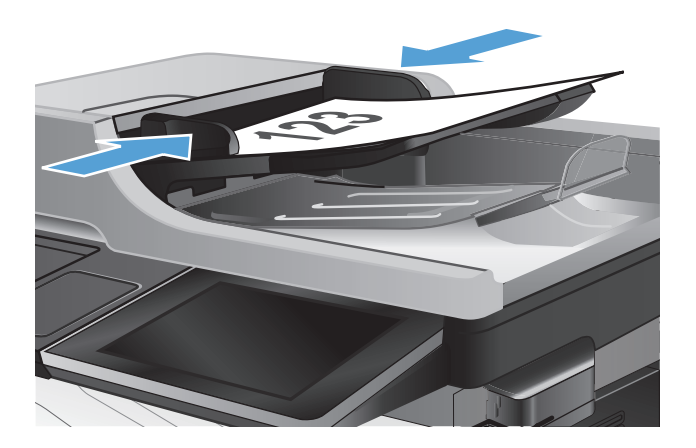

- **3.** Sur l'écran d'accueil du panneau de commande, appuyez sur le bouton Copie.
- **4.** Appuyez sur le bouton Côtés.

**5.** Pour faire une copie recto verso à partir d'un original recto, appuyez sur le bouton Original recto, copie recto verso.

Pour faire une copie recto verso à partir d'un original recto verso, appuyez sur le bouton Original recto verso, copie recto verso.

Pour faire une copie recto à partir d'un original recto verso, appuyez sur le bouton Original recto verso, copie recto.

Appuyez sur le bouton OK.

**6.** Appuyez sur le bouton Démarrer  $\circledast$ .

### **Copie recto verso manuelle**

**1.** Soulevez le capot du scanner.

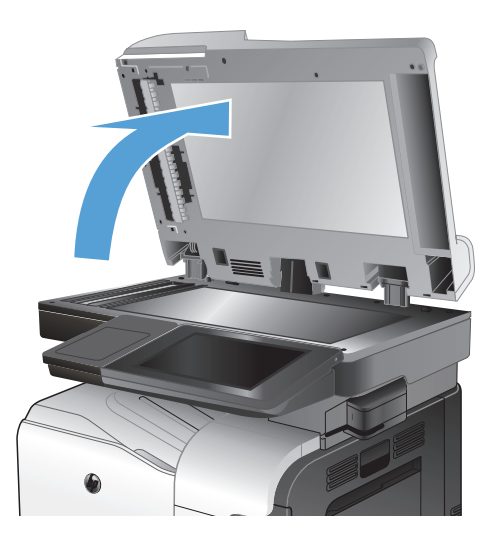

**2.** Placez le document face tournée vers le bas sur la vitre du scanner, avec l'angle supérieur gauche de la page dans l'angle supérieur gauche de la vitre.

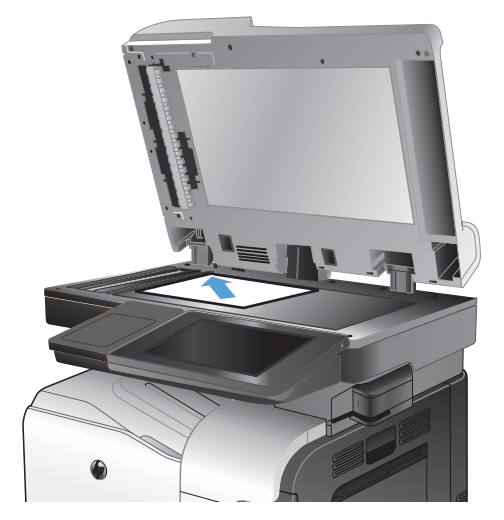

**3.** Refermez doucement le capot du scanner.

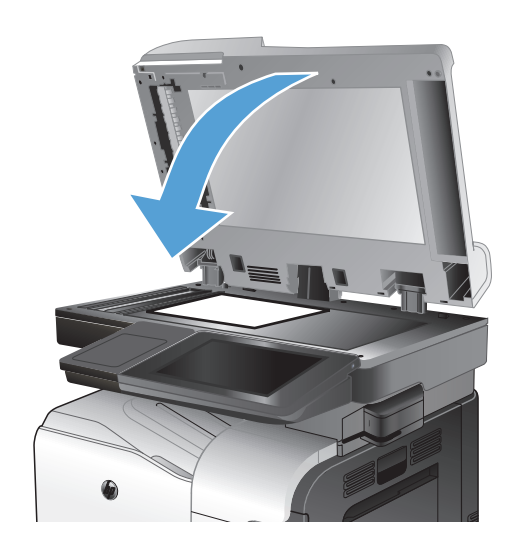

- **4.** Sur l'écran d'accueil du panneau de commande, appuyez sur le bouton Copie.
- **5.** Touchez le bouton Côtés.
- **6.** Pour faire une copie recto verso à partir d'un original recto, appuyez sur le bouton Original recto, copie recto verso.

Pour faire une copie recto verso à partir d'un original recto verso, appuyez sur le bouton Original recto verso, copie recto verso.

Pour faire une copie recto à partir d'un original recto verso, appuyez sur le bouton Original recto verso, copie recto.

Touchez le bouton OK.

- **7.** Touchez le bouton Démarrer .
- **8.** Le produit vous invite à charger le document d'origine suivant. Placez-le sur la vitre et touchez le bouton Numériser.
- **9.** Le produit enregistre temporairement les images numérisées. Appuyez sur le bouton Terminer pour terminer l'impression des copies.
### **Réduction ou agrandissement d'une image de copie**

- **1.** Sur l'écran d'accueil du panneau de commande, appuyez sur le bouton Copie.
- ODB **(** Démarrer copie **UD**  $\circledcirc$ ဨ Copies :  $\boxed{\mathbf{1}}$ Prêt Connexion  $\vert G \vert \vert$ Copier Réglages rapides  $\lambda$ Accéder aux options de tâche<br>prédéfinies pour les tâches<br>courantes Effectuer des copies à partir d'un<br>original Messagerie élec Télécopie Envoyer un document à un ou<br>plusieurs télécopieurs Envoyez un document sous forme<br>de pièce jointe dans un message Inregistrer sur USB Enregistrer tâche numérisée sur<br>périph. stockage USB Envoyer un document vers un<br>dossier du réseau **N**  $\overline{\mathbf{c}}$ Récup. dans mémoire périph. registrer sur mém. périph.  $\left[\mathsf{v}\right]$ Copier  $\odot$ 6 Prêt  $\text{Copies}:$ 100%  $\blacktriangleright$  $\mathbf 1$  $\mathbf{1}$  $\mathcal{S}$ n Détection auto Légal Légal Côtés Couleur/Noir 1 à 1 côtés Auto Réduire/Agrandir **Trier** Trié Auto Options<br>supp. Ajustement de l'image Sélection du papier Auto  $(\mathord{\downarrow}$ Par défaut
- **2.** Appuyez sur le bouton Réduire/Agrandir.
- **3.** Sélectionnez l'un des pourcentages prédéfinis ou appuyez sur le champ Mise à l'échelle et entrez un pourcentage compris entre 25 et 200 pour utiliser le bac d'alimentation ou entre 25 et 400 pour effectuer des copies depuis la vitre du scanner. Touchez le bouton OK. Vous pouvez également sélectionner les options suivantes :
	- Auto : le produit ajuste automatiquement l'image au format du papier chargé dans le bac.
	- Inclure marges automatiquement : le produit réduit légèrement l'image pour que l'image scannée soit ajustée à la zone imprimable de la page.

**REMARQUE :** Pour réduire l'image, sélectionnez un pourcentage de mise à l'échelle inférieur à 100. Pour agrandir l'image, sélectionnez un pourcentage de mise à l'échelle supérieur à 100.

4. Appuyez sur le bouton Démarrer **.** 

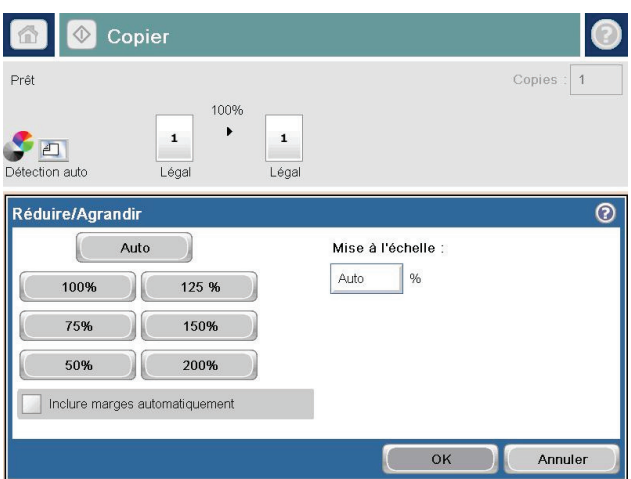

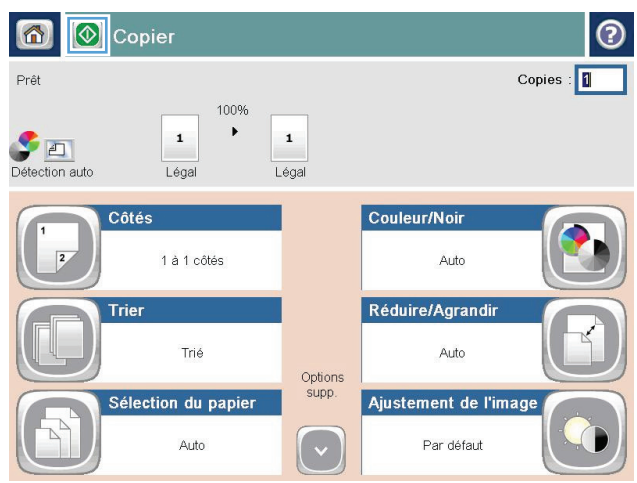

#### **Copies couleur ou noir et blanc**

- **1.** Sur l'écran d'accueil du panneau de commande, appuyez sur le bouton Copie.
- **2.** Appuyez sur le bouton Couleur / Noir.
- **3.** Sélectionnez une option de couleur, puis appuyez sur le bouton OK.
- 4. Touchez le bouton Démarrer **.**

# **Optimiser la qualité de copie pour le texte ou les images**

Optimisez la tâche de copie pour le type d'image copiée : texte, images ou photos.

- **1.** Sur l'écran d'accueil du panneau de commande, appuyez sur le bouton Copie.
- **2.** Appuyez sur le bouton Autres options, puis sur le bouton Optimiser le texte/l'image.
- **3.** Sélectionnez l'une des options prédéfinies ou appuyez sur le bouton Ajustement manuel, puis réglez le curseur dans la zone Optimiser pour. Appuyez sur le bouton OK.
- 4. Appuyez sur le bouton Démarrer  $\odot$ .

**REMARQUE :** Ces paramètres sont temporaires. Une fois la tâche terminée, le produit revient aux paramètres par défaut.

#### **Réglage de la clarté/noirceur de la copie**

**1.** Sur l'écran d'accueil du panneau de commande, appuyez sur le bouton Copie.

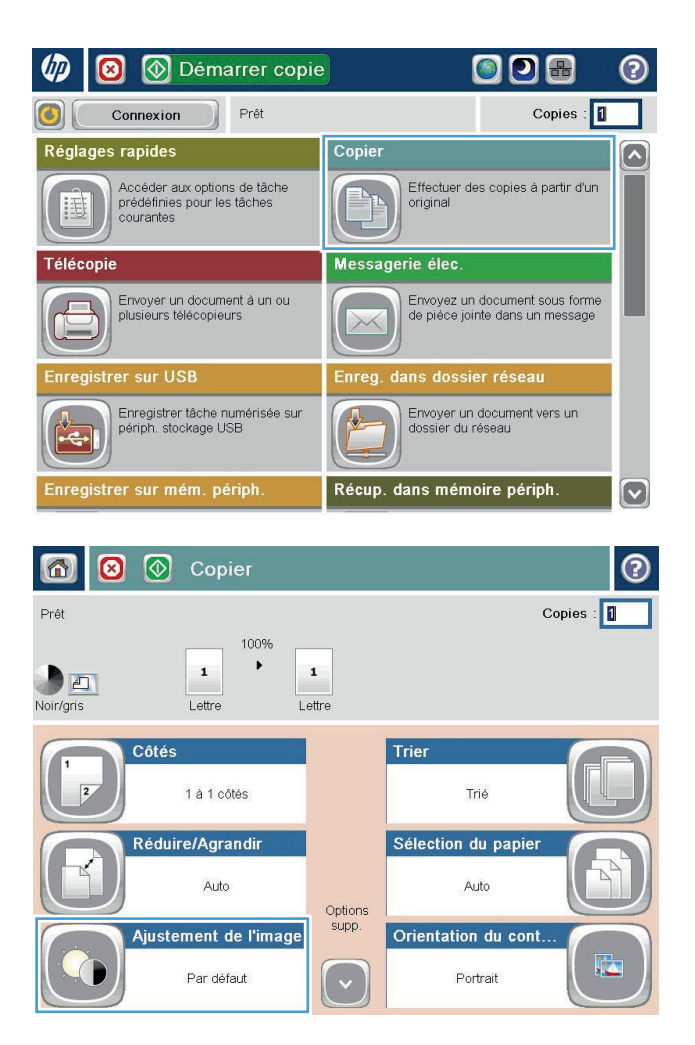

**2.** Appuyez sur le bouton Ajustement de l'image.

**3.** Réglez les curseurs pour définir le niveau de Obscurité, le Contraste et le niveau de Netteté, ainsi que le niveau de Nettoyage de l'arrièreplan. Touchez le bouton OK.

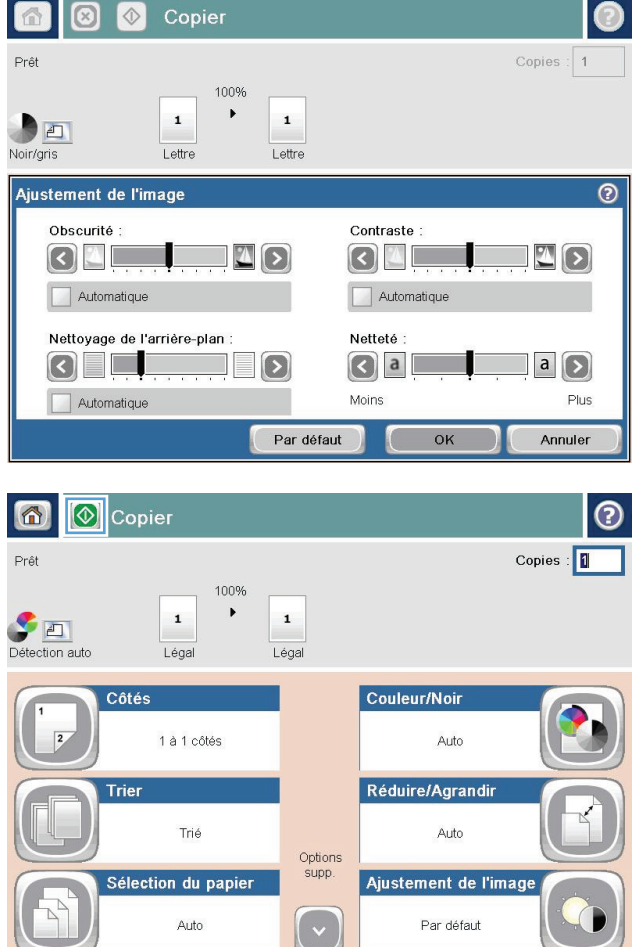

4. Appuyez sur le bouton Démarrer **.** 

### **Définition de la taille et du type de papier pour copie sur papier spécial**

伽

◙

**1.** Sur l'écran d'accueil du panneau de commande, appuyez sur le bouton Copie.

**2.** Appuyez sur le bouton Sélection du papier.

**3.** Sélectionnez le bac contenant le papier à utiliser, puis appuyez sur le bouton OK.

 $\overline{\mathsf{OK}}$ 

Annuler

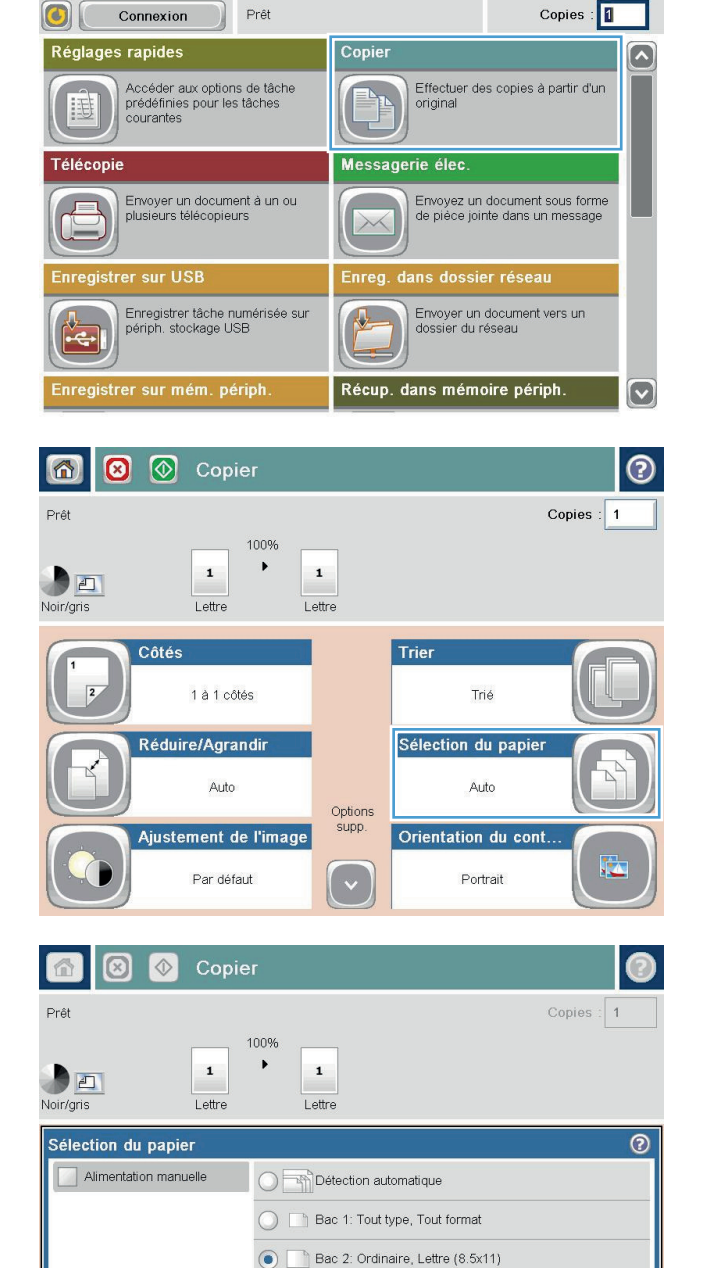

**I** Démarrer copie

**ODB** 

෬

#### **Utilisation du mode Job Build (Montage de tâches)**

Utilisez la fonction Génération de la tâche pour combiner plusieurs jeux de documents originaux en une seule tâche de copie. Utilisez également cette fonction pour copier un document original de plusieurs pages impossible à placer dans le chargeur de documents en une fois.

- **1.** Placez le document face tournée vers le bas sur la vitre du scanner, ou face vers le haut dans le chargeur de documents et réglez les guide-papier en fonction de la taille du document.
- **2.** Sur l'écran d'accueil du panneau de commande, appuyez sur le bouton Copie.
- **3.** Appuyez sur les boutons Autres options, puis Génération de la tâche.
- **4.** Appuyez sur le bouton Création de tâche activée.
- **5.** Appuyez sur le bouton OK.
- **6.** Le cas échéant, sélectionnez les options de copie.
- **7.** Appuyez sur le bouton Démarrer **@**. Après numérisation de chaque page, le panneau de commande vous demande les autres pages.
- **8.** Si la tâche contient plusieurs pages, chargez la page suivante et appuyez sur le bouton Numériser.

Le produit enregistre temporairement toutes les images numérisées. Appuyez sur le bouton Terminer pour imprimer la tâche de copie.

# **Copie d'un livre**

**1.** Soulevez le capot du scanner.

**2.** Placez le livre sur la vitre du scanner, la reliure alignée avec la marque du haut, au centre de la vitre du scanner.

**3.** Refermez doucement le capot du scanner.

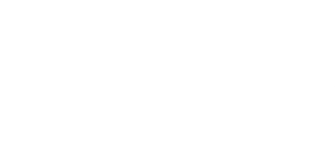

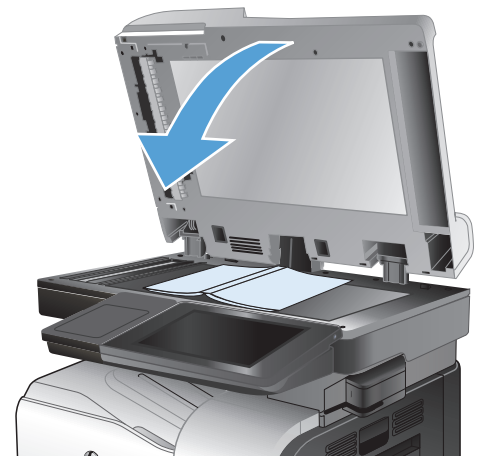

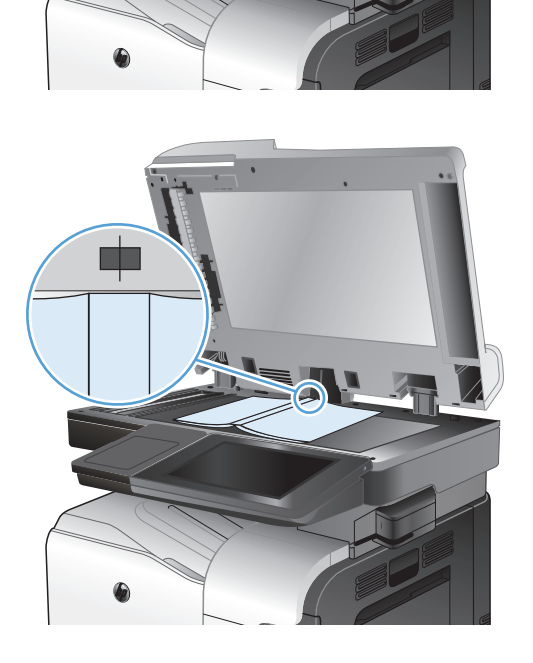

**4.** Sur l'écran d'accueil du panneau de commande, appuyez sur le bouton Démarrer .

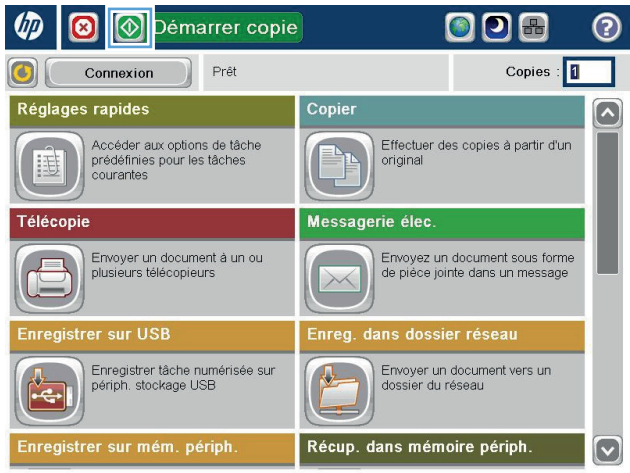

**5.** Répétez ces étapes pour chaque page à copier.

> **REMARQUE :** Ce produit ne peut pas distinguer les pages de gauche et de droite. Assemblez soigneusement les pages copiées.

## **Copie d'une photo**

Copie de photos depuis la vitre du scanner

**1.** Soulevez le capot du scanner.

**2.** Placez la photo sur la vitre du scanner, la face image vers le bas et le coin supérieur gauche de la photo dans le coin supérieur gauche de la vitre.

**3.** Refermez doucement le capot du scanner.

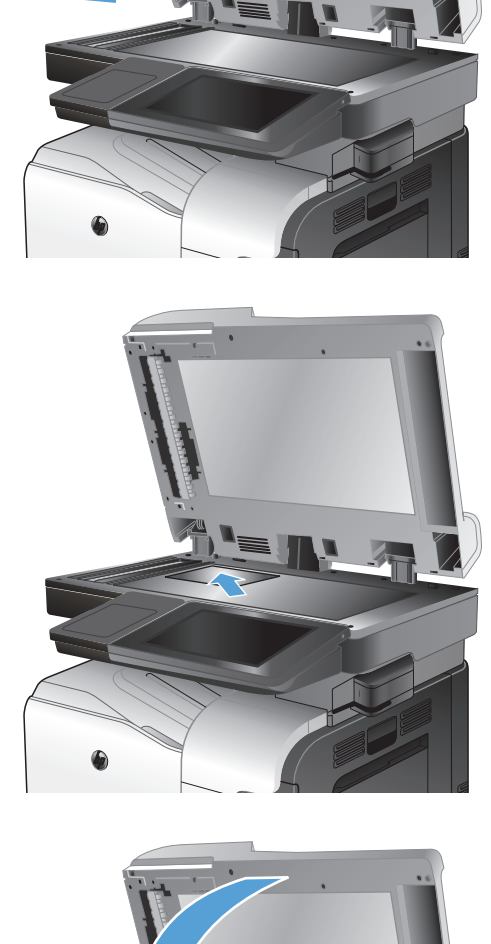

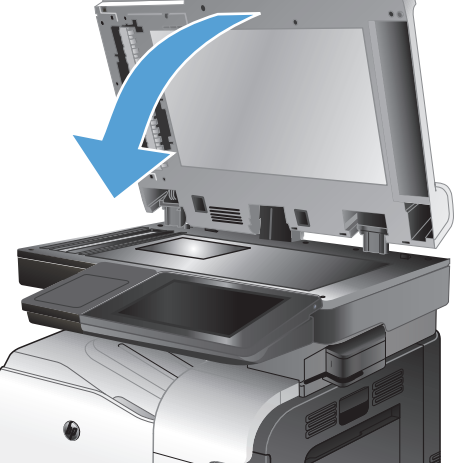

- **4.** Sur l'écran d'accueil du panneau de commande, appuyez sur le bouton Copie.
- **5.** Touchez le bouton Autres options en bas de l'écran.
- **6.** Touchez le bouton Optimiser le texte/l'image.
- **7.** Sélectionnez l'option Photo, puis appuyez sur le bouton OK.
- 8. Appuyez sur le bouton Démarrer <sup>.</sup>.

# **7 Numérisation/envoi**

- [Configuration des fonctions de numérisation/envoi](#page-157-0)
- [Modification des paramètres de numérisation/envoi par défaut à partir du panneau de](#page-159-0) [commande](#page-159-0)
- [Envoi d'un document numérisé vers un dossier réseau](#page-161-0)
- [Envoi d'un document numérisé vers un dossier de la mémoire du produit](#page-164-0)
- [Envoi d'un document numérisé vers un lecteur Flash USB](#page-165-0)
- [Envoi d'un document numérisé vers une ou plusieurs adresses électroniques](#page-168-0)
- [Utiliser le carnet d'adresses pour envoyer du courrier électronique](#page-171-0)
- [Numérisation d'une photo](#page-176-0)

#### <span id="page-157-0"></span>**Configuration des fonctions de numérisation/envoi**

Le produit offre les fonctions de numérisation et d'envoi suivantes :

- Numériser et enregistrer des documents dans un dossier sur votre réseau.
- Numériser et enregistrer des documents dans la mémoire du produit.
- Numériser et enregistrer des fichiers sur un lecteur flash USB.
- Numériser et envoyer des documents vers une ou plusieurs adresses électroniques.

Certaines fonctions de numérisation et d'envoi requièrent d'être activées à l'aide du serveur Web intégré HP avant d'être disponibles sur le panneau de commande du produit.

**REMARQUE :** Pour plus d'informations sur l'utilisation du serveur Web intégré HP, cliquez sur le lien **Aide** dans le coin supérieur droit de chaque page du serveur Web intégré.

- **1.** Ouvrez une page Web, puis saisissez l'adresse IP du produit dans le champ d'adresse.
- **2.** Lorsque le serveur Web intégré HP s'ouvre, cliquez sur l'onglet **Numérisation / Envoi numérique**.
- **3.** Si vous n'avez pas configuré la fonction Messagerie électronique au cours de l'installation du logiciel, vous pouvez quand même l'activer en utilisant le serveur Web intégré HP.
	- **a.** Cliquez sur le lien **Configuration messagerie électronique**.
	- **b.** Cochez la case **Messagerie électronique** pour activer la fonction.
	- **c.** Sélectionnez le serveur de courrier sortant à utiliser ou cliquez sur le bouton **Ajouter** pour ajouter un autre serveur à la liste. Suivez les instructions affichées à l'écran.

**REMARQUE :** Si vous ne connaissez pas le nom du serveur de courrier, vous pouvez normalement le trouver dans votre programme de courrier électronique, dans les paramètres de configuration du courrier sortant.

- **d.** Dans la zone **Adresse du message**, configurez le paramètre par défaut de l'adresse De.
- **e.** Configurer les autres paramètres n'est pas obligatoire.
- **f.** Cliquez sur le bouton **Appliquer** en bas de la page.
- **4.** Activez la fonction Enregistrer dans le dossier réseau.
	- **a.** Cliquez sur le lien **Enregistrer dans Configuration Dossier réseau**.
	- **b.** Cochez la case **Enregistrer dans le dossier réseau** pour activer la fonction.
	- **c.** Dans la partie **Réglages rapides**, cliquez sur le bouton **Ajouter**.
	- **d.** Sur l'écran suivant, donnez un nom et une description au réglage rapide et spécifiez l'emplacement où vous souhaitez qu'il apparaisse dans le panneau de commande. Cliquez sur le bouton **Suivant**.
- **e.** Sur l'écran suivant, sélectionnez le type de dossier de réglage rapide à utiliser, puis cliquez sur le bouton **Suivant**.
- **f.** Parcourez les écrans et sélectionnez les options par défaut que vous souhaitez appliquer au réglage rapide.
- **g.** Sur l'écran **Sommaire**, vérifiez les paramètres, puis cliquez sur le bouton **Terminer**.
- **5.** Activez la fonction Enregistrer sur USB.
	- **a.** Cliquez sur le lien **Configuration de l'enregistrement sur USB**.
	- **b.** Cochez la case **Activer l'enregistrement sur un périphérique USB**.
	- **c.** Cliquez sur le bouton **Appliquer** en bas de la page.

# <span id="page-159-0"></span>**Modification des paramètres de numérisation/envoi par défaut à partir du panneau de commande**

**1.** Sur l'écran d'accueil du panneau de commande, recherchez et appuyez sur le bouton Administration.

**2.** Ouvrez le menu Paramètres de numérisation / envoi numérique.

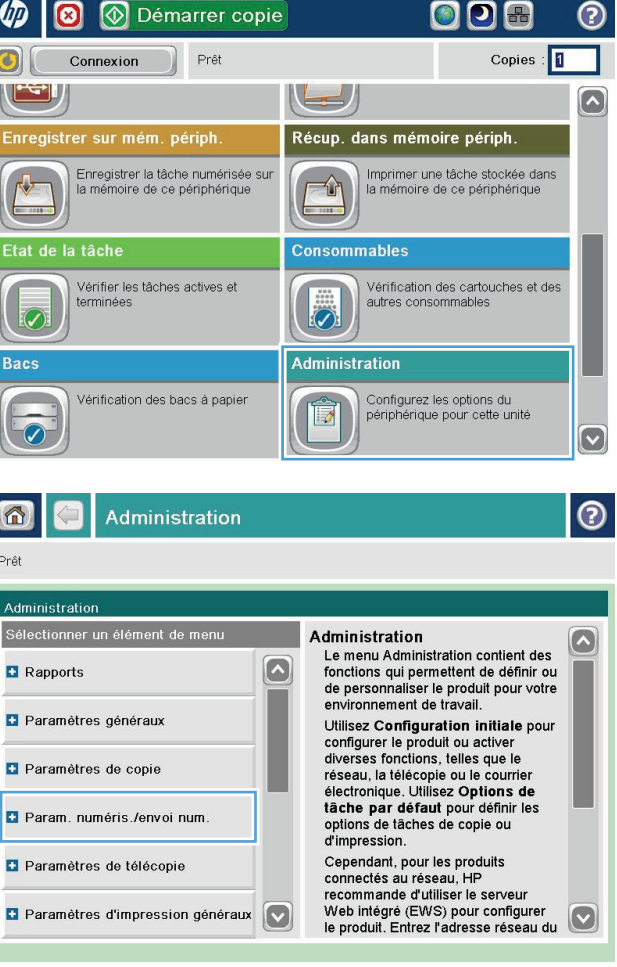

**3.** Sélectionnez la catégorie de paramètres de numérisation et d'envoi que vous souhaitez configurer.

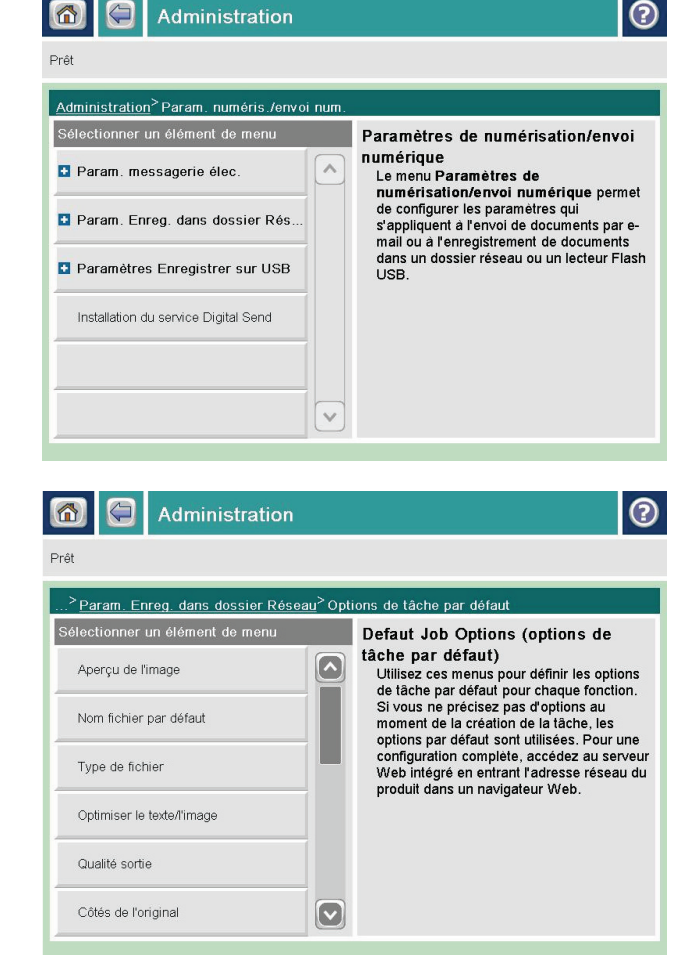

**4.** Ouvrez le menu Options de tâche par défaut, puis configurez les options. Appuyez sur le bouton Enregistrer pour enregistrer les paramètres.

# <span id="page-161-0"></span>**Envoi d'un document numérisé vers un dossier réseau**

Le produit peut numériser un fichier et enregistrer celui-ci dans un dossier sur le réseau. Les systèmes d'exploitation suivants prennent en charge cette fonction :

- Windows Server 2003 (64 bits)
- Windows Server 2008 (64 bits)
- Windows XP (64 bits)
- Windows Vista (64 bits)
- Windows 7 (64 bits)
- Novell 5.1 et supérieur (accès aux dossiers Réglages rapides uniquement)

REMARQUE : Vous devrez peut-être vous connecter au produit pour pouvoir utiliser cette fonction.

L'administrateur système peut utiliser le serveur Web HP intégré pour configurer les dossiers Réglages rapides prédéfinis. Vous pouvez également indiquer le chemin d'accès à un autre dossier réseau.

**1.** Placez le document face tournée vers le bas sur la vitre du scanner, ou face vers le haut dans le chargeur de documents et réglez les guide-papier en fonction de la taille du document.

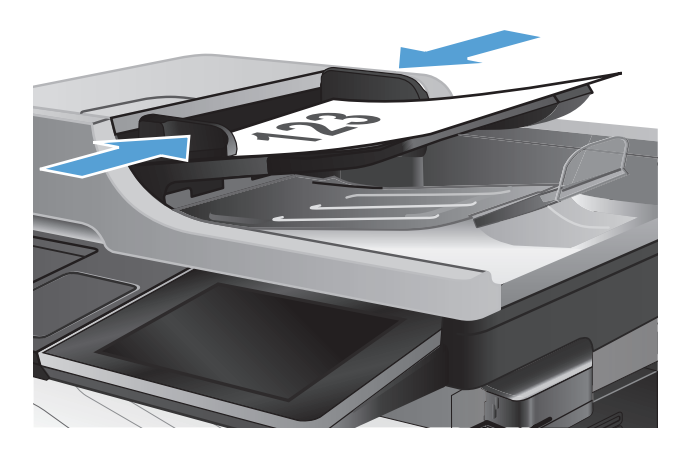

**2.** Sur l'écran d'accueil du panneau de commande, appuyez sur le bouton Enregistrer dans le dossier réseau.

**REMARQUE :** Entrez votre nom d'utilisateur et votre mot de passe si vous y êtes invité.

**3.** Pour utiliser l'un des paramètres de tâche prédéfinis, sélectionnez une option dans la liste Réglages rapides.

**4.** Pour configurer une nouvelle tâche, nommez le fichier dans le champ Nom de fichier :, puis précisez le chemin d'accès au dossier réseau dans le champ Chemin du dossier. Utilisez le format suivant pour le chemin d'accès :

\\chemin\chemin

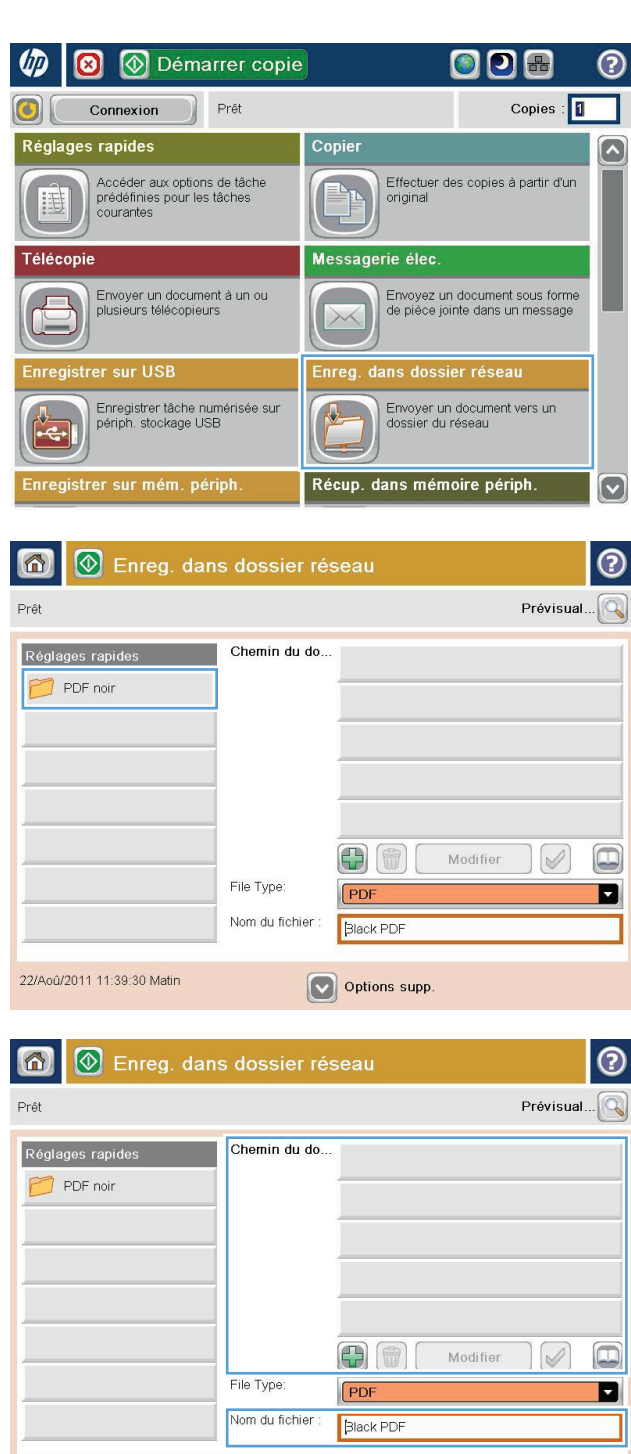

Options supp.

22/Aoû/2011 11:39:30 Matin

**5.** Pour configurer les paramètres du document, appuyez sur le bouton Autres options.

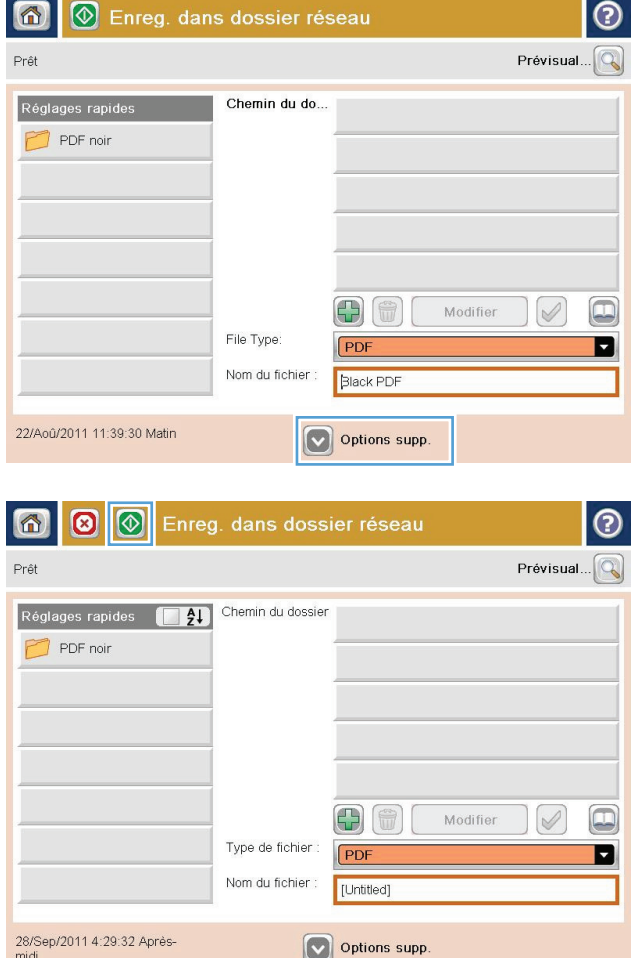

**6.** Appuyez sur le bouton Démarrer  $\circledcirc$  pour enregistrer le fichier.

**REMARQUE :** Vous pouvez avoir un aperçu de l'image à tout moment en touchant le bouton Prévisualiser situé dans le coin supérieur droit de l'écran. Pour plus d'informations sur cette fonction, touchez le bouton  $\bullet$  - Aide sur l'écran d'aperçu.

#### <span id="page-164-0"></span>**Envoi d'un document numérisé vers un dossier de la mémoire du produit**

Procédez comme suit pour numériser un document et l'enregistrer sur le produit, afin de pouvoir en imprimer des copies à tout moment.

**1.** Placez le document face tournée vers le bas sur la vitre du scanner, ou face vers le haut dans le chargeur de documents et réglez les guide-papier en fonction de la taille du document.

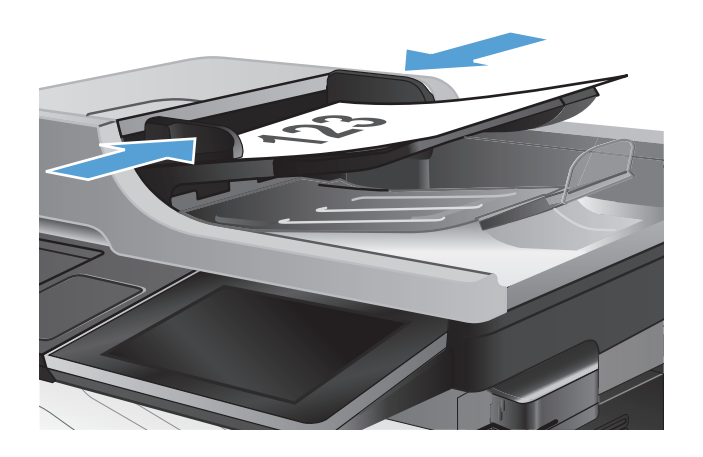

**2.** Sur l'écran d'accueil du panneau de commande, recherchez et appuyez sur le bouton Enregistrer sur mém. périph..

> **REMARQUE :** Saisissez votre nom d'utilisateur et votre mot de passe si vous y êtes invité.

- **3.** Sélectionnez un dossier existant ou appuyez sur le bouton Nouveau dossier pour créer un dossier.
- **4.** Saisissez le nom du fichier dans le champ Nom de fichier :.
- **5.** Pour configurer les paramètres du document, appuyez sur le bouton Autres options.
- **6.** Appuyez sur le bouton Démarrer o pour enregistrer le fichier.

#### <span id="page-165-0"></span>**Envoi d'un document numérisé vers un lecteur Flash USB**

Le produit peut numériser un fichier et enregistrer celui-ci sur un lecteur Flash USB.

**REMARQUE :** Vous devrez peut-être vous connecter au produit pour pouvoir utiliser cette fonction.

**1.** Placez le document face tournée vers le bas sur la vitre du scanner, ou face vers le haut dans le chargeur de documents et réglez les guide-papier en fonction de la taille du document.

**2.** Insérez la clé USB dans le port USB sur le côté gauche du panneau de commande du produit.

**REMARQUE :** Vous devrez peut-être retirer le couvercle du port USB.

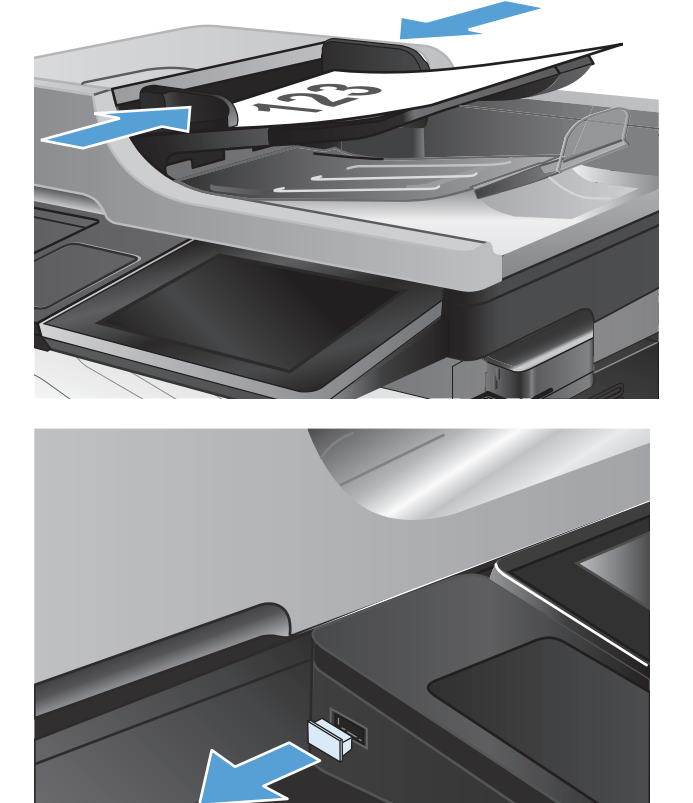

**3.** Sur l'écran d'accueil du panneau de commande, recherchez et appuyez sur le bouton Enregistrer sur USB.

> **REMARQUE :** Saisissez votre nom d'utilisateur et votre mot de passe si vous y êtes invité.

**4.** Sélectionnez l'un des dossiers dans la liste ou appuyez sur le bouton Nouveau dossier pour créer un dossier sur le lecteur Flash USB.

**5.** Saisissez le nom du fichier dans le champ Nom de fichier :. Touchez le bouton OK. Sélectionnez le type de fichier dans la liste déroulante Type de fichier. Touchez le bouton OK.

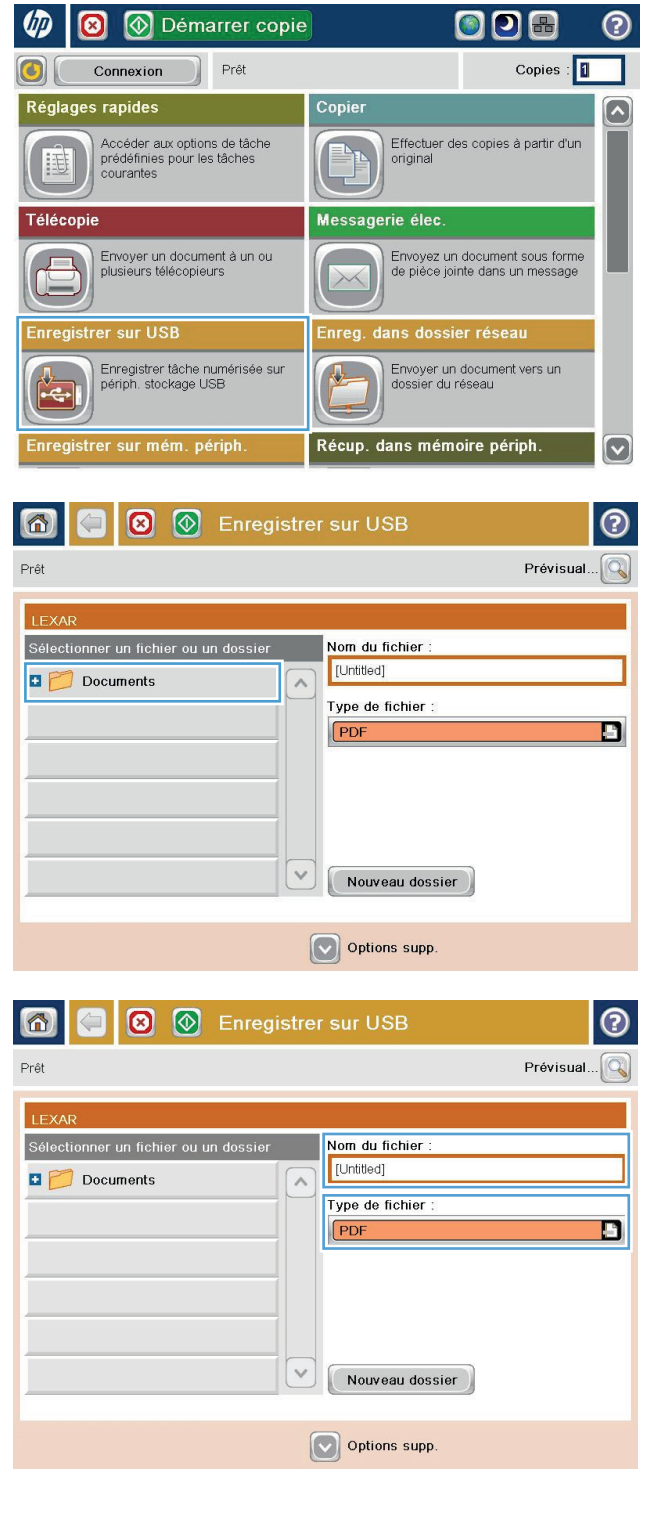

 $\overline{a}$ 

- **6.** Pour configurer les paramètres du document, appuyez sur le bouton Autres options.
- **O O** Enregistrer sur USB  $\odot$ 同 Prêt 100%  $\blacktriangleright$  $\begin{array}{|c|c|}\n\hline\n\end{array}$  Detection auto  $\mathbf 1$ **PDF** Prévisualisation Lettre Lettre Type de fichier  $\boxed{\circ}$ Optimiser le texte/l'image PDF Ajustement manuel Côtés de l'original rtie Moven Recto Page  $2$ <br>sur  $3$ Orientation du conteni 150 ppp Portrait Format d'origine ıleur/Noir Détection automatique Auto tification Ajustement de l'image  $\lbrack$ Ne pas notifier Par défaut  $\circ$   $\circ$  $\odot$ G 命 Prêt 100%  $\mathbf{r}$  $\mathbf 1$  $\begin{array}{c}\n\bullet \\
\hline\n\text{Detection auto}\n\end{array}$ **PDF**  $\mathcal{Q}_\mathcal{S}$ Prévisualisation Lettre Lettre Type de fichier  $\boxed{\circ}$ Optimiser le texte/l'image ø PDF Ajustement manuel Côtés de l'original ralité sortie Moven Recto Page 2<br>sur 3 Orientation du contenu  $150$  ppp Portrait Couleur/Noir Format d'origine Détection automatique Auto Ajustement de l'image Votification  $\boxed{\textcolor{blue}{\triangledown}}$ Ne pas notifier Par défaut
- **7.** Appuyez sur le bouton Démarrer **@** pour enregistrer le fichier.

**REMARQUE :** Vous pouvez avoir un aperçu de l'image à tout moment en touchant le bouton Prévisualiser situé dans le coin supérieur droit de l'écran. Pour plus d'informations sur cette fonction, touchez le bouton  $\odot$  - Aide sur l'écran d'aperçu.

#### <span id="page-168-0"></span>**Envoi d'un document numérisé vers une ou plusieurs adresses électroniques**

**1.** Placez le document face tournée vers le bas sur la vitre du scanner, ou face vers le haut dans le chargeur de documents et réglez les guide-papier en fonction de la taille du document.

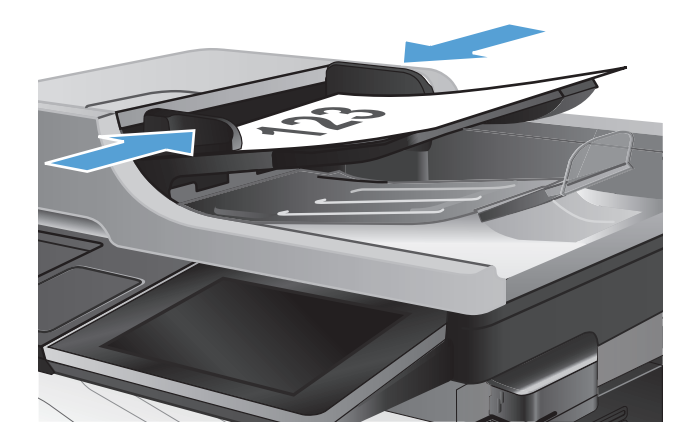

**2.** Sur l'écran d'accueil du panneau de commande, appuyez sur le bouton Messagerie électronique.

**REMARQUE :** Entrez votre nom d'utilisateur et votre mot de passe si vous y êtes invité.

**3.** Appuyez sur le champ A pour faire apparaître le clavier.

**REMARQUE :** Si vous êtes connecté au produit, votre nom d'utilisateur ou autre information par défaut peut s'afficher dans le champ De :. Si tel est le cas, vous ne pourrez peut-être pas les modifier.

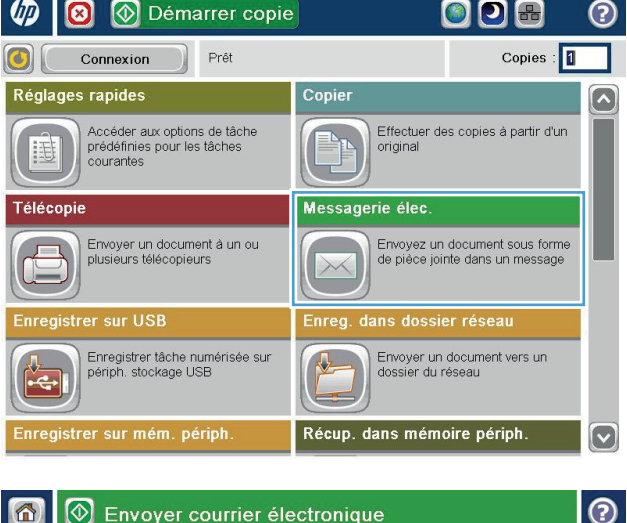

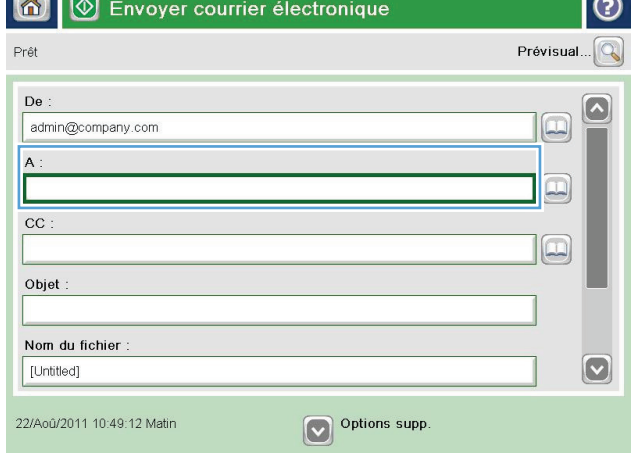

- **4.** Pour envoyer le document à plusieurs adresses, séparez chacune d'elles par un point-virgule ou appuyez sur le bouton Entrée sur le clavier tactile après avoir saisi chaque adresse.
- $\odot$ Messagerie électronique > Clavier  $\bigcirc$  De name@company.com  $\Omega$  $\bullet$  A  $\bigcirc$  cc ◯ Objet  $\boxed{\mathbf{\triangledown}}$ Nom du fichier  $\Box$  $\cdot$ )  $\theta$  $\overline{\phantom{0}}$  $\begin{array}{|c|c|c|c|c|}\n\hline\n\text{a} & \text{b} & \text{c}\n\end{array}$  $\mathcal{G}$   $\mathbf{a}$   $\mathbf{b}$   $\mathbf{b}$   $\mathbf{c}$  =  $\begin{array}{c} \textcolor{red}{\bullet}\textcolor{green}{\bullet}\textcolor{green}{\bullet}\textcolor{green}{\bullet}\textcolor{green}{\bullet}\textcolor{green}{\bullet}\textcolor{green}{\bullet}\textcolor{green}{\bullet}\textcolor{green}{\bullet}\textcolor{green}{\bullet}\textcolor{green}{\bullet}\textcolor{blue}{\bullet}\textcolor{blue$  $\left| q \right|$  s  $d$  $f$  g h j k  $\left| \cdot \right|$  $m$   $\ddot{a}$ Caps  $\overline{\phantom{0}}$ 슈 w)  $c \vee b \vee n$  $x$  $\mathbf{I}$  $Alt$  $^{\circ}$ OK Annuler  $\mathcal{Q}$
- **5** Envoyer courrier électronique 6 ල Prêt Prévisual... De admin@company.com  $\overline{A}$  $\left[\square\right]$  $cc$  $\boxed{\square}$ Objet Nom du fichier  $\boxed{\textcolor{blue}{\triangledown}}$ [Untitled] Options supp. 22/Aoû/2011 10:41:18 Matin Envoyer courrier électronique Â Prật 100%  $\blacktriangleright$  $\bullet$ n  $\overline{2}$  $\frac{1}{\sqrt{2}}$ Détection auto Auto Auto .<br>Côtés de l'original ෬  $\bigcirc$  1 Recto **a** Recto-verse Appuyez sur le bouton "Orientation" pour sélectionner Portrait/Paysage et l'orientation verso. Orientation OK Annuler
- **5.** Remplissez les champs CC :, Objet : et Nom de fichier : en appuyant dessus et en utilisant le clavier tactile.
- **6.** Pour modifier les paramètres du document, appuyez sur le bouton Autres options.

**7.** Si vous envoyez un document recto verso, sélectionnez le menu Côtés de l'original, puis l'option Recto verso. Touchez le bouton OK.

**8.** Appuyez sur le bouton Démarrer **@** pour lancer l'envoi.

**REMARQUE :** Vous pouvez avoir un aperçu de l'image à tout moment en touchant le bouton Prévisualiser situé dans le coin supérieur droit de l'écran. Pour plus d'informations sur cette fonction, touchez le bouton  $\bullet$  - Aide sur l'écran d'aperçu.

**9.** Pour définir un autre envoi par courrier électronique, appuyez sur le bouton OK de l'écran Etat.

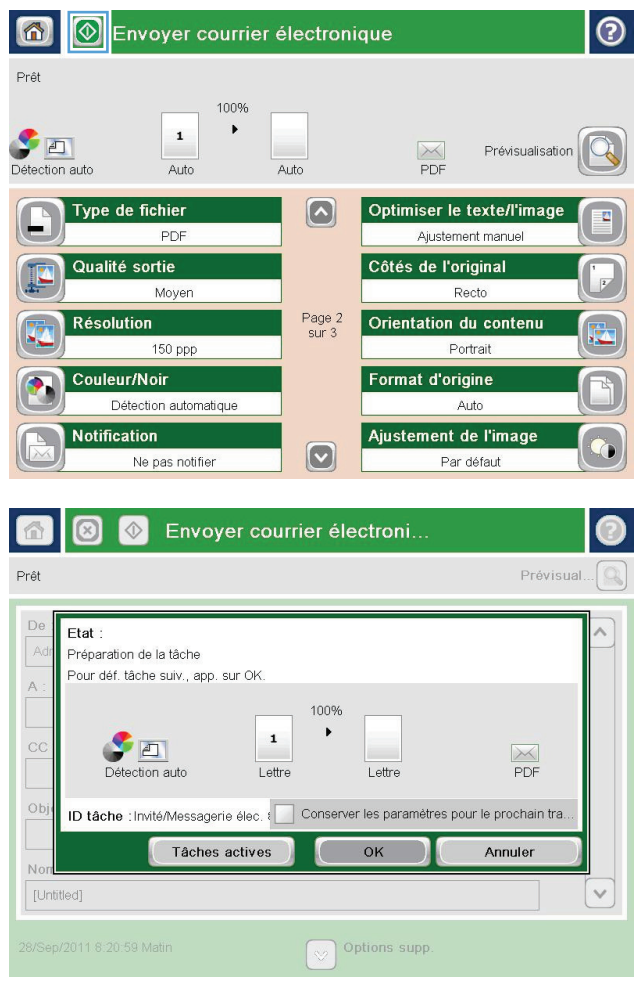

## <span id="page-171-0"></span>**Utiliser le carnet d'adresses pour envoyer du courrier électronique**

Vous pouvez envoyer un courrier électronique à une liste de destinataires en utilisant le carnet d'adresses. En fonction de la configuration du produit, il existe une ou plusieurs options d'affichage du carnet d'adresses.

- Tous les contacts : liste de tous les contacts disponibles pour vous.
- Contacts personnels : liste de tous les contacts associés à votre nom d'utilisateur. Ces contacts ne sont pas visibles pour les autres utilisateurs du produit.

REMARQUE : Vous devez vous connecter au produit pour voir la liste Contacts personnels.

Local Contacts (Contacts locaux) : liste de tous les contact stockés dans la mémoire de l'appareil. Ces contacts sont visibles pour tous les utilisateurs du produit.

#### **Ajout de contacts au carnet d'adresses à partir du panneau de commande**

Si vous êtes connecté sur le produit, les contacts que vous ajoutez au carnet d'adresses ne seront pas visibles pour les autres utilisateurs du produit.

Si vous n'êtes pas connecté au produit, les contacts que vous ajoutez au carnet d'adresses seront visibles pour les autres utilisateurs du produit.

PEMARQUE : Vous pouvez également utiliser le serveur Web intégré HP pour créer et gérer le carnet d'adresses.

**1.** Sur l'écran d'accueil du panneau de commande, appuyez sur le bouton Messagerie électronique.

**REMARQUE :** Saisissez votre nom d'utilisateur et votre mot de passe si vous y êtes invité.

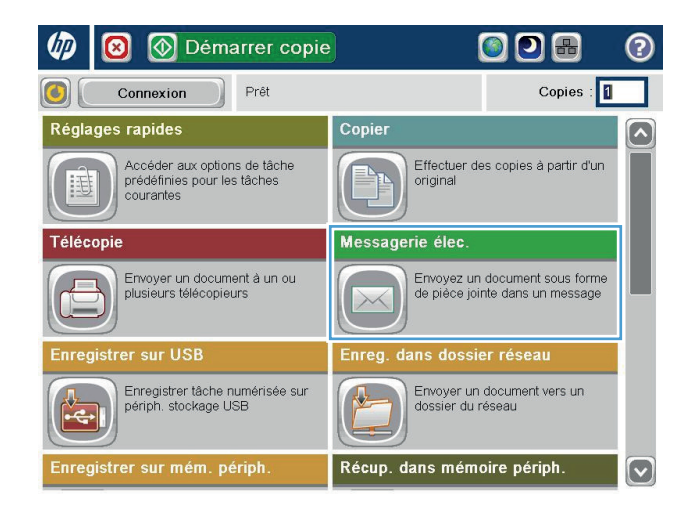

- 2. Touchez le bouton Carnet d'adresses **a** situé à côté du champ A : pour ouvrir l'écran Carnet d'adresses.
- $\bigcirc$ **8 @** Envoyer courrier électroni...  $\odot$ Prévisual.. Prêt  $\lceil \mathsf{Q} \rceil$  $_{\rm De}$ admin@company.com  $\Box$  $\wedge$  $\begin{array}{|c|} \hline \end{array}$  $_{\rm cc}$  $\Box$ Objet Nom du fichier  $\boxed{\textcolor{blue}{\circ}}$ [Untitled] Options supp. 3/Oct/2011 10:28:04 Matin

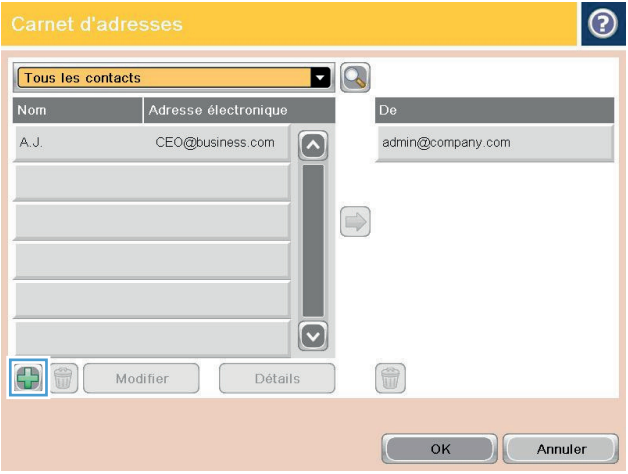

**3.** Touchez le bouton Ajouter **e** situé dans le coin inférieur gauche de l'écran.

**4.** Dans le champ Nom, saisissez le nom du contact.

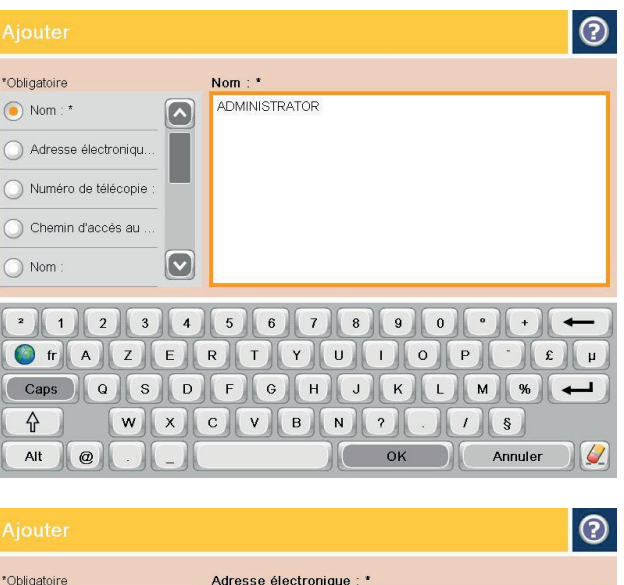

**5.** Dans la liste du menu, sélectionnez l'option Adresse électronique, puis saisissez l'adresse électronique du contact.

Appuyez sur le bouton OK pour ajouter le contact dans la liste.

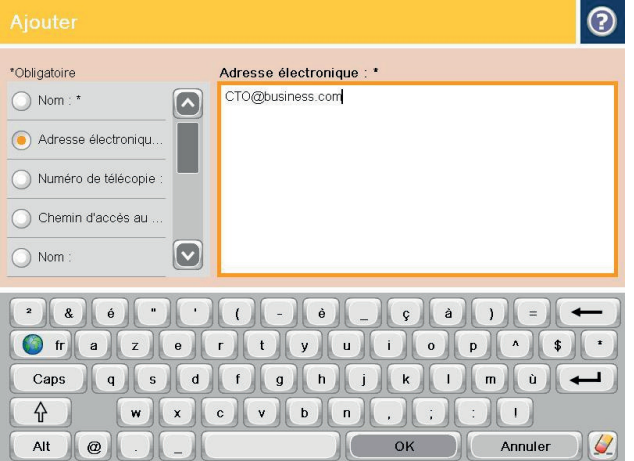

#### **Envoi d'un document vers une adresse électronique à l'aide du carnet d'adresses**

**1.** Placez le document face tournée vers le bas sur la vitre du scanner, ou face vers le haut dans le chargeur de documents et réglez les guide-papier en fonction de la taille du document.

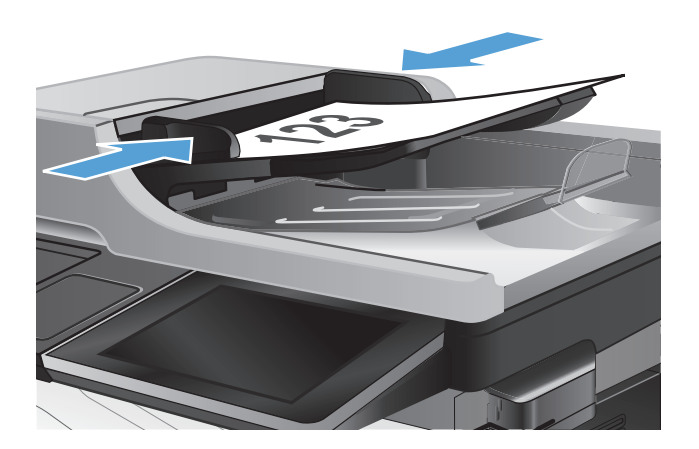

**2.** Sur l'écran d'accueil du panneau de commande, appuyez sur le bouton Messagerie électronique.

**REMARQUE :** Saisissez votre nom d'utilisateur et votre mot de passe si vous y êtes invité.

**3.** Touchez le bouton Carnet d'adresses **surfaite à** côté du champ A : pour ouvrir l'écran Carnet d'adresses.

**4.** Dans la liste déroulante, sélectionnez l'affichage du carnet d'adresses que vous souhaitez utiliser.

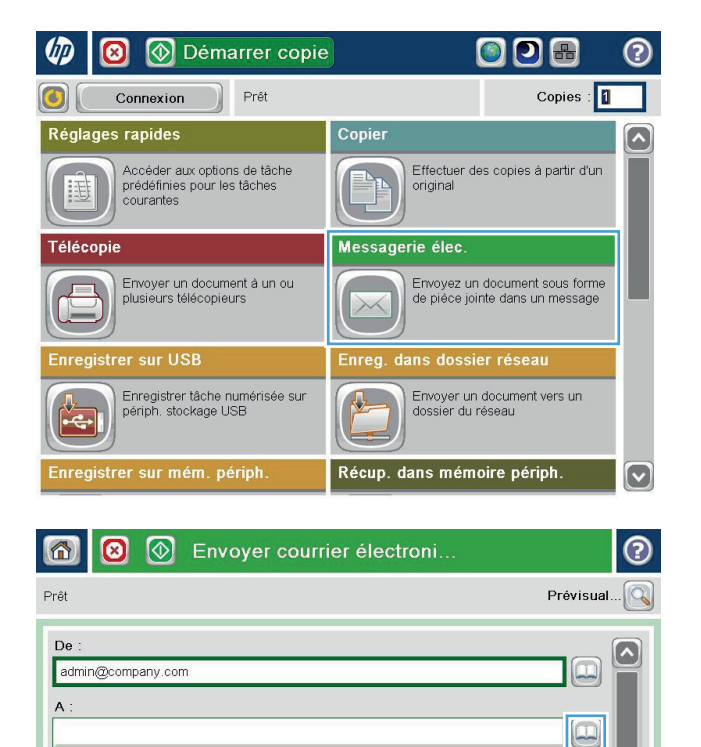

 $\boxplus$ 

 $[\mathbf{\triangledown}]$ 

 $cc$ 

 $_{\rm Object}$ 

Nom du fichier [Untitled]

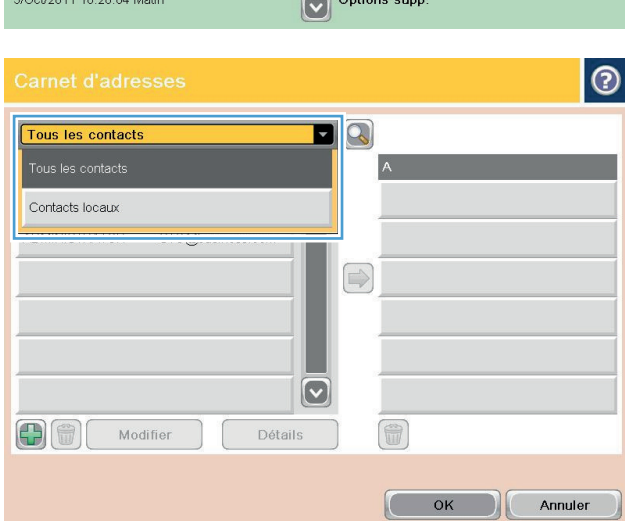

**5.** Sélectionnez un nom dans la liste des contacts et appuyez sur le bouton flèche vers la droite Carnet d'adresses pour ajouter le nom dans la liste des destinataires.

Répétez cette étape pour chaque destinataire et appuyez sur le bouton OK.

 $\bullet$  $\blacksquare$ Tous les contacts Adresse électroniqu  $\boxed{\sim}$ ADMINISTRATOR CTO@business.com  $\bigcirc$  $\left[\mathbf{v}\right]$ AIA Modifier Détails 命 Annuler OK  $\odot$ **IDENVOYER COUFFIER Électronique** 备 Prêt 100%  $\mathbf{r}$  $\mathbf 1$  $\bullet$  $\frac{1}{\sqrt{2}}$ Prévisualisation Auto Auto Détection auto Type de fichier Optimiser le texte/l'image  $\boxed{\circ}$ Aiustement manuel PDF Qualité sortie Côtés de l'original Moven Recto Page 2<br>sur 3 Orientation du contenu 150 ppp Portrait Couleur/Noir Format d'origine Détection automatique Auto

 $[\mathbf{\large \infty}]$ 

Notification

Ne pas notifier

Ajustement de l'image

Par défaut

**6.** Appuyez sur le bouton Démarrer **@** pour démarrer l'envoi.

> **REMARQUE :** Vous pouvez avoir un aperçu de l'image à tout moment en touchant le bouton Prévisualiser situé dans le coin supérieur droit de l'écran. Pour plus d'informations sur cette fonction, touchez le bouton  $\Omega$  - Aide sur l'écran d'aperçu.

# <span id="page-176-0"></span>**Numérisation d'une photo**

**1.** Soulevez le capot du scanner.

**2.** Placez la photo sur la vitre du scanner, la face image vers le bas et le coin supérieur gauche de la photo dans le coin supérieur gauche de la vitre.

**3.** Refermez doucement le capot du scanner.

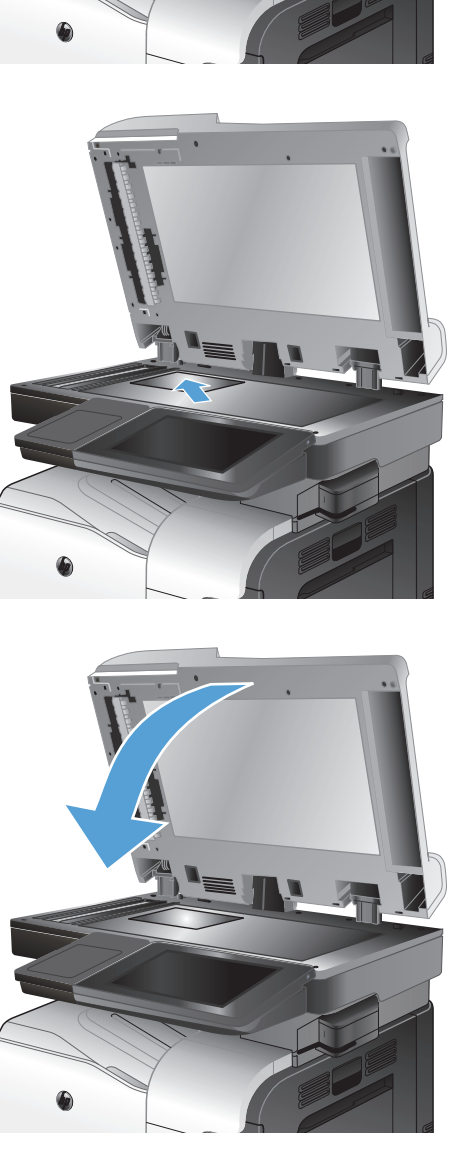

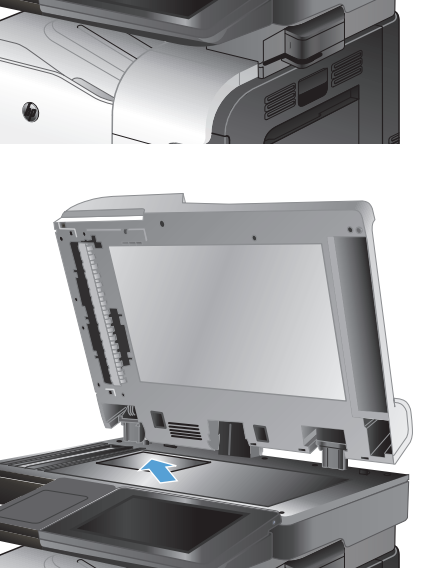

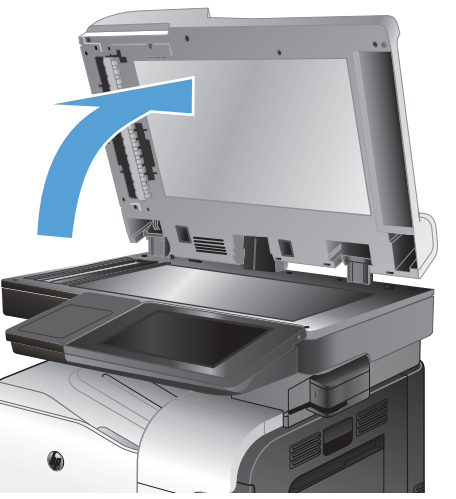

- **4.** Dans l'écran d'accueil du panneau de commande du produit, appuyez sur l'un des boutons des fonctions numériser/envoyer :
	- Enregistrer dans le dossier réseau
	- **•** Enregistrer sur mém. périph.
	- Enregistrer sur USB
- **5.** Sélectionnez un dossier existant ou appuyez sur le bouton Nouveau dossier pour créer un dossier.
- **6.** Saisissez le nom du fichier dans le champ Nom de fichier :.
- **7.** Touchez le bouton Autres options en bas de l'écran.
- 8. Touchez le bouton Optimiser le texte/l'image.
- **9.** Sélectionnez l'option Photo, puis appuyez sur le bouton OK.
- 10. Appuyez sur le bouton Démarrer ...

**REMARQUE :** Ces paramètres sont temporaires. Une fois la tâche terminée, le produit revient aux paramètres par défaut.

# **8 Télécopie**

- [Configurer les paramètres de télécopie obligatoires](#page-179-0)
- [Configurer les paramètres de composition de télécopie](#page-182-0)
- [Configurer les paramètres généraux d'envoi de télécopie.](#page-184-0)
- [Configurer des codes de facturation de télécopie](#page-185-0)
- [Configurer les options par défaut pour les tâches d'envoi de télécopie](#page-186-0)
- [Configurer les paramètres de réception de télécopie](#page-188-0)
- [Utiliser un programme d'impression de télécopie](#page-189-0)
- [Blocage de télécopies entrantes](#page-190-0)
- [Configurer les options par défaut pour les tâches de réception de télécopie](#page-191-0)
- [Archiver et transférer des télécopies](#page-192-0)
- [Création d'une liste de numérotation rapide](#page-194-0)
- [Ajout d'un numéro à une liste de numérotation rapide existante](#page-197-0)
- [Suppression d'une liste de numérotation rapide](#page-198-0)
- [Supprimer un seul numéro d'une liste de numérotation rapide](#page-199-0)
- [Envoyer une télécopie en saisissant les numéros manuellement](#page-200-0)
- [Envoi d'une télécopie à partir d'un numéro rapide](#page-202-0)
- [Recherche d'un nom dans une liste de numérotation rapide](#page-204-0)
- [Envoyer une télécopie à partir des numéros du carnet d'adresses télécopie](#page-205-0)
- [Rechercher le carnet d'adresses de télécopieurs](#page-208-0)
- **[Annuler une télécopie](#page-209-0)**
- [Rapports de télécopie](#page-210-0)

#### <span id="page-179-0"></span>**Configurer les paramètres de télécopie obligatoires**

Vous devez configurer certains paramètres avant de pouvoir utiliser la fonction de télécopie. Si ces paramètres ne sont pas configurés, l'icône de télécopie n'est pas disponible. Ces paramètres incluent :

- Pays/région
- Date/Heure
- Nom de l'entreprise
- Numéro de télécopie
- Préfixe de numérotation (facultatif)

Ces informations sont utilisées dans l'en-tête de télécopie, qui sera imprimé sur toutes les télécopies sortantes.

**REMARQUE :** Après la première installation, l'accessoire télécopieur peut lire certains des paramètres du produit ; une valeur peut donc avoir été déjà définie. Vérifiez que les valeurs sont correctes.

**PEMARQUE :** Aux États-Unis et dans plusieurs autres pays/régions, la configuration de la date, de l'heure, du pays/de la région, du numéro de téléphone et du nom de la société est requise par la loi.

#### **Assistant de configuration de télécopie**

L'assistant de configuration de télécopieur vous guide dans une procédure pas-à-pas, destinée à définir les paramètres requis pour exploiter la fonction de télécopie. Si les paramètres ne sont pas configurés, la fonction de télécopie est désactivée.

La première activation du produit avec un accessoire télécopieur installé, accédez à l'assistant de configuration du télécopieur en procédant aux étapes suivantes :

- **1.** Sur l'écran d'accueil du panneau de commande, appuyez sur le bouton Configuration initiale.
- **2.** Appuyez sur le menu Assistant de configuration de télécopie.
- **3.** Suivez les étapes de l'Assistant de configuration de télécopie pour configurer les paramètres requis.
- **4.** Lorsque l'assistant de configuration de télécopie s'achève, l'option permettant de masquer le bouton Configuration initiale s'affiche sur l'écran Accueil.

Accédez à l'Assistant de configuration de télécopie *après* la configuration initiale grâce au panneau de commande en suivant les étapes suivantes :

- **1.** Sur l'écran d'accueil du panneau de commande, recherchez et appuyez sur le bouton Administration.
- **2.** Ouvrez les menus suivants :
	- Paramètres de télécopie
	- Paramètres d'envoi de la télécopie
- Fax Send Setup (Configuration de l'envoi de télécopies)
- Assistant de configuration de télécopie
- **3.** Suivez les étapes de l'Assistant de configuration de télécopie pour configurer les éléments sélectionnés. La configuration de la télécopie est terminée.

PEMARQUE : Les paramètres configurés via l'assistant de configuration de télécopie sur le panneau de commande remplacent ceux qui ont été définis sur le serveur Web intégré HP.

**PEMARQUE :** Si les paramètres du menu Paramètres de télécopie ne s'affichent pas dans la liste des menus, la télécopie en réseau ou Internet est peut être activée. Si la télécopie en réseau ou Internet est activée, l'accessoire télécopieur analogique est désactivé et le menu Paramètres de télécopie ne s'affiche pas. Une seule fonction de télécopie peut être activée à la fois (télécopie en réseau, analogique ou Internet). Si vous voulez utiliser le télécopieur analogique lorsque l'option de télécopie en réseau est activée, utilisez l'utilitaire de configuration logicielle HP MFP Digital Sending ou le serveur Web intégré HP pour désactiver la télécopie en réseau.

#### **Définition ou vérification de la date et l'heure**

Les paramètres de date et d'heure pour l'accessoire télécopieur sont identiques à ceux du produit. Utilisez l'assistant de configuration de télécopie pour fournir ces informations ou suives ces étapes :

- **1.** Sur l'écran d'accueil du panneau de commande, recherchez et appuyez sur le bouton Administration.
- **2.** Ouvrez les menus suivants :
	- Paramètres généraux
	- Paramètres Date / Heure
	- Date/Heure
- **3.** Appuyez sur le paramètre correct Fuseau horaire pour votre site.
- **4.** Touchez le menu déroulant Mois et sélectionnez un mois.
- **5.** Touchez les zones situées près du menu déroulant Date pour saisir le jour et l'année sur votre clavier.
- **6.** Touchez les zones situées sous l'en-tête Heure pour saisir l'heure et les minutes à partir du clavier, puis touchez le bouton Matin ou Après-midi.
- **7.** Appuyez sur la fonction Ajuster pour l'heure d'été si nécessaire.
- **8.** Appuyez sur le bouton Enregistrer pour enregistrer les paramètres.

#### **Définition ou vérification du format de la date et l'heure**

Les paramètres de format de date et d'heure pour l'accessoire télécopieur sont identiques à ceux du produit. Utilisez l'assistant de configuration de télécopie pour fournir ces informations ou suives ces étapes :

- **1.** Sur l'écran d'accueil du panneau de commande, recherchez et appuyez sur le bouton Administration.
- **2.** Ouvrez les menus suivants :
	- Paramètres généraux
	- Paramètres Date / Heure
	- Format de date / d'heure
- **3.** Appuyez sur l'option Format de date.
- **4.** Appuyez sur l'option Format d'heure.
- **5.** Appuyez sur le bouton Enregistrer pour enregistrer les paramètres.

## **Configurer les paramètres de composition de télécopie**

- **1.** Sur l'écran d'accueil du panneau de commande, recherchez et appuyez sur le bouton Administration.
- **2.** Ouvrez les menus suivants :
	- Paramètres de télécopie
	- Paramètres d'envoi de la télécopie
	- Fax Send Setup (Configuration de l'envoi de télécopies)
	- Paramètres de numérotation de télécopie

#### Configurez l'un des paramètres suivants :

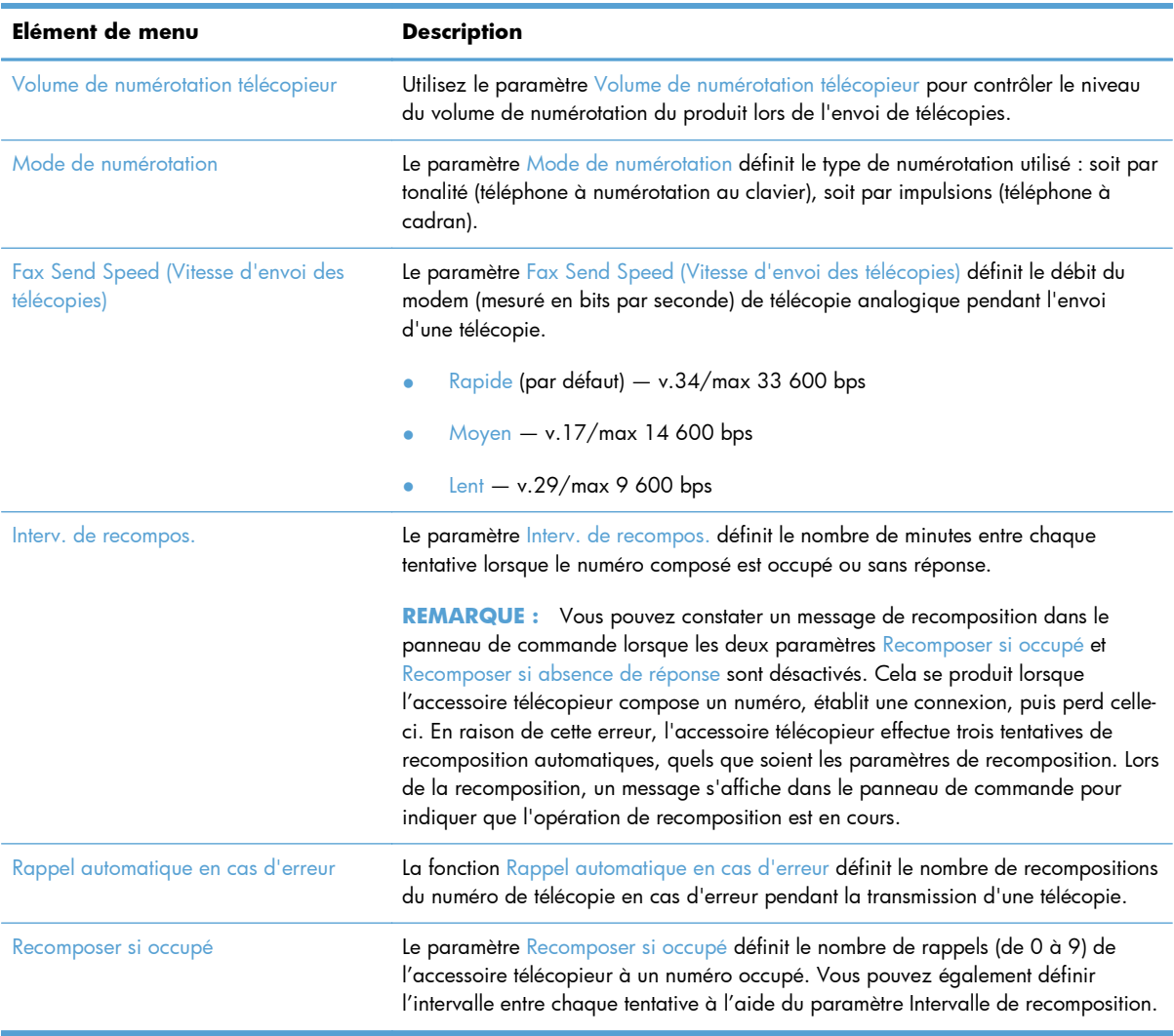

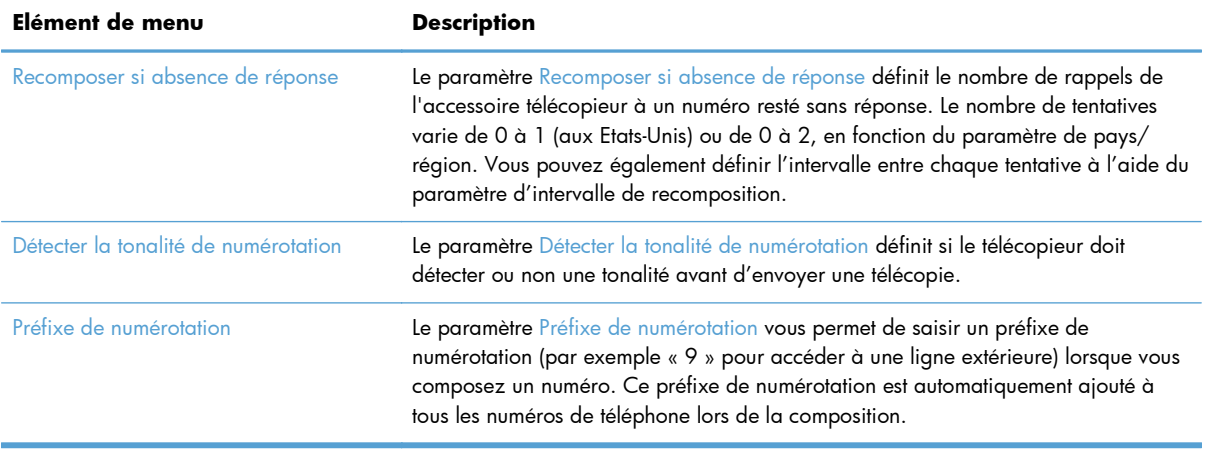

## **Configurer les paramètres généraux d'envoi de télécopie.**

- **1.** Sur l'écran d'accueil du panneau de commande, recherchez et appuyez sur le bouton Administration.
- **2.** Ouvrez les menus suivants :
	- Paramètres de télécopie
	- Paramètres d'envoi de la télécopie
	- Fax Send Setup (Configuration de l'envoi de télécopies)
	- Paramètres généraux d'envoi de télécopies

#### Configurez l'un des paramètres suivants :

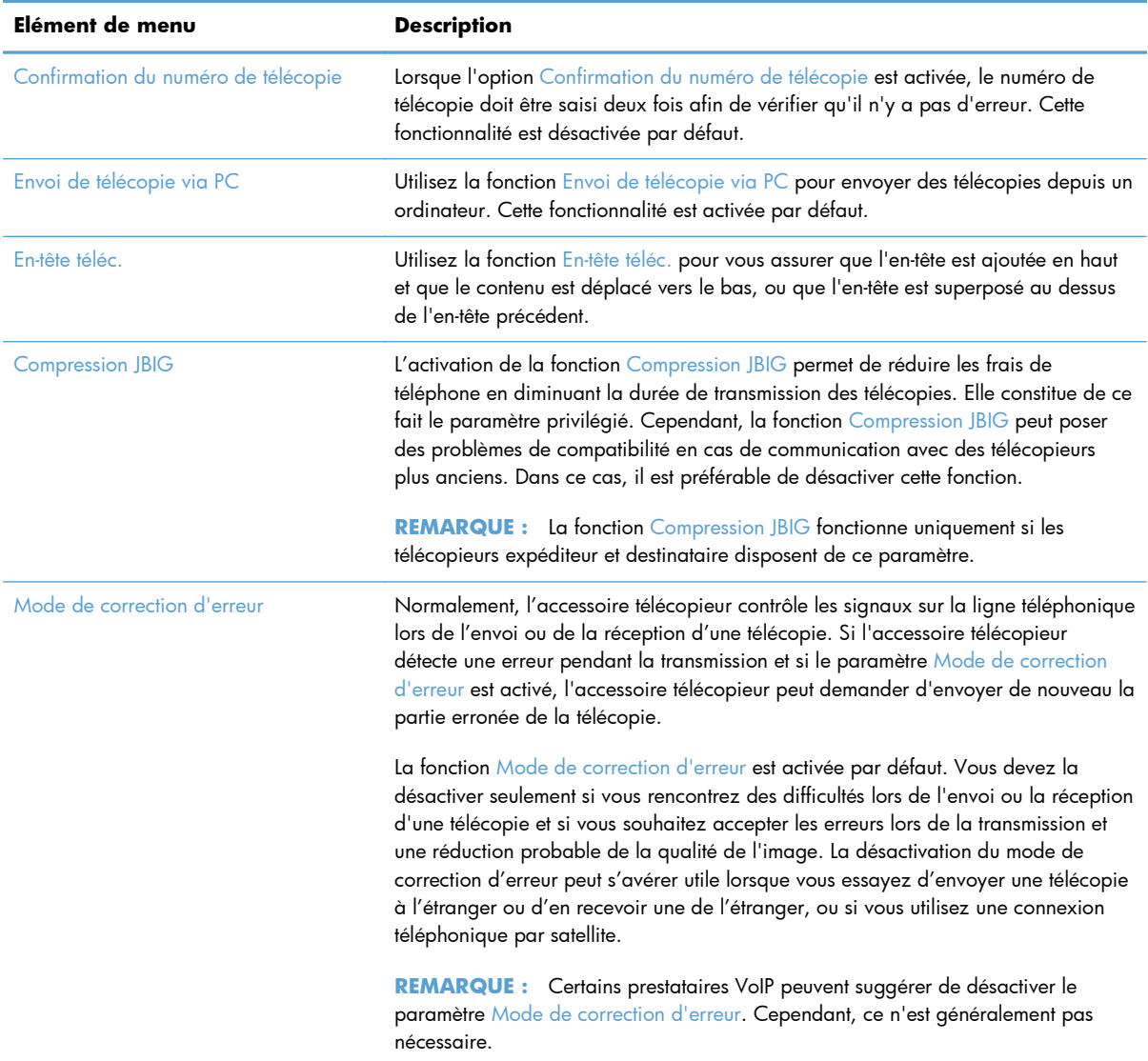

### **Configurer des codes de facturation de télécopie**

Le paramètre de code de facturation, lorsqu'il est activé, invite l'utilisateur à entrer un numéro lors de l'envoi d'une télécopie. Ce numéro est inséré dans le relevé des codes de facturation. Pour visualiser le relevé des codes de facturation, vous pouvez l'imprimer ou le demander via une application.

Les codes de facturation sont désactivés par défaut. Suivez les étapes suivantes pour activer les codes de facturation.

- **1.** Sur l'écran d'accueil du panneau de commande, recherchez et appuyez sur le bouton **Administration**
- **2.** Ouvrez les menus suivants :
	- Paramètres de télécopie
	- Paramètres d'envoi de la télécopie
	- Fax Send Setup (Configuration de l'envoi de télécopies)
	- Codes de facturation
- **3.** Appuyez sur la fonction Activer les codes de facturation pour activer les codes de facturation.

**REMARQUE :** Pour désactiver les codes de facturation, désélectionnez la fonction Activer les codes de facturation, appuyez sur le bouton Enregistrer puis ignorez les étapes suivantes.

Pour permettre aux utilisateurs de modifier des codes de facturation, sélectionnez la zone Autoriser les utilisateurs à modifier les codes de facturation.

- **4.** Touchez le champ Code de facturation par défaut pour ouvrir le clavier.
- **5.** Saisissez le code de facturation, puis appuyez sur le bouton OK.
- **6.** Appuyez sur le champ Longueur minimale pour ouvrir le clavier.
- **7.** Saisissez le nombre minimum de chiffres que vous souhaitez dans le code de facturation, puis appuyez sur le bouton OK.
- **8.** Appuyez sur le bouton Enregistrer.

## **Configurer les options par défaut pour les tâches d'envoi de télécopie**

**REMARQUE :** Les paramètres d'option de tâche par défaut sont répartis sur toutes les méthodes de télécopie : analogique, réseau et Internet.

- **1.** Sur l'écran d'accueil du panneau de commande, recherchez et appuyez sur le bouton Administration.
- **2.** Ouvrez les menus suivants :
	- Paramètres de télécopie
	- Paramètres d'envoi de la télécopie
	- Options de tâche par défaut

Configurez l'un des paramètres suivants :

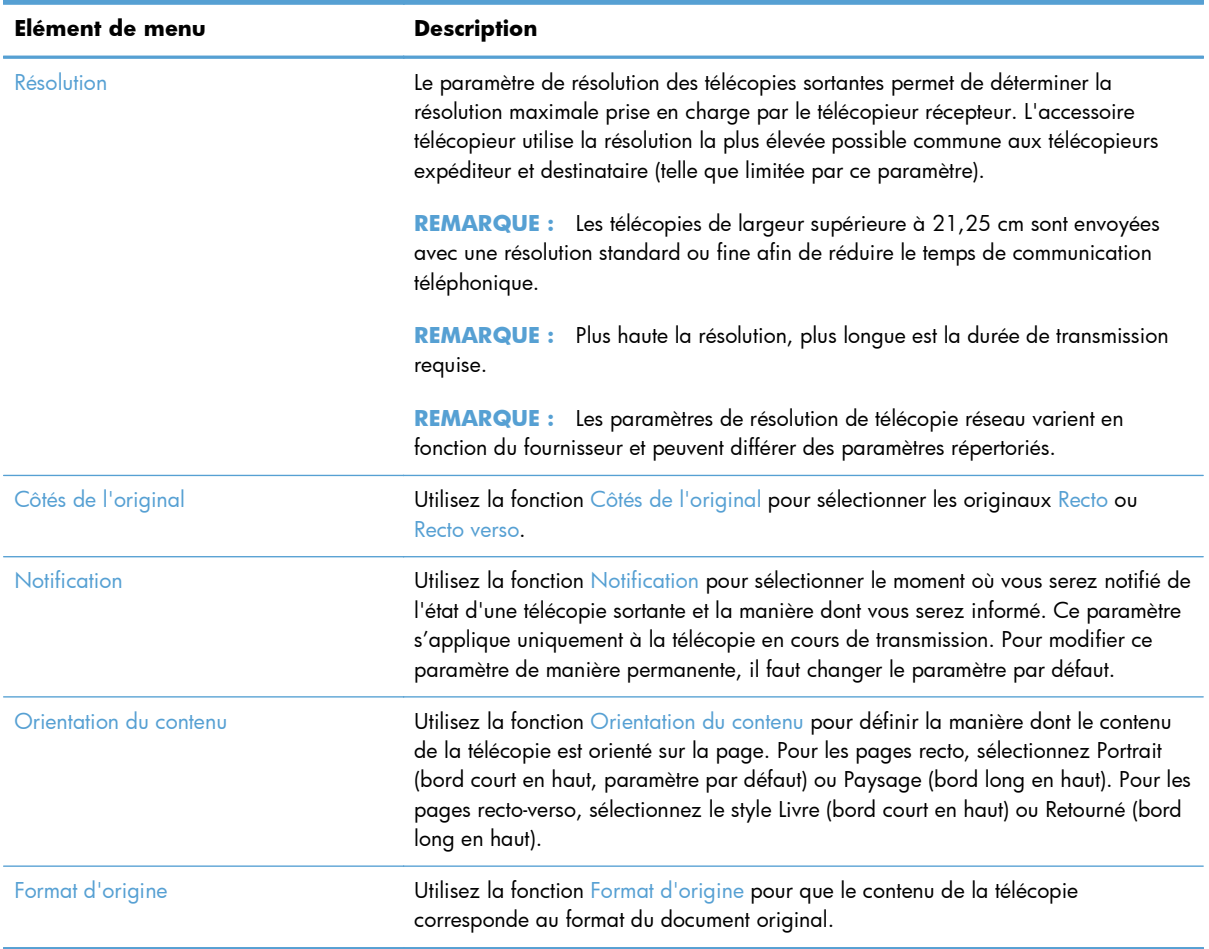

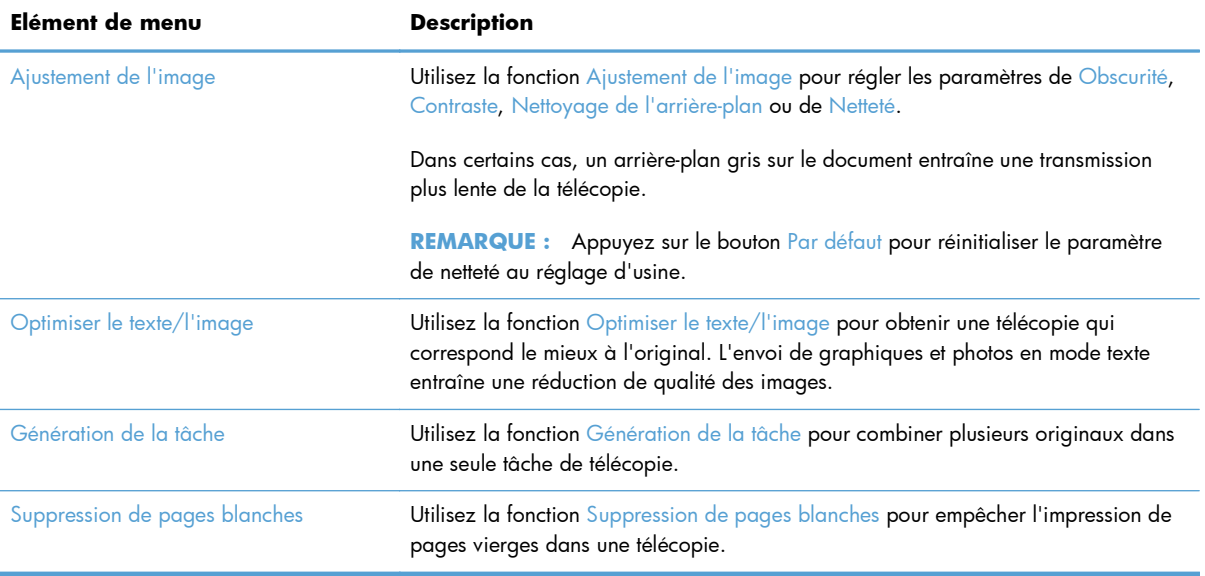

### **Configurer les paramètres de réception de télécopie**

- **1.** Sur l'écran d'accueil du panneau de commande, recherchez et appuyez sur le bouton Administration.
- **2.** Ouvrez les menus suivants :
	- Paramètres de télécopie
	- Paramètres de réception de la télécopie
	- **•** Config. récept. télécop

#### Configurez l'un des paramètres suivants :

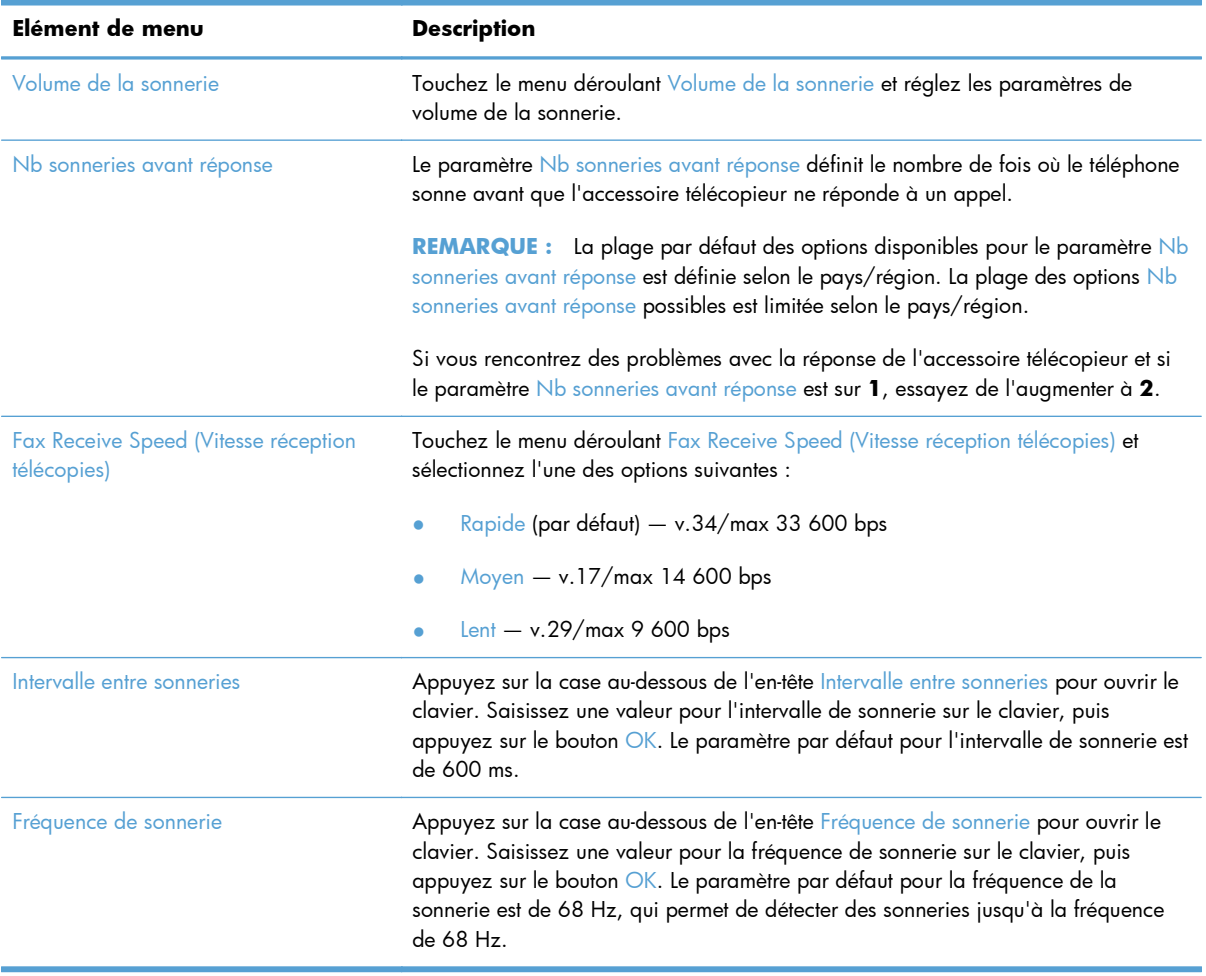

### **Utiliser un programme d'impression de télécopie**

**REMARQUE :** Avant d'activer la programmation de l'impression de télécopies, il faut créer un programme.

- **1.** Sur l'écran d'accueil du panneau de commande, recherchez et appuyez sur le bouton Administration.
- **2.** Ouvrez les menus suivants :
	- Paramètres de télécopie
	- Paramètres de réception de la télécopie
	- Programme d'impression de télécopies
- **3.** Appuyez sur l'option Utiliser programme d'impression de télécopies.
- **4.** Appuyez sur le bouton Programme.
- **5.** Touchez le bouton Mode d'impression tlcp.
- **6.** Appuyez sur le symbole plus vert pour ouvrir l'écran Programmer un événement hebdomadaire du télécopieur.
- **7.** Sélectionnez une option dans l'en-tête Type d'événement :
	- Print incoming faxes (Imprimer télécopies entrantes)
	- Store incoming faxes (Stocker les télécopies entrantes)
- **8.** Appuyez sur les champs Heure pour ouvrir le clavier et saisissez l'heure et la minute à laquelle les télécopies entrantes doivent être imprimées et enregistrées.
- **9.** Appuyez sur les boutons Durée de l'événement en jours pour les jours d'application du programme d'impression de télécopie.
- **10.** Appuyez sur le bouton OK.
- **11.** Appuyez sur le bouton Enregistrer pour enregistrer le programme d'impression de télécopie.
- **12.** Appuyez sur le bouton Enregistrer pour activer le programme d'impression de télécopie.

**PEMARQUE :** Seul un programme d'impression de télécopie peut être appliqué par jour.

### **Blocage de télécopies entrantes**

Utilisez le paramètre de liste de télécopies bloquées pour créer une liste de numéros de téléphone bloqués. A réception d'une télécopie en provenance d'un numéro de téléphone bloqué, celle-ci n'est pas imprimée et est immédiatement supprimée de la mémoire.

#### **Création d'une liste de télécopies bloquées**

- **1.** Sur l'écran d'accueil du panneau de commande, recherchez et appuyez sur le bouton Administration.
- **2.** Ouvrez les menus suivants :
	- Paramètres de télécopie
	- Paramètres de réception de la télécopie
	- Numéros de télécopie bloqués
- **3.** Touchez le champ Numéro de télécopie à bloquer pour afficher le clavier.
- **4.** Saisissez un nombre puis appuyez sur le bouton OK.
- **5.** Appuyez sur la flèche verte pour déplacer le numéro vers la liste Numéros de télécopie bloqués.

REMARQUE : Pour ajouter d'autres numéros de télécopies bloquées, répétez les étapes 3 à 5.

**6.** Appuyez sur le bouton Enregistrer pour enregistrer la liste de numéros de télécopies bloquées.

#### **Suppression de numéros de la liste des télécopies bloquées**

- **1.** Sur l'écran d'accueil du panneau de commande, recherchez et appuyez sur le bouton Administration.
- **2.** Ouvrez les menus suivants :
	- Paramètres de télécopie
	- Paramètres de réception de la télécopie
	- Numéros de télécopie bloqués
- **3.** Appuyez sur le numéro à supprimer de la liste Numéros de télécopie bloqués, appuyez sur le bouton Supprimer puis sur Enregistrer.
- 4. Appuyez sur le bouton OK pour confirmer la suppression du numéro.
- **5.** Répétez les étapes 3 et 4 pour supprimer plus de numéros de la liste Numéros de télécopie bloqués ou appuyez sur le bouton Supprimer tout et sur le bouton Enregistrer pour supprimer tous les numéros de la liste Numéros de télécopie bloqués list d'un coup.

## **Configurer les options par défaut pour les tâches de réception de télécopie**

**REMARQUE :** Les paramètres d'option de tâche par défaut sont répartis sur toutes les méthodes de télécopie : analogique, réseau et Internet.

- **1.** Sur l'écran d'accueil du panneau de commande, recherchez et appuyez sur le bouton Administration.
- **2.** Ouvrez les menus suivants :
	- Paramètres de télécopie
	- Paramètres de réception de la télécopie
	- Options de tâche par défaut

#### Configurez l'un des paramètres suivants :

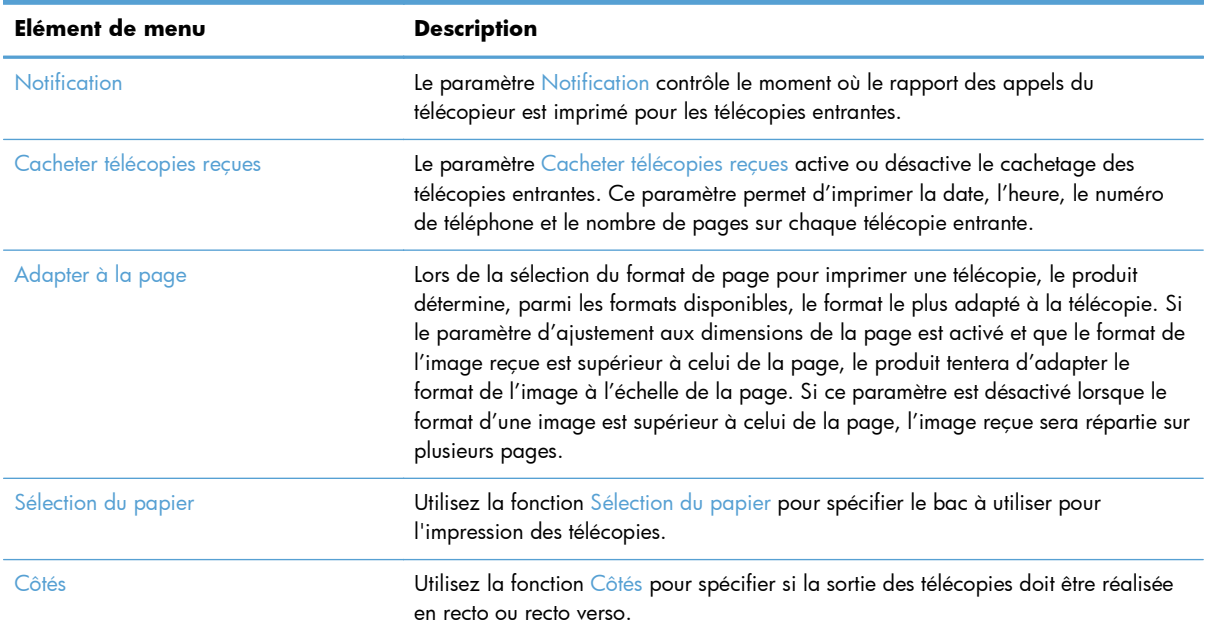

### **Archiver et transférer des télécopies**

Utilisez la fonction d'archive de télécopie pour enregistrer des copies de toutes les télécopies entrantes, sortantes ou les deux, sur une adresse e-mail spécifique.

Utilisez la fonction de transfert de télécopie pour transférer toutes les télécopies reçues, sortantes ou les deux, sur un autre numéro de télécopie. Lorsque le transfert de télécopie est activé, le produit de destination imprime la télécopie et le transfère également au numéro de transfert de télécopie.

REMARQUE : Pour utiliser la fonction Archiver vers adresse électronique, le serveur SMTP doit être configuré et capable de répondre. Utilisez le serveur Web intégré HP pour configurer le serveur SMTP. Les paramètres **Configuration messagerie électronique** se trouvent sur l'onglet **Numérisation / Envoi numérique**.

#### **Activer l'archivage de télécopies**

- **1.** Sur l'écran d'accueil du panneau de commande, recherchez et appuyez sur le bouton Administration.
- **2.** Ouvrez les menus suivants :
	- Paramètres de télécopie
	- Fax Archive and Forwarding (Archive et transfert de télécopie)
- **3.** Appuyez sur la zone Activer archivage télécopie.
- **4.** Sélectionnez l'une des options suivantes dans le menu déroulant Type of Fax Job to Archive (Type de tâche de télécopie à archiver) :
	- Envoyer et recevoir (par défaut)
	- Send only (Envoyer uniquement)
	- **•** Receive only (Réception uniquement)
- **5.** Appuyez sur le champ Fax Archiving E-mail Address (Archivage télécopie Adresse électronique) pour ouvrir le clavier.
- **6.** Saisissez l'adresse e-mail à laquelle les télécopies seront envoyées, puis cliquez sur le bouton OK.
- **7.** Appuyez sur le bouton Enregistrer.

#### **Activation du transfert de télécopie**

- **1.** Sur l'écran d'accueil du panneau de commande, recherchez et appuyez sur le bouton Administration.
- **2.** Ouvrez les menus suivants :
	- Paramètres de télécopie
	- Fax Archive and Forwarding (Archive et transfert de télécopie)
- **3.** Appuyez sur la zone Enable Fax Forwarding (Activer le transfert de télécopies).
- **4.** Sélectionnez l'une des options suivantes dans le menu déroulant Type of Fax Job to Forward (Type de tâche de télécopie à transférer) :
	- **•** Envoyer et recevoir
	- Send only (Envoyer uniquement)
	- Receive only (Réception uniquement) (par défaut)
- **5.** Appuyez sur le champ Numéro de télécopieur de transfert pour ouvrir le clavier.
- **6.** Saisissez le numéro auquel les télécopies seront transférées, puis appuyez sur le bouton OK.
- **7.** Appuyez sur le bouton Enregistrer.

## **Création d'une liste de numérotation rapide**

**1.** Sur l'écran d'accueil du panneau de commande, appuyez sur le bouton Fax.

**2.** Appuyez sur le bouton Numéros rapides pour afficher l'écran Numéros rapides.

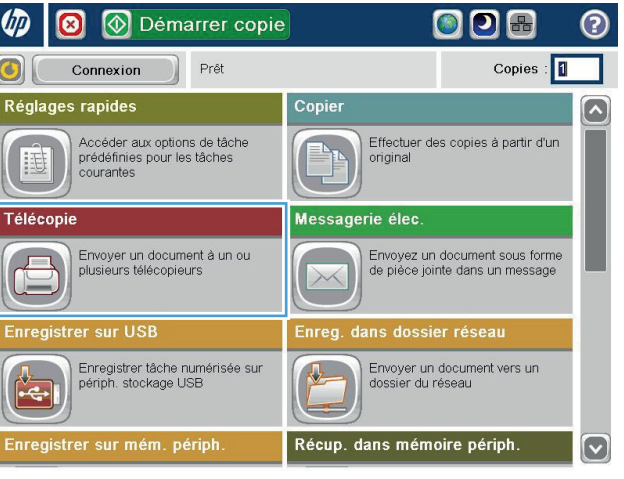

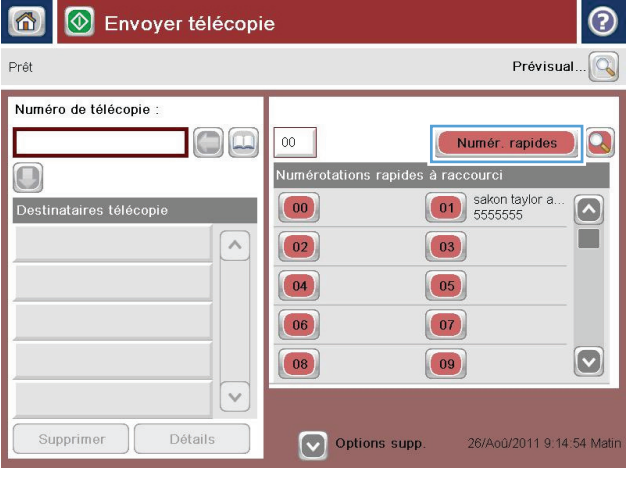

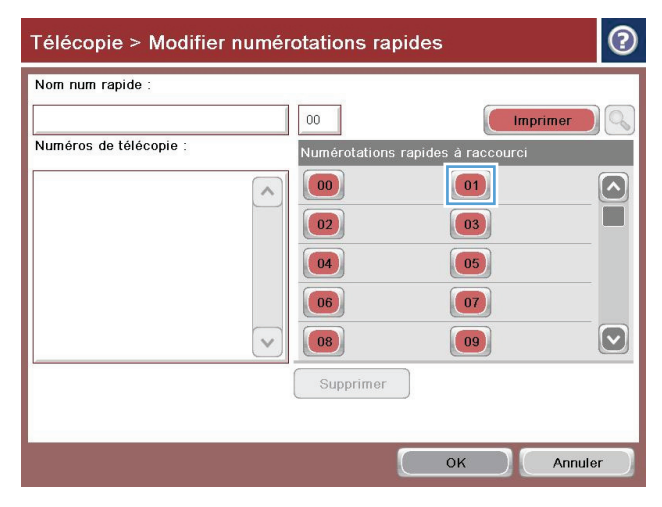

**3.** Touchez l'un des numéros Numérotation rapide à une touche non attribués.

**4.** Touchez le champ Nom de numérotation rapide pour afficher le clavier.

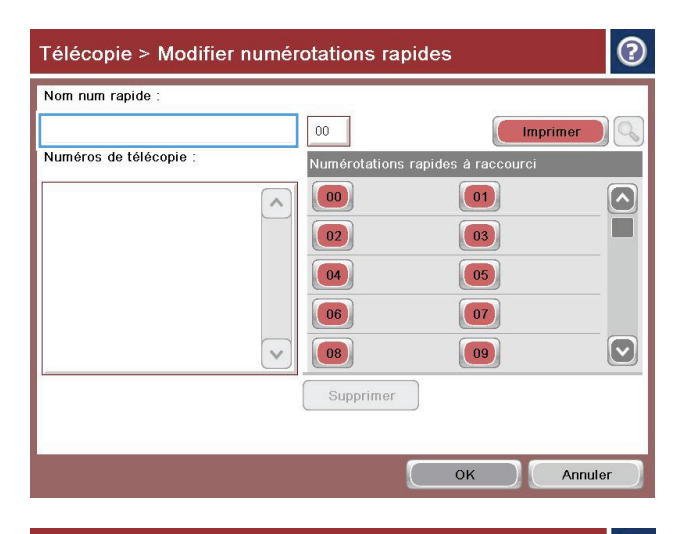

- $\odot$ Fax > Speed Dials [01] Speed Dial Name: \* Company 2 Fax Numbe 5557775577  $\land$  $\ddot{\phantom{0}}$  $\texttt{Caps} \left( \begin{array}{c|c} \texttt{a} & \texttt{s} \end{array} \right) \left( \begin{array}{c|c} \texttt{d} & \texttt{f} \end{array} \right) \left( \begin{array}{c|c} \texttt{g} & \texttt{h} \end{array} \right) \left( \begin{array}{c|c} \texttt{h} & \texttt{h} \end{array} \right) \left( \begin{array}{c|c} \texttt{h} & \texttt{h} \end{array} \right) \left( \begin{array}{c|c} \texttt{h} & \texttt{h} \end{array} \right) \left( \begin{array}{c|c} \texttt{$ ⇧  $\|I\|$  $\begin{array}{|c|c|c|c|}\n\hline\n&\circ\kappa&\n\hline\n\end{array}$  $\log$  Cancel  $\log$ Alt  $\omega$  $\mathbb{R}$
- **5.** Saisissez un nom pour la numérotation rapide.

**6.** Composez un numéro de télécopie pour la numérotation rapide.

> **REMARQUE :** Pour saisir d'autres numéros de télécopie pour une numérotation rapide, touchez l'écran à droite du dernier chiffre du numéro de télécopie saisi. Lorsque le curseur apparaît, appuyez sur la touche Entrée pour déplacer le curseur sur la ligne suivante. Répétez cette étape pour entrer tous les numéros de numérotation rapide.

Touchez le bouton OK.

**7.** Le nom et numéro (ou numéros) de télécopie s'affichent à côté du numéro Numérotation rapide à une touche.

Appuyez sur le bouton OK pour revenir à l'écran Fax.

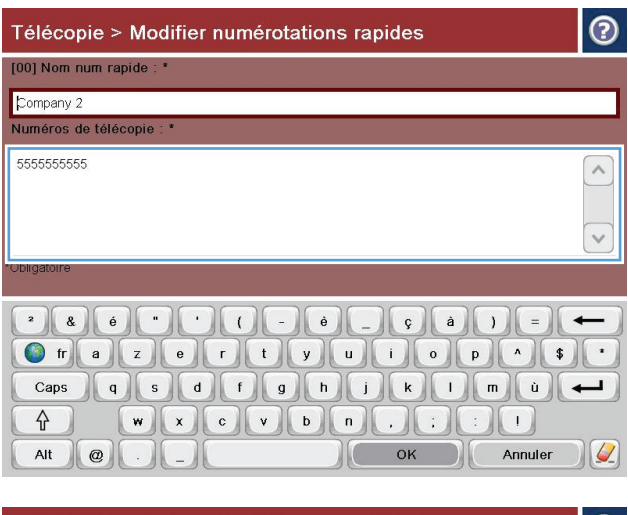

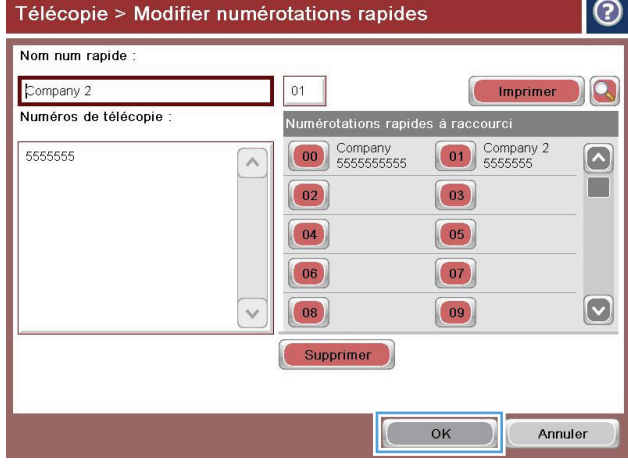

## **Ajout d'un numéro à une liste de numérotation rapide existante**

- **1.** Sur l'écran d'accueil du panneau de commande, recherchez et appuyez sur le bouton Fax.
- **2.** Appuyez sur le bouton Numéros rapides pour afficher l'écran Numéros rapides.
- **3.** Appuyez sur le numéro Numérotation rapide à une touche de la liste à modifier.
- **4.** Appuyez sur la flèche vers le bas sur la zone Nom de numérotation rapide pour ouvrir le menu déroulant.
- **5.** Appuyez sur Numéros de télécopie.
- **6.** Pour ajouter un numéro de télécopie pour un nom de numérotation rapide, appuyez sur l'écran à droite du dernier chiffre du dernier numéro de télécopie de la liste. Lorsque le curseur apparaît, appuyez sur la touche Entrée pour déplacer le curseur sur la ligne suivante, puis saisissez le numéro de télécopie.
- **7.** Appuyez sur le bouton OK pour revenir à l'écran Numéros rapides.
- **8.** Appuyez sur le bouton OK pour revenir à l'écran Fax.

### **Suppression d'une liste de numérotation rapide**

- **1.** Sur l'écran d'accueil du panneau de commande, recherchez et appuyez sur le bouton Fax.
- **2.** Appuyez sur le bouton Numéros rapides pour afficher l'écran Numéros rapides.
- **3.** Touchez le numéro Numérotation rapide à une touche de la liste à supprimer.
- **4.** Appuyez sur le bouton Supprimer.
- 5. Appuyez sur le bouton Oui pour confirmer la suppression de la liste de numérotation rapide et revenir à l'écran Fax.

## **Supprimer un seul numéro d'une liste de numérotation rapide**

- **1.** Sur l'écran d'accueil du panneau de commande, recherchez et appuyez sur le bouton Fax.
- **2.** Appuyez sur le bouton Numéros rapides pour afficher l'écran Numéros rapides.
- **3.** Appuyez sur le numéro Numérotation rapide à une touche de la liste pour ouvrir le clavier.
- **4.** Appuyez sur la flèche vers le bas de la zone Nom de numérotation rapide pour ouvrir le menu déroulant, puis appuyez sur l'option Numéros de télécopie.
- **5.** Faites défiler la liste de numéros de télécopie puis appuyez sur l'écran à droite du dernier chiffre du numéro de télécopie à supprimer. Utilisez la touche d'effacement arrière pour supprimer le numéro de télécopie souhaité.
- **6.** Appuyez sur le bouton OK pour revenir à l'écran Numéros rapides.
- **7.** Appuyez sur le bouton OK pour revenir à l'écran Fax.

### **Envoyer une télécopie en saisissant les numéros manuellement**

- **1.** Placez le document face tournée vers le bas sur la vitre du scanner, ou face vers le haut dans le chargeur de documents et réglez les guide-papier en fonction de la taille du document.
- 
- **2.** Sur l'écran d'accueil du panneau de commande, appuyez sur le bouton Fax. Vous serez peut-être invité à saisir un nom d'utilisateur et un mot de passe.

**3.** Appuyez sur le bouton Autres options. Assurez-vous que les paramètres correspondent à ceux du document original. Une fois tous les paramètres définis, appuyez sur la flèche vers le haut pour revenir à l'écran principal Fax.

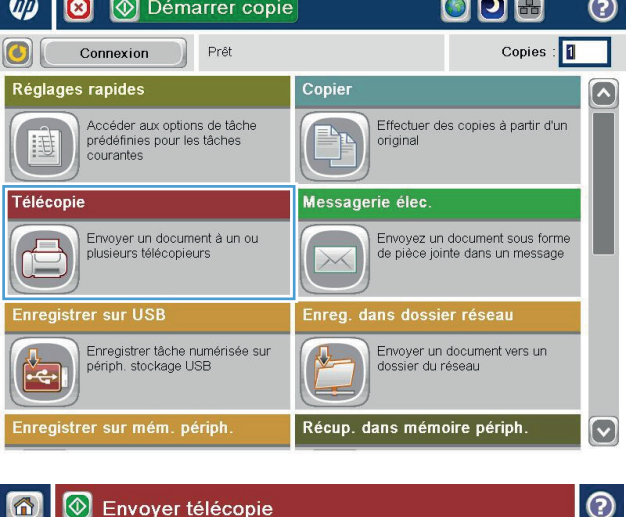

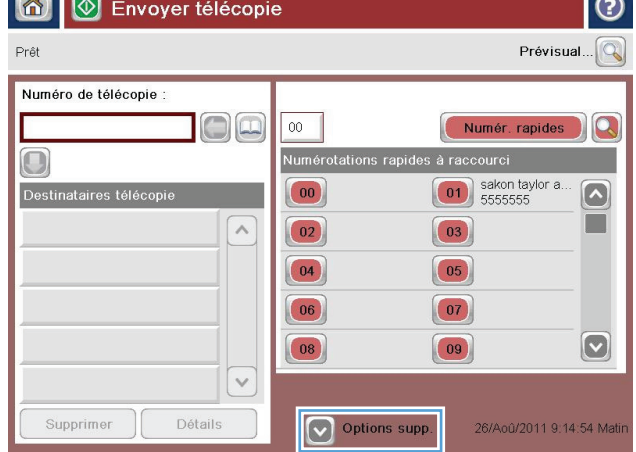

**4.** Appuyez sur le champ Numéro de télécopie pour ouvrir le clavier.

- **5.** Composez un numéro de téléphone, puis appuyez sur le bouton OK.
- **I** Envoyer télécopie  $\odot$  $\bullet$ Prêt  $Prévisual...\sqrt{Q}$ Numéro de télécopie DO  $00<sup>-1</sup>$ Numér rapides Numérotations rapides à rai courci  $\bigcirc$ 01 sakon taylor a.  $\boxed{00}$  $\boxed{\sim}$ Desti Г  $\overline{\wedge}$  $\boxed{02}$  $\boxed{03}$  $\boxed{04}$  $(05)$ 06  $\boxed{07}$  $\boxed{\textcolor{blue}{\triangledown}}$ 08  $\boxed{09}$  $\checkmark$ Détails Supprimer Options supp. 26/Aoû/2011 9:14:54 Mati

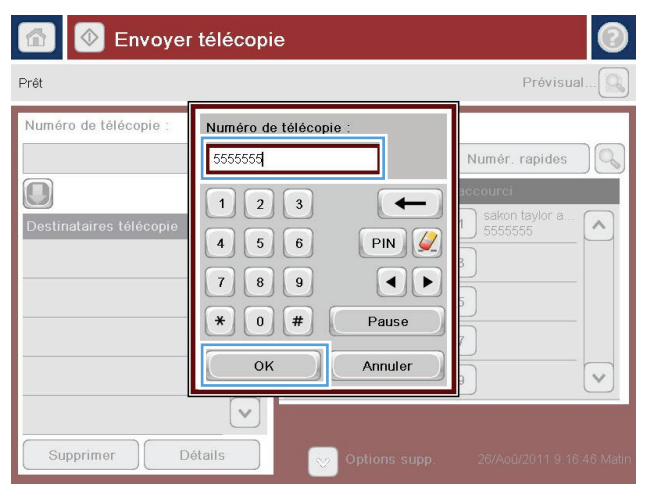

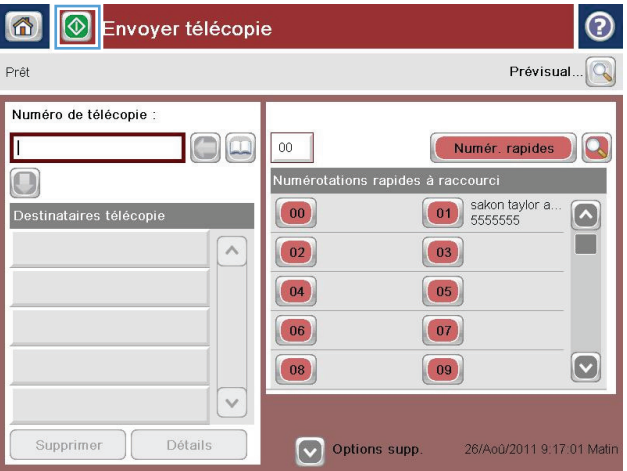

**6.** Appuyez sur le bouton Démarrer o pour envoyer la télécopie.

**REMARQUE :** Vous pouvez avoir un aperçu de l'image à tout moment en touchant le bouton Prévisualiser situé dans le coin supérieur droit de l'écran. Pour plus d'informations sur cette fonction, touchez le bouton  $\bullet$  - Aide sur l'écran d'aperçu.

### **Envoi d'une télécopie à partir d'un numéro rapide**

**1.** Placez le document face tournée vers le bas sur la vitre du scanner, ou face vers le haut dans le chargeur de documents et réglez les guide-papier en fonction de la taille du document.

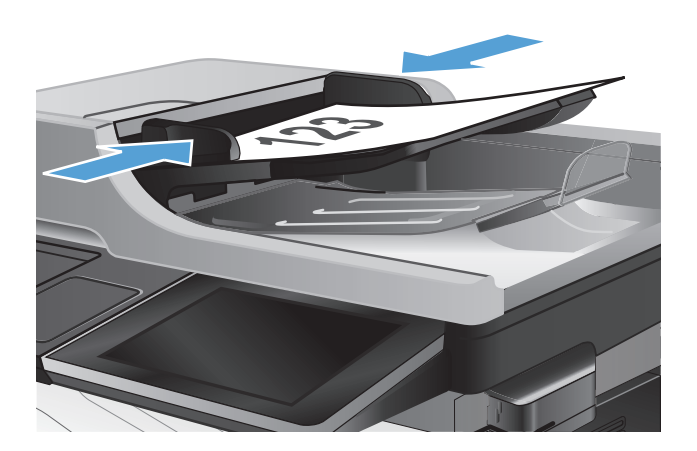

- 0日 ◙ **I** Démarrer copie  $\bigcirc$ Prêt Copies : Connexion Réglages rapides Copier Accéder aux options de tâche<br>prédéfinies pour les tâches<br>courantes Effectuer des copies à partir d'un<br>original Messagerie élec. Télécopie Envoyer un document à un ou<br>plusieurs télécopieurs Envoyez un document sous forme<br>de pièce jointe dans un message Enregistrer sur USB Enregistrer tâche numérisée sur<br>périph. stockage USB Envoyer un document vers un<br>dossier du réseau Enregistrer sur mém. périph. Récup. dans mémoire périph.
- **2.** Sur l'écran d'accueil du panneau de commande, appuyez sur le bouton Fax.
- **3.** Appuyez sur le numéro correspondant au nom de numérotation rapide que vous souhaitez utiliser. Le nom de numérotation rapide apparaît dans la section Destinataires de la télécopie de l'écran Fax.
- **6** Envoyer télécopie  $\odot$  $\bigcirc$  $Prévisual...\sqrt{Q}$ Prêt Numéro de télécopie  $\Box$ Numér rapides  $00<sup>-1</sup>$ **Numérotations rapides**  $\overline{\mathbf{O}}$ à raccourci  $\boxed{00}$  Company Destinataires télécopie  $\boxed{01}$  $\boxed{\bullet}$ П [00] Company 5555555  $\overline{\wedge}$  $\boxed{03}$  $\begin{pmatrix} 0 & 2 \end{pmatrix}$  $\boxed{04}$  $\boxed{05}$  $|06\rangle$  $\boxed{07}$  $\vert \textcolor{red}{\bm{\triangledown}} \vert$ 08  $| 09 |$  $\checkmark$ Détails Supprimer 22/Aoû/2011 11:36:26 Mati Options supp.
- $\odot$  $\circledcirc$ Envoyer télécopie 6  $Prévisual...\sqrt{Q}$ Prêt Numéro de télécopie OQ  $00$ Numér rapides .<br>Numérotations rapid  $\bigcirc$  $\boxed{00}$  Company Destinataires téléc  $\boxed{01}$  $\boxed{\bullet}$ П SUPERIOR CHAIN  $\overline{\wedge}$  $\boxed{02}$  $\boxed{03}$ STANDARD DAILY NEWS  $\boxed{04}$  $\boxed{05}$  $\boxed{07}$  $\boxed{06}$  $\left[\triangledown\right]$  $| 09 |$ 08  $\checkmark$ Supprimer Détails Options supp. 26/Aoû/2011 9:11:29 Matir
- 4. Appuyez sur le bouton Démarrer <sup>o</sup> pour envoyer la télécopie.

**REMARQUE :** Vous pouvez avoir un aperçu de l'image à tout moment en touchant le bouton Prévisualiser situé dans le coin supérieur droit de l'écran. Pour plus d'informations sur cette fonction, touchez le bouton  $\odot$  - Aide sur l'écran d'aperçu.

## **Recherche d'un nom dans une liste de numérotation rapide**

**REMARQUE :** Si vous ignorez le nom unique de la numérotation rapide, entrez la lettre pour sélectionner une partie de la liste. Par exemple, pour afficher les noms de numérotation rapide commençant par la lettre N, tapez la lettre N. Si aucune entrée ne correspond, un message apparaît et la recherche affiche l'entrée la plus proche de la lettre N.

- **1.** Sur l'écran d'accueil du panneau de commande, appuyez sur le bouton Fax.
- **2.** Touchez le bouton de recherche. Ce bouton ressemble à une loupe et se trouve à droite du bouton Numéros rapides.
- **3.** Saisissez les premières lettres du nom de numérotation rapide à rechercher. Lorsque des réponses sont trouvées, la liste en haut de l'écran de recherche se remplit. Si nécessaire, faites défiler toutes les entrées ou saisissez plus de lettres pour affiner la recherche.
- **4.** Sélectionnez le nom approprié dans la liste et appuyez sur le bouton OK. La liste de numérotation rapide sur l'écran principal de télécopieur affiche l'entrée sélectionnée dans la liste de numéros.
- **5.** Appuyez sur le numéro de numérotation rapide pour l'ajouter à la liste de destinataires.
- **6.** Sélectionnez ou recherchez d'autres noms si nécessaire.

### **Envoyer une télécopie à partir des numéros du carnet d'adresses télécopie**

La fonction de carnet d'adresses télécopie vous permet d'enregistrer des numéros de télécopies sur le produit.

Votre liste de contacts Microsoft® Exchange peut également être activée sur le produit pour s'afficher dans le carnet d'adresses télécopie.

**1.** Sur l'écran d'accueil du panneau de commande, appuyez sur le bouton Fax.

**2.** Appuyez sur l'icône Carnet d'adresses pour afficher l'écran Carnet d'adresses.

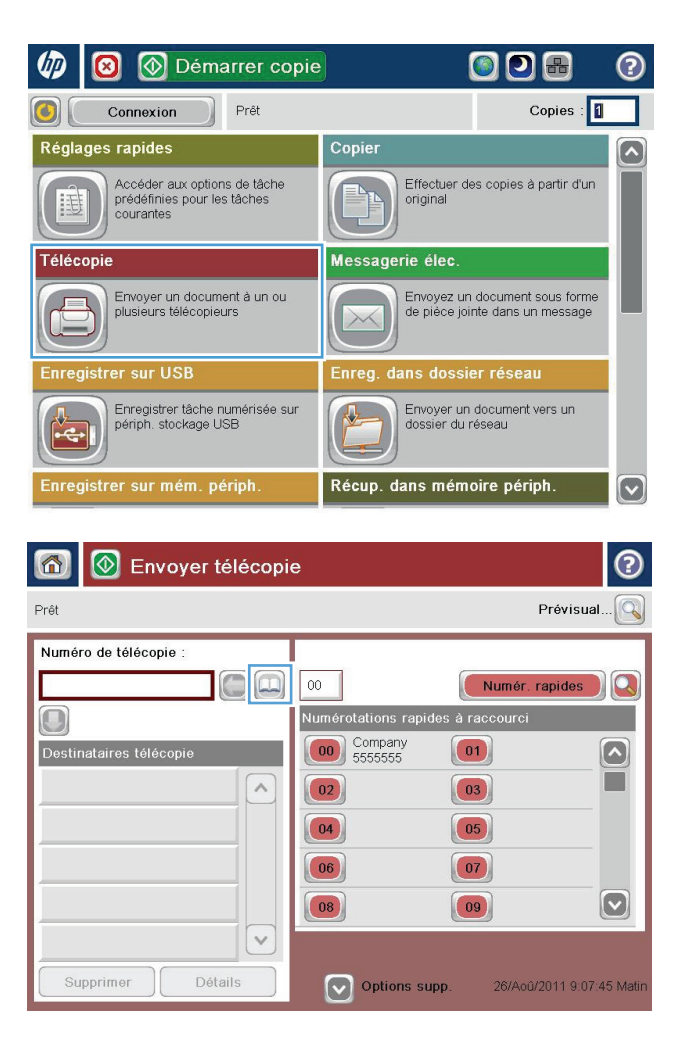

**3.** Sélectionnez une source de carnet d'adresses télécopie dans le menu déroulant.

**4.** Appuyez d'abord sur les noms souhaités afin de les mettre en surbrillance puis sur l'icône de la flèche droite pour déplacer les noms mis en surbrillance vers la section Destinataires de la télécopie.

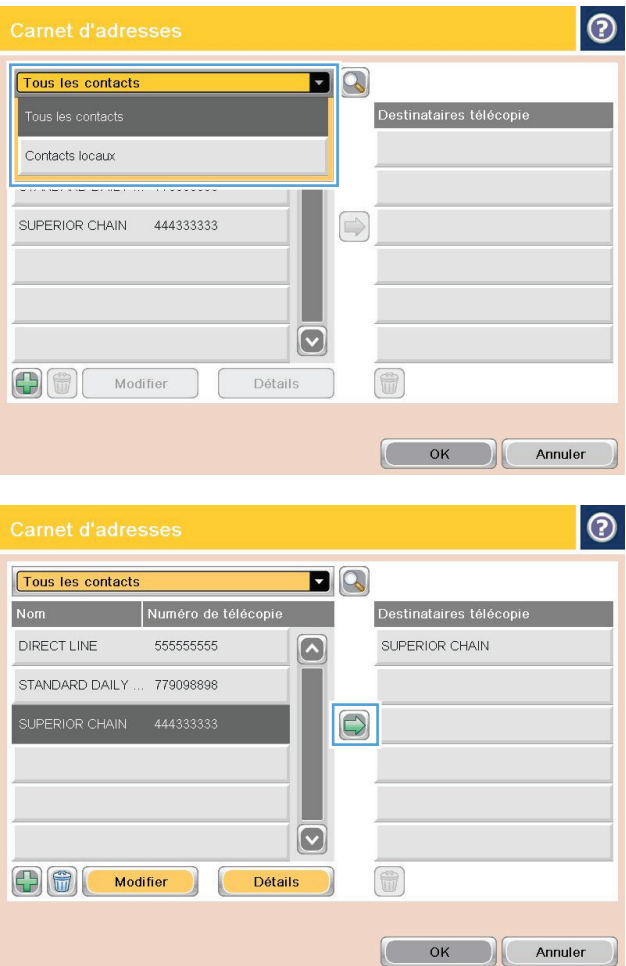

**5.** Appuyez sur le bouton OK pour revenir à l'écran Fax.

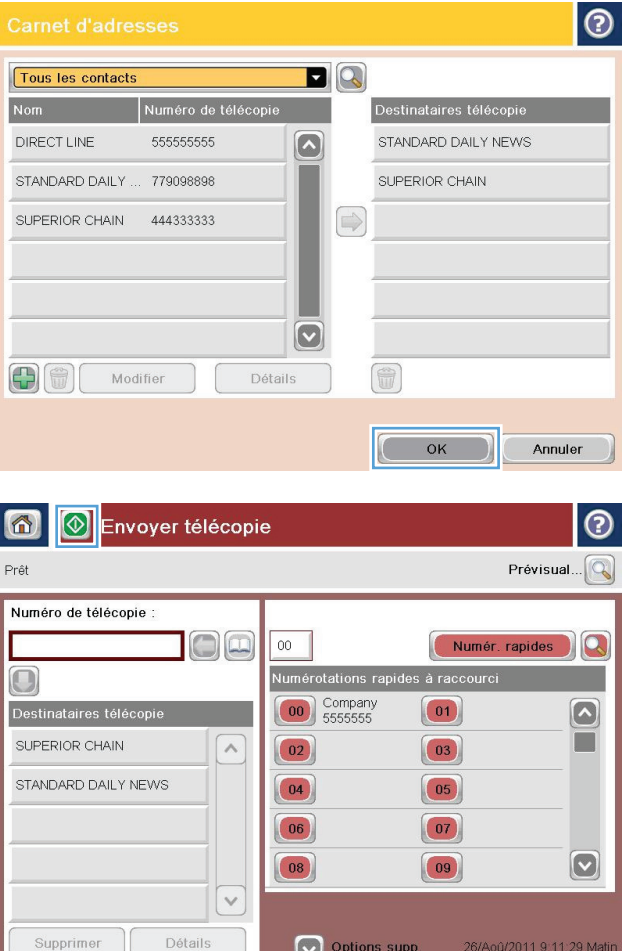

**6.** Appuyez sur le bouton Démarrer **@** pour envoyer la télécopie.

### **Rechercher le carnet d'adresses de télécopieurs**

Utilisez la fonction de recherche dans le carnet d'adresses télécopie pour terminer la recherche d'un nom du carnet d'adresses télécopie.

- **1.** Sur l'écran d'accueil du panneau de commande, appuyez sur le bouton Fax.
- 2. Touchez le bouton Carnet d'adresses  $\blacksquare$ .
- **3.** Sélectionnez l'option Tous les contacts ou Local Contacts (Contacts locaux) dans le menu déroulant en haut de l'écran du carnet d'adresses de télécopieurs.
- **4.** Appuyez sur l'icône Rechercher (loupe) à côté du menu déroulant.
- **5.** Sur le clavier, saisissez la première lettre ou les premières lettres du nom ; les destinataires correspondants s'affichent à l'écran. Saisissez plus de lettres pour affiner la recherche. Sélectionnez un nom, puis touchez le bouton OK.
- **6.** Touchez la flèche vers la droite pour transférer le nom sélectionné sur la liste Destinataires de la télécopie.
- **7.** Appuyez sur le bouton OK pour revenir à l'écran Envoyer une télécopie.

### **Annuler une télécopie**

Pour annuler une tâche de télécopie en cours, appuyez sur le bouton Annuler sur l'écran d'état de télécopie.

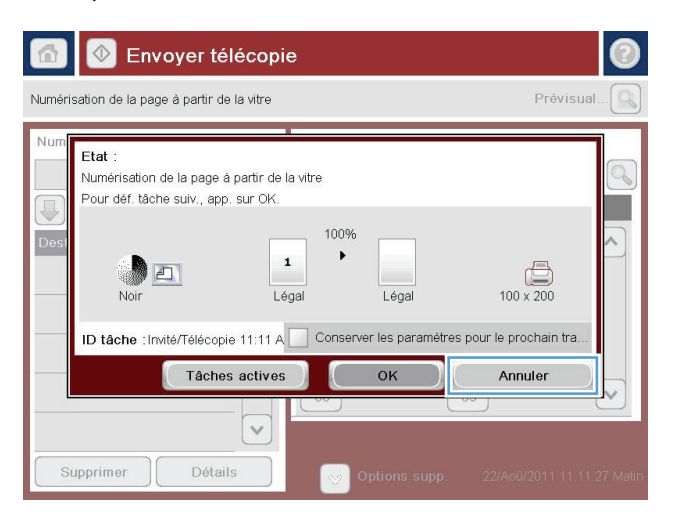

### **Rapports de télécopie**

Les sections suivantes indiquent les rapports de télécopie disponibles sur ce produit. Ces rapports peuvent être imprimés ou visualisés sur le panneau de commande du produit.

#### **Les rapports de télécopie suivants sont disponibles sur ce produit :**

- Journal des activités de télécopie
- Rapport sur les codes de facturation
- Liste des numéros de télécopie bloqués
- Liste de numérotation rapide
- Rapport des appels du télécopieur

#### **Pour imprimer ou visualiser un rapport de télécopie, procédez comme suit :**

- **1.** Sur l'écran d'accueil du panneau de commande, recherchez et appuyez sur le bouton Administration.
- **2.** Ouvrez les menus suivants :
	- Rapports
	- Rapports de télécopie
- **3.** Sélectionnez le journal ou le rapport à imprimer ou afficher.
- **4.** Appuyez sur le bouton Imprimer ou sur le bouton Affichage.

#### **Journal des activités de télécopie**

Le journal des activités du télécopieur inclut les informations suivantes :

- Les informations d'en-tête de télécopie configurées sur le produit.
- Le numéro de chaque tâche de télécopie.
- Date et heure des télécopies reçues, envoyées ou de celles qui n'ont pas pu être envoyées.
- Le type de tâche ; envoi ou réception.
- Identification de l'expéditeur (numéro de téléphone, si disponible)
- Durée (temps non accroché)
- Nombre de pages
- Résultat (statut de la transmission : envoyé, en attente, échec avec informations sur le code et le type de l'erreur

La base de données stocke les 500 entrées de télécopies les plus récentes. Les entrées de télécopie de la base de données incluent toute session de télécopie en tant qu'entrée. Par exemple, une session de

télécopie peut être une télécopie envoyée, une télécopie reçue ou des mises à niveau de micrologiciel. En fonction de l'activité, le rapport peut contenir moins de 500 entrées.

Si vous souhaitez utiliser le journal à des fins d'archivage, imprimez-le régulièrement, puis effacez-le.

Pour effacer le journal des activités de télécopie, procédez comme suit.

- **1.** Sur le panneau de commande, appuyez sur l'icône Administration.
- **2.** Ouvrez les menus suivants :
	- Paramètres de télécopie
	- Effacer le journal des activités du télécopieur
- **3.** Appuyez sur le bouton Effacer pour effacer le journal des activités du télécopieur.

#### **Rapport des codes de facturation**

Le rapport des codes de facturation dresse la liste des 500 dernières télécopies envoyées et classées par code de facturation. Les informations suivantes figurent dans ce rapport.

- Numéro de code de facturation
- Date et heure de toutes les télécopies envoyées
- Numéro d'identification
- **•** Durée (temps non accroché)
- Nombre de pages envoyées
- Résultat (réussite)

La base de données stocke les 500 télécopies les plus récentes. Si vous souhaitez utiliser le rapport à des fins d'archivage, imprimez-le régulièrement, puis effacez-le.

#### **Rapport de la liste des télécopies bloquées**

Le rapport de la liste des télécopies bloquées comprend la liste des numéros de télécopie pour lesquels le produit a été configuré de manière à ne pas recevoir de télécopie de leur part.

#### **Rapport de la liste de numérotation rapide**

Le rapport de la liste de numérotation rapide récapitule les numéros de télécopie associés à des noms de numérotation rapide.

#### **Rapport des appels du télécopieur**

Le rapport des appels du télécopieur est un court relevé indiquant le statut de la dernière télécopie envoyée ou reçue.

# **9 Gérer le produit**

- [Configurer les paramètres réseau IP](#page-213-0)
- **•** [Serveur Web intégré HP](#page-215-0)
- [Utilitaire HP \(Mac OS X\)](#page-223-0)
- [Utilisation du logiciel HP Web Jetadmin](#page-225-0)
- [Paramètres d'économie d'encre](#page-226-0)
- [Caractéristiques de sécurité du produit](#page-228-0)
- [Mise à niveau du micrologiciel du produit](#page-230-0)

### <span id="page-213-0"></span>**Configurer les paramètres réseau IP**

#### **Partage de l'imprimante : avertissement**

HP ne prend pas en charge les réseaux peer-to-peer car cette fonction est une fonction des systèmes d'exploitation Microsoft et non des pilotes d'imprimante HP. Rendez-vous sur le site Web de Microsoft : [www.microsoft.com.](http://www.microsoft.com)

#### **Affichage ou modification des paramètres réseau**

Utilisez le serveur Web intégré HP pour afficher ou modifier les paramètres de configuration IP.

- **1.** Imprimez une page de configuration puis recherchez l'adresse IP.
	- Si vous utilisez IPv4, l'adresse IP ne contient que des chiffres. Elle se présente sous le format suivant :

xxx.xxx.xxx.xxx

● Si vous utilisez IPv6, l'adresse IP est une combinaison hexadécimale de caractères et de chiffres. Son format se présente sous la forme :

xxxx::xxxx:xxxx:xxxx:xxxx

- **2.** Pour ouvrir le serveur Web intégré HP, saisissez l'adresse IP dans la barre d'adresse d'un navigateur Internet.
- **3.** Cliquez sur l'onglet **Réseau** pour obtenir les informations sur le réseau. Vous pouvez modifier les paramètres en fonction de vos besoins.

#### **Configuration manuelle des paramètres IPv4 TCP/IP via le panneau de commande**

Utilisez les menus Administration du panneau de commande pour préciser manuellement une adresse IPv4, le masque de sous-réseau et une passerelle par défaut.

- **1.** Sur l'écran d'accueil du panneau de commande, recherchez et appuyez sur le bouton Administration.
- **2.** Ouvrez les menus suivants :
	- Paramètres réseau
	- Menu letdirect
	- TCP/IP
	- Paramètres IPV4
	- **•** Méthode de configuration
- **3.** Sélectionnez l'option Manuelle, puis appuyez sur le bouton Enregistrer.
- **4.** Ouvrez le menu Paramètres manuels.
- **5.** Touchez l'option Adresse IP, Masque de sous-réseau ou Passerelle par défaut.
- **6.** Touchez le premier champ pour ouvrir un clavier. Saisissez les bons chiffres pour ce champ, puis touchez le bouton OK.

Répétez le processus pour chaque champ, puis touchez le bouton Enregistrer.

#### **Configuration manuelle des paramètres IPv6 TCP/IP via le panneau de commande**

Utilisez les menus Administration du panneau de commande pour préciser manuellement une adresse IPv6.

- **1.** Sur l'écran d'accueil du panneau de commande, recherchez et appuyez sur le bouton Administration.
- **2.** Pour activer la configuration manuelle, ouvrez les menus suivants :
	- Paramètres réseau
	- **•** Menu Jetdirect
	- TCP/IP
	- Paramètres IPv6
	- De
	- Paramètres manuels
	- **Activer**

Sélectionnez l'option Activé, puis appuyez sur le bouton Enregistrer.

- **3.** Pour configurer l'adresse, touchez le bouton De, puis le champ pour ouvrir un clavier.
- **4.** Saisissez l'adresse à l'aide du clavier, puis touchez le bouton OK.
- **5.** Touchez le bouton Enregistrer.

### <span id="page-215-0"></span>**Serveur Web intégré HP**

Le serveur Web intégré HP permet d'afficher l'état du produit, de configurer les paramètres réseau du produit et de gérer les fonctions d'impression depuis votre ordinateur plutôt que depuis le panneau de commande du produit. Il permet par exemple d'effectuer les opérations suivantes :

- Afficher les informations sur l'état de l'imprimante
- Déterminer la durée de vie restante de tous les consommables et commander de nouveaux consommables
- **•** Afficher et modifier la configuration des bacs
- Afficher et modifier la configuration du menu du panneau de commande du produit
- Afficher et imprimer des pages internes
- Recevoir les notifications concernant les événements relatifs au produit et aux consommables
- Afficher et modifier la configuration du réseau

Pour utiliser le serveur Web intégré HP, votre navigateur doit correspondre aux critères suivants :

- Windows : Microsoft Internet Explorer 5.01 ou version ultérieure ou Netscape 6.2 ou version ultérieure
- Mac OS X : Safari ou Firefox combiné à Bonjour ou une adresse IP
- Linux : Netscape Navigator uniquement
- HP-UX 10 et HP-UX 11 : Netscape Navigator 4.7

Le serveur Web intégré HP fonctionne lorsque le produit est connecté à un réseau IP. Il ne prend pas en charge les connexions produit IPX. L'accès à Internet n'est pas nécessaire pour ouvrir et utiliser le serveur Web intégré HP.

Lorsque le produit est connecté au réseau, le serveur Web intégré HP est disponible automatiquement.

#### **Ouvrez le serveur Web intégré HP**

- **1.** Identifiez l'adresse IP ou le nom hôte du produit. Si le bouton Réseau **et est affiché sur l'écran** d'accueil du panneau de commande du produit, appuyez sur ce bouton pour afficher l'adresse. Si ce n'est pas le cas, suivez les étapes ci-dessous pour imprimer ou afficher la page de configuration du produit :
	- **a.** Sur l'écran d'accueil du panneau de commande, recherchez et appuyez sur le bouton Administration.
	- **b.** Ouvrez les menus suivants :
		- Rapports
		- Pages de configuration/d'état
		- Page de configuration
- **c.** Appuyez sur le bouton Imprimer ou sur le bouton Affichage.
- **d.** Recherchez l'adresse IP ou le nom d'hôte sur la page Jetdirect.
- **2.** Dans le champ d'adresse/d'URL d'un navigateur Web pris en charge de votre ordinateur, saisissez l'adresse IP ou le nom d'hôte du produit.

#### **Fonctions du serveur Web intégré HP**

#### **Onglet Informations**

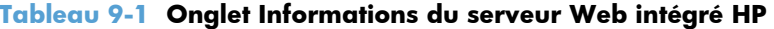

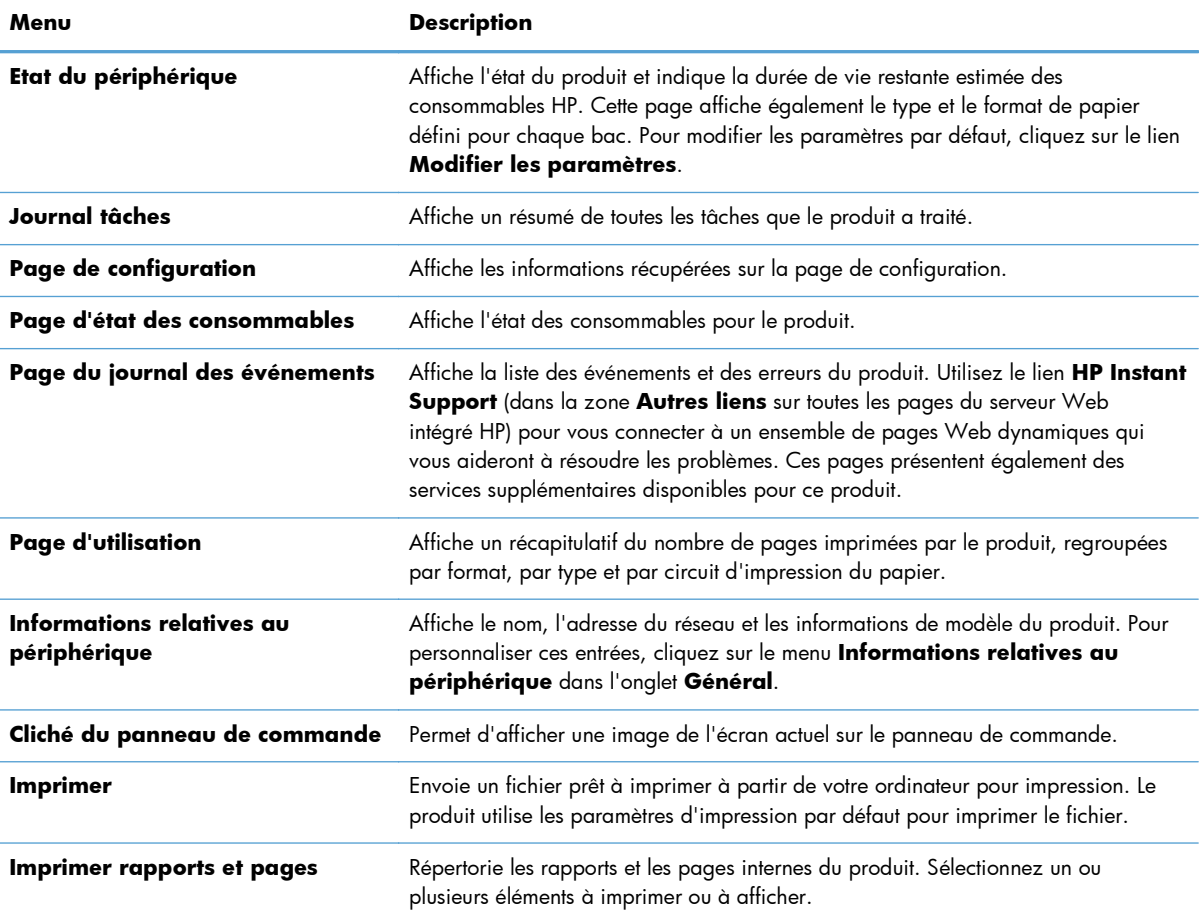

#### **Onglet Général**

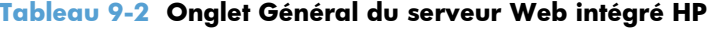

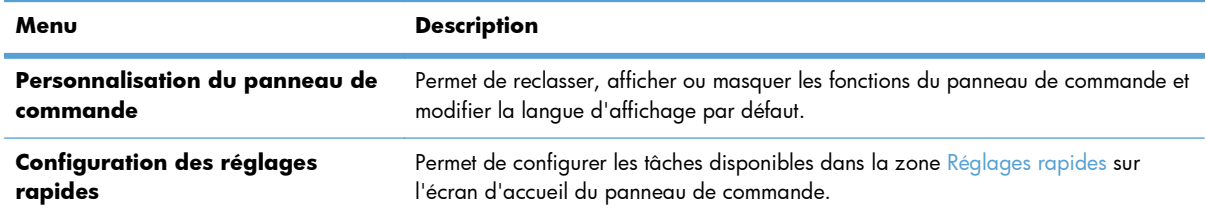

#### **Tableau 9-2 Onglet Général du serveur Web intégré HP (suite)**

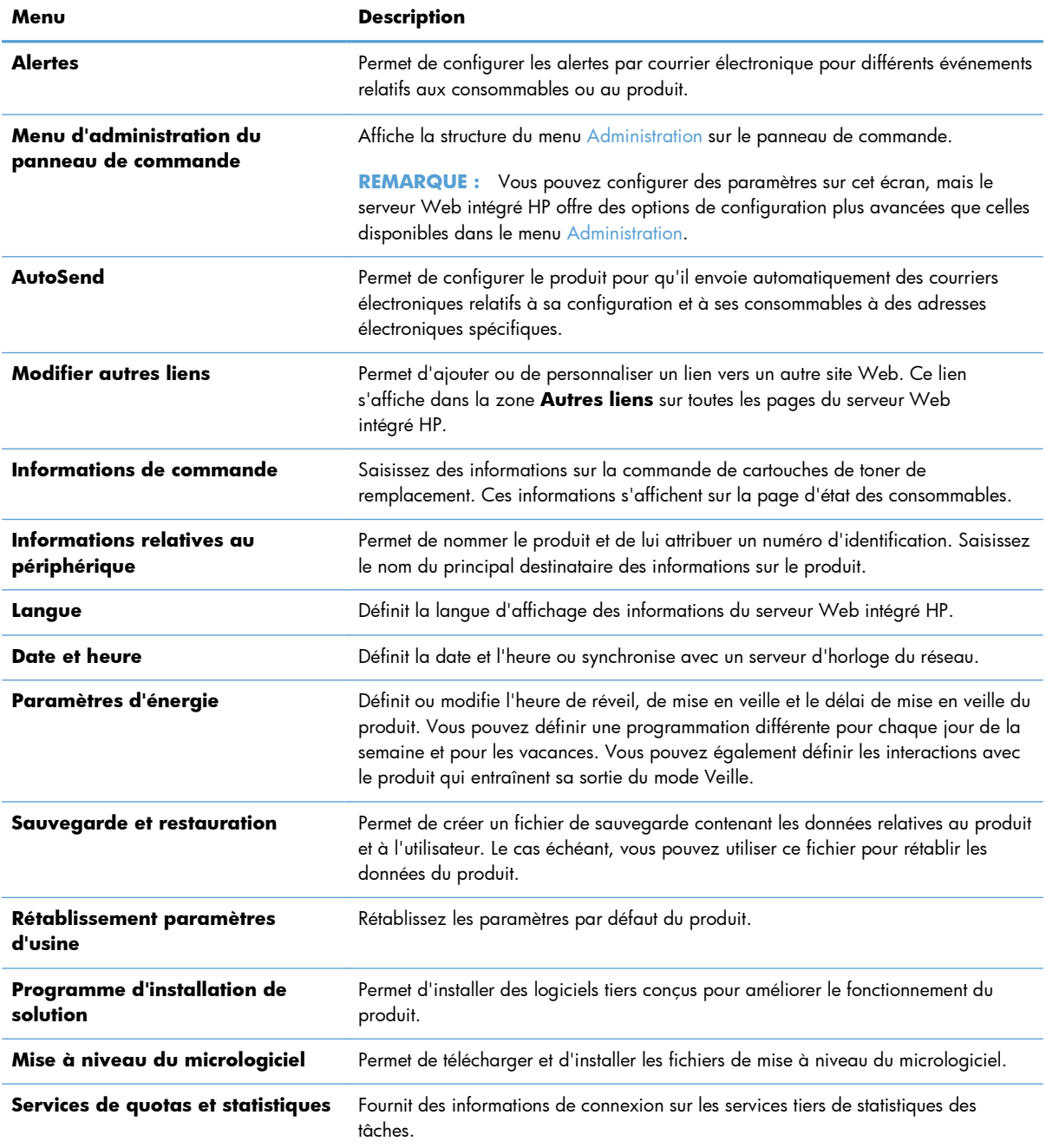

## **Onglet Copier / Imprimer**

#### **Tableau 9-3 Onglet Copier / Imprimer du serveur Web intégré HP.**

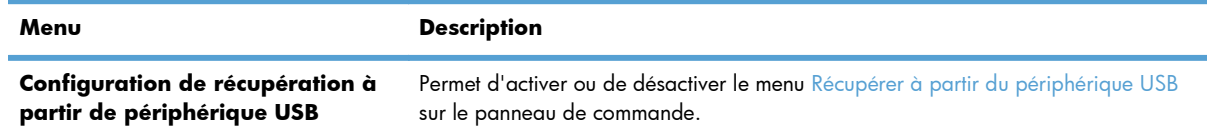

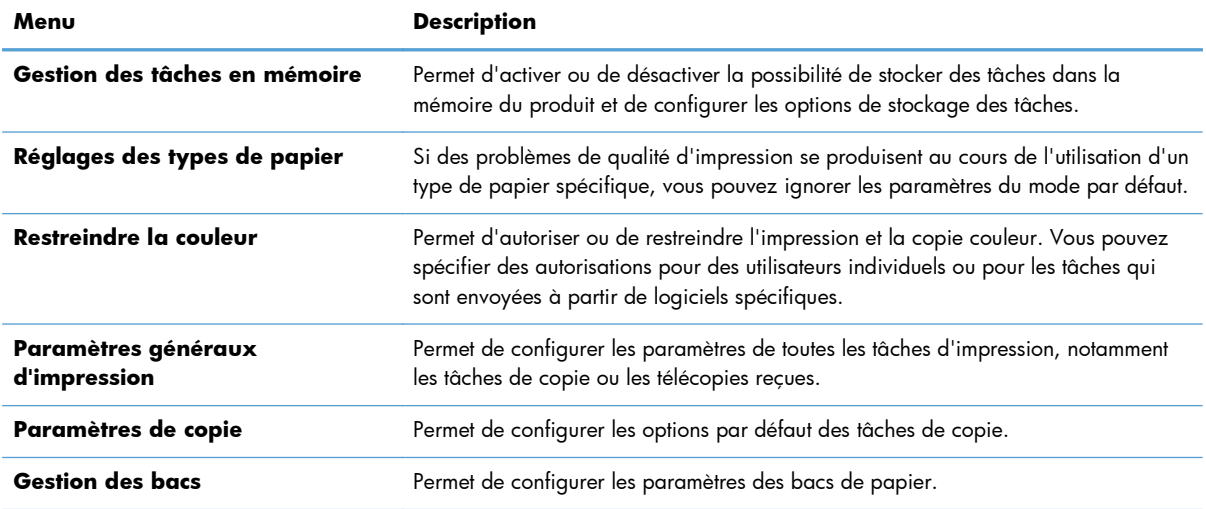

#### **Tableau 9-3 Onglet Copier / Imprimer du serveur Web intégré HP. (suite)**

#### **Onglet Numérisation / Envoi numérique**

#### **Tableau 9-4 Onglet Numérisation / Envoi numérique du serveur Web intégré HP.**

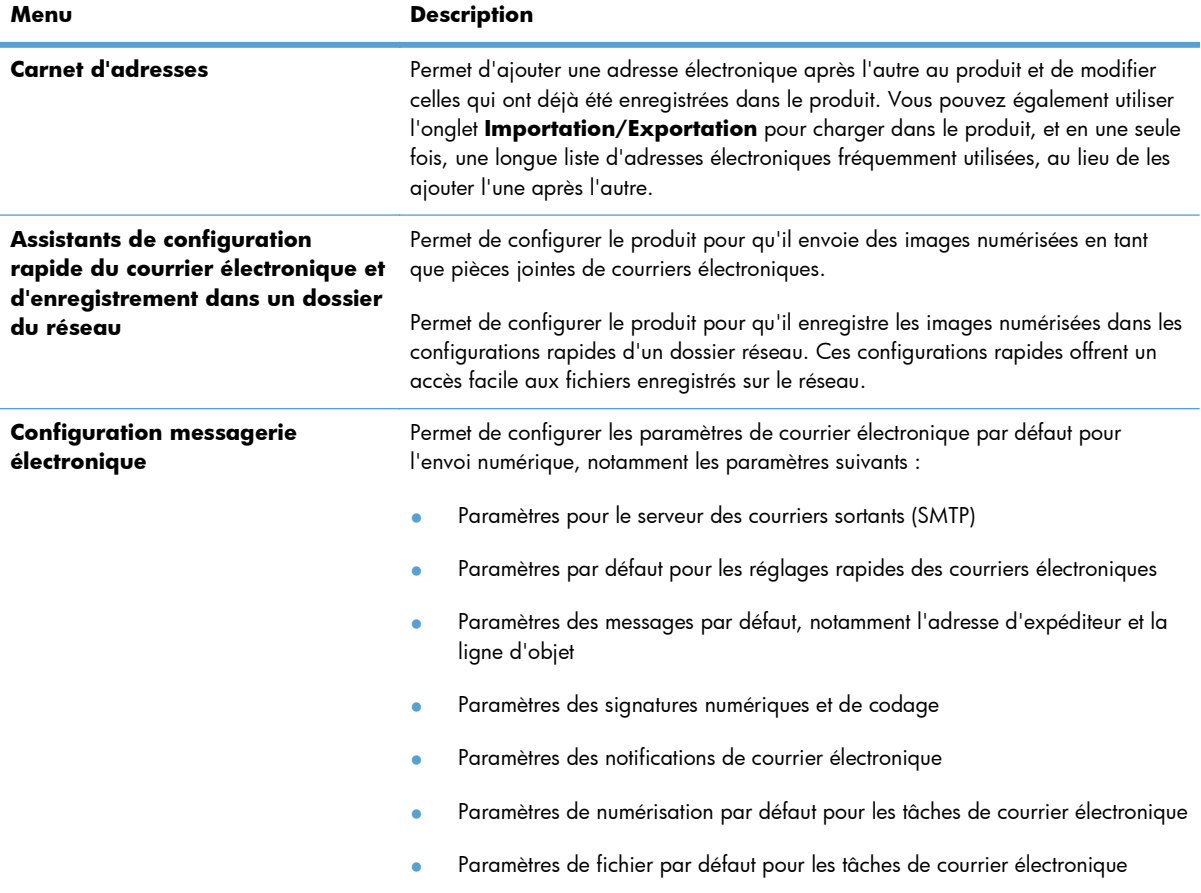

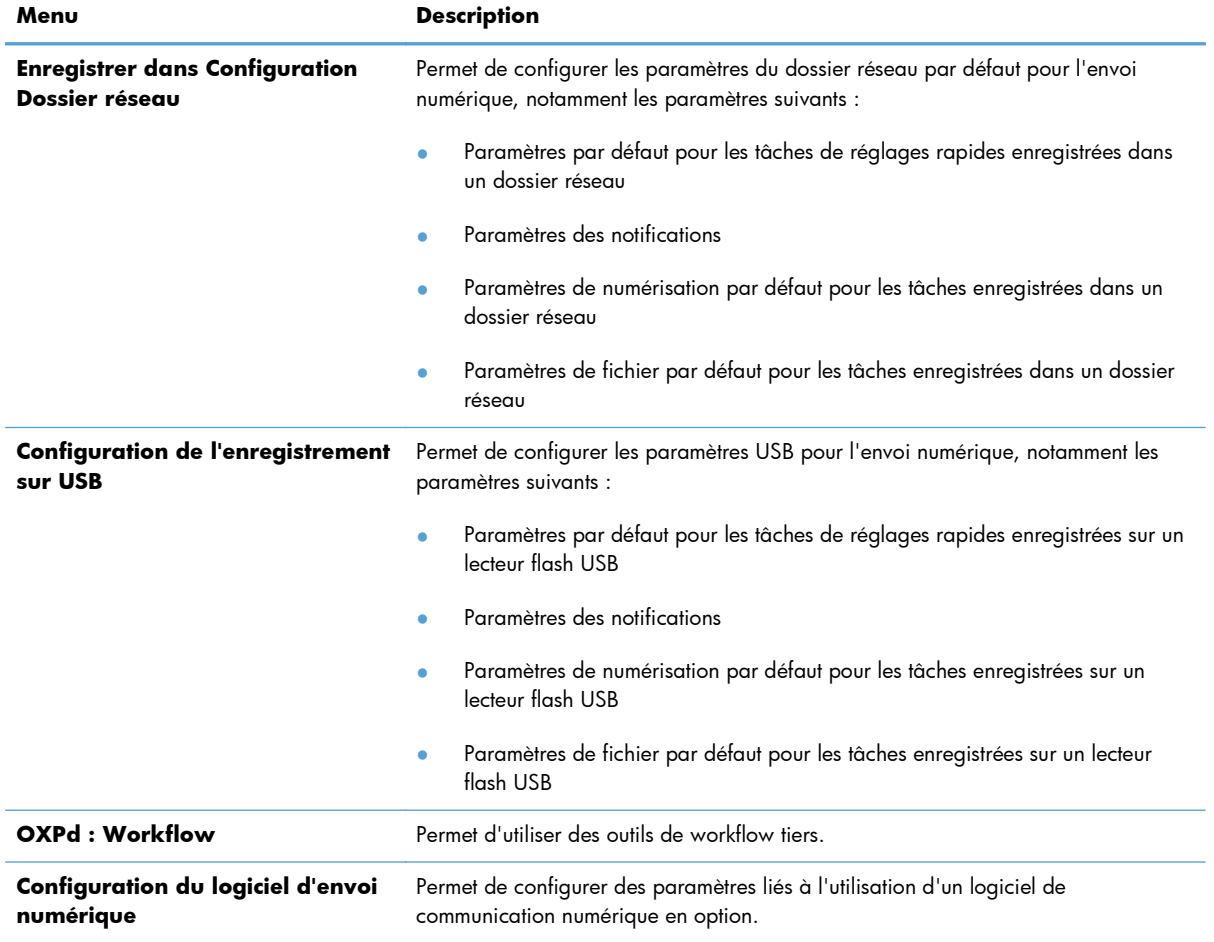

#### **Tableau 9-4 Onglet Numérisation / Envoi numérique du serveur Web intégré HP. (suite)**

## **Onglet Télécopie**

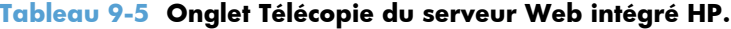

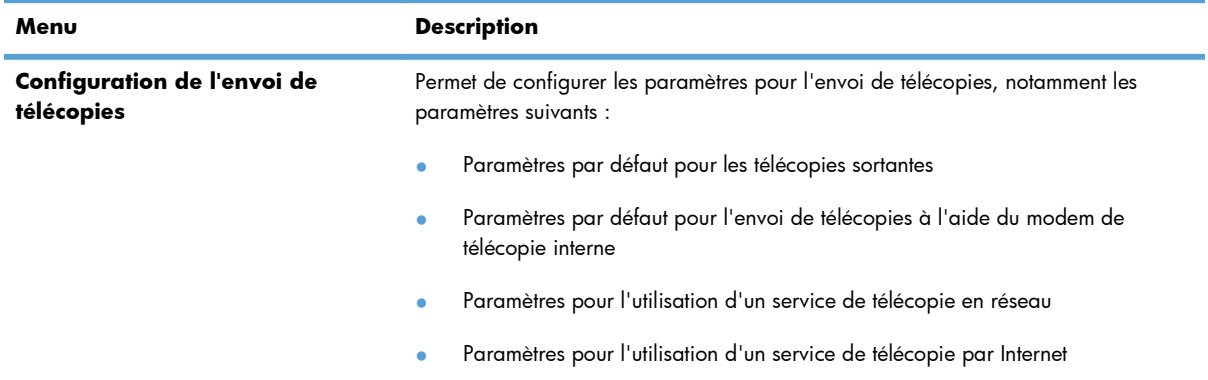

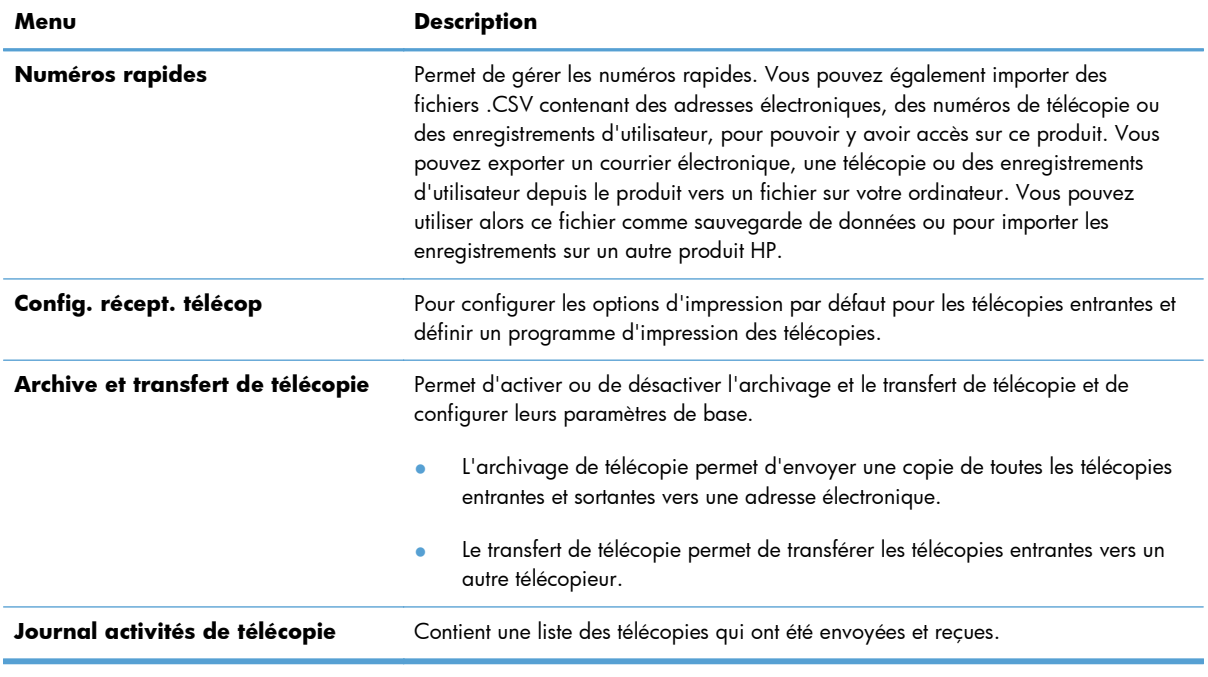

#### **Tableau 9-5 Onglet Télécopie du serveur Web intégré HP. (suite)**

#### **Onglet Dépannage**

#### **Tableau 9-6 Onglet Dépannage du serveur Web intégré HP**

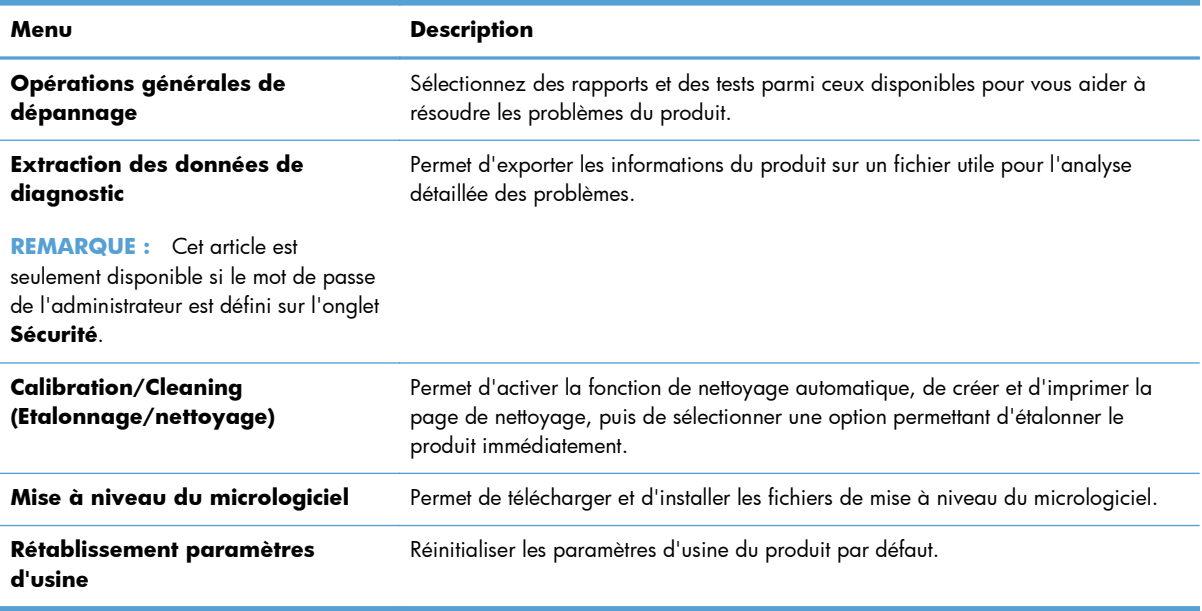

#### **Onglet Sécurité**

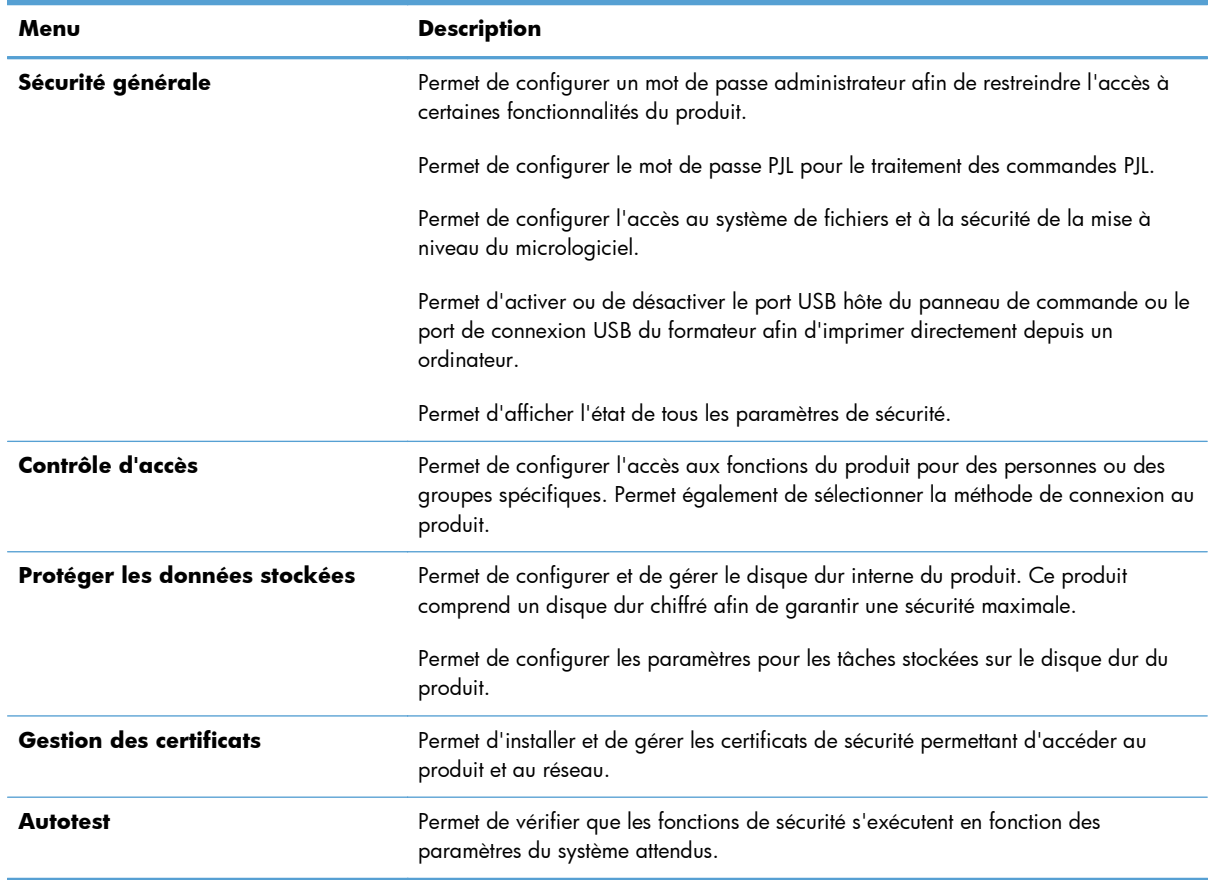

#### **Tableau 9-7 Onglet Sécurité du serveur Web intégré HP**

#### **Onglet HP = Services Web**

Utilisez l'onglet **HP = Services Web** pour configurer et activer les services Web HP de ce produit. Vous devez activer les services Web HP pour pouvoir utiliser la fonction HP ePrint.

#### **Onglet Réseau**

Utilisez l'onglet **Réseau** pour configurer et sécuriser les paramètres réseau du produit lorsque ce dernier est connecté à un réseau IP. Cet onglet ne s'affiche pas si le produit est connecté à d'autres types de réseau.

#### **Liste Autres liens**

**REMARQUE :** Vous pouvez configurer les liens qui doivent s'afficher dans la liste **Autres liens** en utilisant le menu **Modifier autres liens** de l'onglet **Général**. Les éléments suivants sont les liens par défaut.

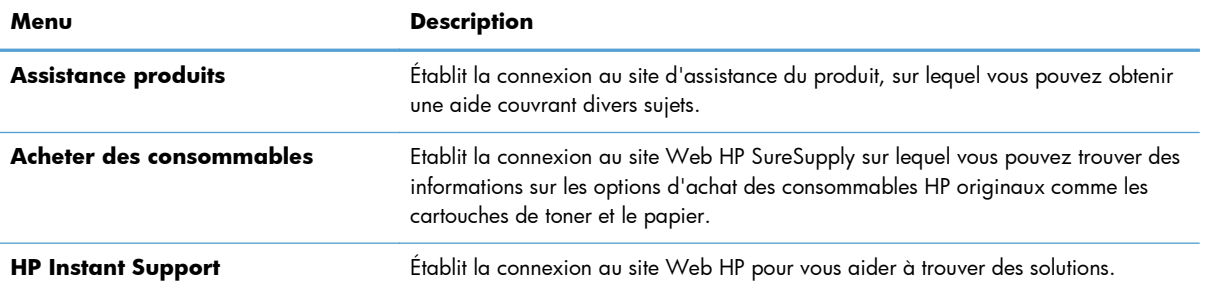

#### **Tableau 9-8 Liste Autres liens du serveur Web intégré HP**

# **Utilitaire HP (Mac OS X)**

L'utilitaire HP est un programme logiciel qui offre un accès au produit dans Mac OS X.

Vous pouvez utiliser l'utilitaire HP lorsque le produit utilise un câble USB ou est connecté à un réseau TCP/IP.

#### **Ouvrir l'utilitaire HP**

#### Depuis le Finder, cliquez sur **Applications**, sur **Utilitaires**, puis sur **Utilitaire HP**.

Si l'utilitaire HP ne figure pas dans la liste **Utilitaires**, utilisez la procédure suivante pour l'ouvrir :

- 1. Sur l'ordinateur, ouvrez le menu Apple é, cliquez sur le menu Préférences système, puis sur l'icône **Imprimer & Télécopier** (OS X v10.5 et 10.6) ou sur l'icône **Imprimer et numériser** (OS X v10.7).
- **2.** Sélectionnez le produit sur le côté gauche de la fenêtre.
- **3.** Cliquez sur le bouton **Options & Consommables**.
- **4.** Cliquez sur l'onglet **Utilitaire**.
- **5.** Cliquez sur le bouton **Ouvrir l'utilitaire d'imprimante**.

#### **Caractéristiques de HP Utility**

L'utilitaire HP se compose de pages que vous pouvez ouvrir en cliquant dans la liste **Tous les paramètres**. En haut de chaque page, cliquez sur les icônes pour accéder aux sites Web HP pour accéder aux informations suivantes :

- **Assistance HP**
- **Fournitures**
- **Concordance**
- **Recyclage**

Le tableau suivant décrit les tâches que vous pouvez exécuter à partir de l'utilitaire HP.

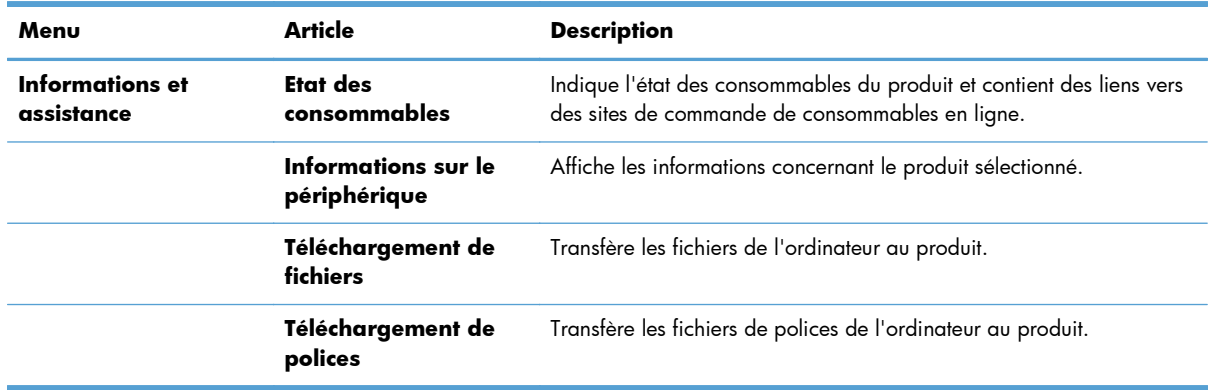

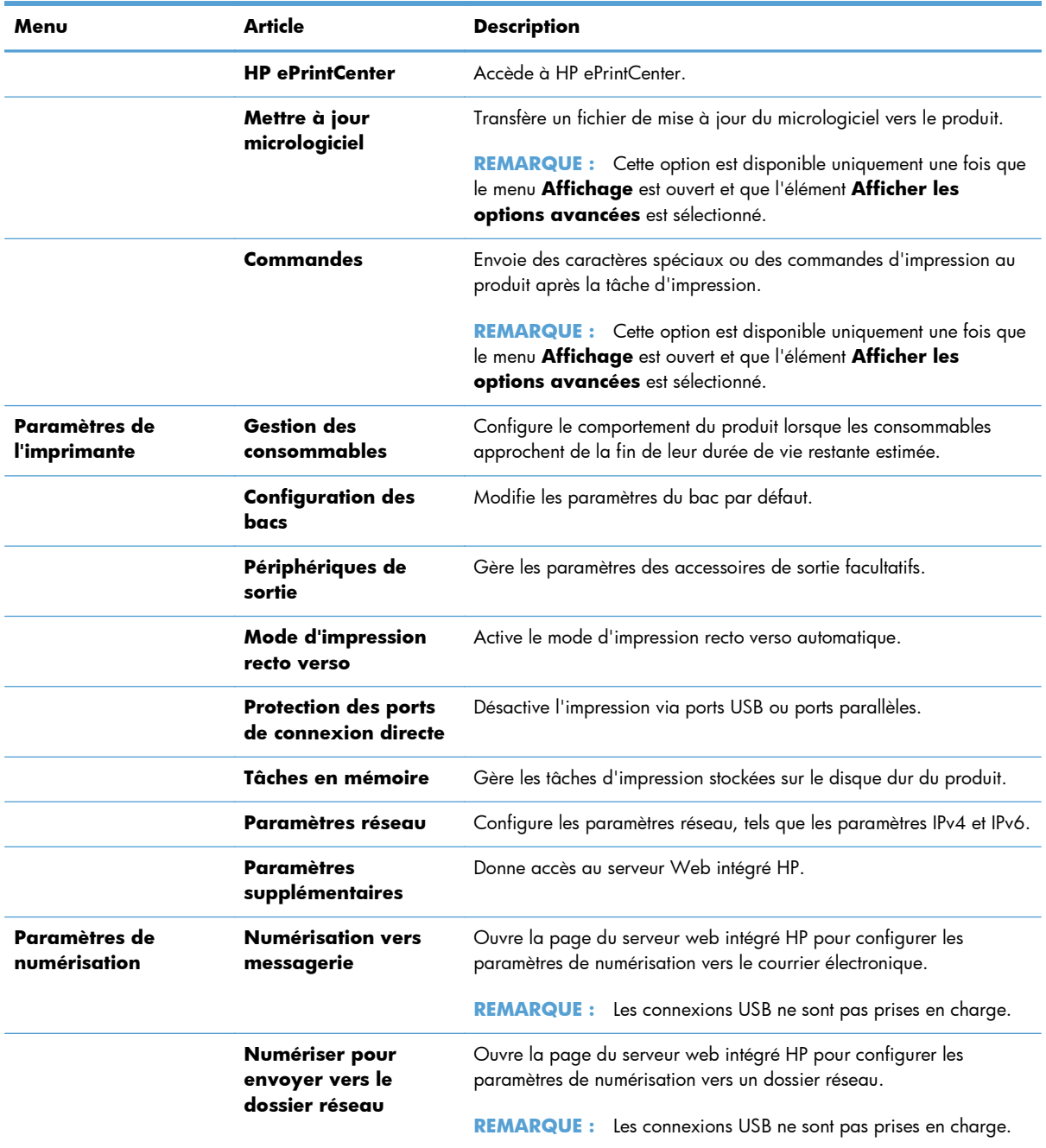

# **Utilisation du logiciel HP Web Jetadmin**

HP Web Jetadmin est un outil primé leader sur le marché qui permet de gérer efficacement une grande variété de produits HP en réseau, notamment des imprimantes, des produits multifonction et des télénumériseurs. Cette solution unique vous permet d'installer, de surveiller, d'entretenir, de dépanner et de sécuriser à distance votre environnement d'impression et d'imagerie, ce qui améliore finalement la productivité de votre entreprise en vous aidant à gagner du temps, à contrôler les coûts et à protéger votre investissement.

Des mises à niveau de HP Web Jetadmin sont régulièrement proposées pour pouvoir prendre en charge les fonctions spécifiques du produit. Consultez le site [www.hp.com/go/webjetadmin](http://www.hp.com/go/webjetadmin) et cliquez sur le lien **Auto-Assistance et Documentation** pour en savoir plus sur les mises à niveau.

# **Paramètres d'économie d'encre**

## **Optimisation de la vitesse ou de la consommation d'énergie**

Par défaut, le produit reste chaud entre deux tâches afin d'optimiser la vitesse et d'imprimer plus rapidement la première page de chaque tâche. Vous pouvez configurer le produit de façon à ce qu'il refroidisse entre les tâches, ce qui permet d'économiser de l'énergie.

- **1.** Sur l'écran d'accueil du panneau de commande, recherchez et appuyez sur le bouton Administration.
- **2.** Ouvrez les menus suivants :
	- Paramètres généraux
	- Paramètres d'énergie
	- Optimiser vitesse/consommation d'énergie
- **3.** Sélectionnez l'option que vous souhaitez utiliser, puis touchez le bouton Enregistrer.

#### **Définir le mode veille**

- **1.** Sur l'écran d'accueil du panneau de commande, recherchez et appuyez sur le bouton Administration.
- **2.** Ouvrez chacun des menus suivants :
	- **a.** Paramètres généraux
	- **b.** Paramètres de la minuterie de mise en veille
	- **c.** Mode Veille/Arrêt auto après
- **3.** Sélectionnez la période de temps appropriée, puis appuyez sur le bouton Enregistrer.

**REMARQUE :** Par défaut, la durée du mode Veille est de 30 minutes.

#### **Définition de la programmation de veille**

REMARQUE : Vous devez configurer les paramètres de date et d'heure avant de pouvoir utiliser la fonction Programmation veille.

- **1.** Sur l'écran d'accueil du panneau de commande, recherchez et appuyez sur le bouton **Administration**
- **2.** Ouvrez les menus suivants :
	- Paramètres généraux
	- Paramètres Date / Heure
- **3.** Ouvrez le menu Format de date / d'heure et configurez les paramètres suivants :
	- Format de date
	- Format d'heure
- **4.** Touchez le bouton Enregistrer.
- **5.** Ouvrez le menu Date/Heure et configurez les paramètres suivants :
	- Date
	- **Heure**
	- Fuseau horaire

Si vous êtes dans une zone qui utilise l'heure d'été, sélectionnez la case Ajuster pour l'heure d'été.

- **6.** Touchez le bouton Enregistrer.
- **7.** Touchez le bouton de flèche de retour pour revenir à l'écran Administration.
- **8.** Ouvrez les menus suivants :
	- Paramètres généraux
	- Paramètres d'énergie
	- Programmation veille
- 9. Appuyez sur le bouton Ajouter ., puis sélectionnez le type d'événement à programmer : Réveil ou Veille.
- **10.** Configurez les paramètres suivants :
	- **Heure**
	- Durée de l'événement en jours
- 11. Appuyez sur les boutons OK, puis Enregistrer.

# **Caractéristiques de sécurité du produit**

## **Déclarations de sécurité**

Le périphérique prend en charge des normes de sécurité et des protocoles recommandés qui aident à le sécuriser et à protéger les informations critiques présentes sur le réseau. Ces normes et protocoles simplifient également le contrôle et la maintenance du périphérique.

Pour plus d'informations sur les solutions d'imagerie et d'impression sécurisées HP, rendez-vous à l'adresse suivante : [www.hp.com/go/secureprinting](http://www.hp.com/go/secureprinting). Ce site Web propose des liens vers des livres blancs et FAQ sur les fonctions de sécurité.

#### **Sécurité IP**

Le standard IPsec est un ensemble de protocoles qui contrôlent le trafic réseau IP vers le périphérique et à partir de ce dernier. IPsec offre l'authentification hôte à hôte, l'intégrité des données et le chiffrement des communications réseau.

Pour les produits connectés au réseau et disposant d'un serveur d'impression HP Jetdirect, vous pouvez configurer IPsec en utilisant l'onglet **Réseau** dans le serveur Web intégré HP.

#### **Se connecter au produit**

Certaines fonctions sur le panneau de commande peuvent être sécurisées afin d'éviter que des personnes non autorisées s'en servent. Lorsqu'une fonction est sécurisée, le produit vous demande de vous connecter avant de l'utiliser. Vous pouvez également vous connecter sans attendre l'invite en appuyant sur le bouton Connexion de l'écran d'accueil.

En général, vous utilisez les mêmes nom d'utilisateur et mot de passe que ceux utilisés pour vous connecter à votre ordinateur sur le réseau. Consultez l'administrateur réseau pour ce produit si vous avez des questions sur les données d'authentification à utiliser.

Une fois connecté au produit, un bouton Déconnexion s'affiche sur le panneau de commande. Pour sécuriser le produit, appuyez sur le bouton Déconnexion lorsque vous avez terminé de l'utiliser.

## **Attribution d'un mot de passe système**

Attribuez un mot de passe administrateur pour l'accès au produit et au serveur Web intégré HP, afin qu'aucun utilisateur non autorisé ne puisse modifier les paramètres du produit.

- **1.** Ouvrez le serveur Web intégré HP en saisissant l'adresse IP du produit dans la barre d'adresse du navigateur Web.
- **2.** Cliquez sur l'onglet **Sécurité**.
- **3.** Ouvrez le menu **Sécurité générale**.
- **4.** Dans le champ **Nom d'utilisateur**, saisissez le nom à associer au mot de passe.

**5.** Saisissez le mot de passe dans le champ **Nouveau mot de passe**, puis de nouveau dans le champ **Vérifier le mot de passe**.

REMARQUE : Si vous modifiez un mot de passe existant, vous devez tout d'abord saisir ce dernier dans le champ **Ancien mot de passe**.

**6.** Cliquez sur le bouton **Appliquer**. Notez le mot de passe et conservez cette note dans un endroit sûr.

## **Prise en charge du chiffrement : Disques durs sécurisés hautes performances HP**

Ce disque dur permet de chiffrer les données en fonction du matériel. Vous pouvez ainsi stocker de manière sécurisée vos données importantes, sans enfreindre les performances du produit. Ce disque dur robuste est basé sur la dernière norme AES (Advanced Encryption Standard) et dispose de nombreuses fonctions qui vous permettent de gagner du temps.

Utilisez le menu **Sécurité** dans le serveur Web intégré HP pour configurer le disque.

Pour plus d'informations sur le disque dur crypté, consultez le *Guide d'installation du disque dur sécurisé hautes performances de HP*.

- **1.** Rendez-vous à la page [www.hp.com/support.](http://www.hp.com/support)
- **2.** Saisissez **Disque dur sécurisé** dans le champ de recherche et appuyez sur **Entrée**.
- **3.** Cliquez sur le lien **Disque dur hautes performances sécurisé de HP**.
- **4.** Cliquez sur le lien **Manuels**.

#### **Verrouillage du boîtier du formateur**

Le boîtier du formateur, situé à l'arrière du produit, comporte un logement qui peut servir à attacher un câble de sécurité. Verrouillez ce boîtier pour éviter que quelqu'un ne retire des composants importants du formateur.

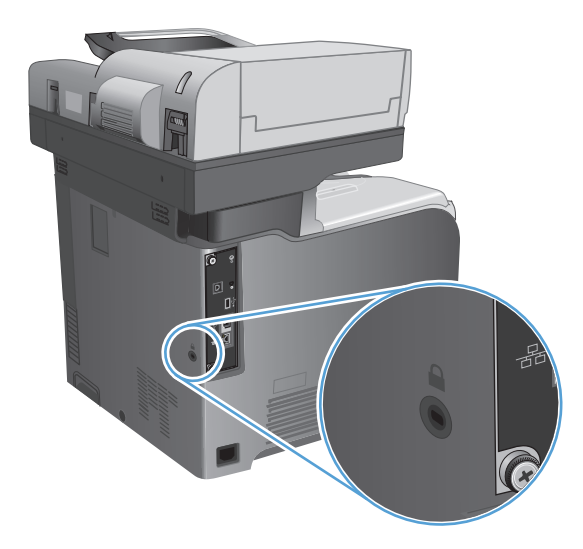

# **Mise à niveau du micrologiciel du produit**

Les mises à niveau logicielles et micrologicielles, ainsi que les instructions d'installation de ce produit sont disponibles à l'adresse [www.hp.com/support/lj500colorMFPM575](http://www.hp.com/support/lj500colorMFPM575). Cliquez sur **Téléchargements et pilotes**, sur le système d'exploitation, puis sélectionnez le téléchargement correspondant au produit.

# **10 Résolution des problèmes**

- [Liste de contrôle pour la résolution des problèmes](#page-233-0)
- [Facteurs qui affectent les performances du produit](#page-235-0)
- [Restauration des paramètres d'usine par défaut](#page-236-0)
- [Aide du panneau de commande](#page-237-0)
- [Le papier n'est pas introduit correctement ou est coincé](#page-238-0)
- [Suppression des bourrages](#page-241-0)
- [Modification de la Reprise après bourrage](#page-253-0)
- [Améliorer la qualité d'impression](#page-254-0)
- **•** [Améliorer la qualité de copie](#page-262-0)
- [Améliorer la qualité de la numérisation](#page-268-0)
- **[Améliorer la qualité de télécopie](#page-274-0)**
- **•** [Le produit n'imprime pas ou imprime lentement](#page-280-0)
- [Résoudre les problèmes d'impression directe par clé USB](#page-282-0)
- [Résoudre des problèmes de connexion USB](#page-284-0)
- [Résoudre des problèmes de réseau câblé](#page-285-0)
- [Résoudre les problèmes de télécopie](#page-287-0)
- [Résoudre les problèmes logiciels du produit \(Windows\)](#page-300-0)
- [Résoudre les problèmes logiciels du produit \(Mac OS X\)](#page-302-0)
- [Supprimer un logiciel \(Windows\)](#page-304-0)
- [Supprimer le pilote d'impression \(Mac OS X\)](#page-305-0)

# <span id="page-233-0"></span>**Liste de contrôle pour la résolution des problèmes**

Suivez les étapes suivantes pour tenter de résoudre un problème lié au produit.

- **1.** Si le panneau de commande est blanc ou noir, suivez ces étapes :
	- **a.** Vérifiez le cordon d'alimentation.
	- **b.** Vérifiez que le produit est sous tension.
	- **c.** Vérifiez que la tension secteur est compatible avec la configuration électrique du produit. (Reportez-vous à l'étiquette au dos du produit pour vérifier la tension requise.) Si vous utilisez une rallonge électrique dont la tension ne correspond pas aux spécifications, veuillez brancher le produit directement sur la prise murale. Si le produit est déjà branché sur une prise, essayez-en une autre.
	- **d.** Si aucune de ces opérations ne rétablit l'alimentation, contactez l'assistance clientèle HP.
- **2.** Le panneau de commande doit indiquer l'état Prêt. Si un message d'erreur s'affiche, résolvez l'erreur.
- **3.** Vérifiez le câblage.
	- **a.** Vérifiez la connexion entre le périphérique et l'ordinateur ou entre le périphérique et le port réseau. Vérifiez la connexion.
	- **b.** Vérifiez que le câble n'est pas défectueux en utilisant un autre câble, dans la mesure du possible.
	- **c.** Vérifiez la connexion réseau.
- **4.** Assurez-vous que le format et le type de papier répondent aux spécifications. Ouvrez également le menu Bacs du panneau de commande du produit et vérifiez que le bac est configuré correctement pour ce type et ce format de papier.
- **5.** Imprimez une page de configuration. Si le produit est connecté à un réseau, une page HP Jetdirect s'imprime également.
	- **a.** Sur l'écran d'accueil du panneau de commande, recherchez et appuyez sur le bouton Administration.
	- **b.** Ouvrez les menus suivants :
		- Rapports
		- Pages de configuration/d'état
		- Page de configuration
	- **c.** Appuyez sur le bouton Imprimer pour imprimer la page.

Si les pages ne s'impriment pas, vérifiez qu'un bac au moins contient du papier.

Si la page se coince, suivez les instructions sur le panneau de commande pour éliminer le bourrage.

Si la page ne s'imprime pas correctement, il s'agit d'un problème lié au matériel. Contactez l'assistance clientèle HP.

Si la page s'imprime correctement, alors le produit lui-même est en état de fonctionnement. Le problème vient de l'ordinateur utilisé, du pilote d'impression ou de l'application.

- **6.** Vérifiez que vous avez installé le pilote d'impression correspondant à cet appareil. Vérifiez le programme pour être certain d'utiliser le pilote d'impression approprié à l'appareil. Le pilote d'impression se trouve sur le CD fourni avec l'appareil. Vous pouvez également télécharger le pilote d'impression depuis le site Web :. [www.hp.com/go/lj500colorMFPM575\\_software](http://www.hp.com/go/lj500colorMFPM575_software)
- **7.** Imprimez un court document à l'aide d'une application ayant déjà fonctionné par le passé. Si cette solution fonctionne, le problème est lié à l'application utilisée. Si cette solution ne fonctionne pas (le document ne s'imprime pas), effectuez les opérations suivantes :
	- **a.** Essayez d'imprimer la tâche à partir d'un autre ordinateur sur lequel est installé le logiciel du périphérique.
	- **b.** Si vous avez connecté le périphérique au réseau, connectez-le directement à l'ordinateur avec un câble USB. Réaffectez le périphérique au port approprié ou réinstallez le logiciel, en choisissant le nouveau type de connexion utilisé.

# <span id="page-235-0"></span>**Facteurs qui affectent les performances du produit**

La durée d'impression d'une tâche est liée à plusieurs facteurs :

- La vitesse maximale du produit, mesurée en pages par minute (ppm)
- L'emploi de papiers spéciaux (tels que les transparents, le papier de fort grammage et les papiers au format personnalisé)
- Le traitement du produit et le temps de téléchargement
- La complexité et la taille des graphiques
- La vitesse de l'ordinateur utilisé
- La connexion USB
- La configuration E/S de l'imprimante
- Le système d'exploitation et la configuration réseau (le cas échéant)
- **•** Le pilote d'impression que vous utilisez

# <span id="page-236-0"></span>**Restauration des paramètres d'usine par défaut**

- **1.** Sur l'écran d'accueil du panneau de commande, recherchez et appuyez sur le bouton Administration.
- **2.** Ouvrez les menus suivants :
	- Paramètres généraux
	- Rétablir les paramètres d'usine
- **3.** Sélectionnez une ou plusieurs catégories de paramètres dans la liste et appuyez sur le bouton Réinitialiser.

# <span id="page-237-0"></span>**Aide du panneau de commande**

L'appareil est doté d'un système d'aide en ligne intégré avec des instructions d'utilisation pour chaque écran. Pour ouvrir le système d'aide, appuyez sur le bouton  $\Omega$  - Aide dans le coin supérieur droit de l'écran.

Dans certains écrans, l'aide ouvre un menu global à partir duquel vous pouvez rechercher des rubriques spécifiques. Vous pouvez vous déplacer dans la structure du menu en appuyant sur les boutons disponibles.

Pour les écrans contenant des paramètres de tâches spécifiques, l'aide ouvre une rubrique d'explication des options disponibles dans l'écran.

Si l'appareil vous signale une erreur ou un avertissement, touchez le bouton Erreur **1** ou le bouton Avertissement @ pour afficher un message qui décrit le problème. Le message contient aussi des instructions pour résoudre le problème.

Vous pouvez imprimer un rapport du menu Administration complet afin de pouvoir naviguer plus facilement jusqu'aux paramètres dont vous avez besoin.

- **1.** Sur l'écran d'accueil du panneau de commande, recherchez et appuyez sur le bouton Administration.
- **2.** Ouvrez les menus suivants :
	- Rapports
	- Pages de configuration/d'état
- **3.** Sélectionnez l'option Structure des menus Administration.
- **4.** Appuyez sur le bouton Imprimer pour imprimer le rapport.

# <span id="page-238-0"></span>**Le papier n'est pas introduit correctement ou est coincé**

- Le produit n'entraîne pas de papier
- Le produit entraîne plusieurs feuilles de papier
- [Le chargeur de documents crée des bourrages, part en oblique ou prend plusieurs feuilles de](#page-239-0) [papier](#page-239-0)
- [Eliminer les bourrages papier](#page-239-0)

#### **Le produit n'entraîne pas de papier**

Si le produit n'entraîne pas de papier du bac, essayez les solutions suivantes.

- **1.** Ouvrez le produit et retirez les éventuelles feuilles de papier coincées.
- **2.** Chargez le bac de papier de taille adaptée à votre tâche.
- **3.** Assurez-vous que le format et le type de papier sont définis correctement sur le panneau de commande du produit.
- **4.** Assurez-vous que les guides papier du bac sont réglés à la taille du papier. Ajustez les guides pour l'indentation appropriée dans le bac.
- **5.** Vérifiez sur le panneau de commande du produit s'il n'attend pas une réponse de votre part à un chargement manuel de papier. Chargez du papier, puis continuez.
- **6.** Les rouleaux situés au-dessus du bac peuvent être sales. Nettoyez-les à l'aide d'un chiffon non pelucheux humidifié d'eau chaude.

## **Le produit entraîne plusieurs feuilles de papier**

Si le produit entraîne plusieurs feuilles de papier du bac, essayez les solutions suivantes.

- **1.** Retirez la pile de papier du bac et assouplissez-la, tournez-la de 180 degrés et retournez-la. *N'aérez pas le papier.* Remettez la pile de papier dans le bac.
- **2.** Utilisez uniquement du papier conforme aux spécifications HP pour ce produit.
- **3.** Utilisez du papier non froissé, plié ou endommagé. Si nécessaire, utilisez du papier d'une autre ramette.
- **4.** Assurez-vous que le bac n'est pas surchargé. Si c'est le cas, retirez la pile de papier du bac, tassez-la, puis remettez une partie du papier dans le bac.
- **5.** Assurez-vous que les guides papier du bac sont réglés à la taille du papier. Ajustez les guides pour l'indentation appropriée dans le bac.
- **6.** Assurez-vous que l'environnement d'impression est situé dans les spécifications conseillées.

## <span id="page-239-0"></span>**Le chargeur de documents crée des bourrages, part en oblique ou prend plusieurs feuilles de papier**

- Il est possible qu'un objet (par exemple une agrafe ou une note auto-adhésive) soit resté sur l'original et doive être enlevé.
- Vérifiez que tous les rouleaux sont en place et que la porte d'accès aux rouleaux située à l'intérieur du chargeur de documents, est fermée.
- Vérifiez que le capot du chargeur de documents est fermé.
- Il se peut que les pages ne soient pas correctement placées. Calez les pages et ajustez les quidepapier au centre du bac.
- Les quide-papier doivent toucher les côtés de la pile de papier pour fonctionner correctement. Assurez-vous que la pile de papier est droite et que les guides sont bien placés contre elle.
- · Il est possible que les bacs d'alimentation ou de sortie contiennent trop de pages. Assurez-vous que la pile de papier soit bien placée sous les guides du bac d'alimentation et retirez les pages du bac de sortie.
- Vérifiez qu'il n'y a pas de morceaux de papier, agrafes, trombones ou autres débris dans le circuit d'alimentation en papier.
- Nettoyez les rouleaux du chargeur de documents et le tampon de séparation. Utilisez de l'air comprimé ou un chiffon propre, non pelucheux et humecté d'eau chaude. Si des décalages continuent de se produire, remplacez les rouleaux.
- Sur l'écran d'accueil du panneau de commande, recherchez et appuyez sur le bouton Consommables. Vérifiez le statut du kit du chargeur de documents et remplacez-le si nécessaire.

#### **Eliminer les bourrages papier**

Pour réduire le nombre de bourrages papier, essayez les solutions suivantes.

- **1.** Utilisez uniquement du papier conforme aux spécifications HP pour ce produit.
- **2.** Utilisez du papier non froissé, plié ou endommagé. Si nécessaire, utilisez du papier d'une autre ramette.
- **3.** N'utilisez pas du papier qui a déjà servi pour une impression ou une copie.
- **4.** Assurez-vous que le bac n'est pas surchargé. Si c'est le cas, retirez la pile de papier du bac, tassez-la, puis remettez du papier dans le bac.
- **5.** Assurez-vous que les guides papier du bac sont réglés à la taille du papier. Réglez les guides de façon à ce qu'ils touchent la pile de papier sans l'infléchir.
- **6.** Assurez-vous que le bac est totalement inséré dans l'appareil.
- **7.** Si vous imprimez sur du papier épais, gaufré ou perforé, utilisez la fonction d'introduction manuelle à raison d'une feuille à la fois.
- 8. Sur l'écran d'accueil du panneau de commande, recherchez et appuyez sur le bouton Bacs. Vérifiez que le bac d'alimentation est configuré correctement pour le type et le format du papier.
- 9. Assurez-vous que l'environnement d'impression est situé dans les spécifications conseillées.

# <span id="page-241-0"></span>**Suppression des bourrages**

## **Auto-navigation pour l'élimination des bourrages**

La fonction d'auto-navigation vous aide à éliminer les bourrages en affichant des instructions étape-parétape sur le panneau de commande. A la fin de chaque étape, le produit affiche des instructions concernant l'étape suivante jusqu'à ce que vous terminiez la procédure.

#### **Emplacements des bourrages**

Utilisez cette illustration pour identifier les emplacements des bourrages papier. Des instructions apparaissent en outre sur le panneau de commande pour vous indiquer l'emplacement du bourrage et comment le supprimer.

**REMARQUE :** Les zones internes du produit qui pourraient devoir être ouvertes pour supprimer les bourrages ont des poignées vertes ou des étiquettes vertes.

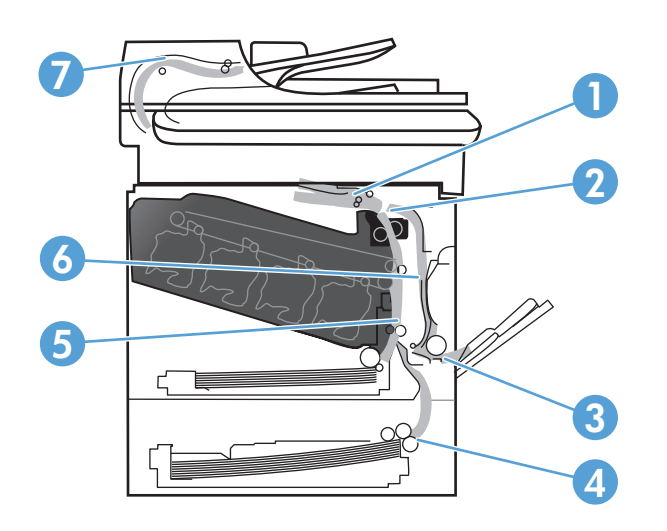

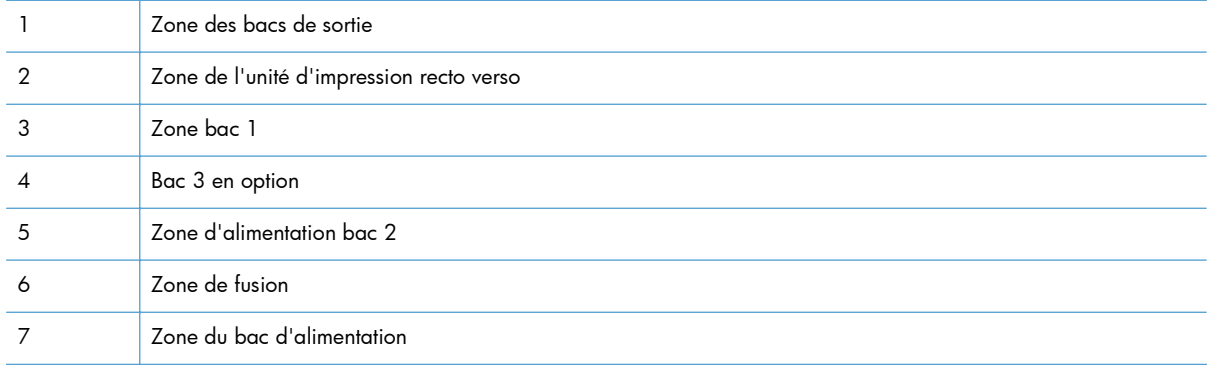

## **Suppression des bourrages dans le bac d'alimentation**

**1.** Soulevez le loquet pour libérer le couvercle du bac d'alimentation.

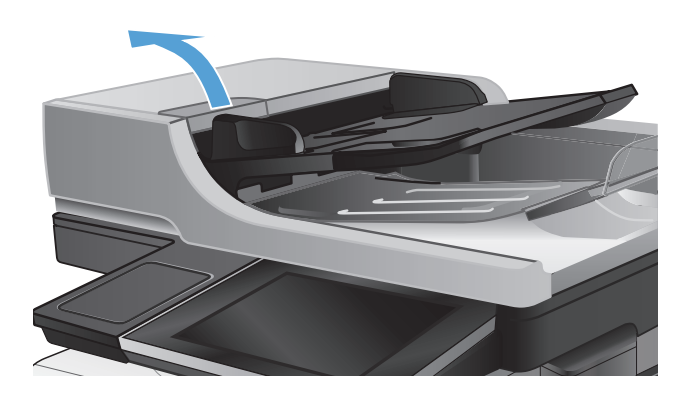

**2.** Ouvrez le capot du bac d'alimentation.

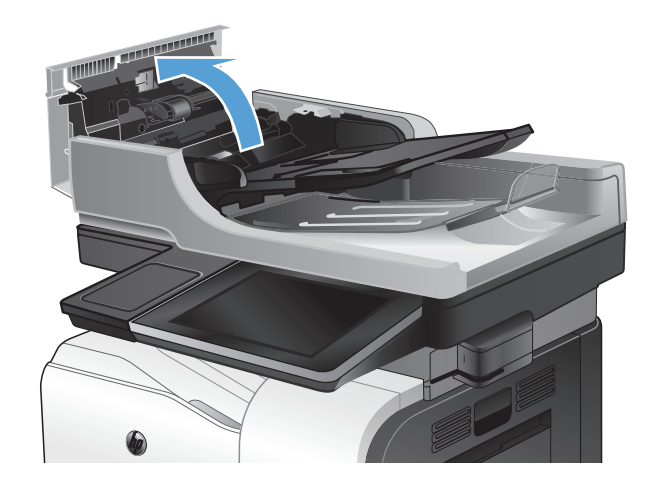

**3.** Levez la porte d'accès aux bourrages et retirez le papier coincé.

Si nécessaire, faites tourner la molette verte située à l'avant du bac d'alimentation pour retirer le papier coincé.

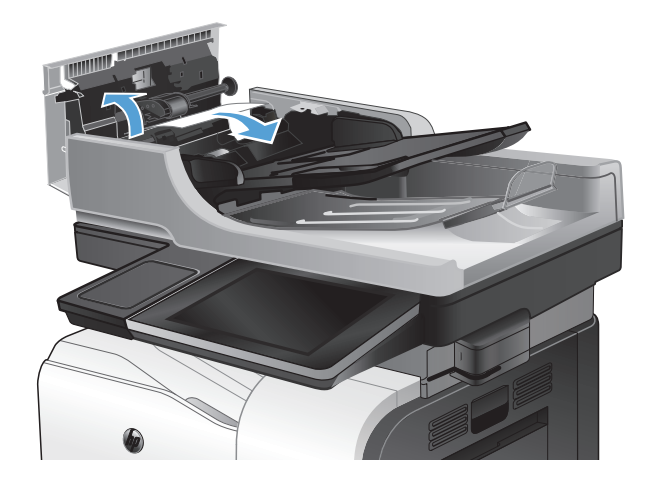

**4.** Fermez le capot du bac d'alimentation.

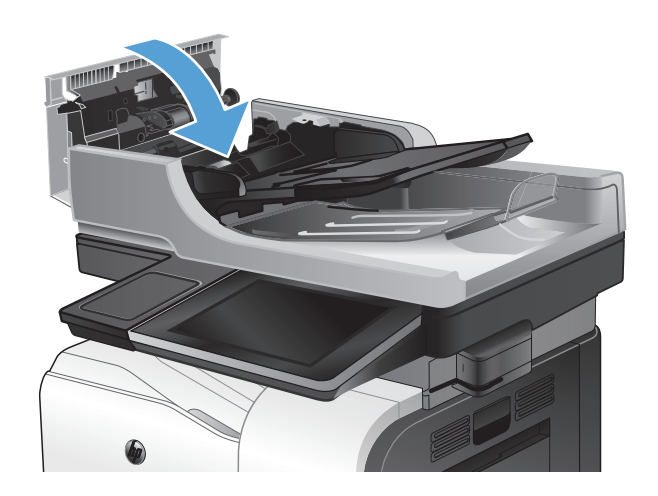

## **Suppression des bourrages dans la zone du bac de sortie**

**1.** Si vous apercevez du papier depuis le bac de sortie, saisissez le bord avant de celui-ci pour le retirer.

**2.** Si vous voyez un papier coincé dans le bac de sortie de la zone d'impression recto verso, retirez-le délicatement.

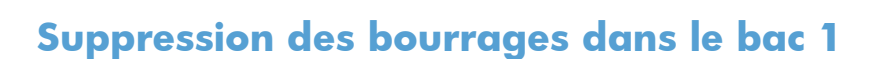

**1.** Si vous apercevez du papier coincé dans le bac 1, enlevez-le en le tirant délicatement.

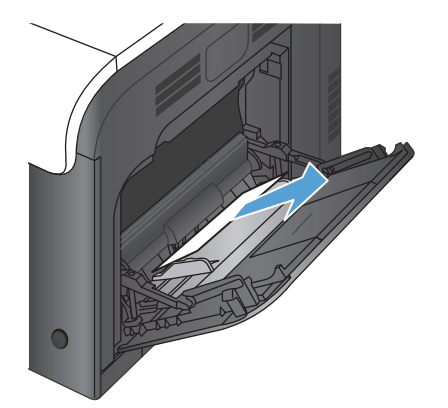

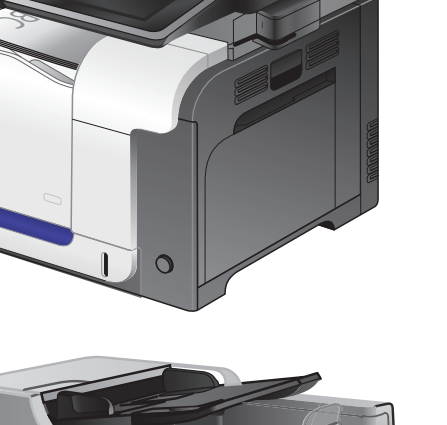

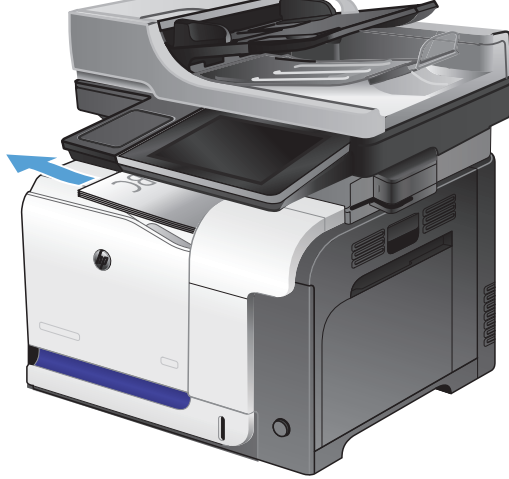

**2.** Si vous ne pouvez pas retirer le papier ou si vous n'apercevez aucun bourrage dans le bac 1, fermez ce bac et ouvrez la porte droite.

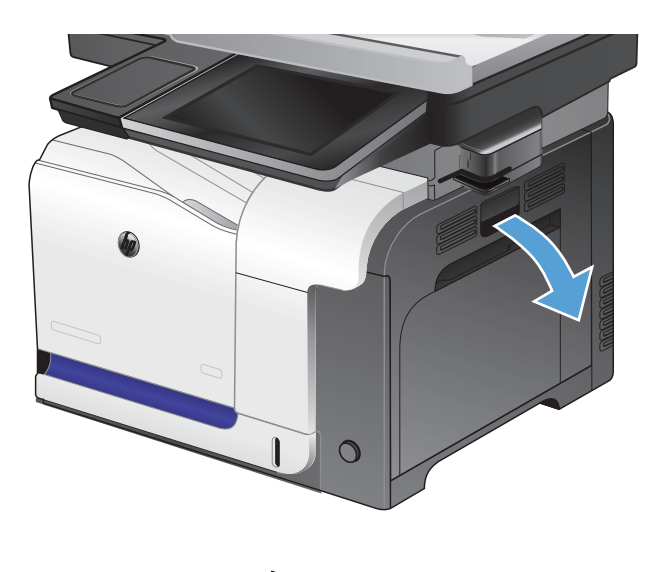

- 
- **3.** Si vous apercevez du papier dans la porte droite, tirez délicatement son bord de fuite vers le bas pour l'enlever.

**4.** Retirez délicatement le papier de la zone d'alimentation.

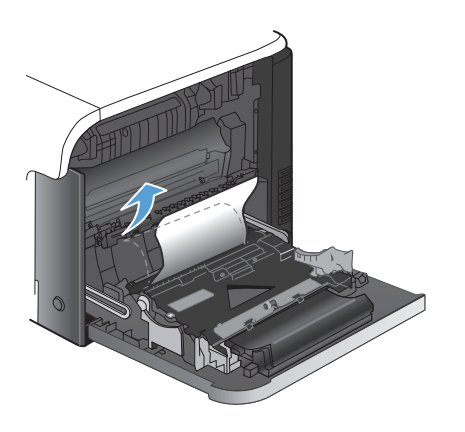

**5.** Fermez la porte droite.

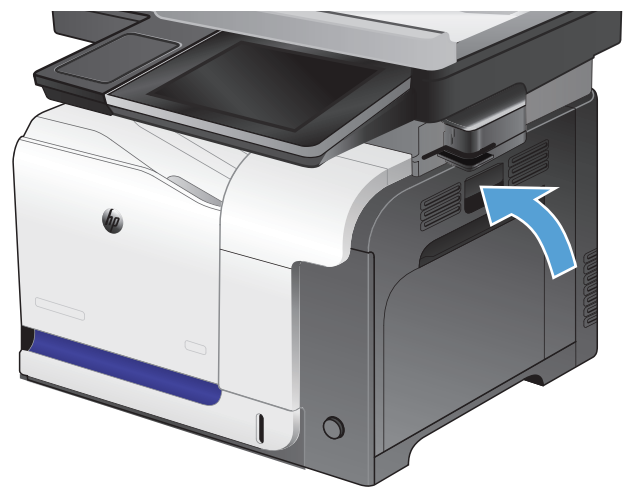

## **Suppression des bourrages dans le bac 2**

**1.** Ouvrez le bac 2 et vérifiez que le papier est correctement empilé. Retirez toute feuille de papier coincée ou endommagée.

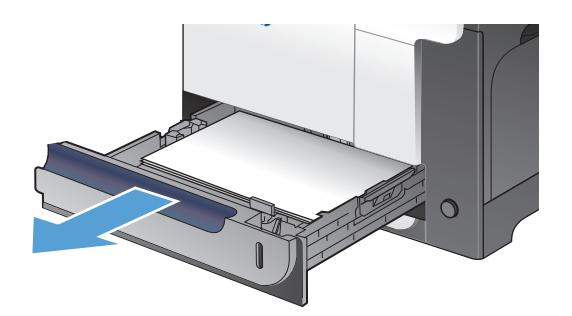

**2.** Fermez le bac.

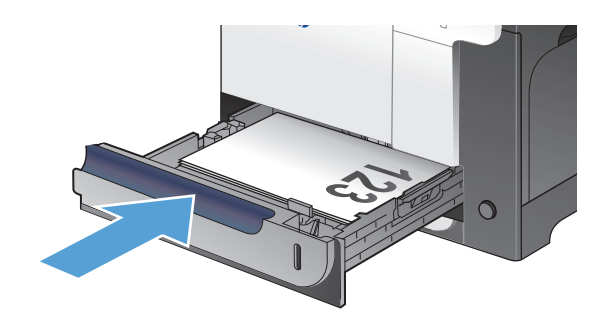

## **Suppression des bourrages dans la porte droite**

- A **ATTENTION :** L'unité de fusion peut être chaude lorsque le produit est en service. Attendez que l'unité de fusion refroidisse avant d'éliminer les bourrages papier.
- **1.** Ouvrez la porte droite.

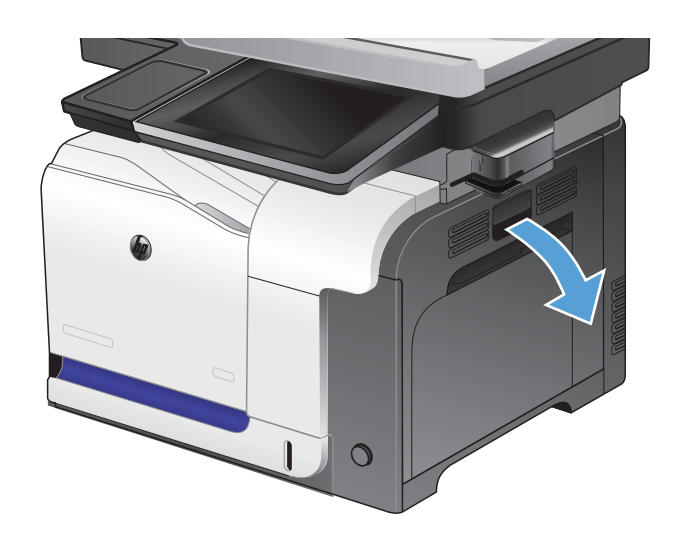

**2.** Si une feuille s'est coincée en entrant dans le bac de sortie, tirez-la délicatement vers le bas pour l'enlever.

**3.** Si une feuille est coincée dans la porte droite, tirez délicatement sur le papier pour l'enlever.

**4.** Soulevez le capot du bac d'alimentation du papier situé à l'intérieur de la porte droite. Si du papier y est coincé, tirez délicatement le papier sans l'incliner pour l'enlever.

**5.** Fermez le capot du bac d'alimentation du papier.

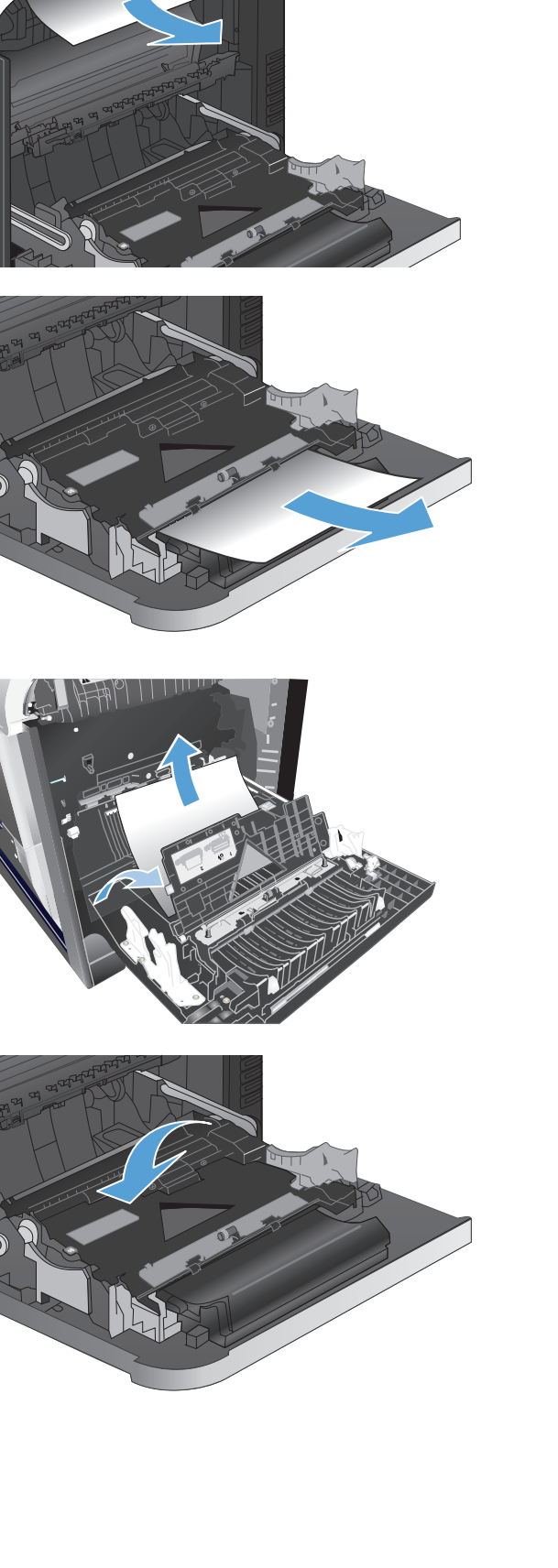

**6.** Retirez délicatement le papier de la zone d'alimentation.

- **7.** Voyez si du papier se trouve dans la zone des rouleaux du bac 2. Appuyez sur les deux leviers verts afin d'ouvrir la porte d'accès aux bourrages. Retirez toute feuille de papier coincée, puis fermez la porte.
- **8.** Si vous voyez un papier coincé à l'entrée de la station de fusion, tirez-le délicatement vers le bas pour l'enlever.

**ATTENTION :** Ne touchez pas les rouleaux du cylindre de transfert. Des saletés peuvent affecter la qualité d'impression.

**9.** Il est possible que du papier soit coincé à un endroit que vous ne pouvez pas voir dans la station de fusion. Saisissez les poignées de l'unité de fusion afin de retirer celle-ci en la soulevant doucement sans l'incliner.

**ATTENTION :** L'unité de fusion peut être chaude lorsque le produit est en service.

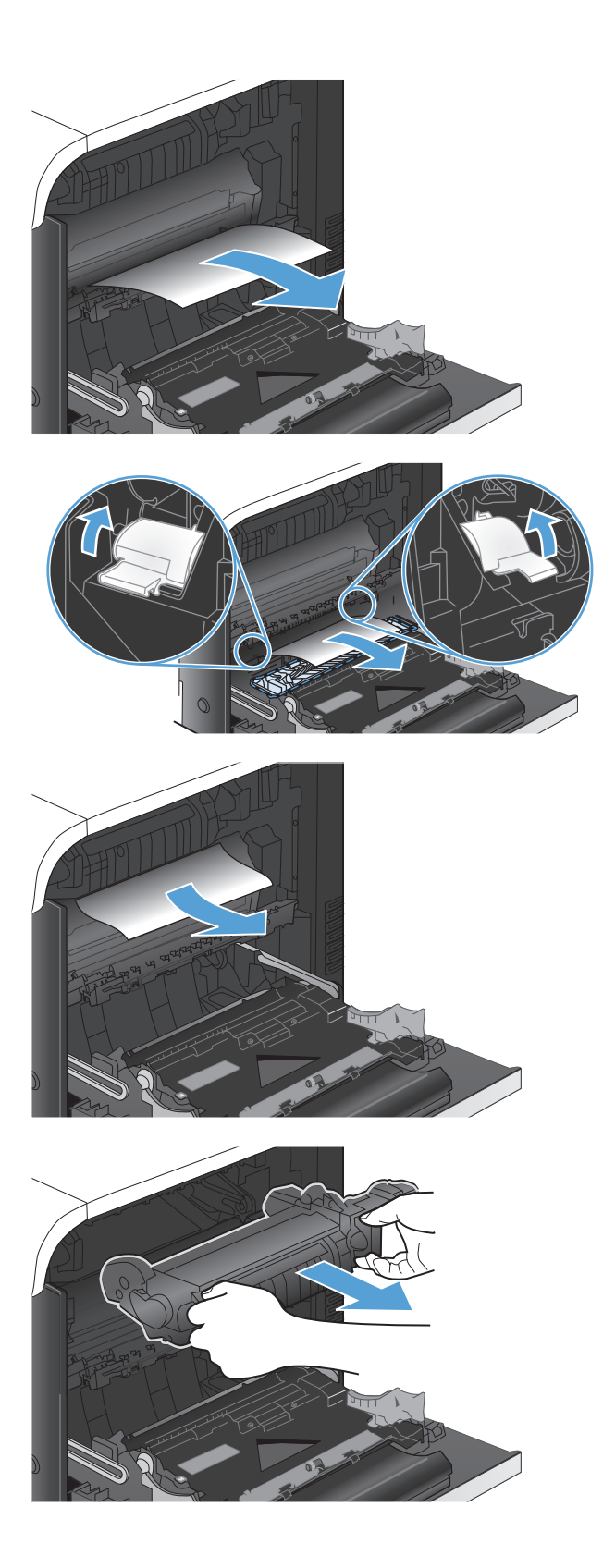

**10.** Ouvrez la porte d'accès aux bourrages (légende 1). Si une feuille est coincée dans la station de fusion, tirez-la délicatement sans l'incliner pour l'enlever (légende 2). Si elle se déchire, veillez à retirer tous les morceaux de papier.

**ATTENTION :** Même si le corps de la station de fusion a refroidi, il est possible que les rouleaux qui sont à l'intérieur soient encore chauds. Ne les touchez pas jusqu'à ce qu'ils aient refroidi.

**11.** Fermez la porte d'accès aux bourrages et poussez complètement l'unité de fusion dans le produit.

**12.** Fermez la porte droite.

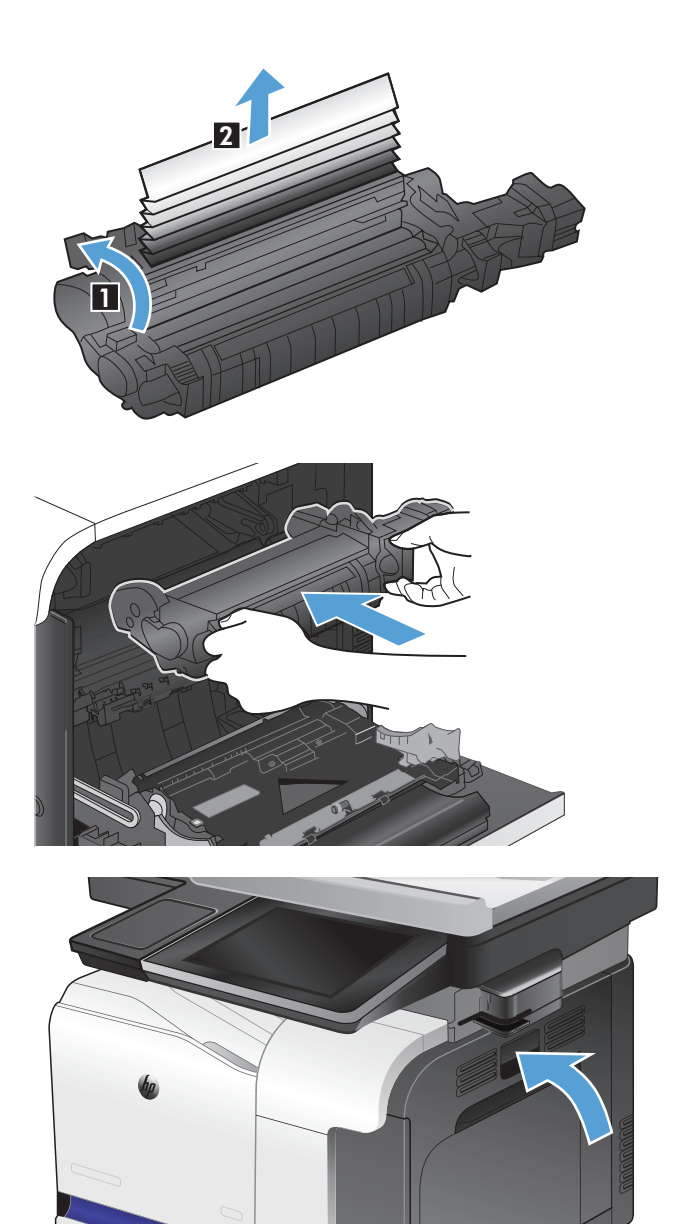

 $\overline{O}$ 

## **Supprimer les bourrages papier dans le bac 3 en option**

**1.** Ouvrez le bac 3 et vérifiez que le papier est correctement empilé. Retirez toute feuille de papier coincée ou endommagée.

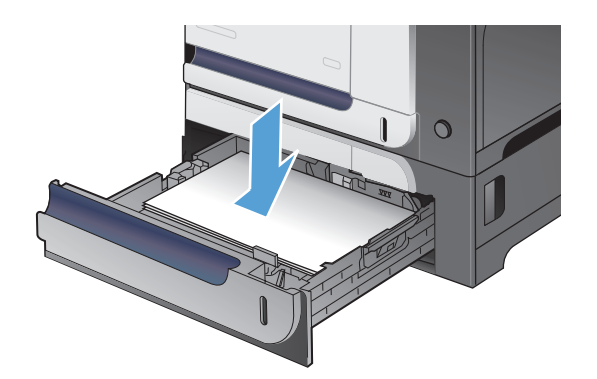

**2.** Fermez le bac 3.

# $\bigcap$

## **Suppression des bourrages dans la porte inférieure droite (bac 3)**

**1.** Ouvrez la porte inférieure droite.

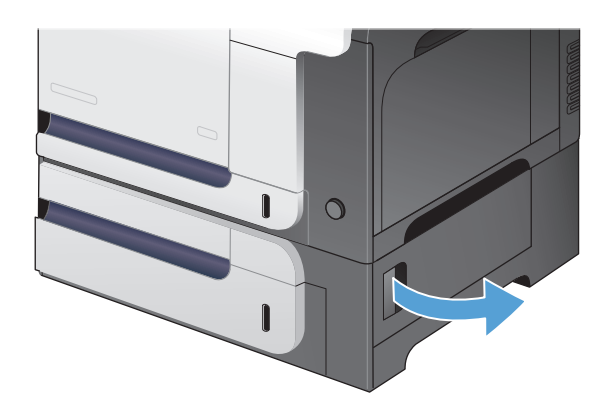
**2.** Si vous apercevez du papier, enlevez-le doucement en le tirant vers le haut ou vers le bas.

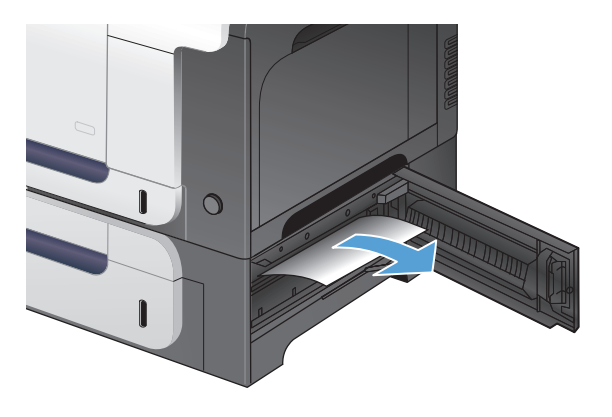

**3.** Fermez la porte inférieure droite.

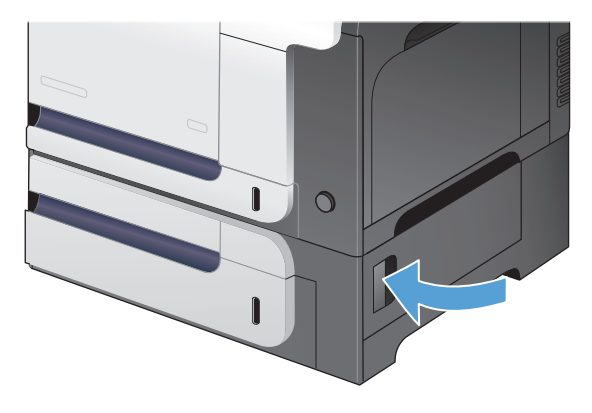

# **Modification de la Reprise après bourrage**

Ce produit offre une fonction de récupération après bourrage qui réimprime les pages coincées.

- **1.** Sur l'écran d'accueil du panneau de commande, recherchez et appuyez sur le bouton Administration.
- **2.** Ouvrez le menu Paramètres généraux, puis ouvrez le menu Récupération après bourrage.
- **3.** Sélectionnez l'une des options suivantes :
	- Auto Le produit tente de réimprimer les pages coincées lorsqu'une quantité de mémoire suffisante est disponible. Il s'agit du paramètre par défaut.
	- Désactivé Le produit n'essaie pas de réimprimer les pages coincées. Aucune mémoire n'étant utilisée pour le stockage des pages les plus récentes, les performances peuvent être optimales.

**REMARQUE :** Certaines pages peuvent être perdues s'il n'y a plus de papier dans le produit au cours de l'impression d'une tâche en recto verso et si Récupération après bourrage est configuré sur Désactivé.

● Activé — Le produit réimprime toujours les pages coincées. De la mémoire supplémentaire est allouée au stockage des quelques dernières pages imprimées.

# **Améliorer la qualité d'impression**

## **Imprimer à partir d'un autre logiciel**

Essayez d'imprimer à partir d'un autre logiciel. Si la page est correctement imprimée, le problème provient de l'application logicielle à partir de laquelle vous avez imprimé.

# **Configurer le paramètre de type de papier pour la tâche d'impression**

Vérifiez le paramètre de type de papier si vous imprimez depuis un logiciel et si les pages présente l'un de ces problèmes :

- traînées
- impressions incohérentes
- impression sombre
- papier gondolé
- points de toner éparpillés
- encre non fixée
- petites zones de toner manquant

#### **Vérifier le paramètre de format de papier (Windows)**

- **1.** Dans le logiciel, sélectionnez l'option **Imprimer**.
- **2.** Sélectionnez le produit, puis cliquez sur le bouton **Propriétés** ou **Préférences**.
- **3.** Cliquez sur l'onglet **Papier/Qualité**.
- **4.** Dans la liste déroulante **Type de papier**, cliquez sur l'option **Plus...**.
- **5.** Développez la liste des options **Type :**.
- **6.** Développez la catégorie de types de papier qui correspond le mieux à votre papier.
- **7.** Sélectionnez l'option pour le type de papier que vous utilisez et cliquez sur le bouton **OK**.
- **8.** Cliquez sur le bouton **OK** pour fermer la boîte de dialogue **Propriétés du document**. Dans la boîte de dialogue **Imprimer**, cliquez sur le bouton **OK** pour lancer la tâche d'impression.

#### **Vérifier le paramètre de format de papier (Mac OS X)**

- **1.** Cliquez sur le menu **Fichier**, puis sur l'option **Imprimer**.
- **2.** Dans le menu **Imprimante**, sélectionnez le produit.
- **3.** Par défaut, le pilote d'impression affiche le menu **Copies & Pages**. Ouvrez la liste déroulante des menus, puis cliquez sur le menu **Finition**.
- **4.** Sélectionnez un type dans la liste déroulante **Type de support**.
- **5.** Cliquez sur le bouton **Imprimer**.

#### **Vérifier l'état de la cartouche de toner**

Suivez ces étapes pour vérifier l'estimation de la durée de vie restante des cartouches de toner et, si applicable, l'état des autres pièces de maintenance remplaçables.

- **1.** Sur l'écran d'accueil du panneau de commande, recherchez et appuyez sur le bouton **Administration**
- **2.** Ouvrez les menus suivants :
	- Rapports
	- Pages de configuration/d'état
- **3.** Sélectionnez l'option Etat des consommables, puis appuyez sur le bouton Imprimer pour imprimer le rapport.
- **4.** Vérifiez le pourcentage de durée de vie restante des cartouches de toner et, si applicable, l'état des autres pièces de maintenance remplaçables.

Des problèmes de qualité d'impression peuvent survenir si vous utilisez un toner dont la durée de vie estimée arrive à expiration. La page d'état des consommables indique lorsque le niveau d'un consommable est très bas. Une fois qu'un consommable HP a atteint le niveau très bas, la garantie de protection Premium de HP expire pour ce consommable.

Il n'est pas nécessaire de remplacer le consommable à ce stade si la qualité d'impression reste acceptable. Veillez à toujours disposer d'une cartouche de remplacement afin de pouvoir en changer en temps voulu.

Si vous déterminez avoir besoin de remplacer une cartouche de toner ou d'autres pièces de maintenance remplaçables, la page d'état des consommables dresse la liste des numéros de référence HP authentiques.

**5.** Vérifiez l'authenticité HP de la cartouche que vous utilisez.

Une cartouche de toner HP authentique présente les mots « HP » ou « Hewlett-Packard » ou le logo HP sur sa surface. Pour plus d'informations sur l'identification des cartouches HP, consultez la page [www.hp.com/go/learnaboutsupplies.](http://www.hp.com/go/learnaboutsupplies)

Hewlett Packard déconseille l'utilisation de consommables non HP, qu'ils soient neufs ou reconditionnés. En effet, comme il ne s'agit pas de produits HP, HP n'a aucun contrôle sur leur conception ou leur qualité. Si vous utilisez une cartouche de toner rechargée ou remise à neuf et que vous n'êtes pas satisfait de la qualité d'impression, remplacez la cartouche de toner par une cartouche de toner de marque HP authentique.

## **Etalonner le produit pour aligner les couleurs**

L'étalonnage est une fonction du produit qui optimise de la qualité d'impression. Si vous rencontrez des problèmes de qualité d'image, étalonnez le produit.

- **1.** Sur l'écran d'accueil du panneau de commande, recherchez et appuyez sur le bouton Maintenance du périphérique.
- **2.** Ouvrez les menus suivants :
	- Etalonnage/nettoyage
	- Full Calibration (Etalonnage complet)
- **3.** Appuyez sur le bouton Démarrer  $\circledcirc$  pour démarrer le processus d'étalonnage.
- **4.** Attendez que l'appareil procède à l'étalonnage, puis essayez à nouveau d'imprimer.

## **Impression d'une page de nettoyage**

Imprimez une page de nettoyage pour éliminer la poussière et le surplus de toner dans le kit de fusion si vous rencontrez l'un des problèmes suivants :

- Les pages imprimées présentent des résidus de toner.
- Les pages imprimées présentent des taches de toner.
- Les pages imprimées présentent des marques répétées.

Suivez la procédure ci-dessous pour imprimer une page de nettoyage.

- **1.** Sur l'écran d'accueil du panneau de commande, recherchez et appuyez sur le bouton Maintenance du périphérique.
- **2.** Ouvrez les menus suivants :
	- Etalonnage/nettoyage
	- Page de nettoyage
- **3.** Appuyez sur le bouton Imprimer pour imprimer la page.
- **4.** Le processus de nettoyage peut prendre plusieurs minutes. Lorsqu'il est terminé, jetez la page imprimée.

### **Pages de test de la qualité d'impression interne**

Utilisez les pages de résolution des problèmes de qualité d'impression pour diagnostiquer et résoudre les problèmes de qualité d'impression couleur.

- **1.** Sur l'écran d'accueil du panneau de commande, recherchez et appuyez sur le bouton **Administration**
- **2.** Ouvrez les menus suivants :
	- **Dépannage**
	- Pages Qualité d'impression
	- Pages de dépannage relatives à la qualité d'impression
- **3.** Touchez le bouton Imprimer. Le produit imprime plusieurs pages de résolution des problèmes de qualité d'impression.
- **4.** Pour bien employer ces pages pour résoudre le problème, suivez les instructions figurant sur le site Web de résolution des problèmes de qualité d'impression à l'adresse [www.hp.com/go/](http://www.hp.com/go/printquality/lj500colorMFPM575) [printquality/lj500colorMFPM575](http://www.hp.com/go/printquality/lj500colorMFPM575).

#### **Inspecter visuellement la cartouche de toner**

- **1.** Retirez le toner du produit et vérifiez que la bande d'étanchéité est retirée.
- **2.** Vérifiez si la puce mémoire n'est pas endommagée.
- **3.** Examinez la surface du tambour d'imagerie vert sur la cartouche de toner.

A **ATTENTION :** Ne touchez pas le tambour d'imagerie. Vous risquez de dégrader la qualité d'impression si vous y laissez des empreintes de doigts.

- **4.** Si vous constatez des rayures, des empreintes de doigts ou tout autre dommage sur le tambour d'imagerie, remplacez le toner.
- **5.** Si le tambour d'imagerie ne semble pas endommagé, secouez légèrement le toner plusieurs fois, puis réinstallez-le. Imprimez quelques pages pour vérifier si le problème est résolu.

## **Vérifier le papier et l'environnement d'impression**

#### **Utiliser du papier conforme aux spécifications HP**

Utilisez un autre papier si vous rencontrez l'un des problèmes suivants :

- L'impression est trop claire ou semble fade dans certaines zones.
- Les pages imprimées présentent des résidus de toner.
- Les pages imprimées présentent des taches de toner.
- Les caractères imprimés semblent mal formés.
- Les pages imprimées sont gondolées.

Utilisez toujours un type et un grammage de papier pris en charge par le produit. Veillez également à respecter les consignes suivantes lorsque vous choisissez un papier :

- Utilisez un papier de bonne qualité et sans coupures, entailles, déchirures, taches, particules libres, poussière, plis, vides, agrafes ni bords froissés ou pliés.
- N'utilisez pas du papier qui a déjà servi pour une impression.
- Utilisez un papier conçu pour les imprimantes laser. N'utilisez pas un papier conçu exclusivement pour les imprimantes jet d'encre.
- Utilisez un papier qui n'est pas trop rugueux. L'utilisation d'un papier plus lisse permet généralement d'obtenir une meilleure qualité d'impression.

#### **Vérifier l'environnement**

Les conditions environnementales peuvent affecter directement la qualité de l'impression et elles sont souvent la cause de problèmes d'alimentation du papier. Essayez les solutions suivantes :

- Placez le produit hors des endroits où se trouvent des courants d'air, tels que près de ventilations de climatisation ou de fenêtres ou de portes ouvertes.
- Assurez-vous que le produit n'est pas exposé à des températures ou à une humidité qui sortent des spécifications du produit.
- Ne placez pas le produit dans un espace confiné, tel qu'un placard.
- Posez le produit sur une surface plane et stable.
- Retirez tout ce qui bloque les ventilations du produit. Le produit a besoin d'une bonne circulation de l'air sur tous ses côtés, y compris le dessus.
- Protégez le produit de débris aériens, de poussière, de vapeur, de graisse ou d'autres éléments qui peuvent laisser des résidus à l'intérieur du produit.

#### **Régler les paramètres de couleur (Windows)**

#### **Changer le thème de couleur**

- **1.** Dans le logiciel, sélectionnez l'option **Imprimer**.
- **2.** Sélectionnez le produit, puis cliquez sur le bouton **Propriétés** ou **Préférences**.
- **3.** Cliquez sur l'onglet **Couleur**.
- **4.** Cochez la case **HP EasyColor** pour la désactiver.
- **5.** Sélectionnez un thème de couleur pour les **Thèmes de couleurs** dans la liste déroulante.
	- **Par défaut (sRGB)** : Ce thème indique à l'imprimante d'imprimer les données RVB en mode brut. Lorsque vous utilisez ce thème, gérez la couleur dans le logiciel ou dans le système d'exploitation pour obtenir un rendu correct.
	- **Couleurs vives (sRGB)** : L'imprimante augmente la saturation des couleurs dans les demitons. Utilisez ce thème pour l'impression de graphiques commerciaux.
	- Photo (sRGB) : La couleur RVB est interprétée par l'imprimante comme si elle était imprimée sur une photo à l'aide d'un mini-laboratoire numérique. Les couleurs rendues par l'imprimante sont plus profondes, plus saturées et sont différentes de celles du thème Par défaut (sRBG). Utilisez ce thème pour l'impression de photos.
	- **Photo (Adobe RGB 1998)** : Utilisez ce thème pour l'impression de photos numériques utilisant l'espace de couleurs AdobeRGB au lieu de l'espace sRGB. Désactivez la gestion des couleurs dans le logiciel lorsque vous utilisez ce thème.
	- Aucun(e) : Aucun thème de couleur n'est utilisé.
	- **Profil personnalisé** : Sélectionnez cette option pour utiliser un profil d'entrée personnalisé et contrôler précisément les couleurs imprimées (par exemple, pour émuler un produit HP Color LaserJet spécifique). Vous pouvez télécharger des profils personnalisés à l'adresse suivante : [www.hp.com](http://www.hp.com).
- **6.** Cliquez sur le bouton **OK** pour fermer la boîte de dialogue **Propriétés du document**. Dans la boîte de dialogue **Imprimer**, cliquez sur le bouton **OK** pour lancer la tâche d'impression.

#### **Modifier les options de couleur**

- **1.** Dans le logiciel, sélectionnez l'option **Imprimer**.
- **2.** Sélectionnez le produit, puis cliquez sur le bouton **Propriétés** ou **Préférences**.
- **3.** Cliquez sur l'onglet **Couleur**.
- **4.** Cochez la case **HP EasyColor** pour la désactiver.
- **5.** Cliquez sur le paramètre **Automatique** ou **Manuelle**.
	- Paramètre **Automatique** : sélectionnez ce paramètre pour la plupart des tâches d'impression couleur
	- Paramètre **Manuelle** : Sélectionnez ce paramètre pour définir les paramètres de couleurs indépendamment d'autres paramètres. Cliquez sur le bouton **Paramètres** pour ouvrir la fenêtre d'ajustement manuel des couleurs.

**REMARQUE :** Une modification manuelle des paramètres de couleur peut avoir un impact sur l'impression. HP recommande que seuls les spécialistes de graphiques couleur puissent modifier ces paramètres.

**6.** Cliquez sur l'option **Imprimer en niveaux de gris** pour imprimer un document couleur en noir et en nuances de gris. Utilisez cette option pour imprimer des documents couleur destinés à la

photocopie ou à la télécopie. Vous pouvez également utiliser cette option pour imprimer des brouillons et pour économiser le toner couleur.

**7.** Cliquez sur le bouton **OK** pour fermer la boîte de dialogue **Propriétés du document**. Dans la boîte de dialogue **Imprimer**, cliquez sur le bouton **OK** pour lancer la tâche d'impression.

#### **Essayer un autre pilote d'impression**

Essayez un autre pilote d'impression si vous imprimez depuis un logiciel et si les pages imprimées présentent des lignes inattendues sur les images, s'il manque du texte ou des images, si le format est incorrect ou si les polices d'écriture ont été remplacées par d'autres. Les pilotes d'impression suivants sont disponibles à l'adresse [www.hp.com/go/lj500colorMFPM575\\_software](http://www.hp.com/go/lj500colorMFPM575_software).

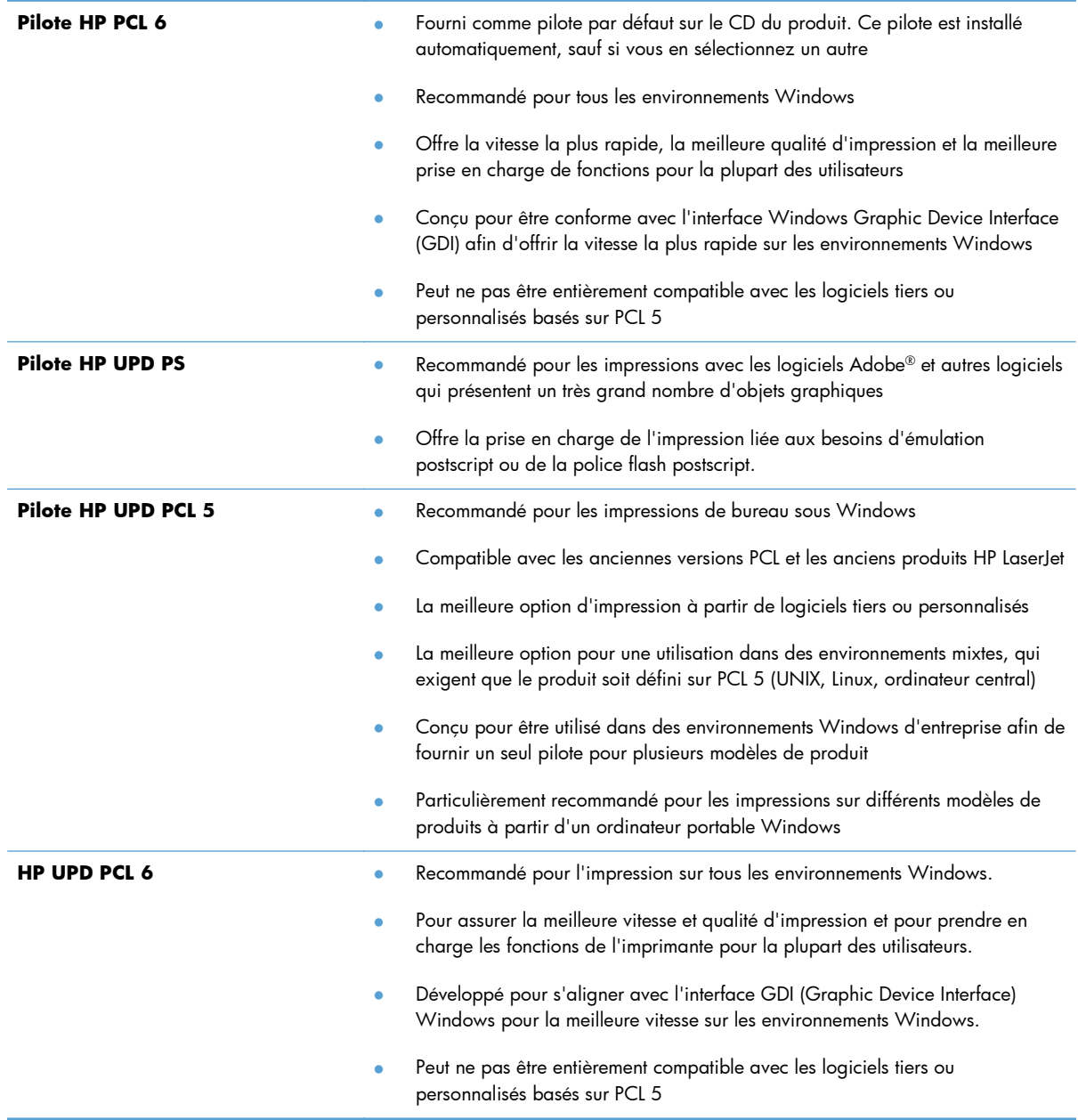

# **Configurer l'alignement de chaque bac**

Ajustez l'alignement de chaque bac lorsque des textes ou des images ne sont pas centrés ou alignés correctement sur la page imprimée.

- **1.** Sur l'écran d'accueil du panneau de commande, recherchez et appuyez sur le bouton Administration.
- **2.** Ouvrez les menus suivants :
	- Paramètres généraux
	- Qualité d'impression
	- Concordance des images
- **3.** Sélectionnez le bac que vous souhaitez ajuster.
- **4.** Touchez les boutons en forme de flèches de l'écran pour ajuster l'image dans chaque direction, et ce pour chaque côté de la page.
- 5. Touchez le bouton Impression de la page test pour vérifier les résultats puis faites d'autres ajustements si nécessaire.
- **6.** Lorsque les résultats vous semblent satisfaisants, touchez le bouton Enregistrer pour enregistrer les nouveaux paramètres.

# **Améliorer la qualité de copie**

# **Vérification de la présence de saleté ou de traces sur la vitre du scanner**

Avec le temps, des particules peuvent s'accumuler sur la vitre du scanner et le support blanc en plastique et peuvent affecter les performances du scanner. Suivez la procédure ci-dessous pour nettoyer la vitre du scanner et le support blanc en plastique.

**1.** Appuyez sur le bouton Alimentation pour mettre le produit hors tension, puis débranchez le cordon d'alimentation de la prise électrique.

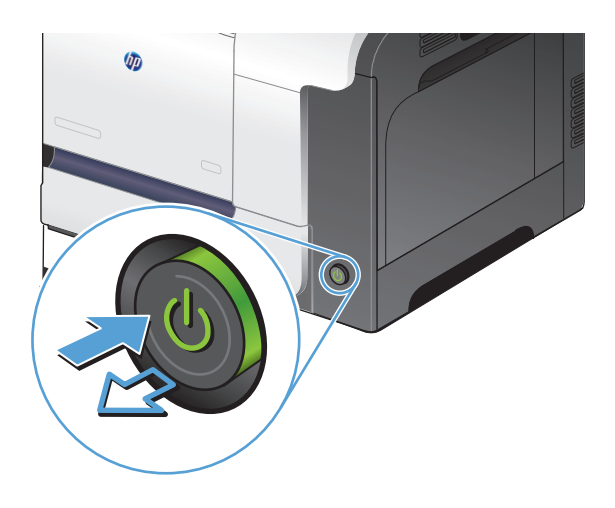

**2.** Ouvrez le capot du scanner. Alignez le papier présentant des défauts de copie sur la vitre du scanner afin de trouver les endroits où se sont déposées saletés ou traces.

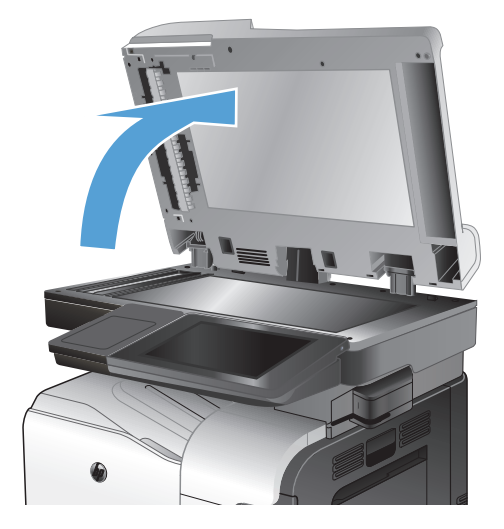

**3.** Nettoyez la vitre principale du scanner, celle du chargeur de documents (la petite bande de verre située sur la gauche du scanner) et le support blanc en mousse. Utilisez une éponge ou un chiffon doux humecté d'un produit non abrasif destiné au nettoyage des vitres. Essuyez la vitre et le support blanc en plastique avec une peau de chamois ou une éponge en cellulose afin d'éviter les traces.

**ATTENTION :** N'utilisez pas de produit abrasif, d'acétone, de benzène, d'ammoniac, d'alcool éthylique ni de tétrachlorure de carbone sur aucune partie du produit. Ils risqueraient d'endommager le produit. Les liquides ne doivent pas être versés directement sur la vitre ou sur le support. Ils pourraient s'infiltrer et endommager le produit.

**REMARQUE :** Si vous rencontrez des traces sur les copies effectuées à l'aide du chargeur de documents, assurez-vous de bien nettoyer la petite bande de verre située sur la gauche du scanner.

**4.** Branchez le cordon d'alimentation à une prise, puis appuyez sur le bouton Alimentation pour allumer le produit.

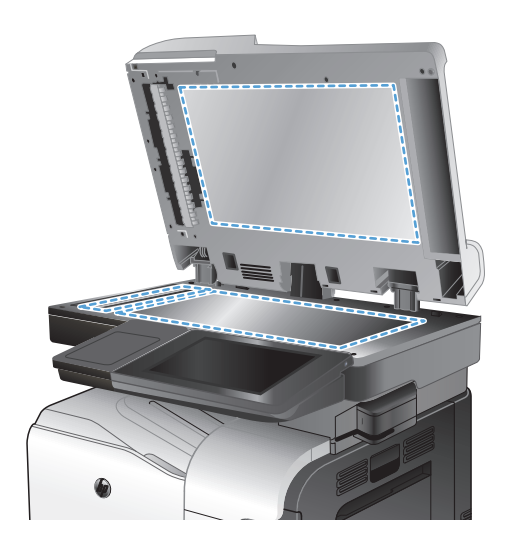

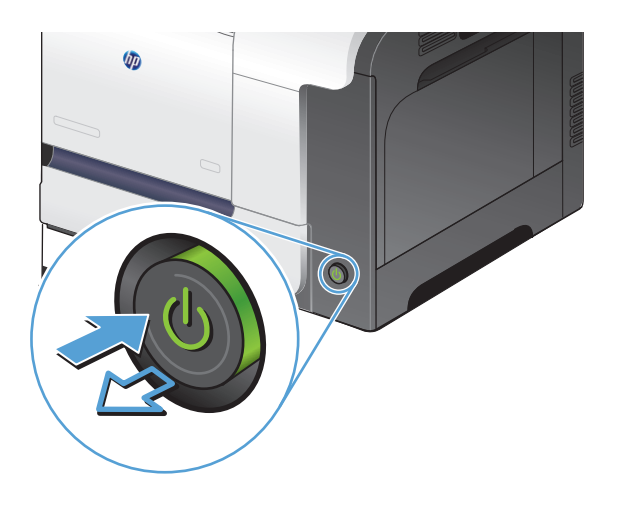

#### **Etalonnage du scanner**

Si l'image copiée n'est pas bien positionnée sur la page, étalonnez le scanner.

**REMARQUE :** Avec le chargeur de documents, assurez-vous de régler les quides du bac d'alimentation afin qu'ils soient au contact du document original.

- **1.** Sur l'écran d'accueil du panneau de commande, recherchez et appuyez sur le bouton Maintenance du périphérique.
- **2.** Ouvrez les menus suivants :
	- Etalonnage/nettoyage
	- Etalonner scanner
- **3.** Appuyez sur le bouton Suivant pour démarrer le processus d'étalonnage.
- **4.** Attendez que le produit procède à l'étalonnage, puis essayez à nouveau de copier.

#### **Vérifier les paramètres du papier**

Vérifiez les paramètres du papier si les pages copiées présentent des traînées, des impressions incohérentes ou sombres, si le papier est gondolé, s'il présente des points de toner éparpillés, si l'encre n'est pas fixée ou s'il y a des zones où le toner a fait des gouttes.

#### **Vérifier la configuration du format et du type de papier**

- **1.** Sur l'écran d'accueil du panneau de commande, recherchez et appuyez sur le bouton Bacs.
- **2.** Appuyez sur la ligne correspondant au bac que vous souhaitez configurer, puis appuyez sur le bouton Modifier.
- **3.** Sélectionnez le format de papier et le type de papier dans les listes d'options.
- **4.** Appuyez sur le bouton OK pour enregistrer votre sélection.

#### **Sélectionner le bac à utiliser pour la copie**

- **1.** Sur l'écran d'accueil du panneau de commande, appuyez sur le bouton Copie.
- **2.** Appuyez sur le bouton Sélection du papier.
- **3.** Sélectionnez le bac contenant le papier à utiliser, puis appuyez sur le bouton OK.

### **Vérifier les paramètres d'ajustement de l'image**

Ajustez ces paramètres supplémentaires pour améliorer la qualité de la copie.

- **1.** Sur l'écran d'accueil du panneau de commande, appuyez sur le bouton Copie.
- **2.** Appuyez sur le bouton Ajustement de l'image.
- **3.** Réglez les curseurs qui définissent le niveau de Obscurité, le Contraste et le niveau de Netteté, ainsi que le niveau de Nettoyage de l'arrière-plan. Touchez le bouton OK.
- 4. Appuyez sur le bouton Démarrer  $\odot$ .

## **Optimiser la qualité de copie pour le texte ou les images**

Optimisez la tâche de copie pour le type d'image copiée : texte, images ou photos.

- **1.** Sur l'écran d'accueil du panneau de commande, appuyez sur le bouton Copie.
- **2.** Appuyez sur le bouton Autres options, puis sur le bouton Optimiser le texte/l'image.
- 3. Sélectionnez l'une des options prédéfinies ou appuyez sur le bouton Ajustement manuel, puis réglez le curseur dans la zone Optimiser pour. Appuyez sur le bouton OK.
- 4. Appuyez sur le bouton Démarrer **.**

**REMARQUE :** Ces paramètres sont temporaires. Une fois la tâche terminée, le produit revient aux paramètres par défaut.

# **Copie bord à bord**

Utilisez cette fonction pour éviter les ombres qui peuvent s'afficher sur les bords des copies lorsque le document original est imprimé près des bords.

- **1.** Sur l'écran d'accueil du panneau de commande, recherchez et appuyez sur le bouton Administration.
- **2.** Ouvrez les menus suivants :
	- Paramètres de copie
	- Bord à bord
- **3.** Sélectionnez l'option Sortie bord à bord si le document original est imprimé près des bords du papier.
- **4.** Touchez le bouton OK.

# **Nettoyez les rouleaux et le tampon de séparation du bac d'alimentation.**

**1.** Soulevez le loquet du bac d'alimentation.

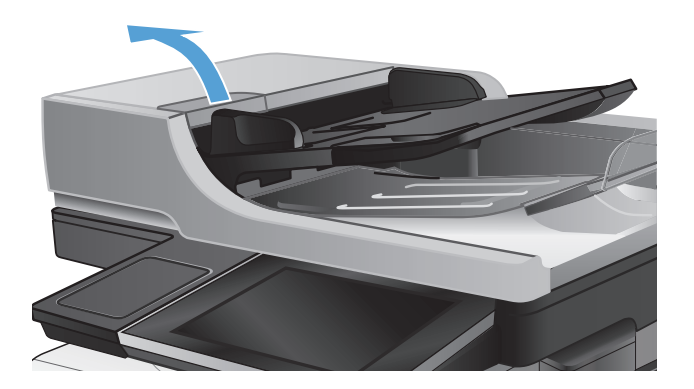

**2.** Ouvrez le capot du bac d'alimentation.

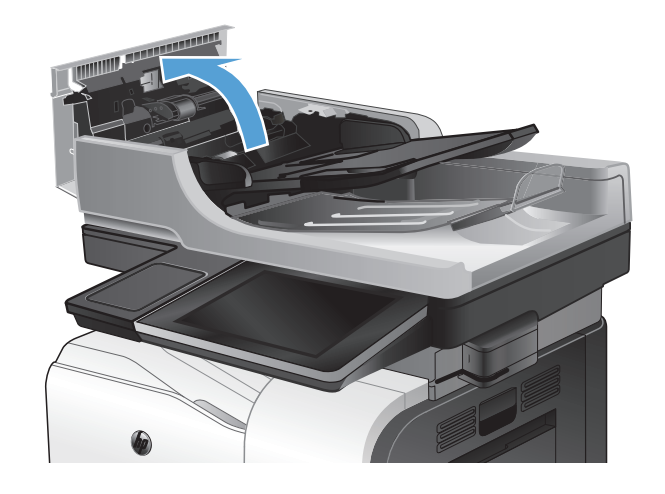

**3.** Ôtez tout résidu visible de fibres ou de poussière situé sur les rouleaux d'alimentation et la bande de séparation en insufflant de l'air comprimé ou au moyen d'un chiffon propre et non pelucheux imbibé d'eau chaude.

**REMARQUE :** Soulevez l'ensemble des rouleaux afin de pouvoir nettoyer le second rouleau.

**4.** Fermez le capot du bac d'alimentation.

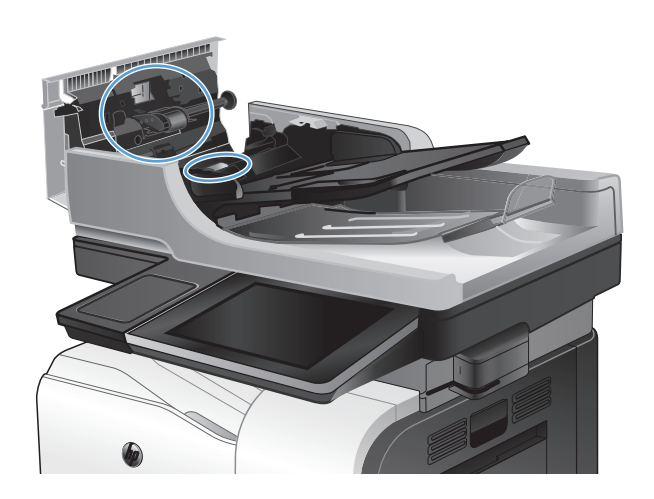

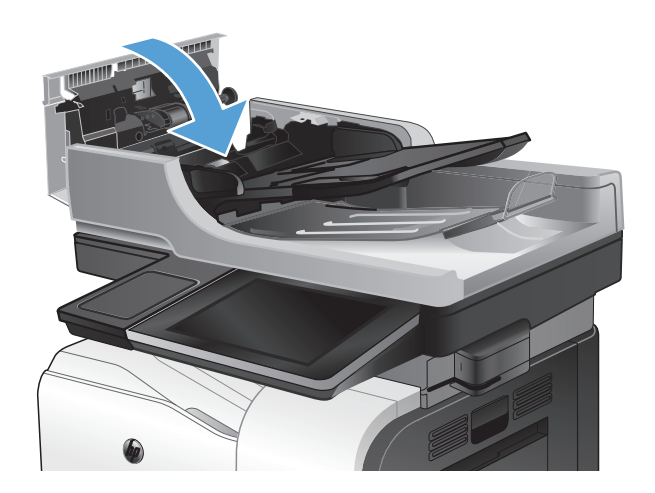

# **Améliorer la qualité de la numérisation**

# **Vérification de la présence de saleté ou de traces sur la vitre du scanner**

Avec le temps, des particules peuvent s'accumuler sur la vitre du scanner et le support blanc en plastique et peuvent affecter les performances du scanner. Suivez la procédure ci-dessous pour nettoyer la vitre du scanner et le support blanc en plastique.

**1.** Appuyez sur le bouton Alimentation pour mettre le produit hors tension, puis débranchez le cordon d'alimentation de la prise électrique.

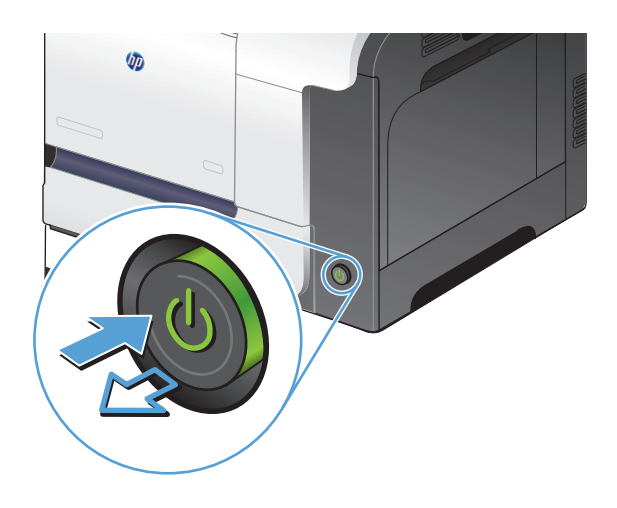

**2.** Ouvrez le capot du scanner. Alignez le papier présentant des défauts de copie sur la vitre du scanner afin de trouver les endroits où se sont déposées saletés ou traces.

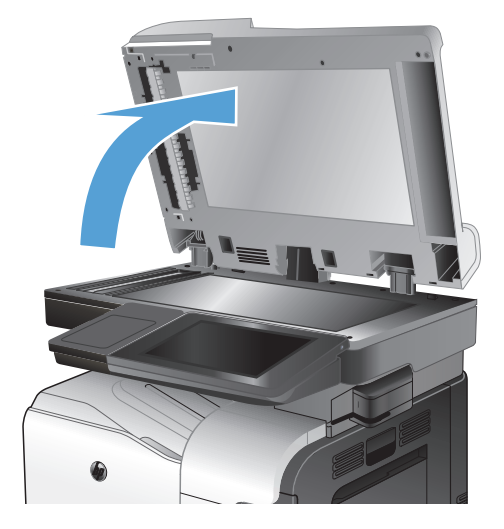

**3.** Nettoyez la vitre principale du scanner, celle du chargeur de documents (la petite bande de verre située sur la gauche du scanner) et le support blanc en mousse. Utilisez une éponge ou un chiffon doux humecté d'un produit non abrasif destiné au nettoyage des vitres. Essuyez la vitre et le support blanc en plastique avec une peau de chamois ou une éponge en cellulose afin d'éviter les traces.

**ATTENTION :** N'utilisez pas de produit abrasif, d'acétone, de benzène, d'ammoniac, d'alcool éthylique ni de tétrachlorure de carbone sur aucune partie du produit. Ils risqueraient d'endommager le produit. Les liquides ne doivent pas être versés directement sur la vitre ou sur le support. Ils pourraient s'infiltrer et endommager le produit.

**REMARQUE :** Si vous rencontrez des traces sur les copies effectuées à l'aide du chargeur de documents, assurez-vous de bien nettoyer la petite bande de verre située sur la gauche du scanner.

**4.** Branchez le cordon d'alimentation à une prise, puis appuyez sur le bouton Alimentation pour allumer le produit.

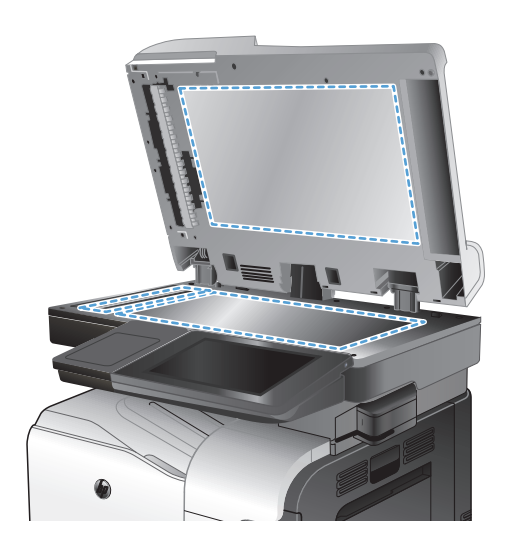

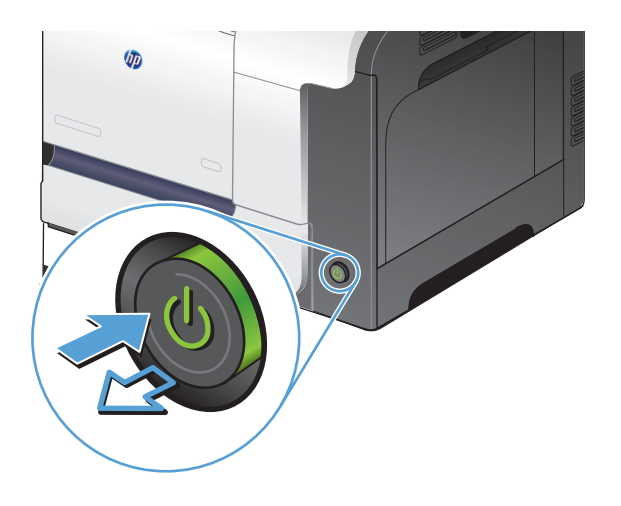

# **Vérifier les paramètres de résolution**

**REMARQUE :** Définir la résolution sur une valeur élevée augmente la taille du fichier et le temps de numérisation.

- **1.** Sur l'écran d'accueil du panneau de commande, recherchez et appuyez sur le bouton Administration.
- **2.** Ouvrez le menu Paramètres de numérisation / envoi numérique.
- **3.** Sélectionnez la catégorie de paramètres de numérisation et d'envoi que vous souhaitez configurer.
- **4.** Ouvrez le menu Options de tâche par défaut.
- **5.** Touchez le bouton Résolution.
- **6.** Sélectionnez l'une des options prédéfinies. Touchez le bouton OK.
- **7.** Appuyez sur le bouton Démarrer  $\odot$ .

### **Vérifier les paramètres couleur**

- **1.** Sur l'écran d'accueil du panneau de commande, recherchez et appuyez sur le bouton Administration.
- **2.** Ouvrez le menu Paramètres de numérisation / envoi numérique.
- **3.** Sélectionnez la catégorie de paramètres de numérisation et d'envoi que vous souhaitez configurer.
- **4.** Ouvrez le menu Options de tâche par défaut.
- **5.** Touchez le bouton Couleur / Noir.
- **6.** Sélectionnez l'une des options prédéfinies. Touchez le bouton OK.
- **7.** Appuyez sur le bouton Démarrer  $\circledast$ .

### **Vérifier les paramètres d'ajustement de l'image**

Ajustez ces paramètres supplémentaires pour améliorer la qualité de la numérisation.

- **1.** Sur l'écran d'accueil du panneau de commande, recherchez et appuyez sur le bouton Administration.
- **2.** Ouvrez le menu Paramètres de numérisation / envoi numérique.
- **3.** Sélectionnez la catégorie de paramètres de numérisation et d'envoi que vous souhaitez configurer.
- **4.** Ouvrez le menu Options de tâche par défaut.
- **5.** Appuyez sur le bouton Ajustement de l'image.
- 6. Réglez les curseurs pour définir le niveau de Obscurité, le Contraste et le niveau de Netteté, ainsi que le niveau de Nettoyage de l'arrière-plan. Touchez le bouton OK.
- **7.** Appuyez sur le bouton Démarrer  $\otimes$ .

## **Optimiser la qualité de numérisation pour le texte ou les images**

Optimisez la tâche de numérisation pour le type d'image numérisée : texte, images ou photos.

- **1.** Dans l'écran d'accueil du panneau de commande du produit, appuyez sur l'un des boutons des fonctions numériser/envoyer :
	- Enregistrer dans le dossier réseau
	- **•** Enregistrer sur mém. périph.
	- **•** Enregistrer sur USB
- **2.** Appuyez sur le bouton Autres options, puis sur le bouton Optimiser le texte/l'image.
- 3. Sélectionnez l'une des options prédéfinies ou appuyez sur le bouton Ajustement manuel, puis réglez le curseur dans la zone Optimiser pour. Appuyez sur le bouton OK.
- 4. Appuyez sur le bouton Démarrer **.**

**REMARQUE :** Ces paramètres sont temporaires. Une fois la tâche terminée, le produit revient aux paramètres par défaut.

## **Vérifier les paramètres de qualité de sortie**

Ce paramètre règle le niveau de compression lors de l'enregistrement d'un fichier. Choisissez le paramètre le plus élevé pour la qualité la plus grande.

- **1.** Sur l'écran d'accueil du panneau de commande, recherchez et appuyez sur le bouton Administration.
- **2.** Ouvrez le menu Paramètres de numérisation / envoi numérique.
- **3.** Sélectionnez la catégorie de paramètres de numérisation et d'envoi que vous souhaitez configurer.
- **4.** Ouvrez le menu Options de tâche par défaut.
- **5.** Touchez le bouton Qualité sortie.
- **6.** Sélectionnez l'une des options prédéfinies. Touchez le bouton OK.
- **7.** Appuyez sur le bouton Démarrer **.**

# **Nettoyez les rouleaux et le tampon de séparation du bac d'alimentation.**

**1.** Soulevez le loquet du bac d'alimentation.

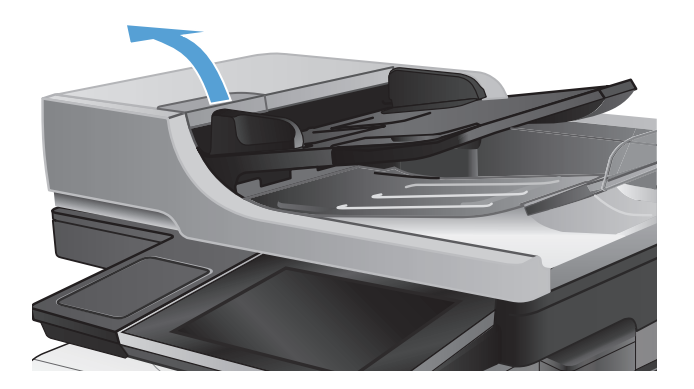

**2.** Ouvrez le capot du bac d'alimentation.

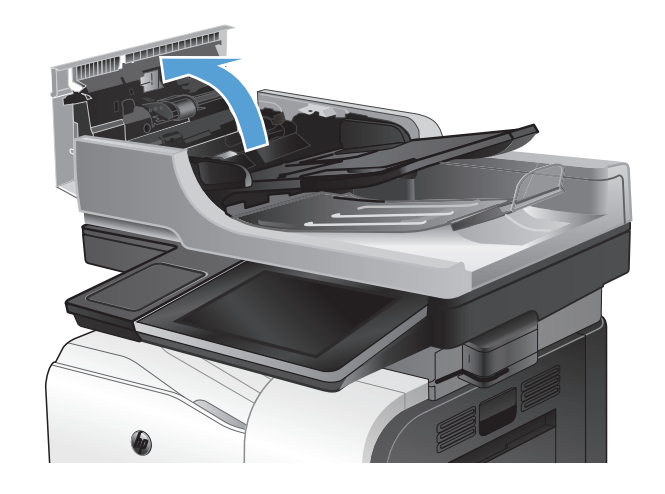

**3.** Ôtez tout résidu visible de fibres ou de poussière situé sur les rouleaux d'alimentation et la bande de séparation en insufflant de l'air comprimé ou au moyen d'un chiffon propre et non pelucheux imbibé d'eau chaude.

**REMARQUE :** Soulevez l'ensemble des rouleaux afin de pouvoir nettoyer le second rouleau.

**4.** Fermez le capot du bac d'alimentation.

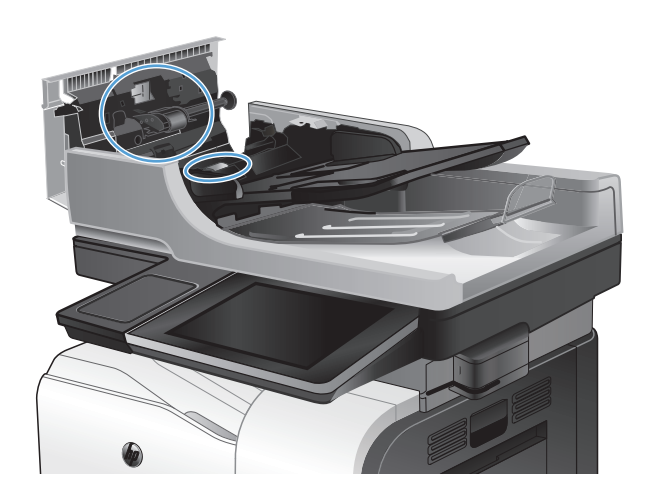

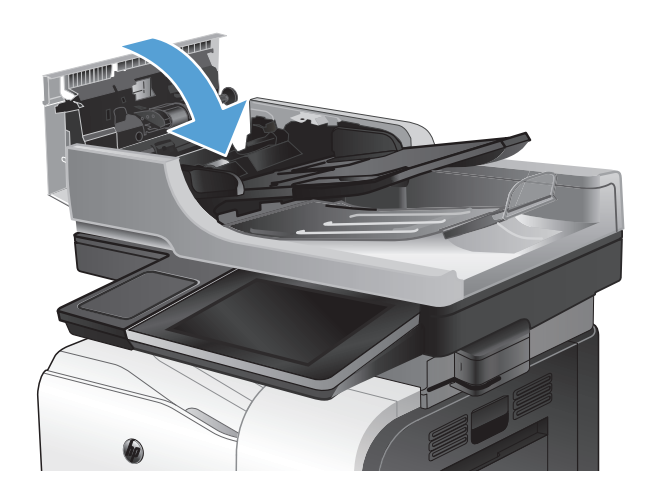

# **Améliorer la qualité de télécopie**

# **Vérification de la présence de saleté ou de traces sur la vitre du scanner**

Avec le temps, des particules peuvent s'accumuler sur la vitre du scanner et le support blanc en plastique et peuvent affecter les performances du scanner. Suivez la procédure ci-dessous pour nettoyer la vitre du scanner et le support blanc en plastique.

**1.** Appuyez sur le bouton Alimentation pour mettre le produit hors tension, puis débranchez le cordon d'alimentation de la prise électrique.

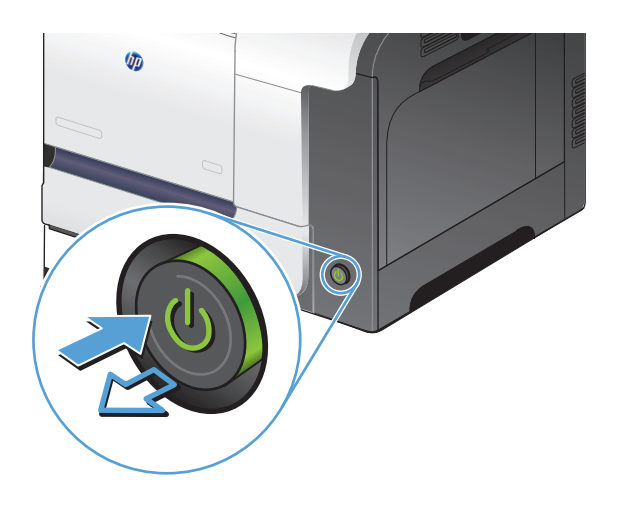

**2.** Ouvrez le capot du scanner. Alignez le papier présentant des défauts de copie sur la vitre du scanner afin de trouver les endroits où se sont déposées saletés ou traces.

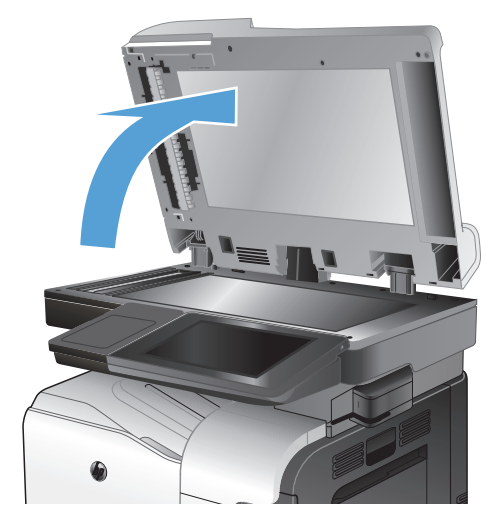

**3.** Nettoyez la vitre principale du scanner, celle du chargeur de documents (la petite bande de verre située sur la gauche du scanner) et le support blanc en mousse. Utilisez une éponge ou un chiffon doux humecté d'un produit non abrasif destiné au nettoyage des vitres. Essuyez la vitre et le support blanc en plastique avec une peau de chamois ou une éponge en cellulose afin d'éviter les traces.

**ATTENTION :** N'utilisez pas de produit abrasif, d'acétone, de benzène, d'ammoniac, d'alcool éthylique ni de tétrachlorure de carbone sur aucune partie du produit. Ils risqueraient d'endommager le produit. Les liquides ne doivent pas être versés directement sur la vitre ou sur le support. Ils pourraient s'infiltrer et endommager le produit.

**REMARQUE :** Si vous rencontrez des traces sur les copies effectuées à l'aide du chargeur de documents, assurez-vous de bien nettoyer la petite bande de verre située sur la gauche du scanner.

**4.** Branchez le cordon d'alimentation à une prise, puis appuyez sur le bouton Alimentation pour allumer le produit.

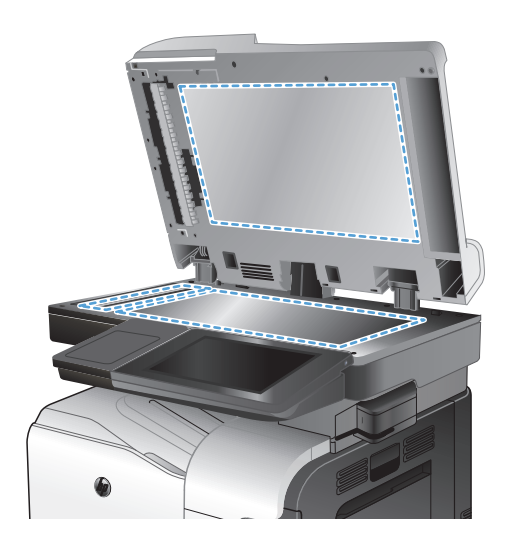

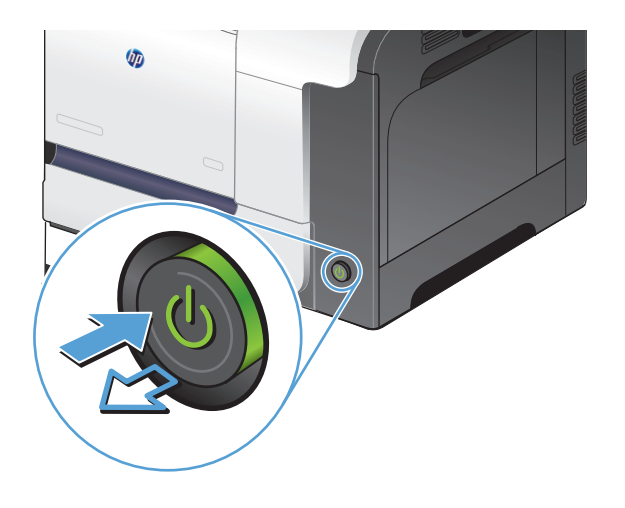

## **Vérifier les paramètres de résolution d'envoi de télécopie**

**PEMARQUE :** L'augmentation de la résolution accroît le format de la télécopie et la durée d'envoi.

- **1.** Sur l'écran d'accueil du panneau de commande, recherchez et appuyez sur le bouton **Administration**
- **2.** Ouvrez les menus suivants :
	- Paramètres de télécopie
	- Paramètres d'envoi de la télécopie
	- Options de tâche par défaut
- **3.** Touchez le bouton Résolution.
- **4.** Sélectionnez l'une des options prédéfinies. Touchez le bouton OK.
- **5.** Appuyez sur le bouton Démarrer  $\otimes$ .

#### **Vérifier les paramètres d'ajustement de l'image**

Ajustez ces paramètres supplémentaires pour améliorer la qualité de l'envoi des télécopies

- **1.** Sur l'écran d'accueil du panneau de commande, recherchez et appuyez sur le bouton Administration.
- **2.** Ouvrez les menus suivants :
	- Paramètres de télécopie
	- Paramètres d'envoi de la télécopie
	- Options de tâche par défaut
- **3.** Appuyez sur le bouton Ajustement de l'image.
- 4. Réglez les curseurs pour définir le niveau de Obscurité, le Contraste et le niveau de Netteté, ainsi que le niveau de Nettoyage de l'arrière-plan. Touchez le bouton OK.
- **5.** Appuyez sur le bouton Démarrer ...

#### **Optimiser la qualité de la télécopie pour le texte ou les images**

Optimisez les tâches de télécopie pour le type d'image numérisée : texte, images ou photos.

- **1.** Sur l'écran d'accueil du panneau de commande, appuyez sur le bouton Copie.
- **2.** Appuyez sur le bouton Autres options, puis sur le bouton Optimiser le texte/l'image.
- **3.** Sélectionnez l'une des options prédéfinies ou appuyez sur le bouton Ajustement manuel, puis réglez le curseur dans la zone Optimiser pour. Appuyez sur le bouton OK.
- 4. Appuyez sur le bouton Démarrer <sup>.</sup>.

REMARQUE : Ces paramètres sont temporaires. Une fois la tâche terminée, le produit revient aux paramètres par défaut.

## **Vérifier les paramètres de correction d'erreurs**

Le paramètre de Mode de correction d'erreur peut être désactivé, ce qui peut réduire la qualité de l'image. Suivez les étapes ci-dessous pour l'activer :

- **1.** Sur l'écran d'accueil du panneau de commande, recherchez et appuyez sur le bouton Administration.
- **2.** Ouvrez les menus suivants :
	- Paramètres de télécopie
	- Paramètres d'envoi de la télécopie
	- Fax Send Setup (Configuration de l'envoi de télécopies)
	- Paramètres généraux d'envoi de télécopies
- **3.** Sélectionnez l'option Mode de correction d'erreur. Touchez le bouton Enregistrer.

#### **Envoyer vers un autre télécopieur**

Essayez d'envoyer la télécopie à un autre numéro. Si la qualité de la télécopie est meilleure, le problème est liée aux paramètres du télécopieur du destinataire de départ ou à l'état des consommables.

## **Nettoyez les rouleaux et le tampon de séparation du bac d'alimentation.**

**1.** Soulevez le loquet du bac d'alimentation.

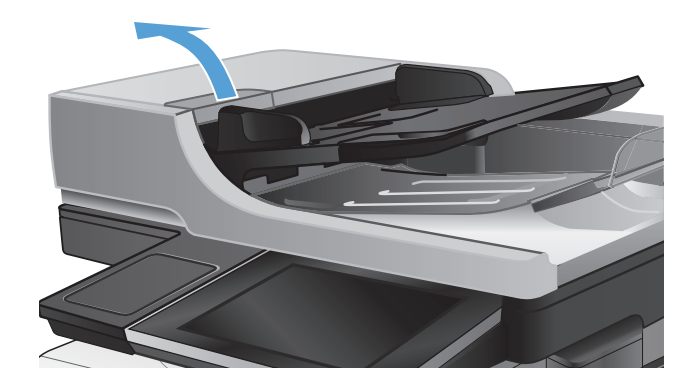

**2.** Ouvrez le capot du bac d'alimentation.

**3.** Ôtez tout résidu visible de fibres ou de poussière situé sur les rouleaux d'alimentation et la bande de séparation en insufflant de l'air

**REMARQUE :** Soulevez l'ensemble des rouleaux afin de pouvoir nettoyer le second rouleau.

non pelucheux imbibé d'eau chaude.

comprimé ou au moyen d'un chiffon propre et

**4.** Fermez le capot du bac d'alimentation.

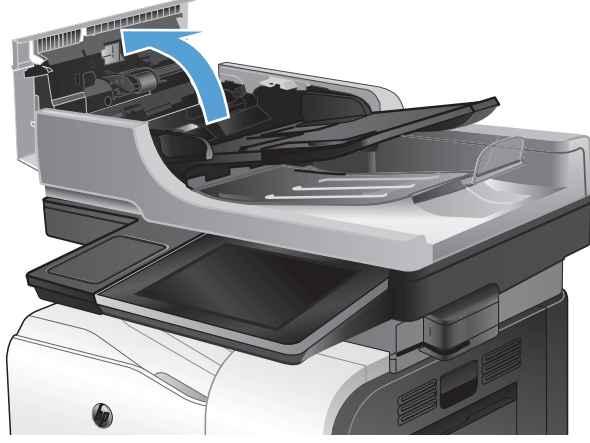

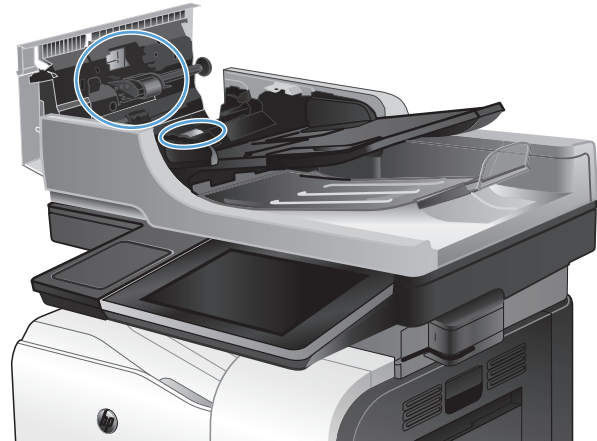

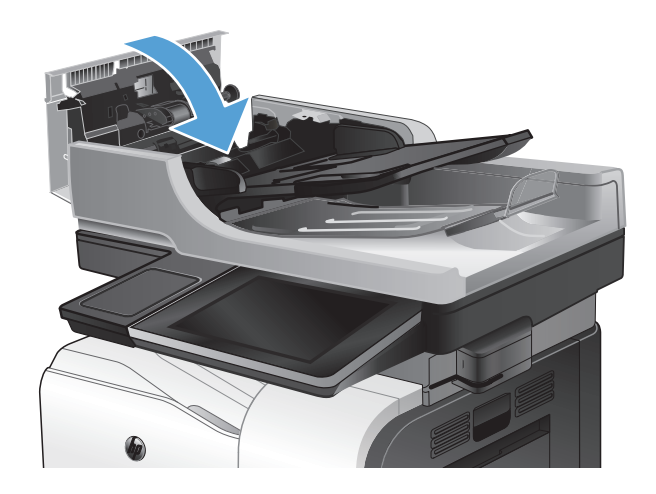

# **Vérifier le paramètre Adapter à la page**

Si le paramètre Adapter à la page est activé et que le format de la télécopie entrante est supérieur à celui de la page par défaut, le produit tente d'adapter le format de l'image à l'échelle de la page. Si ce paramètre est désactivé, des images trop grandes seront réparties sur plusieurs pages.

- **1.** Sur l'écran d'accueil du panneau de commande, recherchez et appuyez sur le bouton Administration.
- **2.** Ouvrez les menus suivants :
	- Paramètres de télécopie
	- Paramètres de réception de la télécopie
	- Options de tâche par défaut
	- Adapter à la page
- **3.** Touchez l'option Activé pour activer ce paramètre ou Désactivé pour le désactiver. Touchez le bouton Enregistrer.

## **Vérifier le télécopieur de l'expéditeur**

Demandez à l'expéditeur d'essayer d'envoyer la télécopie depuis un autre télécopieur. Si la qualité de la télécopie est meilleure, le problème réside dans le télécopieur de l'expéditeur. Si aucun autre télécopieur n'est disponible, demandez à l'expéditeur d'éventuellement faire les modifications suivantes :

- S'assure que le document original est imprimé sur du papier blanc (sans couleur).
- Augmenter les paramètres de résolution de la télécopie, du niveau de qualité ou du contraste.
- Si possible, envoyer la télécopie par un logiciel informatique.

# **Le produit n'imprime pas ou imprime lentement**

#### **Le produit n'imprime pas**

Si le produit n'imprime pas du tout, essayez les solutions suivantes.

- **1.** Assurez-vous que le produit est sous tension et que le panneau de commande indique qu'il est prêt.
	- Si le panneau de commande n'indique pas que le produit est prêt, redémarrez le produit.
	- Si le panneau de commande indique que le produit est prêt, essayez de renvoyer la tâche.
- **2.** Si le panneau de commande indique que le produit rencontre une erreur, résolvez le problème et essayez de renvoyer la tâche.
- **3.** Assurez-vous que les câbles sont connectés correctement. Si le produit est connecté à un réseau, vérifiez les points suivants :
	- Vérifiez le voyant en regard de la connexion réseau sur le produit. Le voyant est vert lorsque le réseau est actif.
	- Assurez-vous que vous utilisez un câble réseau et non un cordon téléphonique pour vous connecter au réseau.
	- Assurez-vous que le routeur, concentrateur ou commutateur réseau est sous tension et qu'il fonctionne correctement.
- **4.** Installez le logiciel HP depuis le CD livré avec le produit ou utilisez le pilote d'impression UPD. L'utilisation de pilotes d'imprimante génériques peut différer l'effacement des tâches de la liste d'attente d'impression.
- **5.** Sur l'ordinateur, dans la liste d'imprimantes, cliquez avec le bouton droit sur le nom de ce produit, cliquez ensuite sur **Propriétés**, puis ouvrez l'onglet **Ports**.
	- Si vous utilisez un câble réseau pour vous connecter au réseau, assurez-vous que le nom de l'imprimante indiqué dans l'onglet **Ports** correspond au nom du produit indiqué dans la page de configuration du produit.
	- Si vous utilisez un câble USB et que vous vous connectez à un réseau sans fil, vérifiez que la case en regard de **Port d'imprimante virtuelle pour USB** est cochée.
- **6.** Si un système de pare-feu personnel est installé sur l'ordinateur, il peut bloquer la communication avec le produit. Essayez de désactiver temporairement le pare-feu pour savoir s'il est à l'origine du problème.
- **7.** Si l'ordinateur ou le produit est connecté à un réseau sans fil, une qualité de signal faible ou des interférences peuvent différer les tâches d'impression.

# **L'imprimante imprime lentement**

Si le produit imprime mais semble fonctionner lentement, essayez les solutions suivantes.

- **1.** Assurez-vous que l'ordinateur est conforme à la configuration minimale requise pour ce produit. Pour obtenir la liste des spécifications, rendez-vous sur le site Web suivant : [www.hp.com/](http://www.hp.com/support/lj500colorMFPM575) [support/lj500colorMFPM575.](http://www.hp.com/support/lj500colorMFPM575)
- **2.** Lorsque vous configurez le produit pour imprimer sur certains types de papier, du papier épais par exemple, le produit imprime plus lentement afin d'appliquer correctement le toner sur le papier. Si le paramètre de type de papier ne correspond pas au type de papier utilisé, remplacezle par le type de papier approprié.

# **Résoudre les problèmes d'impression directe par clé USB**

- Le menu Paramètres de récupération à partir d'un périphérique USB ne s'ouvre pas lorsque vous insérez la clé USB
- [Le fichier ne s'imprime pas à partir de la clé USB](#page-283-0)
- [Le fichier que vous voulez imprimer ne figure pas dans le menu Récupérer à partir du périphérique](#page-283-0) [USB](#page-283-0)

# **Le menu Paramètres de récupération à partir d'un périphérique USB ne s'ouvre pas lorsque vous insérez la clé USB**

- **1.** Vous devez activer cette fonction pour pouvoir l'utiliser.
	- **a.** Sur l'écran d'accueil du panneau de commande, recherchez et appuyez sur le bouton **Administration**
	- **b.** Ouvrez les menus suivants :
		- Paramètres généraux
		- Activer Récupérer à partir du périphérique USB
	- **c.** Sélectionnez l'option Activer, puis appuyez sur le bouton Enregistrer.
- **2.** Vous utilisez peut-être une clé USB ou un système de fichiers que le produit ne prend pas en charge. Enregistrez les fichiers sur une clé USB standard qui utilise des systèmes de fichiers FAT (File Allocation Table, table d'allocation de fichier). Ce produit prend en charge les clés USB en FAT32.
- **3.** Si un autre menu est déjà ouvert, fermez-le puis réinsérez la clé USB.
- **4.** La clé USB peut être composée de plusieurs partitions. (Certains fabricants de clés USB installent un logiciel sur l'accessoire qui créé des partitions, comme sur un CD). Reformatez la clé USB pour supprimer les partitions ou utilisez une autre clé USB.
- **5.** La clé USB peut avoir une consommation électrique supérieure à celle que le produit est en mesure de fournir.
	- **a.** Retirez la clé USB.
	- **b.** Mettez le produit hors tension, puis de nouveau sous tension.
	- **c.** Utilisez une clé USB possédant sa propre alimentation ou à faible consommation.
- **6.** La clé USB peut ne pas fonctionner correctement.
	- **a.** Retirez la clé USB.
	- **b.** Mettez le produit hors tension, puis de nouveau sous tension.
	- **c.** Essayez d'imprimer à partir d'une autre clé USB.

# <span id="page-283-0"></span>**Le fichier ne s'imprime pas à partir de la clé USB**

- **1.** Assurez-vous que le bac contient du papier.
- **2.** Vérifiez s'il y a des messages sur le panneau de commande. Si la page se coince dans le produit, supprimez le bourrage.

# **Le fichier que vous voulez imprimer ne figure pas dans le menu Récupérer à partir du périphérique USB**

- **1.** Vous essayez peut-être d'imprimer un fichier que la fonction d'impression USB ne prend pas en charge. L'imprimante prend en charge les types de fichier suivants : .pdf, .prn, .pcl, .ps et .cht.
- **2.** Il y a peut-être trop de fichiers dans un seul dossier de la clé USB. Réduisez le nombre de fichiers dans le dossier en les déplaçant vers des sous-dossiers.
- **3.** Vous utilisez peut-être un ensemble de caractères pour le nom du fichier que le produit ne prend pas en charge. Dans ce cas, le produit remplace les noms de fichier par des caractères d'un ensemble de caractères différent. Renommez les fichiers en utilisant des caractères ASCII.

# **Résoudre des problèmes de connexion USB**

Si vous avez connecté le périphérique directement à un ordinateur, vérifiez le câble.

- Vérifiez que le câble est branché à l'ordinateur et au périphérique.
- Vérifier que le câble ne mesure pas plus de 2 m. Essayez avec un câble plus court.
- Vérifiez que le câble fonctionne correctement en le branchant à un autre appareil. Remplacez le câble si nécessaire.

# **Résoudre des problèmes de réseau câblé**

Vérifiez les éléments suivants pour vous assurer que le produit communique avec le réseau. Avant de commencer, imprimez une page de configuration via le panneau de commande du produit et recherchez l'adresse IP du produit indiquée sur cette page.

- Le produit n'a pas une bonne connexion physique.
- L'ordinateur utilise une adresse IP incorrecte pour le produit
- [L'ordinateur est incapable de communiquer avec le produit](#page-286-0)
- [Le produit utilise des paramètres de vitesse de liaison et de mode duplex incorrects pour le réseau](#page-286-0)
- [De nouveaux logiciels peuvent poser des problèmes de compatibilité](#page-286-0)
- [L'ordinateur ou la station de travail n'est peut-être pas correctement configuré\(e\)](#page-286-0)
- [Le produit est désactivé ou d'autres paramètres réseau sont incorrects](#page-286-0)

### **Le produit n'a pas une bonne connexion physique.**

- **1.** Vérifiez que le produit est connecté au port réseau approprié à l'aide d'un câble de longueur suffisante.
- **2.** Vérifiez que le câble est correctement branché.
- **3.** Le voyant d'activité orange et le voyant vert d'état des liaisons situés à côté de la connexion du port réseau à l'arrière du produit doivent être allumés.
- **4.** Si le problème persiste, essayez un autre câble ou un autre port sur le concentrateur.

#### **L'ordinateur utilise une adresse IP incorrecte pour le produit**

- **1.** Ouvrez les propriétés de l'imprimante et cliquez sur l'onglet **Ports**. Vérifiez que l'adresse IP actuelle du produit est sélectionnée. L'adresse IP est indiquée sur la page de configuration du produit.
- **2.** Si vous avez installé le produit à l'aide du port TCP/IP standard HP, cochez la case nommée **Toujours imprimer sur cette imprimante, même si son adresse IP change.**
- **3.** Si vous avez installé le produit à l'aide d'un port TCP/IP standard Microsoft, utilisez le nom d'hôte plutôt que l'adresse IP.
- **4.** Si l'adresse IP est correcte, supprimez le produit, puis ajoutez-le de nouveau.

## <span id="page-286-0"></span>**L'ordinateur est incapable de communiquer avec le produit**

- **1.** Testez la communication réseau en exécutant une commande Ping sur le produit.
	- **a.** Sur votre ordinateur, ouvrez une invite de ligne de commande. Sous Windows, cliquez sur **Démarrer**, **Exécuter**, puis tapez cmd.
	- **b.** Tapez ping puis l'adresse IP de votre produit.
	- **c.** Si la fenêtre affiche des temps de propagation en boucle, cela signifie que le réseau est opérationnel.
- **2.** Si la commande ping a échoué, vérifiez que les concentrateurs réseau sont actifs, puis vérifiez que les paramètres réseau, ceux du produit et ceux de l'ordinateur sont tous configurés pour le même réseau.

# **Le produit utilise des paramètres de vitesse de liaison et de mode duplex incorrects pour le réseau**

Hewlett-Packard recommande de laisser ce paramètre en mode automatique (paramètre par défaut). Si vous modifiez ces paramètres, vous devez également les modifier pour votre réseau.

### **De nouveaux logiciels peuvent poser des problèmes de compatibilité**

Pour tout nouveau logiciel, vérifiez que celui-ci est correctement installé et qu'il utilise le pilote d'imprimante approprié.

# **L'ordinateur ou la station de travail n'est peut-être pas correctement configuré(e)**

- **1.** Vérifiez les pilotes réseau, les pilotes d'impression et la redirection du réseau.
- **2.** Vérifiez que le système d'exploitation est correctement configuré.

## **Le produit est désactivé ou d'autres paramètres réseau sont incorrects**

- **1.** Consultez la page de configuration pour vérifier l'état du protocole réseau. Activez-le, si nécessaire.
- **2.** Configurez de nouveau les paramètres réseau si nécessaire.

# **Résoudre les problèmes de télécopie**

## **Liste de vérification de résolution des problèmes de télécopie**

Reportez-vous à la liste de vérifications suivante pour déterminer les causes des problèmes liés à la télécopie que vous risquez de rencontrer :

- **Utilisez-vous le cordon de télécopie fourni avec l'accessoire télécopieur ?** Cet accessoire télécopieur a été testé avec le cordon de télécopie fourni pour répondre à la norme RJ11 et aux spécifications fonctionnelles. N'utilisez aucun autre cordon : l'accessoire télécopieur analogique nécessite un cordon de télécopie analogique. Il exige également une connexion téléphonique analogique.
- **Le connecteur de ligne de télécopie/téléphone est-il correctement inséré dans la prise de l'accessoire télécopieur ?** Vérifiez que la prise téléphonique est correctement insérée dans la prise murale. Insérez le connecteur dans la prise murale jusqu'à ce qu'il s'encastre en faisant un « clic ».
- La prise téléphonique murale fonctionne-t-elle correctement ? Vérifiez la présence d'une tonalité en connectant un téléphone à la prise murale. Entendez-vous une tonalité et pouvezvous passer ou recevoir un appel ?

#### **Quel type de ligne téléphonique utilisez-vous ?**

- **Ligne dédiée :** Une ligne de télécopieur/téléphone analogique attribuée pour la réception ou l'envoi de télécopies.
- **REMARQUE :** La ligne téléphonique doit être exclusivement réservée à l'usage du télécopieur du produit et ne doit pas être partagée avec d'autres types d'appareils téléphoniques. C'est le cas notamment des systèmes d'alarme qui utilisent la ligne téléphonique pour prévenir les sociétés de surveillance.
- **Système PBX :** système téléphonique employé dans un environnement professionnel. Les téléphones de particuliers standard et l'accessoire télécopieur utilisent un signal téléphonique analogique. Certains systèmes PBX numériques risquent de ne pas prendre en charge l'accessoire télécopieur. Vous devez avoir accès à une connexion téléphonique analogique standard pour pouvoir envoyer et recevoir des télécopies.
- **Lignes de transfert :** caractéristique du système téléphonique qui permet de reconduire l'appel suivant vers la prochaine ligne disponible lorsqu'une ligne entrante est occupée. Essayez de connecter le produit à la première ligne téléphonique entrante. L'accessoire télécopieur répondra à l'appel après le nombre de sonneries défini dans le paramètre de nombre de sonneries avant la réponse.

**REMARQUE :** Les lignes de transfert peuvent provoquer des problèmes de réception de télécopies. L'utilisation de lignes de transfert avec ce produit est déconseillée.

REMARQUE : Les lignes de transfert peuvent provoquer des problèmes de réception de télécopies. L'utilisation de lignes de transfert avec ce produit est déconseillée.
### <span id="page-288-0"></span>**Utilisez-vous un périphérique de protection contre les surtensions ?**

Un périphérique de protection contre les surtensions peut être placé entre la prise murale et l'accessoire télécopieur afin de protéger ce dernier de la puissance électrique circulant dans les lignes téléphoniques. Ces périphériques peuvent provoquer certains problèmes de communication au télécopieur en dégradant la qualité du signal téléphonique. Si vous rencontrez des problèmes lors de l'envoi ou de la réception de télécopies et utilisez un de ces périphériques, connectez directement le produit à la prise de téléphone murale pour déterminer si le problème est lié au périphérique de protection.

## **Utilisez-vous le service de messagerie vocale d'une compagnie de téléphone ou un répondeur ?**

Si le paramètre de sonneries avant réponse du service de messagerie est inférieur à celui de l'accessoire télécopieur, le service de messagerie répond à l'appel et l'accessoire télécopieur ne peut pas recevoir de télécopie. Si le paramètre de sonneries avant réponse de l'accessoire télécopieur est inférieur à celui du service de messagerie, l'accessoire télécopieur répond à tous les appels.

### **Votre ligne téléphonique comporte-t-elle une fonction de mise en attente ?**

Si la fonction de mise en attente est activée pour la ligne téléphonique du télécopieur, un avis de mise en attente peut interrompre un appel de télécopie en cours, entraînant une erreur de communication. Assurez-vous que la fonction de mise en attente n'est pas activée sur la ligne téléphonique du télécopieur.

## **Vérifier l'état de l'accessoire télécopieur**

Si l'accessoire télécopieur analogique ne semble pas fonctionner, imprimez un rapport Page de configuration pour vérifier l'état.

- **1.** Sur l'écran d'accueil, faites défiler les éléments et appuyez sur le bouton Administration.
- **2.** Ouvrez les menus suivants :
	- **Rapports**
	- Pages de configuration/d'état
	- Page de configuration
- **3.** Appuyez sur le bouton Imprimer pour imprimer le rapport ou appuyez sur le bouton Affichage pour afficher le rapport à l'écran. Le rapport comporte plusieurs pages.

**REMARQUE :** L'adresse IP et le nom d'hôte figurent sur la page Jetdirect.

Dans la page relative à l'accessoire télécopieur de la page de configuration, sous la rubrique informations sur le matériel, vérifiez Etat du modem. Le tableau ci-dessous identifie les conditions d'état et les solutions possibles.

**REMARQUE :** Si la page d'accessoire télécopieur ne s'imprime pas, il peut y avoir un problème d'accessoire télécopieur analogique. Les configurations de télécopie en réseau ou par Internet peuvent désactiver cette fonction.

<span id="page-289-0"></span>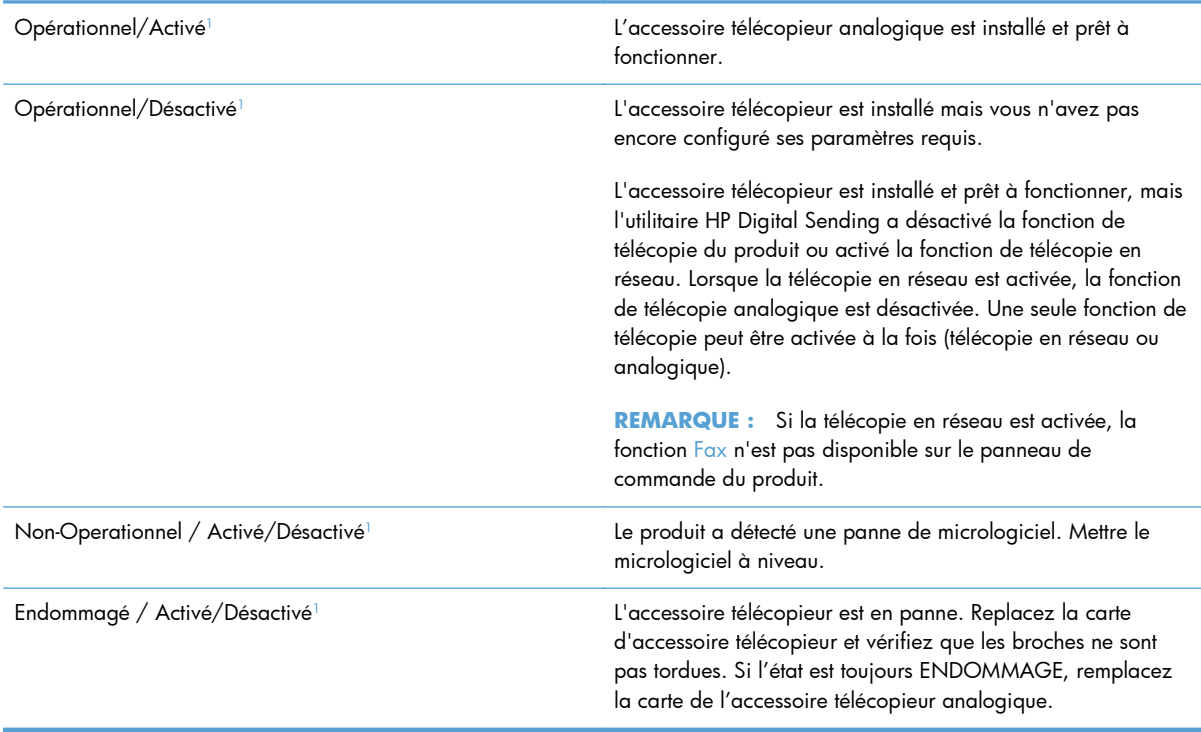

<sup>1</sup> L'état ACTIVE indique que l'accessoire télécopieur analogique est activé ; l'état DESACTIVE indique que la fonction de télécopie en réseau est activée (la télécopie analogique est désactivée).

# **Problèmes généraux de télécopie**

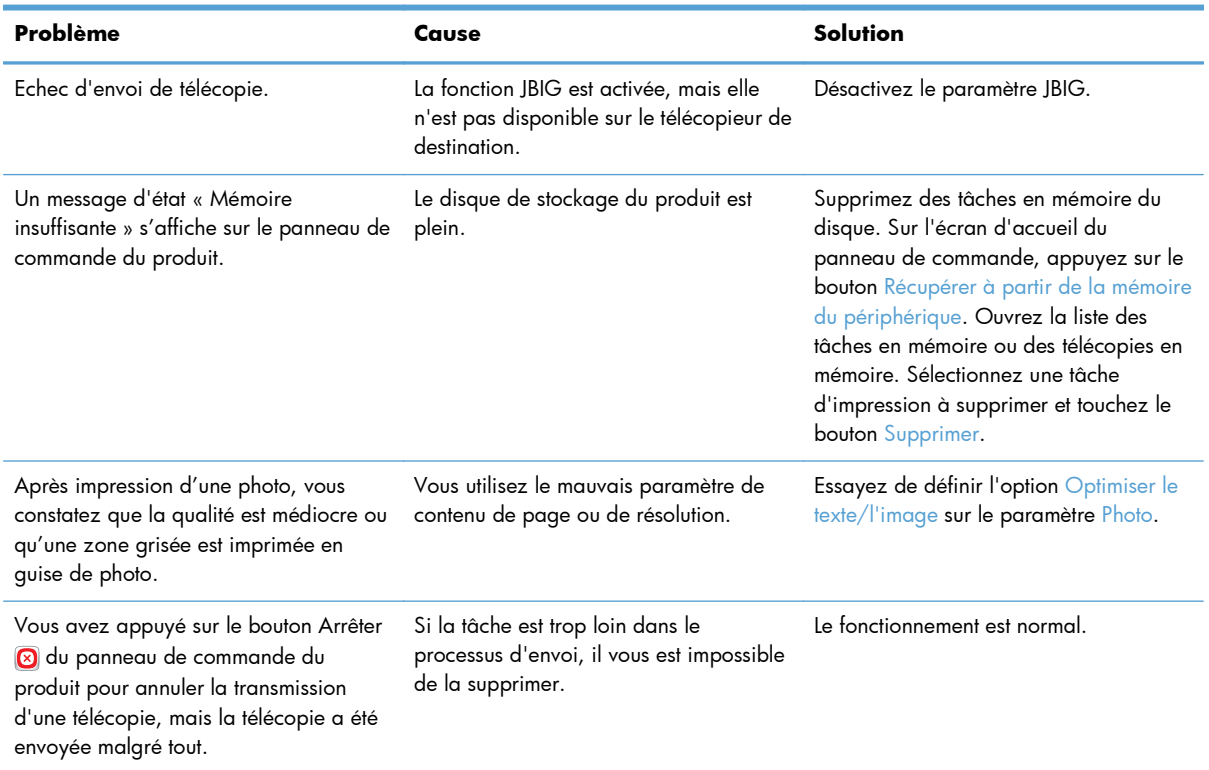

<span id="page-290-0"></span>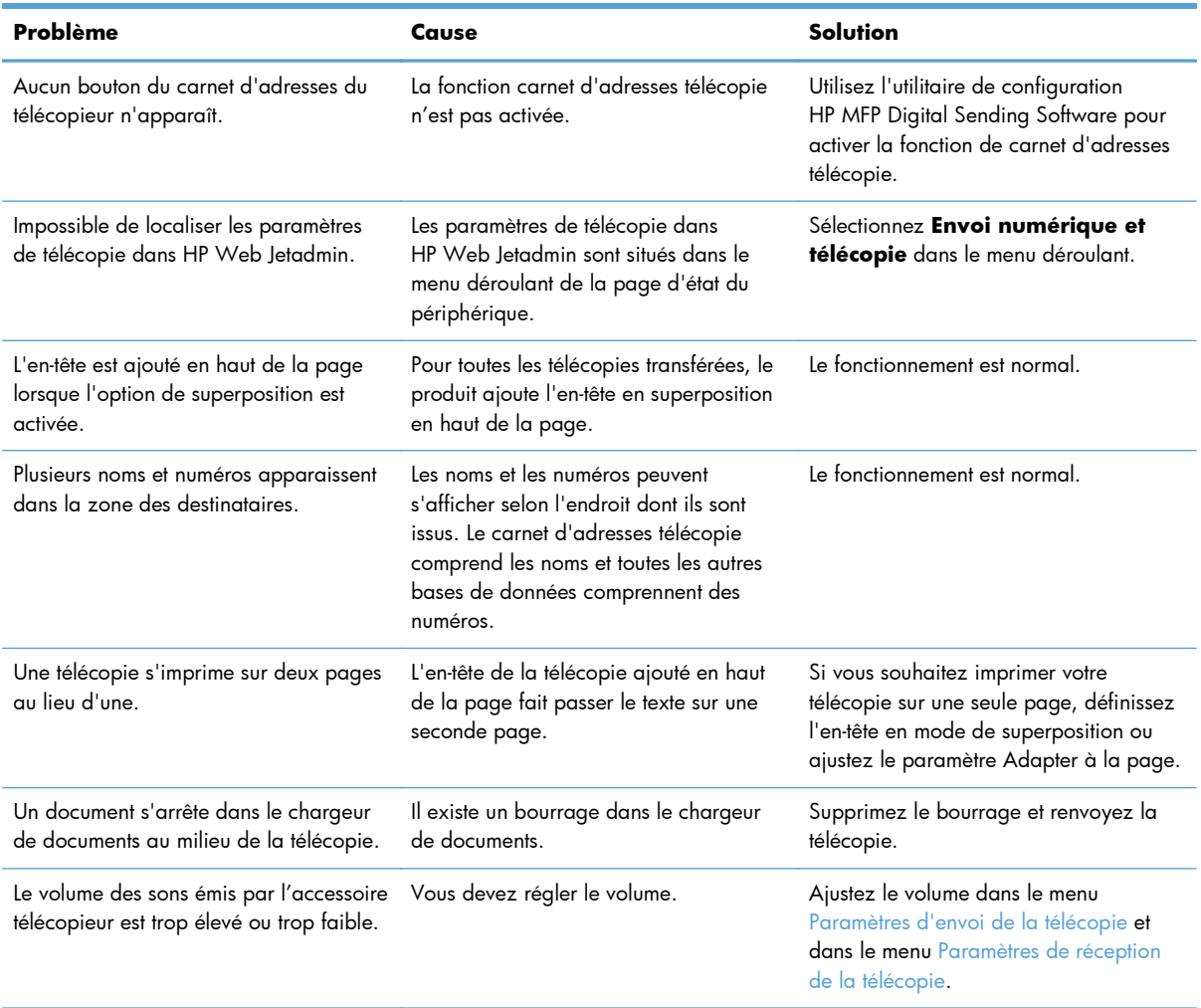

# **Utilisation du télécopieur sur des réseaux VoIP**

La technologie VoIP (Voix sur IP) permet de convertir le signal téléphonique analogique en bits numériques. Ces derniers sont ensuite regroupés dans des paquets transmis sur l'Internet. Après conversion, les paquets sont retransmis à des signaux analogiques au niveau de la destination ou à proximité.

La transmission des informations sur Internet s'effectue de manière numérique et non analogique. En conséquence, la transmission de télécopie est soumise à des contraintes différentes de celles du réseau PSTN analogique, pouvant nécessiter des paramètres différents. Parce que la transmission de télécopie est une opération qui dépend en grande partie du minutage et de la qualité du signal, elle est plus délicate dans un environnement VoIP.

#### <span id="page-291-0"></span>**Lorsque l'Accessoire de télécopie analogique 500 du périphérique HP LaserJet est connecté à un service VoIP, il est conseillé de modifier les paramètres suivants :**

- Démarrez en ayant configuré le télécopieur en mode rapide (V.34) et activé le mode de correction d'erreur (ECM). Le protocole V.34 permet de gérer toute modification nécessaire en termes de vitesse de transmission pour prendre en charge les réseaux VoIP.
- Si plusieurs erreurs ou nouvelles tentatives se produisent alors que le télécopieur est en vitesse rapide, fixez la vitesse sur Moyen (V.17).
- Si les erreurs ou les nouvelles tentatives persistent, définissez la vitesse de télécopie inférieure sur lent (V.29) car certains systèmes VoIP ne peuvent pas gérer les taux de signal élevés associés à la télécopie.
- Dans les rares cas où les erreurs persistent, désactivez le mode de correction d'erreur. La qualité de l'image peut s'en trouver affectée. Avant d'utiliser ce paramètre, vérifiez que la qualité de l'image est acceptable lorsque le mode de correction d'erreur est désactivé.
- Si les modifications précédentes n'ont pas amélioré la fiabilité de la télécopie sur VoIP, contactez votre fournisseur VoIP pour obtenir de l'aide.

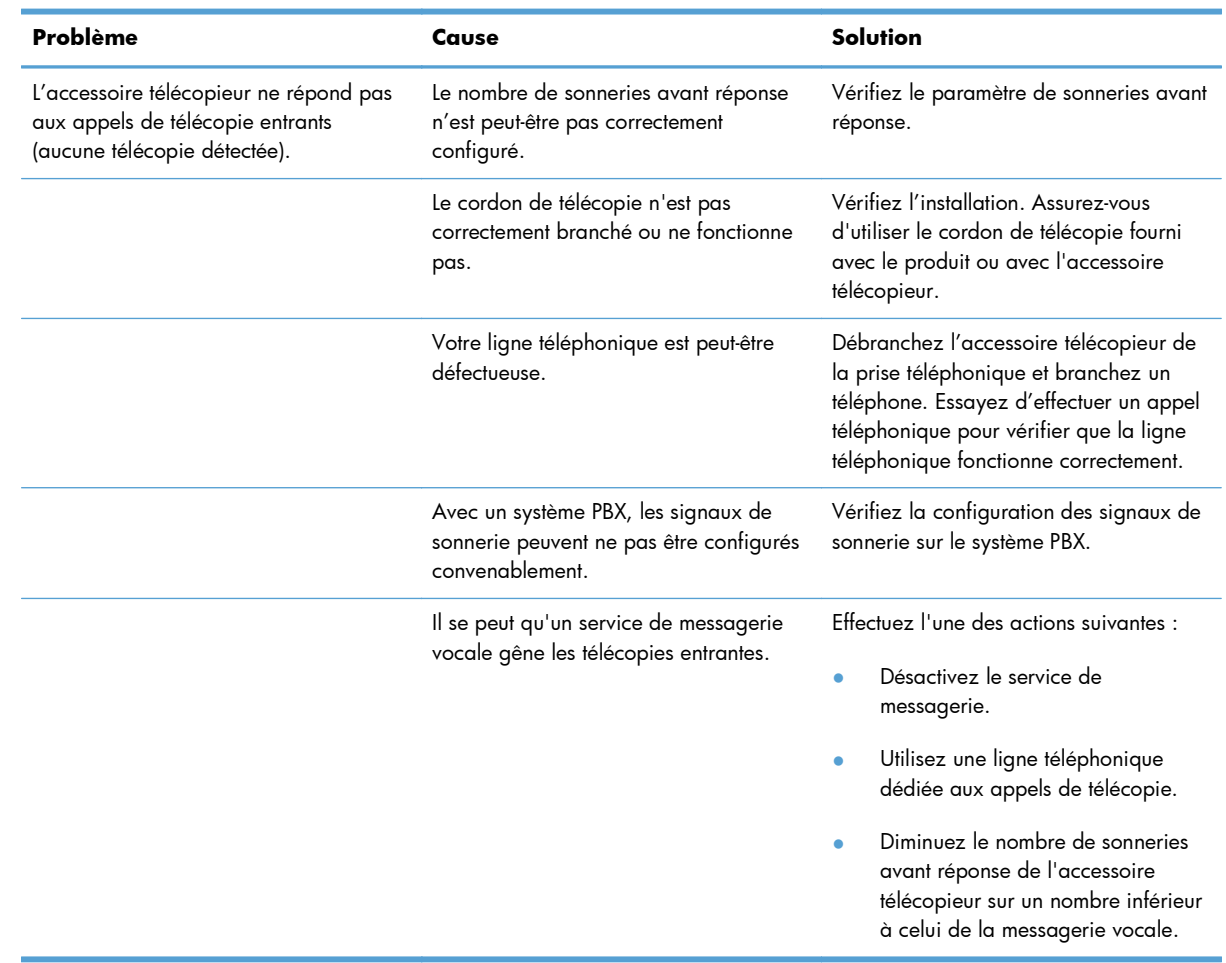

# **Problèmes de réception de télécopie**

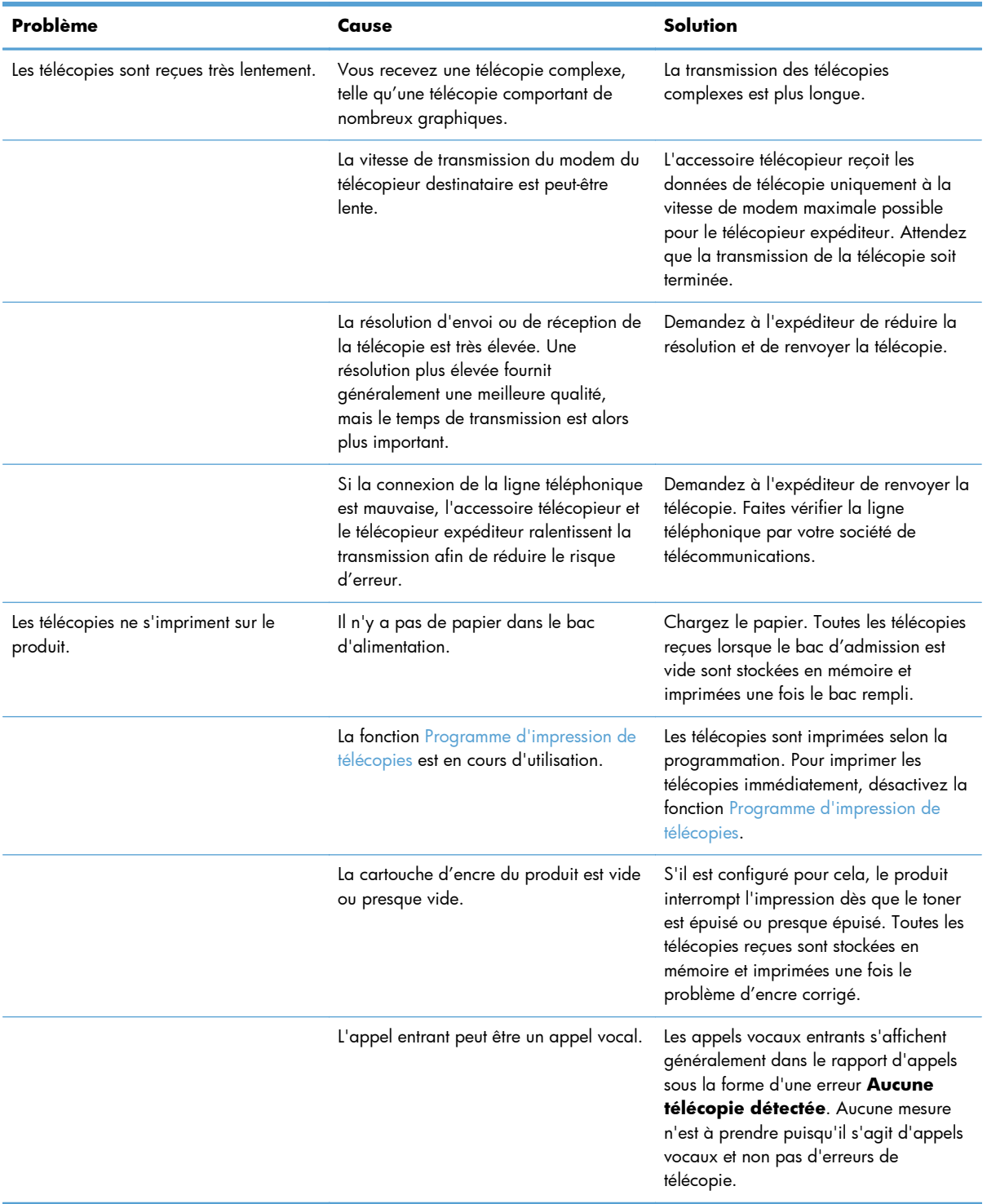

<span id="page-293-0"></span>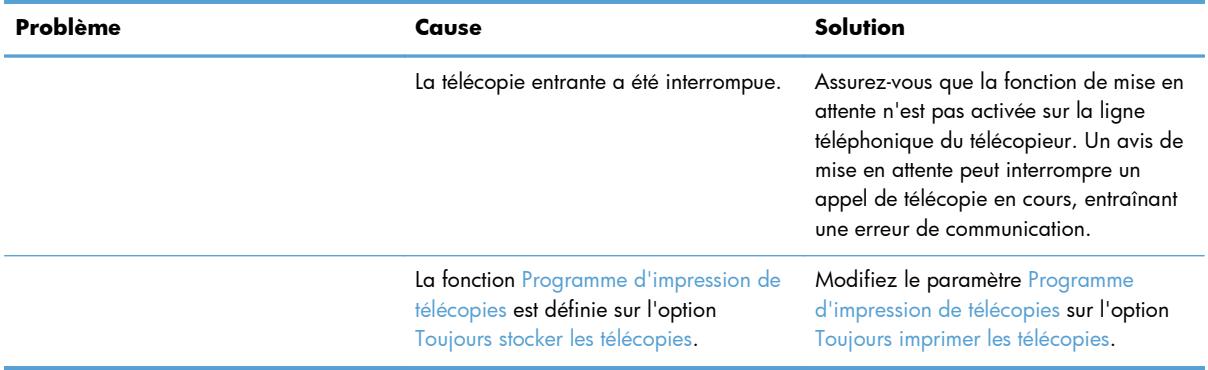

# **Problèmes d'envoi de télécopie**

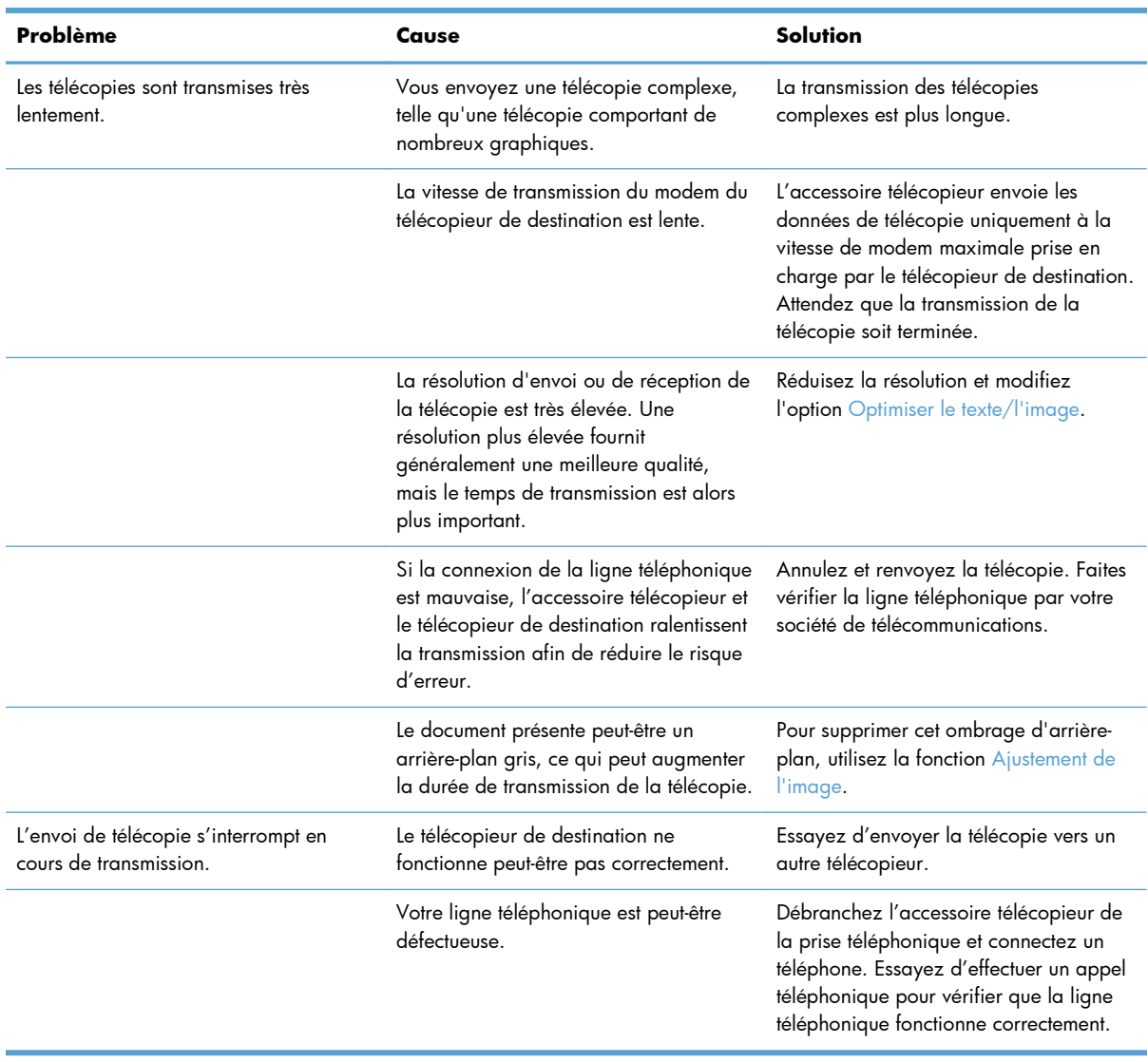

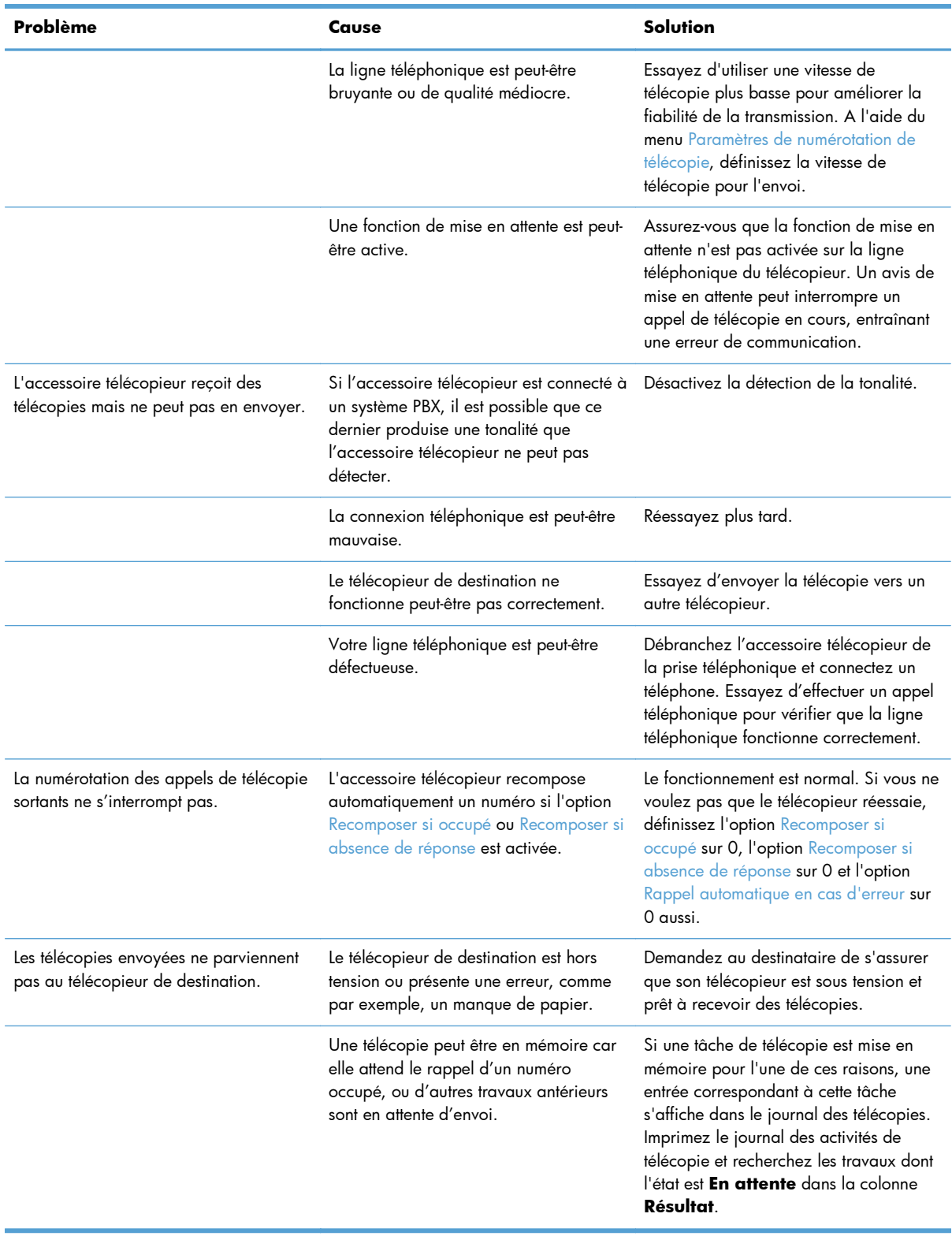

# <span id="page-295-0"></span>**Codes d'erreur de télécopie**

Si un problème de télécopie empêche ou interrompt la transmission d'une télécopie, un code d'erreur permettant de déterminer la cause du problème sera généré. Les codes d'erreur sont affichés dans le journal des activités du télécopieur, le rapport des appels du télécopieur et le suivi du protocole T.30. Imprimez l'un de ces trois rapports pour obtenir le code d'erreur. Vous trouverez une description détaillée des codes d'erreur et les actions correctives appropriées sur le site [www.hp.com](http://www.hp.com). Recherchez sur Accessoire de télécopie analogique 500 du périphérique HP LaserJet.

# **Messages d'erreur de télécopie sur le panneau de commande du produit**

Si le processus de télécopie est interrompu ou si une erreur survient lors d'une opération d'émission ou de réception, une description état/erreur en deux parties est générée par le sous-système de télécopie sur le produit. Les télécopies normales ou transmises avec succès génèrent également des messages indiquant la réussite du processus. Ces messages sont composés d'un texte descriptif et d'un code numérique (quelques messages ne comportent pas de code numérique). Seule la partie textuelle du message s'affiche sur le panneau de commande du produit. Cela dit, le texte et le code numérique sont répertoriés dans le rapport d'activité du télécopieur, le rapport des appels du télécopieur et du protocole T.30. Dans ces rapports, le code numérique est indiqué entre parenthèses à la suite de la partie texte du message.

Le modem de télécopie génère le code numérique. En règle générale, un code numérique dont la valeur est (0) indique une réponse normale du modem. Certains messages comportent toujours un code numérique égal à (0), d'autres affichent une plage de codes numériques et seuls quelques messages n'ont pas de code numérique. En règle générale, un code numérique égal à (0) indique que l'erreur n'est pas associée au modem de télécopie mais s'est produite dans une autre partie du système de télécopie ou du système d'un autre produit comme le système d'impression. Les codes d'erreur autres que zéro renseignent sur l'action particulière ou le processus exécuté par le modem. Ils ne correspondent pas nécessairement à un problème de modem.

Si des messages d'erreur comportant des codes numériques autres que ceux répertoriés dans les tableaux ci-après persistent, veuillez faire appel à l'assistance clientèle. Imprimez un rapport de protocole de télécopie T.30 avant de contacter l'assistance clientèle afin d'identifier le problème. Ce rapport contient des détails sur le dernier appel de télécopie.

- **1.** Sur l'écran d'accueil du panneau de commande, recherchez et appuyez sur le bouton Administration.
- **2.** Ouvrez les menus suivants :
	- **Dépannage**
	- **Fax**
	- Suivi T.30
- **3.** Sélectionnez l'option Imprimer rapport T.30 pour imprimer le rapport.

# **Messages d'envoi de télécopie**

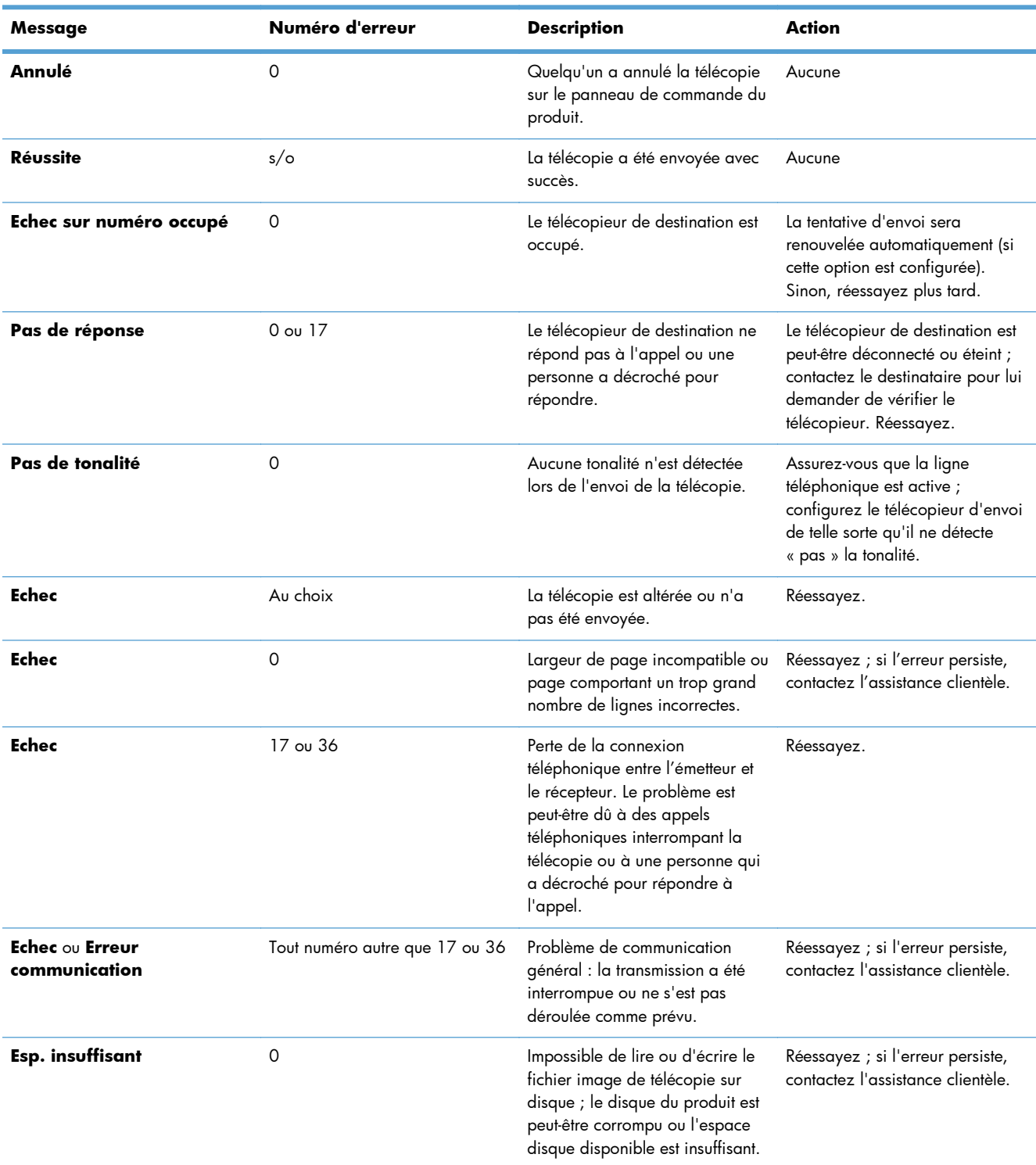

### **Tableau 10-1 Messages d'envoi de télécopie**

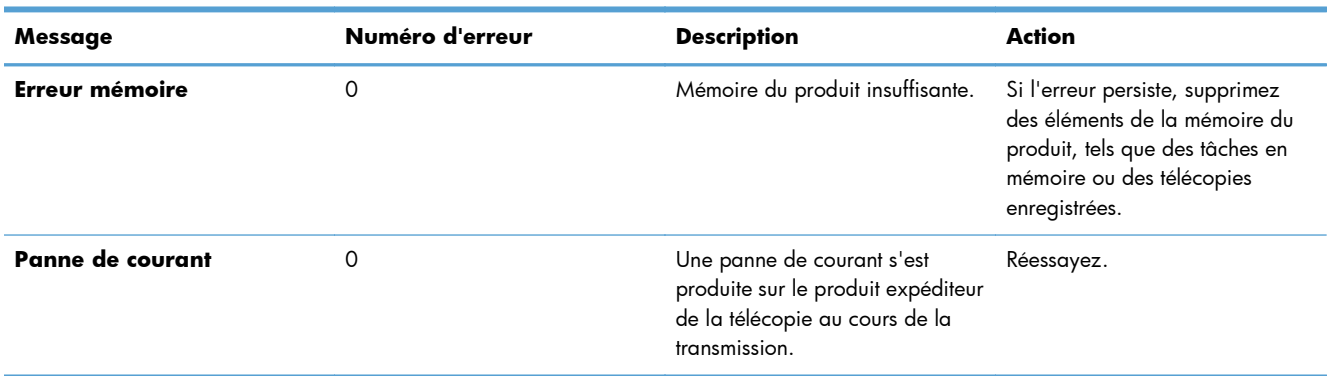

### **Tableau 10-1 Messages d'envoi de télécopie (suite)**

# **Messages de réception de télécopie**

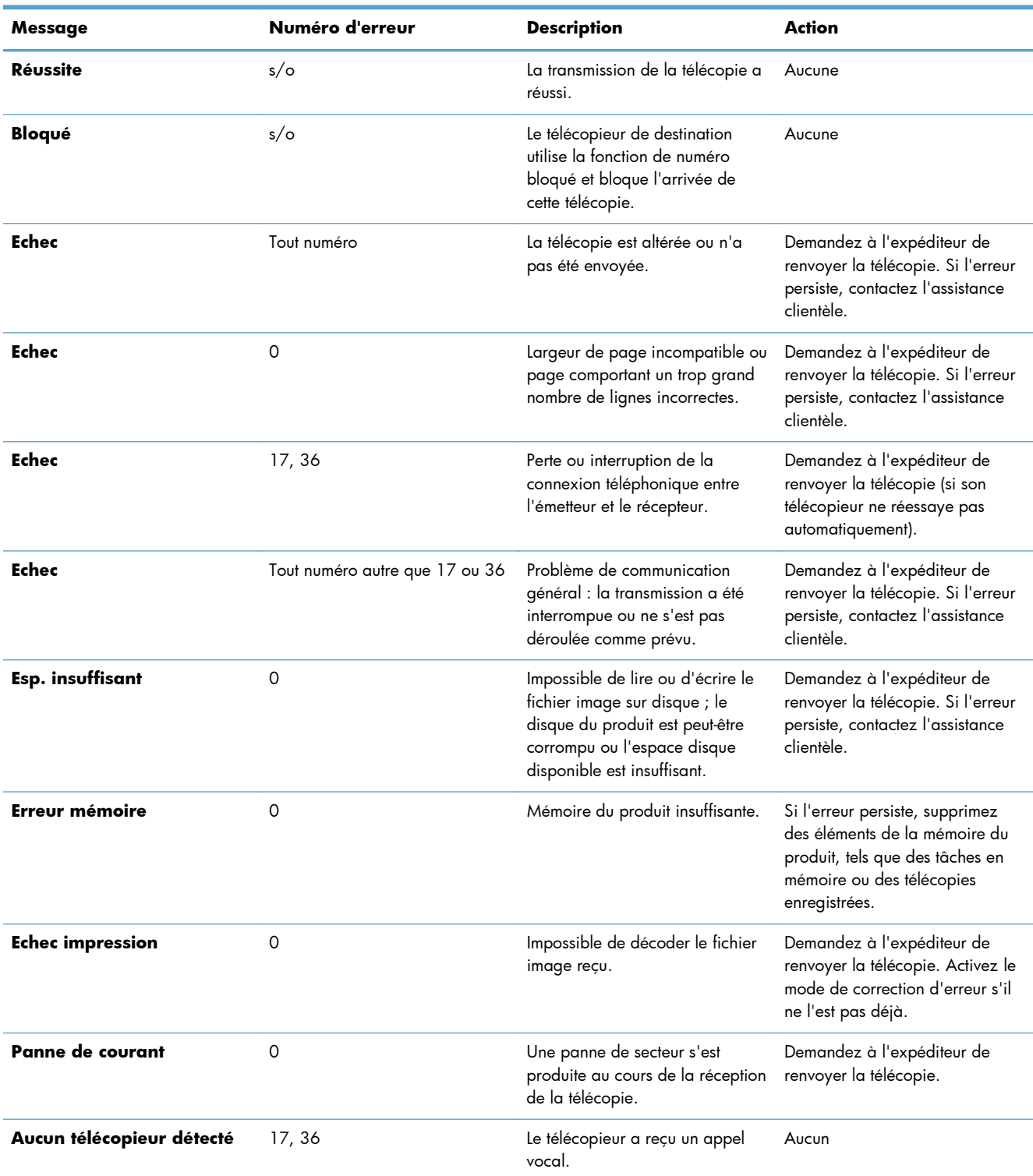

### **Tableau 10-2 Messages de réception de télécopie**

# <span id="page-299-0"></span>**Paramètres de service**

L'utilisation de ces éléments de menu du panneau de commande est prévue lors de l'assistance apportée par un représentant HP chargé de l'entretien.

### **Paramètres du menu Dépannage**

- **1.** Sur l'écran d'accueil du panneau de commande, recherchez et appuyez sur le bouton Administration.
- **2.** Ouvrez les menus suivants :
	- Dépannage
	- Fax

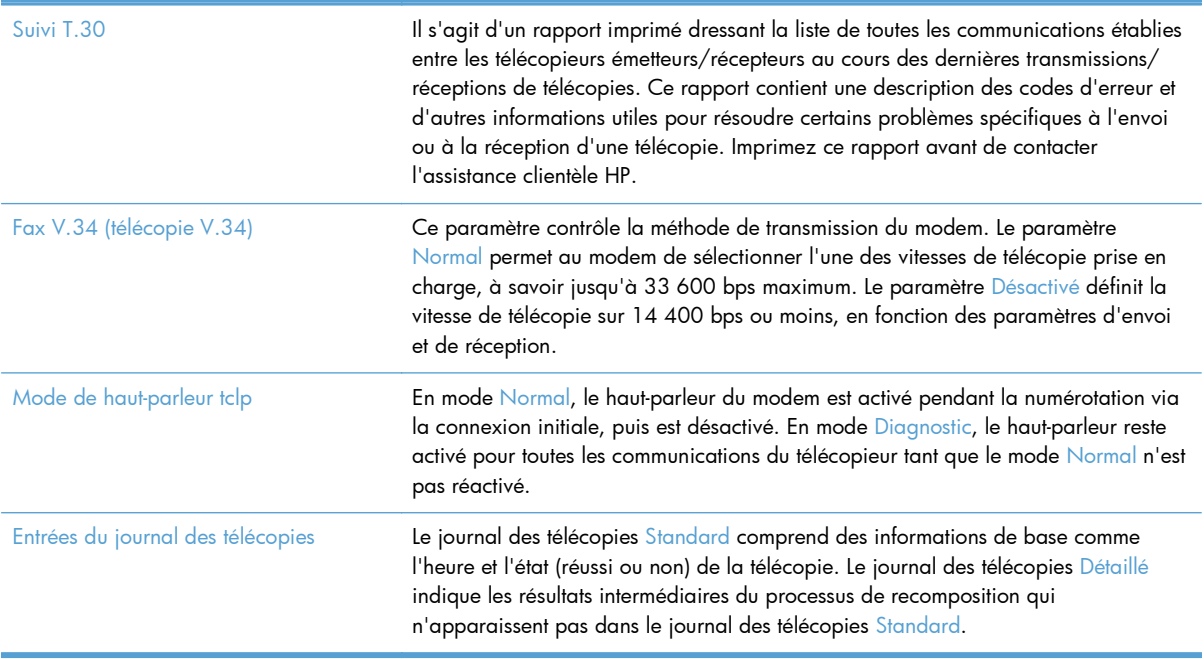

# <span id="page-300-0"></span>**Résoudre les problèmes logiciels du produit (Windows)**

# **Aucun pilote d'impression pour le produit n'est visible dans le dossier Imprimante**

- **1.** Installez de nouveau le logiciel du produit.
- **REMARQUE :** Fermez toutes les applications en cours d'exécution. Pour fermer une application dont l'icône se trouve dans la barre d'état système, cliquez sur l'icône avec le bouton droit de la souris et sélectionnez **Fermer** ou **Désactiver**.
- **2.** Essayez de brancher le câble USB sur un autre port USB de votre ordinateur.

# **Un message d'erreur s'est affiché durant l'installation du logiciel**

- **1.** Installez de nouveau le logiciel du produit.
- **REMARQUE :** Fermez toutes les applications en cours d'exécution. Pour fermer une application dont l'icône se trouve dans la barre d'état système, cliquez sur l'icône avec le bouton droit de la souris et sélectionnez **Fermer** ou **Désactiver**.
- **2.** Lors de l'installation du logiciel du produit, vérifiez la quantité d'espace libre sur le disque. Si nécessaire, libérez le plus d'espace possible et installez de nouveau le logiciel du produit.
- **3.** Si nécessaire, lancez le Défragmenteur de disque et installez de nouveau le logiciel du produit.

# **Le produit est en mode Prêt mais rien ne s'imprime**

- **1.** Imprimez une page de configuration et vérifiez le bon fonctionnement du produit.
- **2.** Vérifiez que tous les câbles sont correctement branchés et qu'ils sont conformes aux spécifications, notamment les câbles USB et les câbles d'alimentation. Essayez un nouveau câble.
- **3.** Vérifiez que l'adresse IP du produit situé sur la page de configuration correspond à l'adresse IP du port du logiciel. Utilisez l'une des procédures suivantes :

#### **Windows XP, Windows Server 2003, Windows Server 2008 et Windows Vista**

- **a.** Cliquez sur **Démarrer** ou, sur Windows Vista, cliquez sur l'icône Windows située dans le coin inférieur gauche de l'écran.
- **b.** Cliquez sur **Paramètres**.
- **c.** Cliquez sur **Imprimantes et télécopieurs** (vue par défaut du menu Démarrer) ou sur **Imprimantes** (vue Classique du menu Démarrer).
- **d.** Cliquez avec le bouton droit de la souris sur l'icône du pilote du produit, puis sélectionnez **Propriétés**.
- **e.** Cliquez sur l'onglet **Ports**, puis sur **Configurer le port**.
- **f.** Vérifiez l'adresse IP, puis cliquez sur **OK** ou sur **Annuler**.
- **g.** Si les adresses IP sont différentes, supprimez le pilote et installez-le de nouveau en utilisant la bonne adresse IP.

#### **Windows 7**

- **a.** Cliquez sur l'icône Windows située dans le coin inférieur gauche de l'écran.
- **b.** Cliquez sur **Périphériques et imprimantes**.
- **c.** Cliquez avec le bouton droit de la souris sur l'icône du pilote du produit, puis sélectionnez **Propriétés de l'imprimante**.
- **d.** Cliquez sur l'onglet **Ports**, puis sur **Configurer le port**.
- **e.** Vérifiez l'adresse IP, puis cliquez sur **OK** ou sur **Annuler**.
- **f.** Si les adresses IP sont différentes, supprimez le pilote et installez-le de nouveau en utilisant la bonne adresse IP.

# <span id="page-302-0"></span>**Résoudre les problèmes logiciels du produit (Mac OS X)**

- Le nom du produit n'apparaît pas dans la liste de produits de la liste Imprimer et Faxer ou Imprimer et Numériser.
- Une tâche d'impression n'a pas été envoyée au produit souhaité
- · Lorsque le produit est connecté à un câble USB, il n'apparaît pas dans la liste Imprimer et Faxer ou Imprimer et Numériser une fois le pilote sélectionné

# **Le nom du produit n'apparaît pas dans la liste de produits de la liste Imprimer et Faxer ou Imprimer et Numériser.**

- **1.** Vérifiez que les câbles sont correctement branchés et que le produit est sous tension.
- **2.** Imprimez une page de configuration pour tester le nom du produit. Vérifiez que le nom figurant sur la page de configuration correspond au nom du produit dans la liste Imprimer et Faxer ou Imprimer et Numériser.
- **3.** Remplacez le câble USB ou réseau par un câble de haute qualité.
- **4.** Le cas échéant, réinstallez le logiciel.

**REMARQUE :** Branchez le câble USB ou réseau avant de tenter de réinstaller le logiciel.

# **Une tâche d'impression n'a pas été envoyée au produit souhaité**

- **1.** Ouvrez la file d'attente d'impression, puis redémarrez la tâche d'impression.
- **2.** Un autre produit portant le même nom ou un nom similaire peut avoir reçu votre tâche d'impression. Imprimez une page de configuration pour tester le nom du produit. Vérifiez que le nom figurant sur la page de configuration correspond au nom du produit dans la liste Imprimer et Faxer ou Imprimer et Numériser.

# **Lorsque le produit est connecté à un câble USB, il n'apparaît pas dans la liste Imprimer et Faxer ou Imprimer et Numériser une fois le pilote sélectionné**

#### **Dépannage du logiciel**

**▲** Vérifiez que votre système d'exploitation Mac est Mac OS X 10.5 ou une version ultérieure.

#### **Dépannage du matériel**

- **1.** Vérifiez que le produit est sous tension.
- **2.** Vérifiez que le câble USB est connecté correctement.
- **3.** Vérifiez que vous utilisez le câble USB haut débit approprié.
- **4.** Vérifiez que vous n'avez pas trop de périphériques USB branchés sur la même source d'alimentation. Débranchez tous les périphériques de la chaîne et branchez directement le câble au port USB de l'ordinateur.
- **5.** Vérifiez si la chaîne comporte plus de deux concentrateurs USB non alimentés d'affilée. Débranchez tous les périphériques de la chaîne et branchez directement le câble au port USB de l'ordinateur.

**REMARQUE :** Le clavier iMac est un concentrateur USB non alimenté.

# <span id="page-304-0"></span>**Supprimer un logiciel (Windows)**

#### **Windows XP**

- **1.** Cliquez sur **Démarrer**, sur **Panneau de configuration**, puis sur **Ajout/Suppression de programmes**.
- **2.** Recherchez et sélectionnez le produit dans la liste.
- **3.** Cliquez sur le bouton **Modifier/Supprimer** pour supprimer le logiciel.

#### **Windows Vista**

- **1.** Cliquez sur l'icône Windows située dans le coin inférieur gauche de l'écran. Cliquez sur **Panneau de configuration** et cliquez sur **Programmes et fonctionnalités**.
- **2.** Recherchez et sélectionnez le produit dans la liste.
- **3.** Sélectionnez l'option **Désinstaller/Modifier**.

#### **Windows 7**

- **1.** Cliquez sur l'icône Windows située dans le coin inférieur gauche de l'écran. Cliquez sur **Panneau de configuration**, puis, sous le titre **Programmes**, cliquez sur **Désinstaller un programme**.
- **2.** Recherchez et sélectionnez le produit dans la liste.
- **3.** Sélectionnez l'option **Désinstaller**.

# <span id="page-305-0"></span>**Supprimer le pilote d'impression (Mac OS X)**

Vous devez disposer des droits d'administrateur pour désinstaller le logiciel.

- **1.** Ouvrez **Préférences système**.
- **2.** Sélectionnez **Imprimantes et fax**.
- **3.** Mettez le produit en surbrillance.
- **4.** Cliquez sur le signe moins (-).
- **5.** Supprimez la file d'attente d'impression si nécessaire.

# **Index**

### **A**

Accessoires commande [50](#page-63-0) Accessoires de stockage USB impression à partir de [114](#page-127-0) Adresse IP configuration [13](#page--1-0), [17](#page--1-0) Adresse IPv4 [200](#page-213-0) Adresse IPv6 [201](#page-214-0) Agrafage [67](#page-80-0) Agrafes, chargement [67](#page-80-0) Agrafeuse chargement d'agrafes [67](#page-80-0) Agrandir tâches de copie [131](#page-144-0) Aide, panneau de commande [7,](#page-20-0) [224](#page-237-0) Aide en ligne, panneau de commande [7,](#page-20-0) [224](#page-237-0) AirPrint [112](#page-125-0) Annulation d'une télécopie [196](#page-209-0) Annuler une demande d'impression (Mac OS X) [97](#page-110-0) Annuler une demande d'impression (Windows) [95](#page-108-0) Arrêter une demande d'impression (Mac OS X) [97](#page-110-0) Arrêter une demande d'impression (Windows) [95](#page-108-0) Assembler tâches de copie [126](#page-139-0) Assistant, configuration de télécopie [166](#page-179-0) Autodépannage pour les clients numéros de référence [56](#page-69-0)

### **B**

Bac capacité [46](#page-59-0) emplacement [46](#page-59-0) Bac 1 bourrages [231](#page-244-0) capacité [30](#page-43-0) chargement [32](#page-45-0) détection automatique du papier [35](#page-48-0) orientation [30](#page-43-0) Bac 2 bourrages [234](#page-247-0) capacité [36](#page-49-0) chargement [38](#page-51-0) orientation [36](#page-49-0) Bac 3 bourrages [238](#page-251-0) capacité [41](#page-54-0) chargement [43](#page-56-0) orientation [41](#page-54-0) Bac d'alimentation bourrages [229](#page-242-0) copie de documents recto verso [128](#page-141-0) Bac de sortie bourrages [231](#page-244-0) Bacs configuration [27](#page-40-0) emplacement [2](#page--1-0) Bacs, sortie emplacement [2](#page--1-0) Bacs de sortie capacité [46](#page-59-0) Bonjour identification [202](#page-215-0) Bourrages auto-navigation [228](#page-241-0) bac 1 [231](#page-244-0)

bac 2 [234](#page-247-0) bac 3 [238](#page-251-0) bac d'alimentation [229](#page-242-0) bac de sortie [231](#page-244-0) causes de [226](#page-239-0) emplacement [228](#page-241-0) porte droite [234](#page-247-0) porte inférieure droite [238](#page-251-0) reprise [240](#page-253-0) unité de fusion [234](#page-247-0) Bouton marche/arrêt, emplacement [2](#page--1-0) Bouton marche-arrêt, emplacement [2](#page--1-0)

### **C**

Câble, USB numéro de référence [58](#page-71-0) Capacité bac 1 [30](#page-43-0) bac 2 [36](#page-49-0) bac 3 [41](#page-54-0) Capots, emplacement [2](#page--1-0) Carnet d'adresses télécopie [192](#page-205-0) Carnets d'adresses, courrier électronique listes des destinataires [160](#page-173-0) listes des destinataires, créer [158](#page-171-0) Cartouche d'agrafes chargement [67](#page-80-0) **Cartouches** non-HP [51,](#page-64-0) [60](#page-73-0) numéros de commande [59](#page-72-0) recyclage [60](#page-73-0) remplacement [60](#page-73-0) Stockage [60](#page-73-0) Cartouches d'agrafes numéros de référence [67](#page-80-0)

Cartouches d'encre chargement [59](#page-72-0) non-HP [51,](#page-64-0) [60](#page-73-0) numéros de commande [59](#page-72-0) recyclage [60](#page-73-0) remplacement [60](#page-73-0) stockage [60](#page-73-0) **Chargement** agrafes [67](#page-80-0) bac 1 [32](#page-45-0) bac 2 [38](#page-51-0) bac 3 [43](#page-56-0) cartouches d'encre [59](#page-72-0) Chargeur de documents [128](#page-141-0) faire des copies à partir de [121](#page-134-0), [122](#page-135-0), [124](#page-137-0) problèmes d'alimentation papier [226](#page-239-0) codes de facturation [172](#page-185-0) Commande consommables et accessoires [50](#page-63-0) **Configuration** adresse IP [13, 17](#page--1-0) Configuration générale serveur Web intégré HP [203](#page-216-0) Configuration minimale serveur Web intégré HP [202](#page-215-0) Configuration USB, Mac [16](#page--1-0) Configuration USB, Windows [12](#page--1-0) Connexion panneau de commande [215](#page-228-0) USB avec Mac [16](#page--1-0) USB avec Windows [12](#page--1-0) Connexion de l'alimentation emplacement [3](#page-16-0), [4](#page-17-0) Consommables commande [50](#page-63-0) Contrefaçons [52](#page-65-0) état, affichage dans HP Utility [210](#page-223-0) non-HP [51,](#page-64-0) [60](#page-73-0) numéros de référence [56](#page-69-0) recyclage [60](#page-73-0) remplacement des cartouches d'encre [60](#page-73-0) Consommables non-HP [51,](#page-64-0) [60](#page-73-0) Consommation d'énergie, optimiser [213](#page-226-0) Contrefaçons, consommables [52](#page-65-0)

Contrôle du bord [101](#page-114-0) Copie améliorer la qualité [249,](#page-262-0) [255,](#page-268-0) [261](#page-274-0) à partir de la vitre [121,](#page-134-0) [122,](#page-135-0) [124](#page-137-0) à partir du chargeur de documents [121](#page-134-0), [122](#page-135-0), [124](#page-137-0) couleur [133](#page-146-0) définir options [118](#page-131-0) documents recto verso [128,](#page-141-0) [129](#page-142-0) Job Build (Montage de tâches) [138](#page-151-0) livres [139](#page-152-0) mode tâche [138](#page-151-0) niveau de gris [133](#page-146-0) originaux multiples [138](#page-151-0) photos [141](#page-154-0) régler la clarté/noirceur de la copie [135](#page-148-0) restaurer les paramètres par défaut [120](#page-133-0) Copie bord à bord [252](#page-265-0) copie de plusieurs pages [124](#page-137-0) Copier agrandir [131](#page-144-0) assembler [126](#page-139-0) optimiser pour le texte ou les images [134,](#page-147-0) [252](#page-265-0) papier spécial [137](#page-150-0) réduire [131](#page-144-0) Copie recto verso [128](#page-141-0), [129](#page-142-0) **Couleur** contrôle du bord [101](#page-114-0) copies [133](#page-146-0) correspondance [102](#page-115-0) correspondance du nuancier [103](#page-116-0) correspondance Pantone® [103](#page-116-0) gris neutres [102](#page-115-0) impression d'échantillons couleur [103](#page-116-0) **Couleurs** étalonner [243](#page-256-0) imprimées et Moniteur [102](#page-115-0) Courrier électronique carnets d'adresses [158](#page-171-0), [160](#page-173-0)

envoi de documents [155](#page-168-0) listes des destinataires [160](#page-173-0)

### **D**

Dépannage bourrages [226](#page-239-0) liste de contrôle [220](#page-233-0) problèmes d'alimentation papier [225](#page-238-0) problèmes d'impression directe par clé USB [269](#page-282-0) problèmes de connexion directe [271](#page-284-0) problèmes de réseau [272](#page-285-0) problèmes Mac [289](#page-302-0) réception de télécopie lente [278](#page-291-0) systèmes PBX [280](#page-293-0) transmission de télécopie lente [280](#page-293-0) Dernière page impression sur un papier différent (Windows) [85](#page-98-0) Désinstallation d'un logiciel Mac [292](#page-305-0) Désinstallation d'un logiciel Windows [291](#page-304-0) Détection automatique du papier [34](#page-47-0), [39,](#page-52-0) [44](#page-57-0) DIMM, mémoire sécurité [216](#page-229-0) Disques durs cryptés [216](#page-229-0) Dossier réseau, numériser [148](#page-161-0) **Dossiers** envoi [148](#page-161-0)

## **E**

Echantillons CMJN description [10](#page-23-0) Echantillons RVB description [10](#page-23-0) Echelle des documents Mac [94](#page-107-0) Enregistrer dans la mémoire du produit [151](#page-164-0) Enregistrer dans un dossier du réseau activer [144](#page-157-0)

Enregistrer sur mémoire périphérique activer [144](#page-157-0) Enregistrer sur USB [152](#page-165-0) activer [144](#page-157-0) envoi d'une télécopie à l'aide des numéros du carnet d'adresses télécopie [192](#page-205-0) Envoi d'une télécopie à plusieurs destinataires [181](#page-194-0) supprimer plusieurs destinataires [185](#page-198-0) Envoi numérique carnets d'adresses [158](#page-171-0), [160](#page-173-0) dossiers [148](#page-161-0) envoi de documents [155](#page-168-0) lecteur Flash USB [152](#page-165-0) listes de destinataires [160](#page-173-0) mémoire du produit [151](#page-164-0) paramètres des tâches [146](#page-159-0) Envoi par courrier électronique envoi de documents [155](#page-168-0) paramètres des tâches [146](#page-159-0) Envoi vers courrier électronique activer [144](#page-157-0) carnets d'adresses [158](#page-171-0), [160](#page-173-0) listes des destinataires [160](#page-173-0) Envoi vers un dossier [148](#page-161-0) Erreur codes [282](#page-295-0) Erreurs logiciel [287](#page-300-0) Etalonner couleurs [243](#page-256-0) scanner [250](#page-263-0) Etat HP Utility, Mac [210](#page-223-0) État, page de l'accessoire télécopieur [275](#page-288-0) Etat de cartouche de toner [242](#page-255-0) état des consommables [242](#page-255-0) **Étiquettes** impression (Windows) [82](#page-95-0) Exigences relatives au navigateur serveur Web intégré HP [202](#page-215-0) Exigences relatives au navigateur Web serveur Web intégré HP [202](#page-215-0) Explorer, versions prises en charge serveur Web intégré HP [202](#page-215-0)

#### **F**

Facteurs de performances bac 1 [222](#page-235-0) Filigranes impression (Mac) [98](#page-111-0) impression (Windows) [96](#page-109-0) Fonction de courrier électronique activer [144](#page-157-0) fonts upload, Mac [210](#page-223-0) Formateur sécurité [216](#page-229-0) Formats de papier réduction des documents (Mac) [94](#page-107-0) réduction des documents (Windows) [88](#page-101-0) sélection (Mac) [97](#page-110-0) sélection de formats personnalisés (Windows) [96](#page-109-0), [97](#page-110-0)

### **G**

Gestion du réseau [200](#page-213-0) Gris neutres [102](#page-115-0)

### **H**

HP Easy Color désactivation [99](#page-112-0) utilisation [99](#page-112-0) HP ePrint, utilisation [110](#page-123-0) HP Smart Print [113](#page-126-0) HP Utility [210](#page-223-0) HP Web Jetadmin [212](#page-225-0)

# **I**

Impression à partir d'accessoires de stockage USB [114](#page-127-0) paramètres (Mac) [92](#page-105-0) tâches en mémoire [107](#page-120-0) Impression des deux côtés Mac [92](#page-105-0) paramètres (Windows) [77](#page-90-0) Impression directe par clé USB [114](#page-127-0) Impression recto verso Mac [92](#page-105-0) paramètres (Windows) [77](#page-90-0)

**Installation** logiciel, réseaux câblés [14](#page-27-0) produit sur réseaux câblés, Mac [17](#page--1-0) Internet Explorer, versions prises en charge serveur Web intégré HP [202](#page-215-0) IPsec [215](#page-228-0)

### **J**

Jetadmin, HP Web [212](#page-225-0) Job Build (Montage de tâches), copier [138](#page-151-0) journal/rapport journal des activités [197](#page-210-0) Rapport de la liste de numérotation rapide [198](#page-211-0) Rapport de la liste des télécopies bloquées [198](#page-211-0) Rapport des appels du télécopieur [198](#page-211-0) rapport des codes de facturation [198](#page-211-0) journal des activités [197](#page-210-0) Journal des activités de télécopie description [10](#page-23-0)

## **K**

Kits de maintenance numéros de référence [56](#page-69-0)

## **L**

Lignes téléphoniques, dépannage [280](#page-293-0) Liste de contrôle problèmes [220](#page-233-0) Liste de numérotation rapide description [10](#page-23-0) Liste des autres liens serveur Web intégré HP [208](#page-221-0) Liste des polices PCL description [10](#page-23-0) Liste des polices PS description [10](#page-23-0) Liste des télécopies bloquées description [10](#page-23-0) Listes de destinataires [160](#page-173-0) Livres copier [139](#page-152-0)

Livrets création (Windows) [89](#page-102-0) impression (Mac) [94](#page-107-0) Logiciel désinstallation Mac [292](#page-305-0) désinstallation sous Windows [291](#page-304-0) HP Utility [210](#page-223-0) installation, réseaux câblés [14](#page-27-0) problèmes [287](#page-300-0) Lutte contre les contrefaçons, consommables [52](#page-65-0)

#### **M** Mac

paramètres du pilote [73,](#page-86-0) [92](#page-105-0) problèmes, dépannage [289](#page-302-0) suppression du logiciel [292](#page-305-0) Macintosh HP Utility [210](#page-223-0) Marges, petites copie [252](#page-265-0) Masque de sous-réseau [200](#page-213-0) Mémoire du produit envoi [151](#page-164-0) Mémoire du produit, numériser [151](#page-164-0) Micrologiciel mise à jour Mac [211](#page-224-0) Mode à en-tête alternatif [29](#page-42-0) Mode tâche, copier [138](#page-151-0) Mode veille activer [213](#page-226-0) désactiver [213](#page-226-0)

### **N**

Netscape Navigator, versions prises en charge serveur Web intégré HP [202](#page-215-0) Nettoyage circuit papier [243](#page-256-0) panneau de commande [7](#page-20-0) rouleaux [253,](#page-266-0) [259,](#page-272-0) [264](#page-277-0) **Nettoyer** vitre du scanner [249](#page-262-0), [255,](#page-268-0) [261](#page-274-0) Niveau de gris copies [133](#page-146-0) Noir et blanc copies [133](#page-146-0)

Non configuré [166](#page-179-0) Numérisation numériser des images [163](#page-176-0) optimiser pour le texte ou les images [258](#page-271-0) paramètres des tâches [146](#page-159-0) Numérisation dans un dossier [148](#page-161-0) Numérisation vers courrier électronique envoi de documents [155](#page-168-0) paramètres des tâches [146](#page-159-0) Numérisation vers périphérique USB [152](#page-165-0) Numériser dans la mémoire du produit [151](#page-164-0) Numériser vers courrier électronique carnets d'adresses [158](#page-171-0), [160](#page-173-0) listes des destinataires [160](#page-173-0) Numéros de référence autodépannage pour les clients [56](#page-69-0) consommables [56](#page-69-0) Kits de maintenance [56](#page-69-0) Numérotation de liste. *Voir* Numérotation rapide Numérotation rapide création [181](#page-194-0) rapport de la liste [198](#page-211-0) supprimer [185](#page-198-0) télécopies [189](#page-202-0)

# **O**

Optimiser les images de copie [134](#page-147-0), [252](#page-265-0) Optimiser les images de télécopie [263](#page-276-0) Optimiser les images numérisées [163](#page-176-0), [258](#page-271-0) Options de couleur HP EasyColor (Windows) [99](#page-112-0) réglage (Mac) [101](#page-114-0) régler, Windows [245](#page-258-0) **Orientation** bac 3 [41](#page-54-0) modification (Mac) [93](#page-106-0) sélection, Windows [81](#page-94-0) Orientation de page modification (Mac) [93](#page-106-0)

Orientation paysage sélection, Windows [81](#page-94-0) Orientation portrait sélection, Windows [81](#page-94-0) Outils de résolution des problèmes serveur Web intégré HP [207](#page-220-0)

### **P**

Page d'état des consommables description [9](#page-22-0) Page d'état des services Web description [10](#page-23-0) Page d'utilisation description [9](#page-22-0) Page de configuration description [9](#page-22-0) Page de démonstration description [10](#page-23-0) Page des paramètres actuels description [9](#page-22-0) Page du journal d'utilisation des couleurs description [10](#page-23-0) Page du répertoire de fichiers description [9](#page-22-0) Pages d'information impression ou visualisation [9](#page-22-0) Pages d'informations serveur Web intégré HP [203](#page-216-0) Pages de couverture impression sur un papier différent (Windows) [85](#page-98-0) Pages de séparateur de tâches [109](#page-122-0) Pages par feuille sélection (Mac) [92](#page-105-0) sélection (Windows) [79](#page-92-0) Pages vierges placer entre des tâches d'impression [109](#page-122-0) Panneau de commande aide [7,](#page-20-0) [224](#page-237-0) emplacement [2](#page--1-0) nettoyage [7](#page-20-0) Papier bourrages [226](#page-239-0) couvertures, utilisation de papiers différents [85](#page-98-0) formats pris en charge [22](#page--1-0)

première et dernière pages, utilisation de papiers différents [85](#page-98-0) Sélection [244](#page-257-0) types pris en charge [25](#page--1-0) Papier, commande [50](#page-63-0) Papier, couvertures impression (Mac) [93](#page-106-0) Papier spécial copie [137](#page-150-0) impression (Windows) [82](#page-95-0) Papier spécial pour couvertures impression (Mac) [93](#page-106-0) Paramètre date/heure [167](#page-180-0) paramètres préréglages du pilote (Mac)  $92$ Paramètres codes de facturation [172](#page-185-0) obligatoires [166](#page-179-0) pilotes [72](#page-85-0) pilotes (Mac) [73](#page-86-0) Paramètres d'envoi numérique Serveur Web intégré HP [205](#page-218-0) Paramètres d'impression Serveur Web intégré HP [204](#page-217-0) Paramètres d'usine rétablissement [223](#page-236-0) Paramètres de copie serveur Web intégré HP [204](#page-217-0) Paramètres de numérisation serveur Web intégré HP [205](#page-218-0) Paramètres de service [286](#page-299-0) Paramètres de télécopie serveur Web intégré HP [206](#page-219-0) Paramètres du pilote Mac stockage de tâches [106](#page-119-0) Paramètres obligatoires pays/région [166](#page-179-0) Paramètres par défaut, copie restaurer [120](#page-133-0) Paramètres réseau serveur Web intégré HP [208](#page-221-0) Passerelle, paramètre par défaut [200](#page-213-0) Passerelle par défaut, définition [200](#page-213-0) Paysage modification de l'orientation (Mac) [93](#page-106-0)

Petites marges [252](#page-265-0) Photos copier [141](#page-154-0) Pilote d'impression universel HP [70](#page-83-0) Pilote d'imprimante universel [70](#page-83-0) Pilote HP ePrint Mobile [111](#page-124-0) Pilotes changer de taille de papier [95](#page-108-0) modification des paramètres (Mac) [73](#page-86-0) modification des paramètres (Windows) [72](#page-85-0) paramètres (Mac) [92](#page-105-0) préréglages (Mac) [92](#page-105-0) types de papier [25](#page--1-0) universel [70](#page-83-0) Pilotes d'impression pris en charge [70](#page-83-0) Pilotes d'impression (Mac) modification des paramètres [73](#page-86-0) paramètres [92](#page-105-0) Pilotes d'impression (Windows) modification des paramètres [72](#page-85-0) Pilotes d'impression Windows pris en charge [70](#page-83-0) Pilotes PCL universel [70](#page-83-0) Plusieurs pages par feuille impression (Mac) [92](#page-105-0) impression (Windows) [79](#page-92-0) Porte droite bourrages [234](#page-247-0) Porte inférieure droite bourrages [238](#page-251-0) **Portrait** modification de l'orientation (Mac) [93](#page-106-0) Ports emplacement [4](#page-17-0) Ports d'interface emplacement [3](#page-16-0), [4](#page-17-0) Première page impression sur un papier différent (Windows) [85](#page-98-0) Préréglages (Mac) [92](#page-105-0)

Problèmes d'entraînement du papier résolution [225](#page-238-0) Problèmes d'alimentation [276](#page-289-0) Programmation de veille paramètre [213](#page-226-0)

#### **R**

Raccourcis (Windows) création [75](#page-88-0) utilisation [74](#page-87-0) Rapport de la liste des télécopies bloquées impression [198](#page-211-0) Rapport des appels [198](#page-211-0) Rapport des appels de télécopie description [10](#page-23-0) Rapport des codes de facturation description [10](#page-23-0) impression [198](#page-211-0) Rapport de suivi T.30 [286](#page-299-0) Rapports de télécopie description [10](#page-23-0) Réception de télécopie lente [278](#page-291-0) recouvrement [101](#page-114-0) recto verso [128](#page-141-0) Recto verso, copie [128,](#page-141-0) [129](#page-142-0) Recto verso, copie manuelle recto verso, manuel [129](#page-142-0) Recyclage des consommables [60](#page-73-0) Redimensionnement de documents Mac [94](#page-107-0) Redimensionner les documents Windows [88](#page-101-0) Réduire tâches de copie [131](#page-144-0) Réduire les documents Windows [88](#page-101-0) Régler les copies [135](#page-148-0) Remplacement de cartouches d'impression [60](#page-73-0) Réseau configuration, affichage [200](#page-213-0) configuration, modification [200](#page-213-0) Réseaux adresse IPv4 [200](#page-213-0) adresse IPv6 [201](#page-214-0) HP Web Jetadmin [212](#page-225-0)

masque de sous-réseau [200](#page-213-0) passerelle par défaut [200](#page-213-0) Réseaux, câblés installer le produit, Mac [17](#page--1-0) installer le produit, Windows [13](#page--1-0) Réservoir de récupération du toner remplacement [64](#page-77-0) Résolution problèmes d'impression directe par clé USB [269](#page-282-0) problèmes de connexion directe [271](#page-284-0) problèmes de réseau [272](#page-285-0) Résolution des problèmes pas de réponse [267](#page-280-0) réponse lente [268](#page-281-0) Restaurer les paramètres par défaut copie [120](#page-133-0) rétablissement des paramètres d'usine [223](#page-236-0) Rouleaux nettoyage [253,](#page-266-0) [259,](#page-272-0) [264](#page-277-0)

#### **S**

Scanner étalonner [250](#page-263-0) Sécurité disque dur crypté [216](#page-229-0) Sécurité, paramètres serveur Web intégré HP [208](#page-221-0) Sécurité IP [215](#page-228-0) Serveur d'impression letdirect numéros de référence [58](#page-71-0) Serveur d'impression numéros de référence [58](#page-71-0) Serveur Web intégré fonctions [202](#page-215-0) Serveur Web intégré (EWS) attribution de mots de passe [215](#page-228-0) connexion réseau [202](#page-215-0) Serveur Web intégré HP configuration générale [203](#page-216-0) fonctions [202](#page-215-0) liste des autres liens [208](#page-221-0) outils de résolution des problèmes [207](#page-220-0) pages d'informations [203](#page-216-0)

paramètres d'envoi numérique [205](#page-218-0) paramètres d'impression [204](#page-217-0) paramètres de copie [204](#page-217-0) paramètres de numérisation [205](#page-218-0) paramètres de sécurité [208](#page-221-0) paramètres de télécopie [206](#page-219-0) paramètres réseau [208](#page-221-0) Services Web HP [208](#page-221-0) Services Web HP activation [208](#page-221-0) Services Web HP, activation [110](#page-123-0) Sites Web Contacter le service des fraudes [52](#page-65-0) HP Web Jetadmin, téléchargement [212](#page-225-0) pilote d'imprimante universel [70](#page-83-0) site Web du service des fraudes [52](#page-65-0) Site Web du service des fraudes HP [52](#page-65-0) Sortie, bac emplacement [2](#page--1-0) Stockage cartouches d'encre [60](#page-73-0) Stockage, tâche paramètres Mac [106](#page-119-0) Stockage de tâches paramètres Mac [106](#page-119-0) sous Windows [104](#page-117-0) Structure du menu Administration description [9](#page-22-0) Support agrafage [67](#page-80-0) formats pris en charge [22](#page--1-0) Supports pris en charge [22](#page--1-0) Suppression tâches en mémoire [107](#page-120-0) suppression du logiciel Mac [292](#page-305-0) Systèmes PBX, dépannage [280](#page-293-0)

#### **T**

Tâches, en mémoire création (Windows) [104](#page-117-0) impression [107](#page-120-0) suppression [107](#page-120-0)

Tâches en mémoire création (Mac) [106](#page-119-0) création (Windows) [104](#page-117-0) impression [107](#page-120-0) suppression [107](#page-120-0) TCP/IP configuration manuelle des paramètres IPv4 [200](#page-213-0) configuration manuelle des paramètres IPv6 [201](#page-214-0) téléchargement, Mac [210](#page-223-0) télécopie Assistant de configuration [166](#page-179-0) Télécopie annulation [196](#page-209-0) numérotation rapide [189](#page-202-0) optimiser pour le texte ou les images [263](#page-276-0) problèmes d'alimentation [276](#page-289-0) Télécopieur paramètres obligatoires [166](#page-179-0) Thème de couleur changer, Windows [245](#page-258-0) modification, Windows [100](#page-113-0) Transmission de télécopie lente [280](#page-293-0) **Transparents** détection automatique [34](#page-47-0), [39,](#page-52-0) [44](#page-57-0) impression (Windows) [82](#page-95-0) Type de papier changer [95](#page-108-0) sélection (Windows) [82](#page-95-0) Types de papier sélection (Mac) [93](#page-106-0)

#### **U**

Unité de fusion bourrages [234](#page-247-0) USB envoi [152](#page-165-0) USB, numériser [152](#page-165-0) Utilitaire HP, Mac [210](#page-223-0)

### **V**

Vitesse, optimiser [213](#page-226-0) Vitesse du modem [278](#page-291-0) Vitre du scanner nettoyage [249](#page-262-0), [255,](#page-268-0) [261](#page-274-0) VoIP [277](#page-290-0)

**W**

Windows paramètres du pilote [72](#page-85-0) pilote d'imprimante universel [70](#page-83-0)

© 2012 Hewlett-Packard Development Company, L.P.

www.hp.com

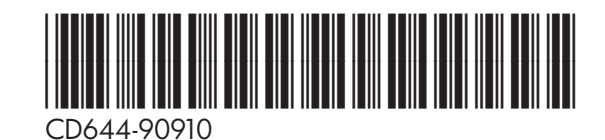

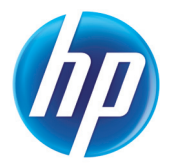